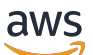

Panduan Pengguna

# Amazon WorkSpaces

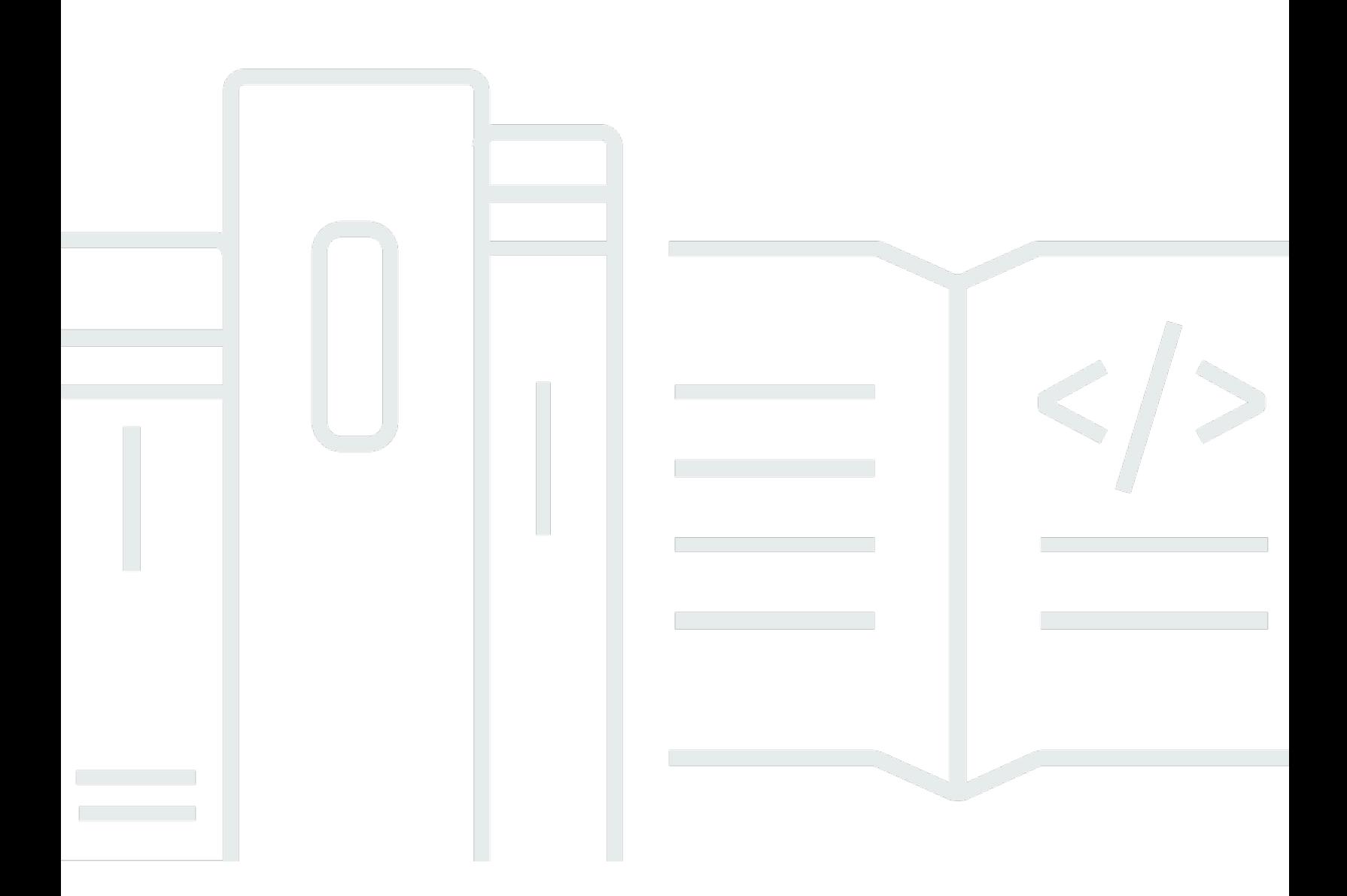

Copyright © 2024 Amazon Web Services, Inc. and/or its affiliates. All rights reserved.

### Amazon WorkSpaces: Panduan Pengguna

Copyright © 2024 Amazon Web Services, Inc. and/or its affiliates. All rights reserved.

Merek dagang dan tampilan dagang Amazon tidak boleh digunakan sehubungan dengan produk atau layanan apa pun yang bukan milik Amazon, dengan cara apa pun yang dapat menyebabkan kebingungan di antara para pelanggan, atau dengan cara apa pun yang menghina atau mendiskreditkan Amazon. Semua merek dagang lain yang tidak dimiliki oleh Amazon merupakan properti dari masing-masing pemilik, yang mungkin berafiliasi, terkait dengan, atau disponsori oleh Amazon, atau tidak.

## **Table of Contents**

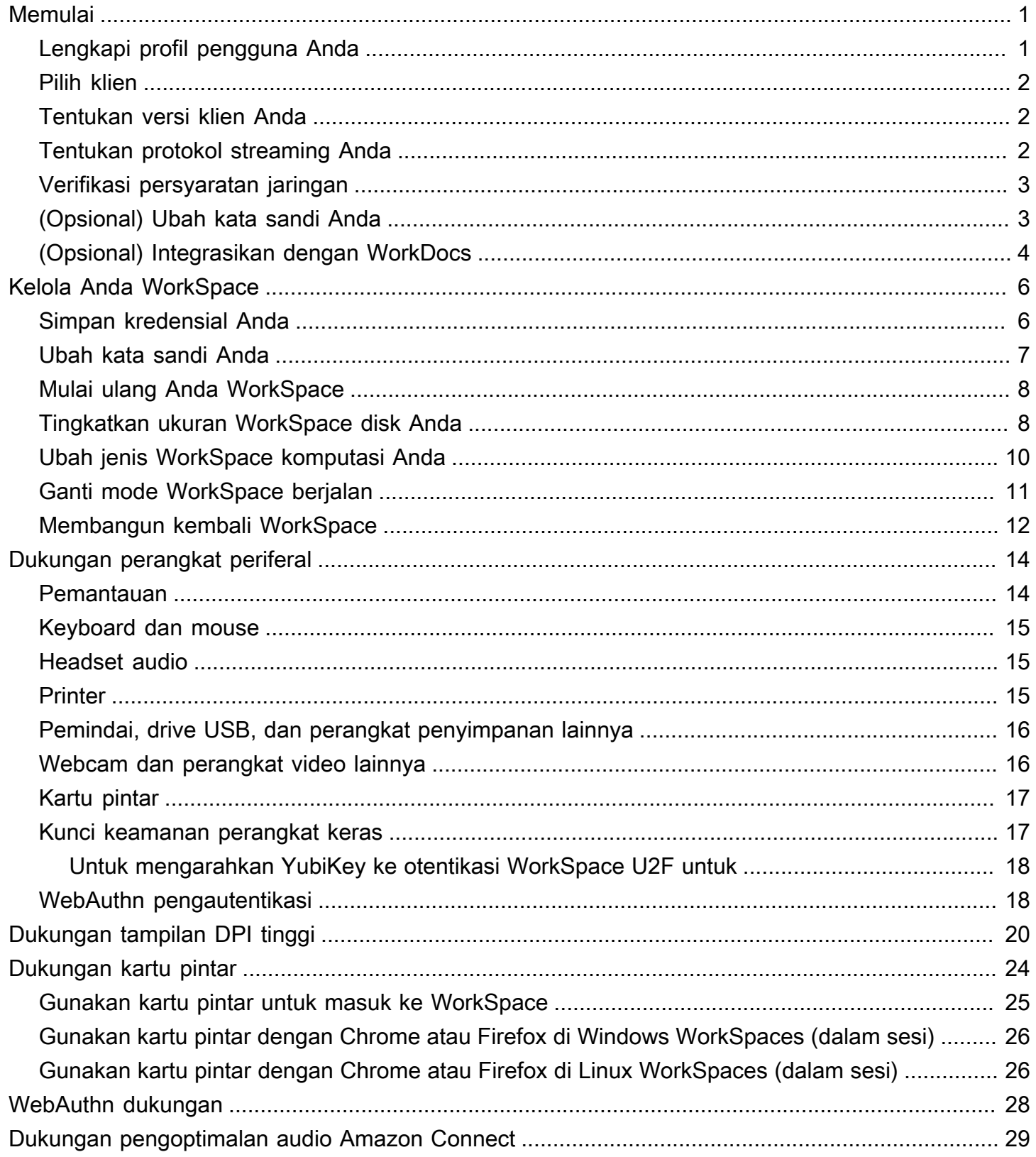

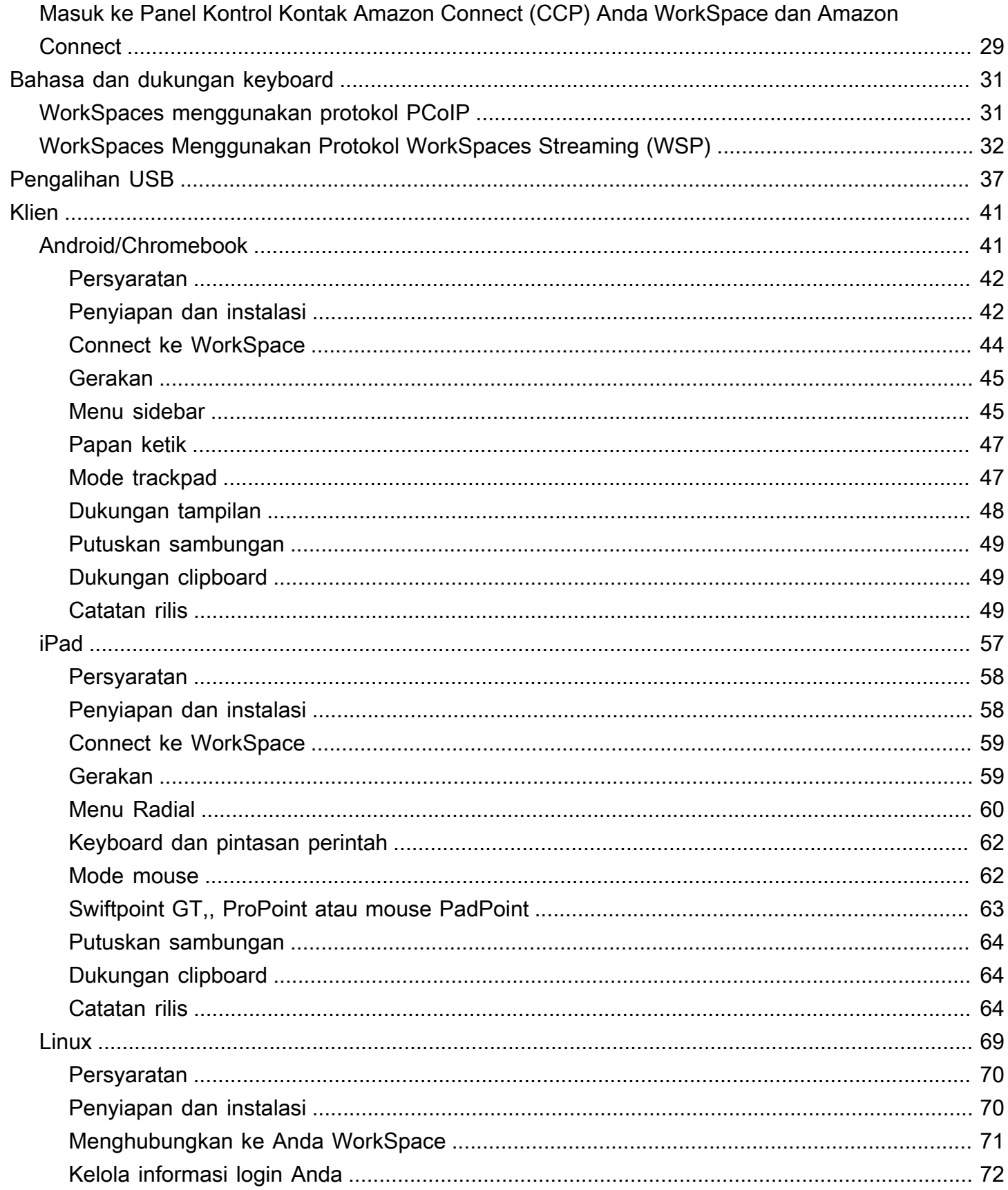

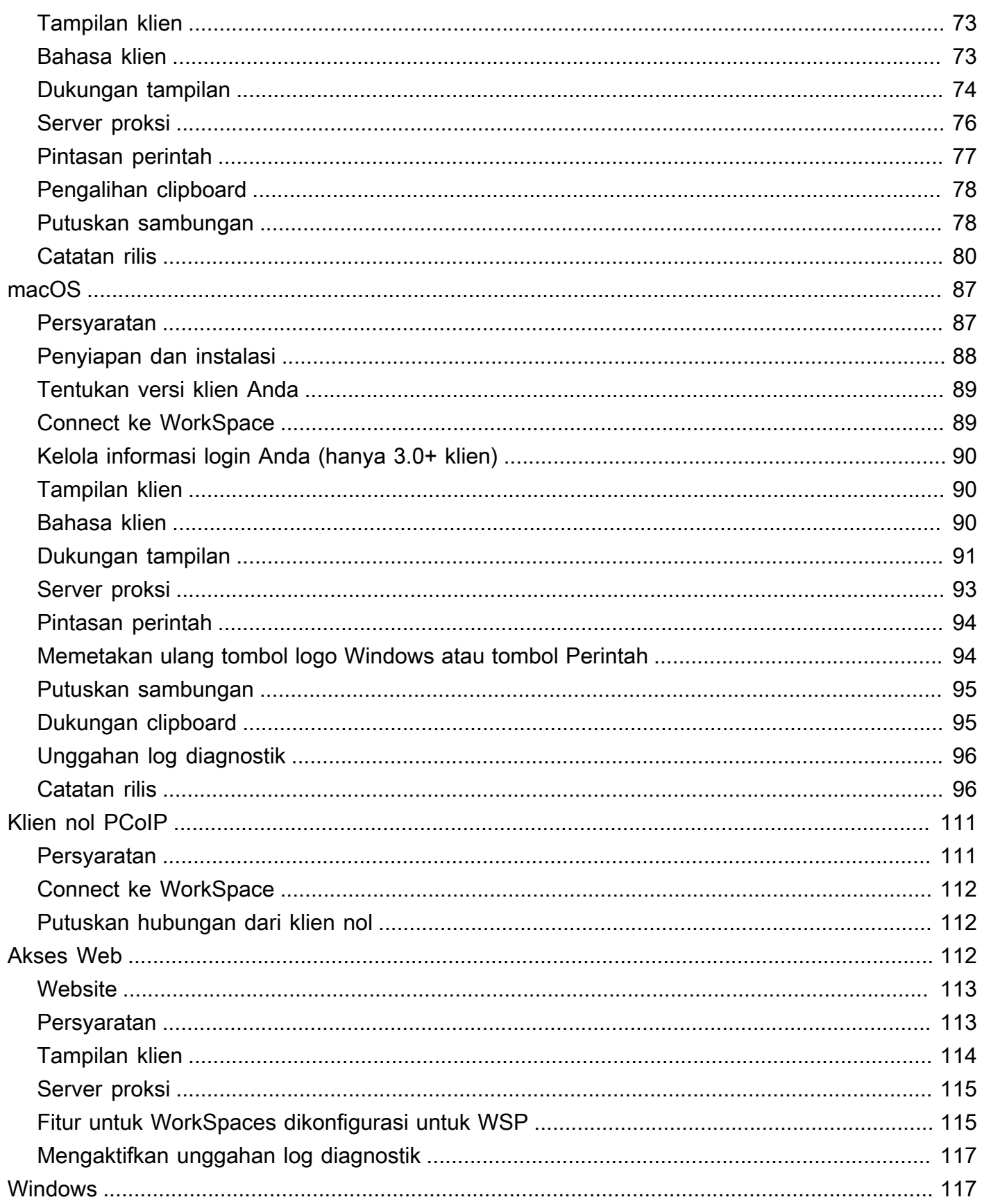

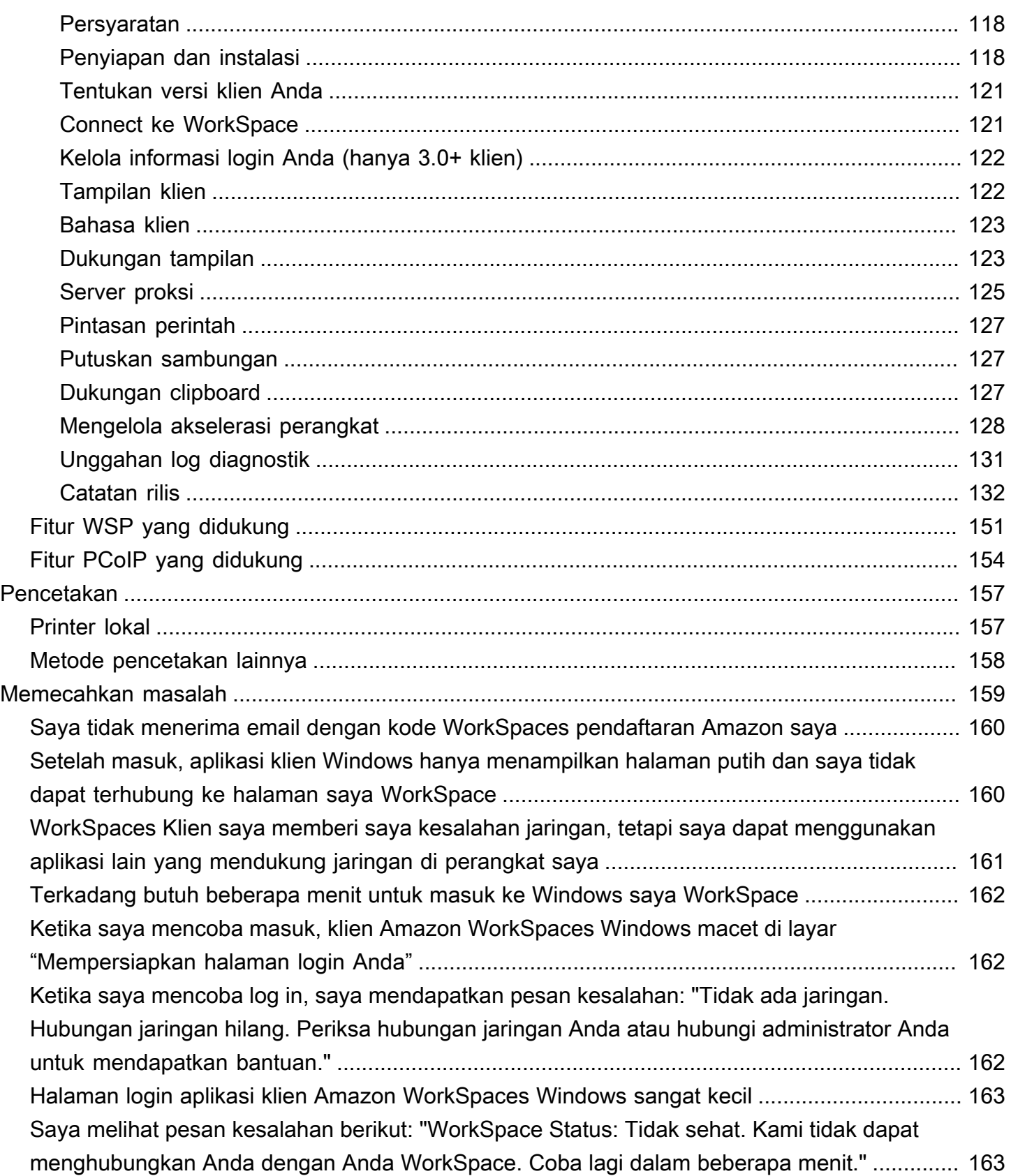

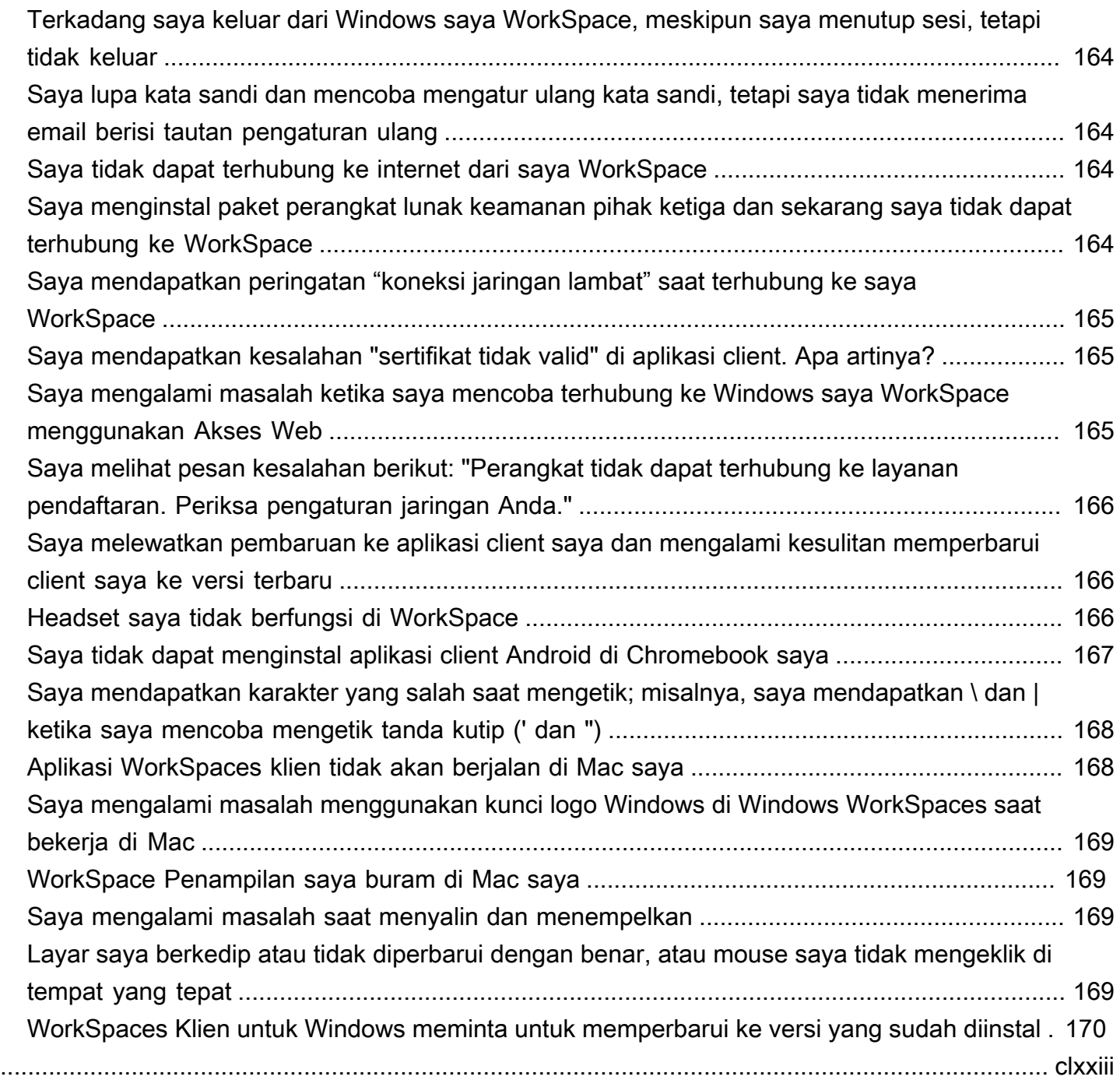

# <span id="page-7-0"></span>Memulai dengan Anda WorkSpace

Setelah administrator membuat WorkSpace, Anda menerima email undangan. Selesaikan tugastugas berikut untuk memulai dengan Anda WorkSpace.

#### Tugas

- [Lengkapi profil pengguna Anda](#page-7-1)
- [Pilih klien](#page-8-0)
- [Tentukan versi klien Anda](#page-8-1)
- [Tentukan protokol streaming Anda](#page-8-2)
- [Verifikasi persyaratan jaringan](#page-9-0)
- [\(Opsional\) Ubah kata sandi Anda](#page-9-1)
- [\(Opsional\) Integrasikan dengan WorkDocs](#page-10-0)

### <span id="page-7-1"></span>Lengkapi profil pengguna Anda

Setelah administrator Anda membuat WorkSpace, Anda harus melengkapi profil pengguna Anda dalam waktu tujuh hari; jika tidak, undangan Anda kedaluwarsa. Jika undangan Anda kedaluwarsa, mintalah undangan lain kepada administrator Anda.

Untuk melengkapi profil pengguna Anda

- 1. Buka tautan di email undangan.
- 2. Masukkan kata sandi Anda. Kata sandi peka huruf besar kecil dan harus terdiri dari 8 hingga 64 karakter. Kata sandi harus berisi setidaknya satu karakter dari setiap kategori berikut:
	- Karakter huruf kecil (a-z)
	- Karakter huruf besar (A-Z)
	- Angka (0-9)
	- Karakter non-alfanumerik  $(\sim 0.44\$ \%^2\*\_-+=`|\(){}[|:;"'<>,.?/)
- 3. Pilih Perbarui pengguna.

Anda dapat mengubah WorkSpaces kata sandi Anda kapan saja. Untuk informasi selengkapnya, lihat [Ubah kata sandi Anda](#page-13-0).

# <span id="page-8-0"></span>Pilih klien

Anda dapat terhubung ke Anda WorkSpace menggunakan aplikasi klien untuk perangkat yang didukung atau browser web. Untuk menjalankan aplikasi WorkSpaces klien, Anda harus memiliki PC Windows atau Linux, Mac, iPad, Kindle, Chromebook, atau tablet atau ponsel Android. Untuk menjalankan WorkSpaces Web Access, Anda harus memiliki PC Windows atau Mac yang menjalankan browser web Chrome atau Firefox, atau PC Linux yang menjalankan browser Firefox.

**a** Note

Ubuntu WorkSpaces saat ini mendukung aplikasi klien Windows dan Akses Web.

Untuk informasi tentang menghubungkan ke Anda WorkSpace, lihat dokumentasi klien berikut.

- [Aplikasi Klien Android](#page-47-1)
- [Aplikasi Klien iPad](#page-63-0)
- [Aplikasi Klien Linux](#page-75-0)
- [Aplikasi Klien macOS](#page-93-0)
- [Klien PCoIP Nol](#page-117-0)
- **[Akses Web](#page-118-2)**
- [Aplikasi Klien Windows](#page-123-1)

## <span id="page-8-1"></span>Tentukan versi klien Anda

Untuk melihat versi WorkSpaces klien yang Anda miliki, pilih Amazon WorkSpaces, Tentang Amazon WorkSpaces, atau klik ikon roda gigi di sudut kanan atas dan pilih Tentang Amazon. WorkSpaces

## <span id="page-8-2"></span>Tentukan protokol streaming Anda

Dukungan perangkat atau fitur mungkin berbeda tergantung pada protokol streaming yang Anda WorkSpace gunakan, baik PCoIP atau WorkSpaces Streaming Protocol (WSP). Dalam versi 3.0+ aplikasi klien macOS dan Windows, Anda dapat melihat protokol mana yang Anda gunakan dengan memilih Support, About My. WorkSpace WorkSpace Aplikasi klien iPad, Android, dan Linux saat ini hanya mendukung protokol PCoIP.

### <span id="page-9-0"></span>Verifikasi persyaratan jaringan

Untuk memastikan pengalaman yang baik dengan Anda WorkSpace, verifikasi bahwa perangkat klien Anda memenuhi persyaratan jaringan.

Untuk memverifikasi persyaratan jaringan untuk klien 3.0+

- 1. Buka WorkSpaces klien Anda. Jika ini adalah pertama kalinya Anda membuka klien, Anda akan diminta untuk memasukkan kode pendaftaran yang Anda terima dalam email undangan.
- 2. Tergantung pada klien yang Anda gunakan, lakukan salah satu hal berikut ini.

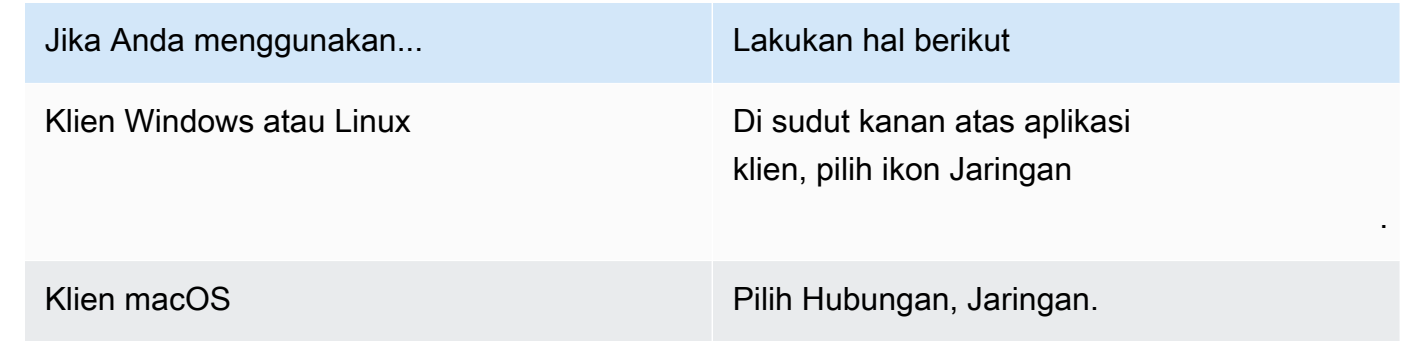

Aplikasi klien menguji hubungan jaringan, port, dan RTT, serta laporan hasil pengujian ini.

3. Tutup kotak dialog Jaringan untuk kembali ke halaman masuk.

Untuk memverifikasi persyaratan jaringan untuk klien 1.0+ dan 2.0+

- 1. Buka WorkSpaces klien Anda. Jika ini adalah pertama kalinya Anda membuka klien, Anda akan diminta untuk memasukkan kode pendaftaran yang Anda terima dalam email undangan.
- 2. Pilih Jaringan di sudut kanan bawah aplikasi klien. Aplikasi klien menguji hubungan jaringan, port, dan RTT, serta laporan hasil pengujian ini.
- 3. Pilih Tutup untuk kembali ke halaman masuk.

## <span id="page-9-1"></span>(Opsional) Ubah kata sandi Anda

Untuk petunjuk arah, lihat[the section called "Ubah kata sandi Anda".](#page-13-0)

## <span id="page-10-0"></span>(Opsional) Integrasikan dengan WorkDocs

Jika WorkSpaces administrator Amazon Anda telah mengaktifkannya, Anda dapat mengintegrasikan Anda WorkSpace dengan Amazon WorkDocs. Anda dapat menggunakan Amazon WorkDocs untuk menyimpan, menyinkronkan, dan berbagi file Anda. WorkDocs dapat secara otomatis mencadangkan dokumen pada Anda WorkSpace dan menyinkronkan dokumen ke dan dari perangkat lain seperti PC atau Mac, sehingga Anda dapat mengakses data Anda terlepas dari desktop mana yang Anda gunakan.

**a** Note

WorkDocs tidak tersedia untuk digunakan dengan Linux WorkSpaces.

Untuk menginstal WorkDocs pada Anda WorkSpace

- 1. Pilih (klik dua kali) pintasan WorkDocs desktop Instal Amazon pada Anda. WorkSpace
- 2. Di kotak dialog WorkDocs Pengaturan Amazon, pilih Memulai.
- 3. Abaikan prompt untuk memberikan URL WorkDocs situs, dan sebagai gantinya pilih Masukkan kode WorkSpaces pendaftaran di bawah tombol Berikutnya.
- 4. Di kotak Kode Registrasi, masukkan kode registrasi yang Anda terima di surat WorkSpaces selamat datang, lalu pilih Berikutnya.
- 5. Masukkan kredensi WorkSpace login Anda, lalu pilih Masuk.
- 6. Di kotak dialog berikutnya, folder disarankan untuk lokasi file yang disinkronkan. Nilai default untuk folder adalah D:\Users\WorkSpaceUserName\WorkDocs. Untuk menentukan folder yang berbeda, pilih Ubah. Setelah Anda membuat pilihan Anda, pilih Selanjutnya.
- 7. Pilih file mana yang ingin Anda sinkronkan (baik Sinkronkan hanya file dan folder yang saya pilih WorkDocs atau Sinkronkan semua file dan folder WorkDocs). Untuk menyelesaikan penyiapan, pilih Selanjutnya.
- 8. Buka Windows File Explorer. Seharusnya sekarang folder D:\Users \*WorkSpaceUserName*\WorkDocs baru Anda terlihat. Untuk mencadangkan dan menyinkronkan file Anda, pastikan untuk menyimpan file ke lokasi ini.
- 9. Instal WorkDocs Drive di komputer atau perangkat lain yang ingin Anda sinkronkan file. Anda dapat mengunduh klien WorkDocs Drive dari [https://amazonworkdocs.com/clients.](https://amazonworkdocs.com/clients) Saat Anda masuk ke WorkDocs Drive, pastikan untuk menggunakan kode WorkSpace pendaftaran, nama pengguna, dan kata sandi Anda, seperti yang dijelaskan sebelumnya dalam prosedur ini.

#### **A** Important

Jika Anda menginstal WorkDocs Drive di Mac, ikuti petunjuk di [Menginstal Amazon](https://docs.aws.amazon.com/workdocs/latest/userguide/drive_install.html)  [WorkDocs Drive](https://docs.aws.amazon.com/workdocs/latest/userguide/drive_install.html) di Panduan WorkDocs Administrasi Amazon di Panduan WorkDocs Administrasi Amazon.

Untuk informasi selengkapnya tentang bekerja dengan WorkDocs Drive, lihat [Amazon WorkDocs](https://docs.aws.amazon.com/workdocs/latest/userguide/workdocs_drive_help.html)  [Drive](https://docs.aws.amazon.com/workdocs/latest/userguide/workdocs_drive_help.html) di Panduan WorkDocs Administrasi Amazon.

## <span id="page-12-0"></span>Kelola Anda WorkSpace dari klien Anda

Jika Anda menggunakan [klien Windows, klien](#page-123-1) [macOS, atau klien](#page-93-0) [Linux](#page-75-0) untuk WorkSpaces, Anda dapat melakukan tugas manajemen berikut langsung dari klien Anda.

#### **a** Note

Anda dapat melakukan tugas-tugas ini hanya jika mereka diaktifkan oleh WorkSpaces administrator Anda.

#### Tugas

- [Simpan kredensial Anda](#page-12-1)
- [Ubah kata sandi Anda](#page-13-0)
- [Mulai ulang Anda WorkSpace](#page-14-0)
- [Tingkatkan ukuran WorkSpace disk Anda](#page-14-1)
- [Ubah jenis WorkSpace komputasi Anda](#page-16-0)
- [Ganti mode WorkSpace berjalan](#page-17-0)
- [Membangun kembali WorkSpace](#page-18-0)

### <span id="page-12-1"></span>Simpan kredensial Anda

Anda dapat memilih apakah akan menyimpan kredenal masuk Anda dengan aman sehingga Anda dapat menyambung kembali WorkSpace tanpa memasukkan kembali kredensi Anda saat aplikasi klien tetap berjalan. Kredensial Anda disimpan secara Aman hanya di RAM. Anda dapat menonaktifkan dan mengaktifkan kembali fitur ini setiap waktu.

#### Untuk menyimpan kredensial Anda untuk klien 3.0+

- 1. Buka WorkSpaces klien Anda.
- 2. Pada layar masuk pelanggan, pilih atau kosongkan kotak centang Biarkan saya tetap masuk untuk mengaktifkan atau menonaktifkan opsi ini sesuai keperluan.

#### Untuk menyimpan kredensial Anda untuk klien 1.0+ dan 2.0+

- 1. Buka WorkSpaces klien Anda.
- 2. Di layar masuk klien, pilih ikon bergerigi (Windows) atau menu Opsi (macOS), dan pilih Pengaturan lanjutan.
- 3. Pilih atau hapus kotak centang Ingat Saya untuk mengaktifkan atau menonaktifkan opsi sesuai keperluan.

### <span id="page-13-0"></span>Ubah kata sandi Anda

Anda dapat mengubah kata sandi WorkSpaces login Anda kapan saja.

Untuk mengubah kata sandi

- 1. Buka WorkSpaces klien Anda.
- 2. Pada layar login klien, pilih Lupa kata sandi? di bawah tombol Masuk.

#### **a** Note

Jika Lupa Kata Sandi? tidak tersedia di layar login Anda, hubungi WorkSpaces administrator Anda untuk bantuan mengatur ulang kata sandi Anda. Lupa Kata Sandi? tidak tersedia di Wilayah AWS GovCloud (AS-Barat).

- 3. Masukkan nama pengguna Anda, lalu masukkan karakter yang Anda lihat dalam citra.
- 4. Pilih Pemulihan kata sandi.
- 5. Anda akan menerima email dengan tautan atur ulang kata sandi. Ikuti instruksi dalam email untuk mengubah kata sandi Anda. Kata sandi peka akan huruf besar dan kecil serta harus terdiri dari 8 sampai 64 karakter, inklusif. Kata sandi harus berisi setidaknya satu karakter dari setiap kategori berikut:
	- Karakter huruf kecil (a-z)
	- Karakter huruf besar (A-Z)
	- Angka (0-9)
	- Karakter non-alfanumerik  $(\sim 0.445\%$  ^&\* -+=`|\(){}[]:;"'<>..?/)

Pastikan Anda tidak menyertakan karakter unicode yang tidak dapat dicetak, seperti spasi putih, tab carriage reture, jeda baris, dan karakter null.

#### **a** Note

Jika Anda menerima kesalahan, hubungi AWS Managed Microsoft AD administrator Anda.

### <span id="page-14-0"></span>Mulai ulang Anda WorkSpace

Jika Anda mengalami masalah dengan Anda WorkSpace, Anda dapat memulai ulang (reboot) itu. Memulai ulang yang WorkSpace memutus Anda dari Anda WorkSpace, sehingga dapat dimatikan dan dimulai ulang. Data pengguna, sistem operasi, dan pengaturan sistem tidak terdampak. Proses ini dapat memakan waktu beberapa menit.

#### **A** Important

Untuk menghindari kehilangan perubahan, simpan dokumen terbuka dan file aplikasi lainnya sebelum Anda memulai ulang WorkSpace.

#### Untuk memulai ulang WorkSpace

- 1. Buka WorkSpaces klien Anda dan sambungkan ke klien Anda WorkSpace.
- 2. Pilih WorkSpaces, Mulai Ulang WorkSpace.
- 3. Ketika diminta untuk memulai ulang WorkSpace, pilih Restart.
- 4. Setelah Anda terputus dari Anda WorkSpace, layar login aplikasi klien tetap terbuka. Anda dapat masuk kembali ke layar Anda WorkSpace, atau menutup layar.

### <span id="page-14-1"></span>Tingkatkan ukuran WorkSpace disk Anda

Anda dapat meningkatkan ukuran WorkSpace disk Anda untuk menambah kapasitas penyimpanan. Anda dapat meningkatkan ukuran drive C: Anda (untuk Linux, ini adalah /) hingga 175 GB, dan Anda dapat meningkatkan ukuran drive D: Anda (untuk Linux, ini /home) hingga 100 GB tanpa

menghubungi administrator Anda. Jika Anda perlu meningkatkan drive hingga melebihi batas, administrator Anda harus melakukan peningkatan ukuran drive untuk Anda.

Jika administrator Anda baru-baru ini membuat Anda WorkSpace, Anda harus menunggu 6 jam sebelum Anda dapat meningkatkan ukuran WorkSpace disk Anda. Setelah itu Anda dapat meningkatkan ukuran size Anda sebanyak satu kali dalam periode 6 jam.

Anda tidak dapat meningkatkan ukuran drive C: dan D: di saat yang sama. (Hal yang sama berlaku dari volume / dan /home di Linux.) Untuk meningkatkan drive C: (atau / di Linux), Anda harus terlebih dahulu meningkatkan drive D: (atau /home di Linux) menjadi 100 GB. Setelah drive D: (atau /home di Linux) ditingkatkan, Anda dapat meningkatkan drive C: (atau / di Linux).

Sementara peningkatan ukuran WorkSpace disk Anda sedang berlangsung, Anda dapat melakukan sebagian besar tugas pada Anda WorkSpace. Namun, Anda tidak dapat mengubah jenis WorkSpace komputasi, mengganti mode WorkSpace berjalan, membangun kembali WorkSpace, atau memulai ulang. WorkSpace Proses peningkatan ukuran disk dapat memakan waktu hingga satu jam.

#### **A** Important

- Anda hanya dapat mengubah ukuran volume SSD.
- Meningkatkan ukuran WorkSpace disk Anda akan meningkatkan jumlah yang organisasi Anda bayar untuk Anda WorkSpace.

#### Untuk meningkatkan ukuran WorkSpace disk Anda

- 1. Buka WorkSpaces klien Anda dan sambungkan ke klien Anda WorkSpace.
- 2. Tergantung pada klien yang Anda gunakan, lakukan salah satu hal berikut ini.

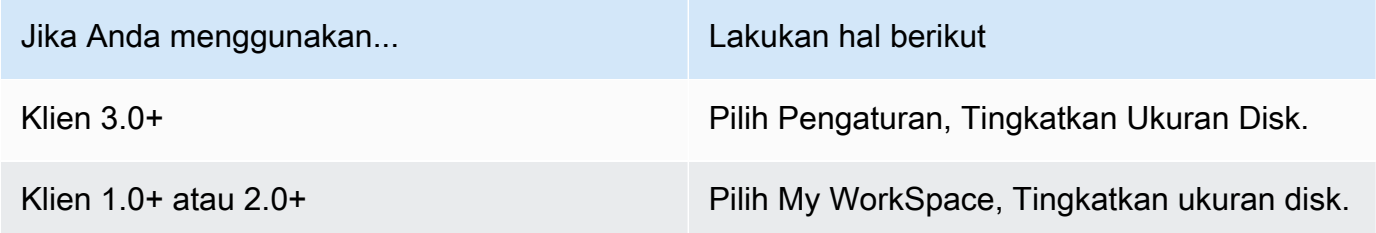

3. Kotak dialog Tingkatkan ukuran disk menampilkan ukuran disk drive C: dan D: Anda saat ini (atau / dan /home di Linux). Jika Anda melanjutkan peningkatan ukuran disk, jumlah peningkatan penyimpanan Anda juga ditampilkan.

- 4. Untuk melanjutkan peningkatan ukuran disk, pilih Tingkatkan.
- 5. Suatu pesan menampilkan informasi tentang proses peningkatan ukuran disk. Tinjau informasi dan pilih Tutup.
- 6. Ketika peningkatan ukuran disk selesai, Anda harus [memulai ulang](#page-14-0) agar perubahan diterapkan. WorkSpace Simpan file yang terbuka sebelum memulai ulang file. WorkSpace

### <span id="page-16-0"></span>Ubah jenis WorkSpace komputasi Anda

Anda dapat mengubah jenis WorkSpace komputasi Anda untuk memilih bundel yang berbeda untuk Anda WorkSpace. Jika administrator Anda baru saja membuat WorkSpace, Anda harus menunggu 6 jam sebelum Anda dapat mengubah jenis WorkSpace komputasi Anda. Setelah itu, Anda dapat mengubah tipe komputasi yang lebih besar sebanyak satu kali dalam periode 6 jam, atau ke tipe komputasi yang lebih kecil sebanyak satu kali dalam periode 30 hari.

Saat perubahan jenis WorkSpace komputasi Anda sedang berlangsung, Anda terputus dari file. WorkSpace Selama waktu ini, Anda tidak dapat menggunakan atau membuat perubahan pada WorkSpace. Proses ini dapat memakan waktu hingga satu jam.

#### **A** Important

- Untuk menghindari kehilangan perubahan, simpan dokumen terbuka dan file aplikasi lainnya sebelum Anda mengubah jenis WorkSpace komputasi Anda.
- Mengubah jenis WorkSpace komputasi Anda akan mengubah jumlah yang dibayar organisasi Anda untuk Anda WorkSpace.

Untuk mengubah jenis WorkSpace komputasi Anda

- 1. Buka WorkSpaces klien Anda dan sambungkan ke klien Anda WorkSpace.
- 2. Tergantung pada klien yang Anda gunakan, lakukan salah satu hal berikut ini.

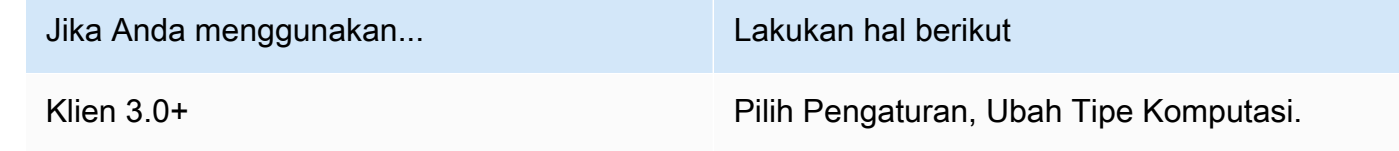

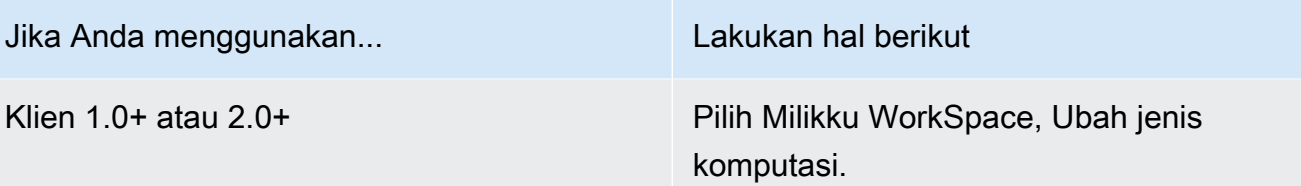

- 3. Kotak dialog Ubah jenis komputasi menampilkan jenis komputasi saat ini untuk Anda. WorkSpace Pilih tipe komputasi berbeda dari daftar, lalu pilih Perbarui.
- 4. Sebuah pesan menampilkan informasi proses perubahan tipe komputasi. Tinjau informasi dan pilih Perbarui.

### <span id="page-17-0"></span>Ganti mode WorkSpace berjalan

Anda dapat menentukan WorkSpace apakah Anda selalu berjalan atau apakah berhenti setelah periode tidak aktif tertentu. WorkSpaces menyediakan dua mode berjalan berikut yang dapat Anda pilih.

- AlwaysOn— Menjaga Anda WorkSpace selalu berjalan.
- AutoStop— Anda WorkSpace mulai ketika Anda masuk dan berhenti setelah periode tidak aktif tertentu. Setelah Anda WorkSpace berhenti, status aplikasi dan data Anda disimpan.
	- **a** Note

Mengalihkan mode WorkSpace berjalan Anda akan mengubah jumlah yang dibayar organisasi Anda untuk Anda WorkSpace.

Untuk mengganti mode WorkSpace berjalan Anda untuk 3.0+ klien

- 1. Buka WorkSpaces klien Anda dan sambungkan ke klien Anda WorkSpace.
- 2. Pilih Pengaturan, Beralih Mode Berjalan.
- 3. Di kotak dialog Ubah Mode Berjalan, pilih mode berjalan yang berbeda, kemudian pilih Ubah.
- 4. Sebuah pesan mengonfirmasi pilihan Anda. Tutup kotak pesan.

Untuk mengganti mode WorkSpace berjalan Anda untuk 1.0+ dan 2.0+ klien

1. Buka WorkSpaces klien Anda dan sambungkan ke klien Anda WorkSpace.

- 2. Pilih My WorkSpace, Switch running mode.
- 3. Di kotak dialog Ubah mode berjalan , pilih mode berjalan yang berbeda, kemudian pilih Ubah.
- 4. Sebuah pesan mengonfirmasi pilihan Anda. Pilih Tutup.

### <span id="page-18-0"></span>Membangun kembali WorkSpace

Untuk mengembalikan sistem operasi yang berjalan pada Anda WorkSpace ke keadaan semula, Anda dapat membangun kembali. WorkSpace

Jika Anda ingin membangun kembali WorkSpace untuk menyelesaikan masalah yang Anda alami WorkSpace, coba mulai ulang terlebih dahulu. Jika Anda membangun kembali WorkSpace, aplikasi apa pun yang Anda instal dan pengaturan sistem yang Anda konfigurasikan setelah WorkSpace dibuat akan hilang.

Ketika a WorkSpace dibangun kembali, drive D: dibuat ulang dari cadangan terbaru. Karena pencadangan selesai setiap 12 jam, data Anda mungkin bertahan hingga 12 jam. Jika administrator Anda baru saja membuat WorkSpace, Anda harus menunggu 12 jam sebelum Anda dapat membangun kembali. WorkSpace

#### **A** Important

Untuk menghindari kehilangan data apa pun, simpan dokumen terbuka dan file aplikasi lainnya sebelum Anda membangun kembali WorkSpace, lalu hubungi WorkSpaces administrator Anda untuk memastikan drive D: Anda telah dicadangkan.

Sementara WorkSpace pembangunan kembali Anda sedang berlangsung, Anda terputus dari. WorkSpace Selama waktu ini, Anda tidak dapat menggunakan atau membuat perubahan pada WorkSpace. Proses pembangunan ulang dapat memakan waktu hingga satu jam.

Untuk membangun kembali WorkSpace

- 1. Buka WorkSpaces klien Anda dan sambungkan ke klien Anda WorkSpace.
- 2. Tergantung pada klien yang Anda gunakan, lakukan salah satu hal berikut ini.

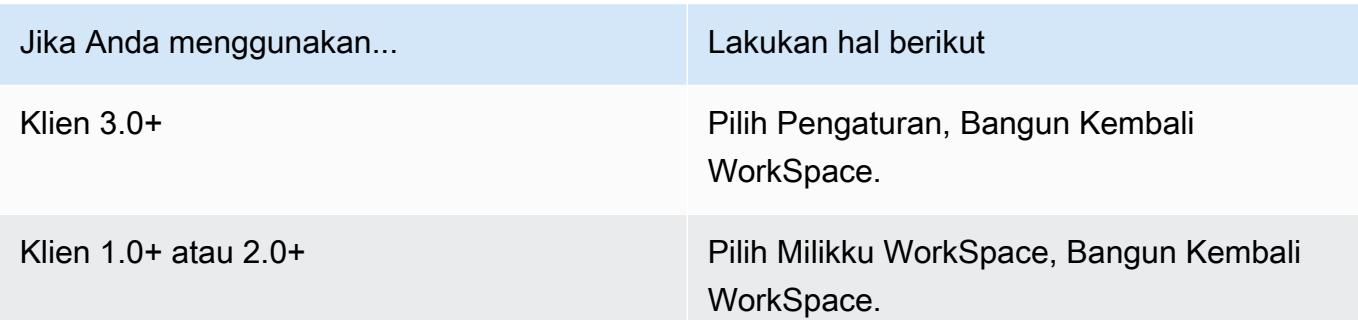

3. Di kotak WorkSpace dialog Rebuild, tinjau informasinya. Jika Anda memilih untuk melanjutkan pembangunan kembali, pilih Bangun kembali.

# <span id="page-20-0"></span>WorkSpaces dukungan perangkat periferal klien

Aplikasi WorkSpaces klien Amazon menawarkan dukungan berikut untuk perangkat periferal. Jika Anda memiliki masalah dengan menggunakan perangkat tertentu, minta WorkSpaces administrator Anda mengirim laporan ke [https://console.aws.amazon.com/support/home#/.](https://console.aws.amazon.com/support/home#/)

Dukungan perangkat mungkin berbeda tergantung pada protokol streaming yang Anda WorkSpace gunakan, baik PCoIP atau WorkSpaces Streaming Protocol (WSP). Dalam versi 3.0+ aplikasi klien macOS dan Windows, Anda dapat melihat protokol mana yang Anda gunakan dengan memilih Support, About My. WorkSpace WorkSpace Aplikasi klien iPad, Android, dan Linux saat ini hanya mendukung protokol PCoIP.

Daftar Isi

- [Pemantauan](#page-20-1)
- [Keyboard dan mouse](#page-21-0)
- [Headset audio](#page-21-1)
- **[Printer](#page-21-2)**
- [Pemindai, drive USB, dan perangkat penyimpanan lainnya](#page-22-0)
- [Webcam dan perangkat video lainnya](#page-22-1)
- [Kartu pintar](#page-23-0)
- [Kunci keamanan perangkat keras](#page-23-1)
- [WebAuthn pengautentikasi](#page-24-1)

## <span id="page-20-1"></span>Pemantauan

Aplikasi WorkSpaces klien untuk Linux, macOS, dan Windows mendukung beberapa monitor dan penggunaan tampilan DPI tinggi pada WSP dan PCoIP. WorkSpaces Untuk informasi selengkapnya tentang dukungan tampilan pada aplikasi WorkSpaces klien ini, termasuk cara mengatur beberapa monitor, lihat [Display Support untuk Klien Linux](#page-80-0), [Display Support untuk Klien macOS, atau Display](#page-97-0) [Support untuk Klien](#page-97-0) [Windows.](#page-129-1)

Aplikasi klien WorkSpaces Android mendukung satu monitor dan penggunaan tampilan DPI tinggi di WorkSpaces PCoIP. Untuk informasi selengkapnya tentang dukungan tampilan di aplikasi klien WorkSpaces Android, lihat [Display Support untuk Klien Android.](#page-54-0)

Untuk informasi selengkapnya tentang dukungan untuk tampilan DPI tinggi, lihat [WorkSpaces](#page-26-0)  [dukungan tampilan DPI tinggi.](#page-26-0)

### <span id="page-21-0"></span>Keyboard dan mouse

Aplikasi WorkSpaces klien untuk Windows, macOS, dan Linux mendukung keyboard dan mouse Bluetooth USB.

Aplikasi WorkSpaces klien untuk Android dan iPad mendukung input sentuh, dan kedua klien menawarkan keyboard di layar dan keyboard pendukung yang terpasang pada perangkat. Klien Android mendukung mouse, dan [iPad dengan iPadOS 13.4 atau setelahnya mendukung](https://support.apple.com/HT211008) [mouse Bluetooth](https://support.apple.com/HT211008) . Klien iPad juga mendukung model SwiftPoint mouse tertentu. Untuk informasi selengkapnya, lihat [Swiftpoint GT,, ProPoint atau mouse PadPoint](#page-69-0) .

Mouse 3D tidak didukung oleh aplikasi WorkSpaces klien.

Untuk menggunakan bahasa atau keyboard selain bahasa Inggris, lihat [Dukungan WorkSpaces](#page-37-0) [bahasa dan keyboard Amazon.](#page-37-0)

### <span id="page-21-1"></span>Headset audio

Headset audio analog dan USB didukung pada aplikasi klien Android, iPad, macOS, Linux, dan Windows, dan pada Klien Nol PCoIP. Kami merekomendasikan menggunakan headset untuk panggilan audio. Jika Anda menggunakan mikrofon dan speaker bawaan perangkat, Anda mungkin mengalami gema selama percakapan. Jika Anda mengalami kesulitan menggunakan headset, lihat [Headset saya tidak berfungsi di WorkSpace.](#page-172-2)

## <span id="page-21-2"></span>**Printer**

Aplikasi klien Windows dan macOS mendukung printer USB dan pencetakan lokal. Aplikasi klien lainnya mendukung metode pencetakan lainnya. Untuk detail tentang dukungan printer untuk berbagai klien, lihat [Cetak dari WorkSpace.](#page-163-0)

Jika Anda menggunakan perangkat klien nol PCoIP untuk terhubung ke perangkat Anda WorkSpace dan Anda mengalami masalah dalam menggunakan printer USB atau perangkat periferal USB lainnya, hubungi WorkSpaces administrator Anda untuk mendapatkan bantuan. Untuk informasi selengkapnya, lihat [Printer USB dan periferal USB lainnya tidak berfungsi untuk klien nol PCoIP di](https://docs.aws.amazon.com/workspaces/latest/adminguide/amazon-workspaces-troubleshooting.html#pcoip_zero_client_usb)  [Panduan Administrasi](https://docs.aws.amazon.com/workspaces/latest/adminguide/amazon-workspaces-troubleshooting.html#pcoip_zero_client_usb) Amazon. WorkSpaces

### <span id="page-22-0"></span>Pemindai, drive USB, dan perangkat penyimpanan lainnya

WorkSpaces Klien tidak mendukung pemindai atau perangkat penyimpanan periferal yang terpasang secara lokal, seperti USB flash drive atau hard drive eksternal.

Jika Anda perlu mentransfer, mencadangkan, atau menyinkronkan file antara perangkat klien Anda WorkSpace dan perangkat lokal Anda, pertimbangkan untuk menggunakan [Amazon WorkDocs](#page-10-0) (jika WorkSpaces administrator Anda telah mengaktifkannya). Anda mungkin juga dapat mengirim file email ke diri Anda sendiri. Untuk mengetahui apakah solusi lain tersedia untuk Anda, hubungi WorkSpaces administrator Anda.

### <span id="page-22-1"></span>Webcam dan perangkat video lainnya

Jika Anda WorkSpace menggunakan protokol PCoIP, WorkSpaces klien tidak mendukung webcam atau perangkat video lainnya.

Jika Anda WorkSpace menggunakan WorkSpaces Streaming Protocol (WSP), versi 3.1.5 dan yang lebih baru dari aplikasi WorkSpaces klien untuk Windows dan macOS mendukung webcam. Untuk klien Windows, Anda harus menjalankan klien pada mesin yang menjalankan Windows 10 versi 1607 atau yang lebih baru.

Untuk menggunakan webcam

- 1. Masuk ke WSP WorkSpace Anda.
- 2. Tergantung klien yang Anda gunakan, lakukan salah satu hal berikut.

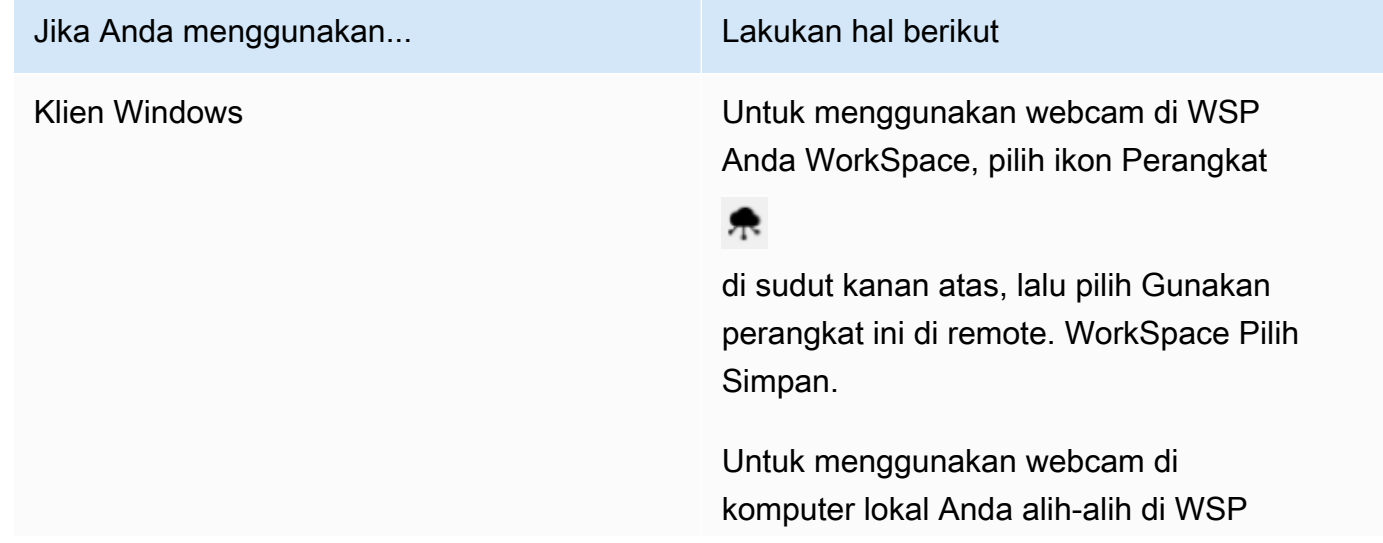

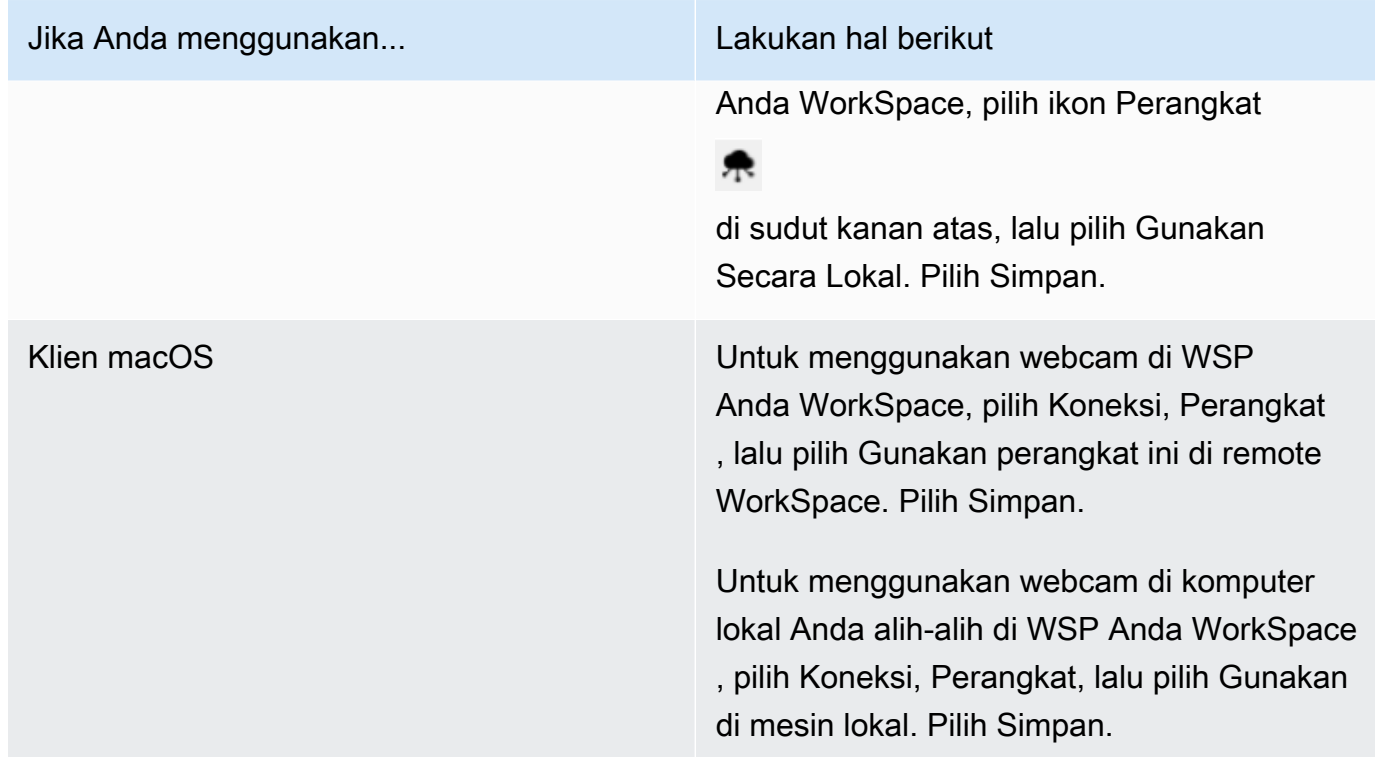

### <span id="page-23-0"></span>Kartu pintar

Jika Anda WorkSpace menggunakan protokol PCoIP, WorkSpaces klien tidak mendukung kartu pintar.

Jika Windows atau Linux WorkSpace Anda menggunakan protokol WSP, versi 3.1.1 atau yang lebih baru dari aplikasi WorkSpaces klien untuk Windows dan versi 3.1.5 atau yang lebih baru dari aplikasi WorkSpaces klien untuk macOS mendukung kartu pintar.

Untuk informasi selengkapnya tentang menggunakan kartu pintar dengan Anda WorkSpace, lihat[WorkSpaces dukungan kartu pintar klien](#page-30-0).

## <span id="page-23-1"></span>Kunci keamanan perangkat keras

PCoIP Windows WorkSpaces mendukung pengalihan USB untuk otentikasi YubiKey U2F dengan aplikasi klien Windows. WorkSpaces Untuk informasi selengkapnya, lihat [WorkSpaces Pengalihan](#page-43-0)  [USB.](#page-43-0)

### <span id="page-24-0"></span>Untuk mengarahkan YubiKey ke otentikasi WorkSpace U2F untuk

• Untuk menggunakan YubiKey pada PCoIP Anda WorkSpace, pilih ikon Perangkat

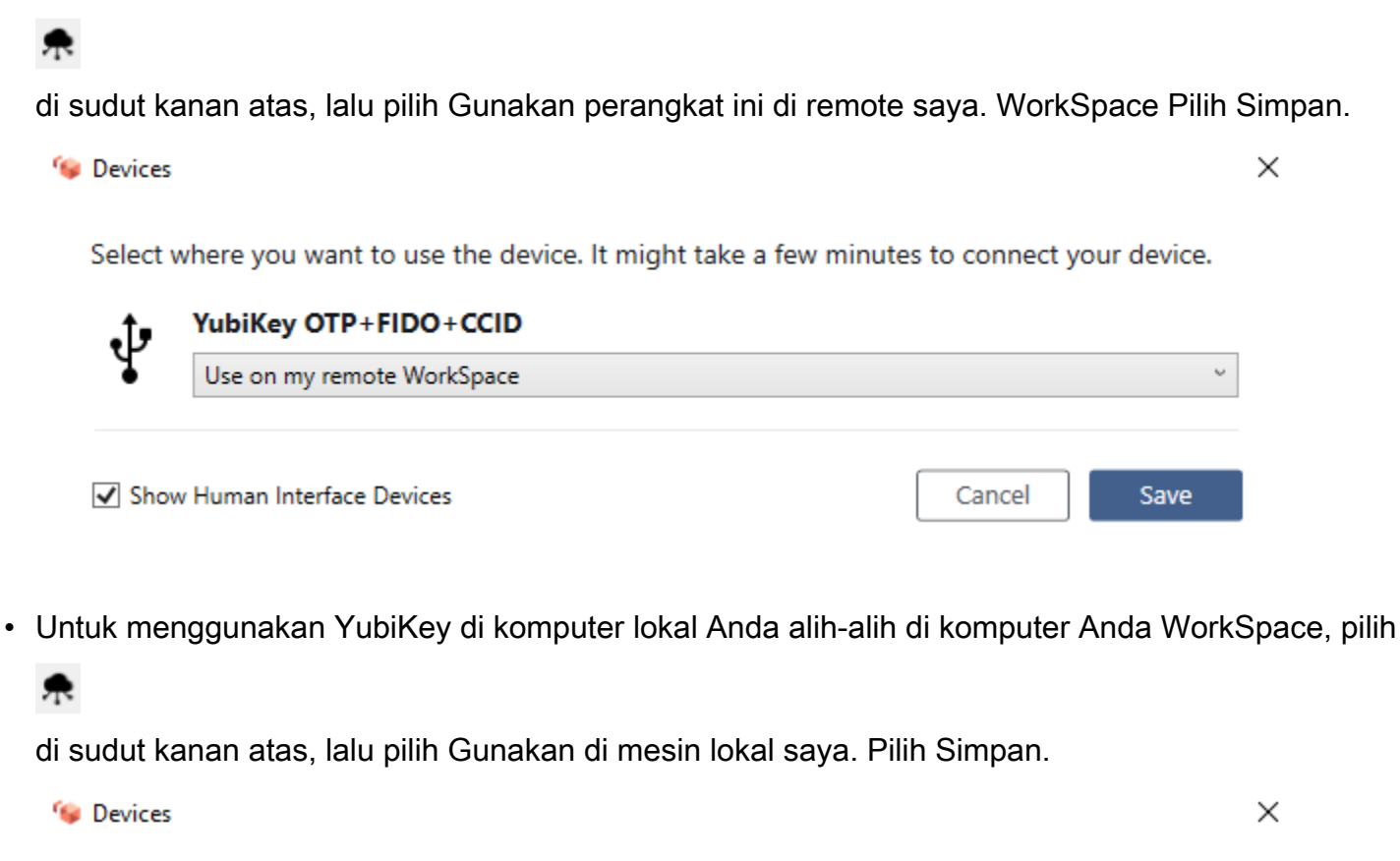

Select where you want to use the device. It might take a few minutes to connect your device.

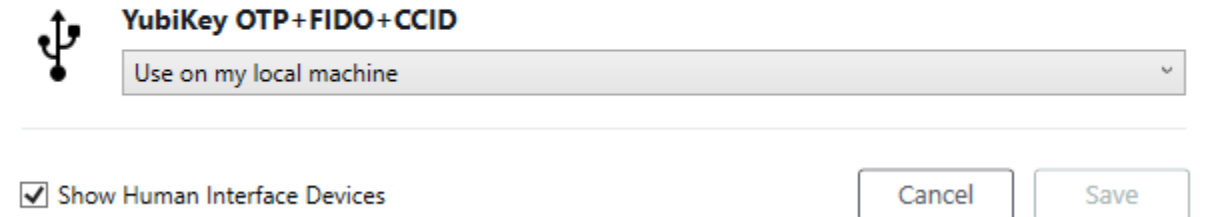

### <span id="page-24-1"></span>WebAuthn pengautentikasi

Jika Anda WorkSpace menggunakan protokol PCoIP, WebAuthn pengalihan tidak didukung. Namun, Anda dapat menggunakan pengalihan USB untuk otentikator perangkat keras, lihat [Kunci keamanan](#page-23-1) [perangkat keras](#page-23-1) WebAuthn pengalihan didukung untuk WorkSpaces menggunakan protokol WSP.

Untuk informasi selengkapnya tentang menggunakan kartu pintar dengan Anda WorkSpace, lihat[WorkSpaces WebAuthn dukungan klien](#page-34-0).

# <span id="page-26-0"></span>WorkSpaces dukungan tampilan DPI tinggi

Aplikasi klien Amazon WorkSpaces Android versi 2.4.21 atau yang lebih baru dan aplikasi klien versi 3.0+ untuk Windows, macOS, dan Linux mendukung tampilan kepadatan piksel tinggi (DPI tinggi). Resolusi layar ditentukan oleh jumlah piksel per inci (PPI) atau titik per inci (DPI) yang dapat ditampilkan layar secara horizontal dan vertikal. Beberapa resolusi layar yang umum adalah:

- 1280x720 High definition (HD), juga dikenal sebagai 720p
- 1920x1080 FHD (Full HD), juga dikenal sebagai 1080p
- 2560x1440 QHD/WQHD (Quad HD), juga dikenal sebagai 1440p
- 3840x2160 UHD (Ultra HD), juga dikenal sebagai 4K 2160p
- 7680×4320 FUHD (Full Ultra HD), juga dikenal sebagai 8K 4320p

Meskipun semua resolusi ini diberi label "high definition (HD)," bukan berarti monitor dengan salah satu resolusi tersebut mempunyai tampilan DPI tinggi.

Tampilan DPI tinggi (juga dikenal sebagai HiDPI) adalah tampilan yang menggunakan piksel fisik dua kali lebih banyak untuk mewakili citra daripada piksel virtual yang membentuk sebuah citra. Misalnya, jika citra mempunyai lebar 128 piksel virtual dan tinggi 128 piksel virtual, pada tampilan DPI tinggi, citra tersebut akan ditampilkan menggunakan 256 piksel fisik di kedua arah, membuat citra dua kali lebih tajam.

Untuk resolusi maksimum yang lebih baik dari tampilan DPI tinggi Anda, Anda dapat mengaktifkan mode DPI tinggi di aplikasi WorkSpaces klien untuk Android, Windows, macOS, dan Linux. **WorkSpaces** 

Mengaktifkan mode DPI tinggi dapat memengaruhi kinerja Anda. WorkSpace Untuk mengakomodasi bandwidth jaringan Anda, protokol streaming meningkatkan atau menurunkan jumlah piksel yang Anda terima sesuai kebutuhan untuk mempertahankan performa. Namun, dalam latensi tinggi, kehilangan paket tinggi, atau lingkungan bandwidth rendah, kinerja Anda WorkSpace mungkin tidak dapat diterima dipengaruhi oleh mode DPI tinggi. Kami menyarankan Anda mematikan mode DPI tinggi jika memengaruhi WorkSpace kinerja Anda.

Untuk Windows WorkSpaces, mode DPI tinggi mendukung beberapa monitor. Namun, klien Android hanya mendukung satu monitor.

#### **a** Note

Paket grafis hanya mendukung konfigurasi monitor tunggal dengan resolusi maksimum 2560x1600.

Ukuran tampilan maksimum yang didukung untuk mode DPI tinggi di aplikasi WorkSpaces klien Amazon adalah 3840x2160. Untuk informasi selengkapnya tentang dukungan tampilan di aplikasi WorkSpaces klien, lihat [Display Support untuk Klien Android,](#page-54-0) [Display Support untuk Klien Linux,](#page-80-0) [Display Support untuk Klien macOS,](#page-97-0) atau Display [Support untuk Klien Windows](#page-129-1).

Untuk mengaktifkan mode DPI tinggi untuk Android

- 1. Buka aplikasi klien Amazon WorkSpaces versi 2.4.21 atau yang lebih baru dan masuk ke aplikasi Anda. WorkSpace
- 2. Di aplikasi WorkSpaces klien, geser dari sisi kiri layar untuk membuka menu sidebar, lalu pilih Pengaturan.
- 3. Di kotak dialog Pengaturan, pilih Mode DPI Tinggi, lalu pilih OKE.

Resolusi layar Anda WorkSpace akan berubah agar sesuai dengan resolusi DPI tinggi perangkat Anda.

Untuk mengaktifkan mode DPI tinggi untuk Windows, macOS, atau Linux

- 1. Buka aplikasi klien Amazon WorkSpaces 3.0+ Anda dan masuk ke aplikasi Anda. WorkSpace
- 2. Di aplikasi WorkSpaces klien, buka Pengaturan, Pengaturan Tampilan.
- 3. Di kotak dialog Pengaturan tampilan, pilih Mode DPI Tinggi, lalu klik Simpan.

Resolusi layar Anda WorkSpace akan berubah agar sesuai dengan resolusi DPI tinggi monitor Anda.

#### **a** Note

Jika Anda menggunakan Mac dan resolusi layar rendah dan objek terlihat buram, lakukan hal berikut: WorkSpaces

1. Buka Preferensi Sistem.

- 2. Pilih Tampilan.
- 3. Lakukan salah satu langkah berikut untuk menyesuaikan penskalaan tampilan, bergantung pada tipe tampilan Anda:

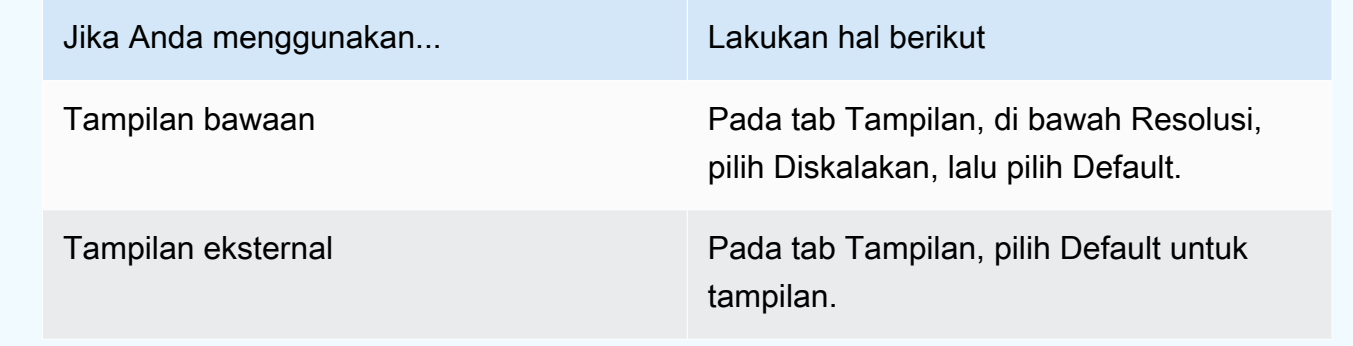

Jika gambar dan teks di Anda WorkSpace lebih kecil dari yang Anda inginkan, Anda juga perlu menyesuaikan pengaturan skala tampilan pada Windows atau Linux Anda WorkSpace.

#### **A** Important

- Pastikan untuk menyesuaikan pengaturan skala tampilan dalam WorkSpace dirinya sendiri, bukan pengaturan skala tampilan untuk mesin Windows, Linux, atau Mac lokal yang Anda gunakan untuk mengakses WorkSpace.
- Saat Anda memasang atau melepas laptop, atau beralih ke perangkat klien lain, Anda mungkin perlu menyesuaikan kembali pengaturan penskalaan WorkSpace agar sesuai dengan monitor baru.

Untuk menyesuaikan pengaturan penskalaan pada Windows WorkSpace

- 1. Di Windows Anda WorkSpace, buka menu Start Windows dan pilih Pengaturan.
- 2. Di kotak dialog Pengaturan Windows, pilih Sistem.
- 3. Pilih Tampilan.

#### **a** Note

Jika Anda melihat pesan "Pengaturan tampilan tidak dapat diubah dari sesi jarak jauh," ini berarti Anda menggunakan Protokol WorkSpaces Streaming (WSP) WorkSpace. Saat ini, Anda tidak dapat menyesuaikan pengaturan skala tampilan untuk WSP WorkSpace.

- 4. Di bawah Ubah ukuran teks, aplikasi, dan item lainnya, tetapkan jumlah penskalaan yang Anda inginkan.
- 5. Sebuah pesan akan muncul yang menyatakan "Beberapa aplikasi tidak akan merespons perubahan penskalaan hingga Anda keluar." Untuk keluar, Anda bisa memilih Keluar sekarang di bawah pesan tersebut. Perhatikan bahwa keluar memutuskan WorkSpace sesi Anda, jadi simpan pekerjaan Anda sebelum keluar.
- 6. Untuk memulai ulang WorkSpace sesi Anda, pilih Sambungkan kembali pada halaman login WorkSpaces klien, atau masuk lagi.
- 7. Jika Anda menggunakan beberapa monitor, ulangi langkah-langkah berikut ini untuk mengatur pengaturan penskalaan untuk setiap monitor.

Untuk menyesuaikan pengaturan penskalaan pada Linux WorkSpace

#### **a** Note

- Langkah-langkah ini mengasumsikan bahwa Anda menggunakan lingkungan MATE default untuk Amazon Linux WorkSpaces.
- Untuk Linux WorkSpaces, mode DPI tinggi tidak tersedia untuk beberapa monitor saat ini.
- 1. Di Linux Anda WorkSpace, buka System > Preferences > Appearance.
- 2. Di kotak dialog Preferensi Tampilan, pilih tab Font.
- 3. Pilih Detail di sudut kanan bawah.
- 4. Di kotak dialog Detail Rendering Font, di bawah Resolusi, Anda akan melihat pengaturan Titik per inci (DPI). Untuk menyesuaikan pengaturan ini secara manual, matikan Deteksi otomatis.
- 5. Sesuaikan ukuran font menggunakan pengaturan Titik per inci (DPI) .
- 6. Tutup kotak dialog.

# <span id="page-30-0"></span>WorkSpaces dukungan kartu pintar klien

Kartu pintar didukung menggunakan WorkSpaces Streaming Protocol (WSP) untuk Windows dan Amazon Linux 2 WorkSpaces, pada klien Windows dan macOS. WorkSpaces menggunakan protokol PCoIP tidak mendukung kartu pintar. Ubuntu saat ini WorkSpaces tidak mendukung kartu pintar pada protokol apa pun.

Anda bisa menggunakan kartu pintar untuk keduanya autentikasi pra-sesi dan autentikasi dalam sesi. Autentikasi adalah proses verifikasi identitas Anda dan mengonfirmasikan bahwa Anda memiliki akses ke sumber daya tertentu. Autentikasi pra-sesi mengacu pada otentikasi kartu pintar yang dilakukan saat Anda masuk ke kartu Anda. WorkSpace Otentikasi dalam sesi mengacu pada otentikasi yang dilakukan selama WorkSpace sesi Anda, setelah Anda masuk.

Misalnya, Anda dapat menggunakan kartu pintar untuk autentikasi dalam sesi saat bekerja dengan peramban web dan aplikasi. Anda juga dapat menggunakan kartu pintar untuk melakukan tindakan yang memerlukan izin administratif. Misalnya, jika Anda memiliki izin administratif di Linux Anda WorkSpace, Anda dapat menggunakan kartu pintar untuk mengautentikasi diri Anda saat menjalankan sudo dan sudo -i perintah.

#### **a** Note

- [Kartu Akses Umum \(CAC\)](https://www.cac.mil/Common-Access-Card) dan [Verifikasi Identitas Pribadi \(PIV\)](https://piv.idmanagement.gov/) Keduanya kartu pintar yang didukung. Tipe lain dari perangkat keras atau kartu pintar berbasis perangkat lunak mungkin juga berfungsi, tetapi kartu tersebut belum sepenuhnya diuji untuk digunakan dengan protokol WSP.
- Untuk otentikasi dalam sesi dan otentikasi pra-sesi di Linux atau Windows WorkSpaces, hanya satu kartu pintar yang saat ini diizinkan pada satu waktu.
- Autentikasi dalam sesi tersedia di semua Wilayah tempat WSP didukung. Autentikasi prasesi tersedia di Wilayah berikut:
	- Wilayah Asia Pacific (Sydney)
	- Wilayah Asia Pacific (Tokyo)
	- Wilayah Europe (Irlandia)
	- AWS GovCloud Wilayah (AS-Timur)
	- AWS GovCloud Wilayah (AS-Barat)
	- Wilayah US East (N. Virginia)
- Wilayah US West (Oregon)
- Hanya aplikasi klien WorkSpaces Windows versi 3.1.1 atau yang lebih baru dan aplikasi klien macOS versi 3.1.5 atau yang lebih baru saat ini didukung untuk otentikasi kartu pintar.
- Aplikasi klien WorkSpaces Windows 3.1.1 atau yang lebih baru mendukung kartu pintar hanya ketika klien berjalan pada versi Windows 64-bit.

### <span id="page-31-0"></span>Gunakan kartu pintar untuk masuk ke WorkSpace

Untuk menggunakan kartu pintar Anda untuk masuk ke WorkSpace

1. Masukkan kode registrasi yang disediakan oleh WorkSpaces administrator Anda, lalu pilih Daftar. Anda mungkin harus memilih Ubah Kode Pendaftaran di bagian bawah halaman masuk sehingga Anda dapat memasukkan kode registrasi baru.

Setelah kode registrasi Anda dimasukkan, Masukkan kartu pintar Anda muncul di halaman masuk. Jika Anda tidak melihat teks ini, pastikan bahwa Anda telah memasukkan kode registrasi yang benar. Jika Anda telah memasukkan kode registrasi yang benar dan Anda tidak melihat teks ini, hubungi WorkSpaces administrator Anda untuk bantuan.

- 2. Jika Anda belum melakukannya, colokkan pembaca kartu pintar Anda ke mesin lokal Anda, lalu masukkan kartu pintar Anda ke pembaca kartu cerdas Anda.
- 3. Pada halaman masuk, pilih Masukkan kartu pintar Anda.
- 4. Kotak dialog Sertifikat muncul. Pilih sertifikat Anda, lalu pilih OKE.
- 5. Kotak dialog Kartu Cerdas muncul. Masukkan PIN, lalu pilih OKE.
- 6. Pada halaman login desktop Windows, pilih opsi Masuk, lalu pilih ikon kartu pintar. Jika Anda memiliki beberapa kartu pintar, pilih yang ingin Anda gunakan. Masukkan kembali PIN Anda, lalu pilih Kirim. Pada halaman login Linux, masukkan PIN Anda dan pilih Masuk.

Anda harus login ke Anda WorkSpace. Jika Anda tidak dapat masuk, tutup dan buka kembali aplikasi WorkSpaces klien, lalu coba lagi. Setelah mencoba lagi, jika Anda masih tidak dapat masuk, hubungi WorkSpaces administrator Anda untuk mendapatkan bantuan.

Setelah Anda masuk ke Anda WorkSpace, Anda dapat terus menggunakan kartu pintar di perangkat lokal Anda serta di WorkSpace.

Gunakan kartu pintar untuk masuk ke WorkSpace 25

# <span id="page-32-0"></span>Gunakan kartu pintar dengan Chrome atau Firefox di Windows WorkSpaces (dalam sesi)

Anda dapat menggunakan kartu pintar dalam Windows WorkSpace, di Chrome atau Firefox, untuk mengautentikasi aplikasi lain.

Chrome tidak memerlukan konfigurasi khusus untuk bekerja dengan kartu pintar Anda.

WorkSpaces Administrator Anda mungkin telah mengaktifkan Firefox untuk bekerja dengan kartu pintar. Jika Anda ingin menggunakan kartu pintar di Firefox tetapi tidak berfungsi, hubungi WorkSpaces administrator Anda.

# <span id="page-32-1"></span>Gunakan kartu pintar dengan Chrome atau Firefox di Linux WorkSpaces (dalam sesi)

Anda dapat menggunakan kartu pintar dalam Linux WorkSpace, di Chrome atau Firefox, untuk mengautentikasi aplikasi lain.

Untuk menggunakan kartu cerdas dengan peramban Chrome

- 1. Masuk ke Linux Anda WorkSpace menggunakan aplikasi klien WorkSpaces untuk Windows.
- 2. Buka Terminal (Aplikasi > Alat Sistem > Terminal MATE).
- 3. Jalankan perintah berikut:

cd; modutil -dbdir sql:.pki/nssdb/ -add "OpenSC" -libfile /lib64/opensc-pkcs11.so

4. Jika Chrome sudah berjalan, tutup, lalu tekan Masukkan. Ketika perintah selesai berjalan, Anda akan melihat pesan ini:

```
Module "OpenSC" added to database.
```
Untuk menggunakan kartu pintar Anda dengan peramban Firefox

WorkSpaces Administrator Anda mungkin telah mengaktifkan Firefox untuk bekerja dengan kartu pintar. Jika kartu pintar Anda tidak berfungsi di Firefox, gunakan prosedur berikut untuk mengaktifkannya.

1. Buka Firefox. Pilih tombol menu

Ξ

di pojok dut kanan atas, lalu pilih Preferensi.

- 2. Pada halaman about:preferences, di sebelah kiri panel navigasi, pilih Privasi & Keamanan.
- 3. Di bawah Sertifikat, pilih Perangkat Keamanan.
- 4. Di kotak dialog Pengelola Perangkat, pilih Muat.
- 5. Di kotak dialog Muat Driver Perangkat PKCS #11, masukkan berikut ini:

Nama modul: **OpenSC**

Filename modul: **/lib64/opensc-pkcs11.so**

6. Pilih OKE.

# <span id="page-34-0"></span>WorkSpaces WebAuthn dukungan klien

WebAuthn Otentikasi dalam sesi didukung menggunakan WorkSpaces Streaming Protocol (WSP) untuk Windows WorkSpaces, di klien Windows, Linux, dan macOS. WorkSpaces menggunakan protokol PCoIP tidak mendukung WebAuthn pengalihan.

Anda dapat menggunakan WebAuthn otentikasi untuk otentikasi dalam sesi. Otentikasi dalam sesi mengacu pada WebAuthn otentikasi yang dilakukan setelah masuk dan diminta oleh aplikasi web yang berjalan dalam sesi. Misalnya, Anda dapat menggunakan Yubikey untuk otentikasi dalam sesi saat menggunakan Google Chrome.

WorkSpaces Administrator Anda dapat mengaktifkan dan menonaktifkan WebAuthn. Browser Anda akan memberi tahu Anda bahwa ekstensi browser yang diperlukan diinstal untuk Anda ketika administrator Anda mengaktifkannya.

Untuk menginstal ekstensi browser secara manual (opsional)

- 1. Masuk Anda WorkSpace.
- 2. Di browser Anda, buka salah satu tautan berikut, tergantung pada browser mana yang Anda gunakan:
	- Untuk Microsoft Edge: https://microsoftedge.microsoft.com/addons/detail/ dcv-webauthnredirection -/ihejeaahjpbegmaaegiikmlphghlfmeh
	- Untuk Google Chrome: https://chromewebstore.google.com/detail/ dcv-webauthn-redirection / mmiioagbgnbojdbcjoddlefhmcocfpmn? pli=1
- 3. Instal ekstensi dengan memilih Dapatkan (untuk Microsoft Edge) atau Tambahkan ke Chrome (untuk Google Chrome), lalu pada prompt tambahan, pilih Tambahkan ekstensi. Setelah instalasi selesai, Anda akan melihat pesan konfirmasi yang mengatakan bahwa Anda telah berhasil menambahkan ekstensi.

## <span id="page-35-0"></span>Dukungan pengoptimalan audio Amazon Connect

Untuk menggunakan optimasi audio Amazon Connect dengan WorkSpace:

- Anda harus menginstal klien WorkSpaces Windows versi 4.0.6 atau yang lebih baru.
- Anda harus memasang browser web ke titik akhir WorkSpaces klien yang didukung oleh Amazon Connect. Untuk daftar browser yang didukung, lihat [Browser yang didukung oleh Amazon Connect.](https://docs.aws.amazon.com/connect/latest/adminguide/browsers.html)

#### **a** Note

Jika Anda tidak memiliki browser web yang didukung, Anda akan diminta untuk menginstal browser yang didukung.

• Anda harus memiliki akun Amazon Connect yang sudah ada.

# <span id="page-35-1"></span>Masuk ke Panel Kontrol Kontak Amazon Connect (CCP) Anda WorkSpace dan Amazon Connect

Masuk ke Panel Kontrol Kontak Amazon Connect (CCP) Anda WorkSpace dan Amazon Connect

Setelah administrator Anda mengaktifkan pengoptimalan audio Panel Kontrol Kontak Amazon Connect (CCP), masuk ke Panel Anda WorkSpace dan CCP.

- 1. Buka WorkSpaces klien dan masuk ke Anda WorkSpace.
- 2. Browser web akan terbuka secara lokal, menampilkan halaman login PKC Anda.
- 3. Masuk ke PKC Anda di jendela browser lokal. Ketika Anda telah masuk, pengoptimalan audio CCP diaktifkan.
- 4. Beralih kembali ke WorkSpaces jendela Anda, tetapi jaga agar jendela browser lokal tetap berjalan di latar belakang.

#### **A** Warning

• Jika Anda menutup jendela browser lokal yang Anda gunakan untuk masuk ke CCP, Anda akan kehilangan audio CCP Anda (meskipun WorkSpaces klien Anda akan terus berjalan).
• Jika Anda menutup WorkSpaces jendela, jendela browser lokal Anda juga akan ditutup, dan audio CCP Anda akan berhenti.

Jika Anda secara tidak sengaja menutup jendela CCP browser lokal Anda atau jika macet, Anda dapat memulai ulang. Buka bilah menu, pilih Add-in, lalu pilih nama CCP yang diberikan administrator.

Untuk informasi selengkapnya tentang penggunaan Amazon Connect, buka [panduan pelatihan Agen](https://docs.aws.amazon.com/connect/latest/adminguide/agent-user-guide.html).

# Dukungan WorkSpaces bahasa dan keyboard Amazon

Untuk menggunakan pengaturan bahasa dan keyboard yang sama pada perangkat klien Anda dan Anda WorkSpace, gunakan salah satu metode berikut, tergantung pada protokol yang Anda WorkSpace gunakan: PCoIP atau WorkSpaces Streaming Protocol (WSP).

### **a** Note

Prosedur berikut mungkin mengharuskan Anda untuk keluar dari Windows atau memutuskan sambungan dari Windows Anda WorkSpace. Pastikan untuk menyimpan pekerjaan Anda sebelum melanjutkan.

# WorkSpaces menggunakan protokol PCoIP

Jika Anda menggunakan keyboard khusus bahasa, gunakan salah satu metode berikut untuk membuat keyboard dan pengaturan WorkSpace bahasa Anda cocok.

- Metode 1 Ubah pengaturan keyboard dan bahasa di perangkat Anda sehingga cocok dengan bahasa Anda WorkSpace.
- Metode 2 Jika Anda berada di AWS Wilayah yang mendukung lebih dari satu bahasa, minta WorkSpaces administrator Anda membuat WorkSpace untuk Anda dalam bahasa pilihan Anda. Windows saat ini WorkSpaces tersedia di semua Wilayah dalam bahasa Inggris (AS).

Di Wilayah tertentu, bahasa lain tersedia. Di Wilayah Kanada (Tengah), Windows juga WorkSpaces tersedia dalam bahasa Prancis (Kanada); di Wilayah Asia Pasifik (Seoul), Korea juga tersedia; di Wilayah Asia Pasifik (Tokyo), Jepang juga tersedia; dan di Wilayah China (Ningxia), China (Sederhana) juga tersedia.

Untuk melihat Wilayah mana Anda WorkSpace berada, masuk ke aplikasi WorkSpaces klien, lalu pilih Support, About My WorkSpace.

- Metode 3 Instal pengaturan bahasa atau keyboard yang sesuai pada Anda WorkSpace. Untuk Windows WorkSpace, gunakan langkah-langkah berikut:
	- 1. Masuk ke WorkSpace.
	- 2. Pada menu Mulai Windows, pilih Pengaturan.
	- 3. Pilih Waktu & Bahasa, lalu pilih Bahasa.
- 4. Di bawah Bahasa pilihan, pilih Tambahkan bahasa.
- 5. Pada kotak dialog Pilih bahasa untuk diinstal, pilih bahasa yang akan ditambahkan, lalu pilih Selanjutnya.
- 6. Pada kotak dialog Instal fitur bahasa, pilih fitur bahasa yang Anda inginkan, lalu pilih Instal. Misalnya, jika Anda hanya ingin menambahkan dukungan untuk keyboard khusus bahasa, pilih Mengetik dasar untuk menginstal dukungan keyboard untuk bahasa tersebut.
- 7. (Opsional) Jika Anda memilih bahasa tampilan baru, keluar dari Windows, lalu masuk kembali untuk melihat perubahan diterapkan.
- 8. Jika Anda tidak mengubah bahasa tampilan, pilih layout keyboard baru untuk bahasa yang diinstal. Untuk melakukannya, pada tasksbar Windows, pilih ENG di pojok kanan bawah di sebelah tanggal dan waktu. Menu akan muncul. Pilih keyboard bahasa yang ingin Anda gunakan untuk input.

# WorkSpaces Menggunakan Protokol WorkSpaces Streaming (WSP)

Bahasa berikut memerlukan penggunaan Input Method Editor (IME) untuk memasukkan karakter yang tidak ditemukan pada keyboard QWERTY:

- Amharik (Ethiopia)
- Mandarin (PRC)
- Mandarin (Tradisional)
- Bahasa Mandarin (Metode DaYi masukan tradisional)
- Mandarin (Metode input Wubi)
- Mandarin (skrip Yi)
- Jepang (Japan)
- Jepang (layout keyboard 106/109)
- Korea (Hangul)
- Korea (Hangul Kuno)
- Tigrinya (Ethiopia)

Jika ingin menggunakan tata letak bahasa keyboard tertentu saat menggunakan WorkSpaces Streaming Protocol (WSP), Anda dapat mengikuti salah satu petunjuk berikut berdasarkan apakah Anda menggunakan bahasa IME atau bahasa non-IME.

### **a** Note

Jika Anda ingin menggunakan layout keyboard 106/109 bahasa Jepang, pastikan untuk menggunakan prosedur khusus untuk layout 106/109 bahasa Jepang.

### Menggunakan bahasa non-IME

Jika Anda menggunakan bahasa non-IME (misalnya, Prancis), gunakan prosedur berikut.

- 1. Atur perangkat klien lokal ke keyboard khusus bahasa yang Anda inginkan.
	- a. Pada menu Mulai Windows, pilih Pengaturan.
	- b. Pilih Waktu & bahasa.
	- c. Pilih Bahasa.
	- d. Di bawah Bahasa pilihan, pilih Tambahkan bahasa.
	- e. Pada halaman Pilih bahasa untuk diinstal, pilih bahasa yang Anda inginkan.
	- f. Pilih Selanjutnya.
	- g. Pilih Instal.
	- h. Jika diperlukan, atur layout keyboard khusus bahasa Anda dengan memilih bahasa lalu pilih Opsi.
	- i. (Opsional) Jika Anda memilih bahasa tampilan baru, keluar dari Windows sehingga bahasa tampilan baru dapat diterapkan.
- 2. Pilih layout keyboard baru untuk bahasa yang Anda instal. Untuk melakukannya, pada taskbar Windows, pilih ENG di pojok kanan bawah di sebelah tanggal dan waktu. Menu akan muncul. Pilih keyboard bahasa yang ingin Anda gunakan untuk input.

Untuk mengubah bahasa tampilan di aplikasi klien WorkSpaces desktop Anda, lihat [Bahasa Klien](#page-79-0) [\(Linux\),](#page-79-0) [Bahasa Klien \(macOS\)](#page-96-0), atau [Bahasa Klien \(Windows](#page-129-0)).

# Menggunakan bahasa IME selain bahasa Jepang 106/109

Jika Anda menggunakan bahasa IME selain tata letak keyboard Jepang 106/109 (misalnya, Korea), gunakan prosedur berikut.

- 1. Atur layout keyboard lokal perangkat klien untuk bahasa IME yang Anda inginkan.
	- a. Pada menu Mulai Windows, pilih Pengaturan.
	- b. Pilih Waktu & bahasa.
	- c. Pilih Bahasa.
	- d. Di bawah Bahasa pilihan, pilih Tambahkan bahasa.
	- e. Pada Pilih bahasa untuk diinstal, pilih bahasa yang Anda inginkan.
	- f. Pilih Selanjutnya.
	- g. Pilih Instal.
	- h. Jika diperlukan, atur layout keyboard khusus bahasa Anda dengan memilih bahasa lalu pilih Opsi.
	- i. (Opsional) Jika Anda memilih bahasa tampilan baru, keluar dari Windows sehingga bahasa tampilan baru dapat diterapkan.
- 2. Pilih layout keyboard baru untuk bahasa yang Anda instal. Untuk melakukannya, pada taskbar Windows, pilih ENG di pojok kanan bawah di sebelah tanggal dan waktu. Menu akan muncul. Pilih keyboard bahasa yang ingin Anda gunakan untuk input.
- 3. Mulai aplikasi WorkSpaces klien Anda dan masuk ke WSP WorkSpace Anda.
- 4. Di dalam WorkSpace, atur bahasa input ke bahasa IME yang Anda inginkan.
	- a. Pada menu Mulai Windows, pilih Pengaturan.
	- b. Pilih Waktu & bahasa.
	- c. Pilih Wilayah & bahasa.
	- d. Di bawah Bahasa, pilih Tambahkan bahasa.
	- e. Pada halaman Tambahkan bahasa, pilih bahasa IME yang Anda inginkan.
	- f. (Opsional) Jika diperlukan, atur layout keyboard khusus bahasa Anda dengan memilih bahasa di halaman Bahasa lalu pilih Opsi.
	- g. (Opsional) Jika Anda memilih bahasa tampilan baru, keluar dari Windows sehingga bahasa tampilan baru dapat diterapkan. Ketika Anda keluar, Anda juga terputus dari Anda
- 5. Putuskan sambungan dari Anda WorkSpace (jika Anda belum melakukannya di langkah sebelumnya).
- 6. Hubungkan kembali ke Anda WorkSpace.
- 7. Di dalam WorkSpace, di bilah tugas Windows, pilih ENG di sudut kanan bawah di sebelah tanggal dan waktu. Menu akan muncul. Pilih bahasa IME yang Anda instal.

Anda sekarang dapat menggunakan bahasa IME Anda di WSP WorkSpace Anda.

Untuk mengubah bahasa tampilan di aplikasi klien WorkSpaces desktop Anda, lihat [Bahasa Klien](#page-79-0) [\(Linux\),](#page-79-0) [Bahasa Klien \(macOS\)](#page-96-0), atau [Bahasa Klien \(Windows](#page-129-0)).

# Menggunakan layout keyboard 106/109 bahasa Jepang

Jika Anda menggunakan tata letak keyboard Jepang 106/109, gunakan prosedur berikut.

- 1. Atur bahasa tampilan perangkat klien lokal ke bahasa Jepang, dan atur keyboard untuk menggunakan layout keyboard 106/109 bahasa Jepang.
	- a. Pada menu Mulai Windows, pilih Pengaturan.
	- b. Pilih Waktu & bahasa.
	- c. Pilih Bahasa.
	- d. Di bawah Bahasa pilihan, pilih Tambahkan bahasa.
	- e. Pada halaman Pilih bahasa untuk diinstal, pilih Bahasa Jepang.
	- f. Pilih Selanjutnya.
	- g. Pada halaman Instal fitur bahasa, pilih Instal.
	- h. Pada halaman Bahasa, pilih Bahasa Jepang, lalu pilih Opsi.
	- i. Di halaman Pilihan bahasa: Jepang, di bawah Layout keyboard perangkat keras, pilih Ubah layout.
	- j. Pada kotak dialog Ubah layout keyboard perangkat keras, pilih Keyboard bahasa Jepang (tombol 106/109).
	- k. Perubahan tidak akan berlaku hingga Anda me-restart Windows. Pilih Restart sekarang, atau pilih OKE, Simpan pekerjaan Anda, lalu restart Windows.
- 2. Pilih layout keyboard baru yang Anda instal. Untuk melakukannya, pada taskbar Windows, pilih ENG di pojok kanan bawah di sebelah tanggal dan waktu. Menu akan muncul. Pilih IME Microsoft Bahasa Jepang.
- 3. Mulai aplikasi WorkSpaces klien Anda dan masuk ke WSP WorkSpace Anda.
- 4. Di dalam WorkSpace, atur bahasa Jepang sebagai bahasa tampilan default dan atur tata letak keyboard ke Jepang 106/109.
	- a. Pada menu Mulai Windows, pilih Pengaturan.
	- b. Pilih Waktu & bahasa.
	- c. Pilih Wilayah & bahasa.
	- d. Di bawah Bahasa, pilih Tambahkan bahasa.
	- e. Pada halaman Tambahkan bahasa, pilih Bahasa Jepang.
	- f. Pada halaman Bahasa, pilih Bahasa Jepang, lalu pilih Tetapkan sebagai default.
	- g. Pada halaman Bahasa, pilih Bahasa Jepang, lalu pilih Opsi.
	- h. Pada halaman Pilihan bahasa, di bawah Layout keyboard perangkat keras, pilih Ubah layout.
	- i. Pada kotak dialog Ubah layout keyboard perangkat keras, pilih Keyboard Bahasa Jepang (tombol 106/109).
	- j. Perubahan tidak akan berlaku hingga Anda keluar dari Windows. Pilih Keluar.

Anda akan keluar dari Windows dan terputus dari Anda WorkSpace.

- 5. Hubungkan kembali ke Anda WorkSpace.
- 6. Di dalam WorkSpace, di bilah tugas Windows, pilih ENG di sudut kanan bawah di sebelah tanggal dan waktu. Menu akan muncul. Pilih IME Microsoft Bahasa Jepang.

Anda sekarang dapat menggunakan tata letak keyboard Jepang 106/109 di WSP Anda. WorkSpace

Untuk mengubah bahasa tampilan di aplikasi klien WorkSpaces desktop Anda, lihat [Bahasa Klien](#page-79-0) [\(Linux\),](#page-79-0) [Bahasa Klien \(macOS\)](#page-96-0), atau [Bahasa Klien \(Windows](#page-129-0)).

# WorkSpaces Pengalihan USB

Universal Serial Bus (USB) digunakan untuk menghubungkan komputer ke perangkat, seperti scanner, printer, drive eksternal, dan kunci keamanan. PCoIP Windows WorkSpaces mendukung pengalihan yang terpasang secara lokal YubiKey untuk otentikasi faktor ke-2 universal dari aplikasi klien Windows. WorkSpaces

#### **a** Note

YubiKey pengalihan hanya didukung untuk WorkSpaces klien Windows.

### Persyaratan

- Pengalihan USB dinonaktifkan secara default pada Windows WorkSpaces PCoIP. Anda harus mengaktifkan pengalihan USB untuk WorkSpaces. Anda dapat mengonfigurasi aturan perangkat yang diizinkan dan tidak diizinkan USB untuk menentukan perangkat mana yang dapat dialihkan. Untuk informasi selengkapnya, lihat [Mengelola Windows WorkSpaces](https://docs.aws.amazon.com/workspaces/latest/adminguide/group_policy.html)
- Instal WorkSpaces klien versi 4.0 atau yang lebih baru, dengan driver pengalihan USB, secara lokal. Untuk informasi selengkapnya, lihat [Pengaturan dan Instalasi.](https://docs.aws.amazon.com/workspaces/latest/userguide/amazon-workspaces-windows-client.html#windows_setup)

### Perangkat USB yang didukung

Amazon WorkSpaces saat ini mendukung pengalihan USB hanya untuk YubiKey U2F. Jenis perangkat USB lainnya mungkin dapat dialihkan. Namun, mereka tidak didukung dan mungkin tidak berfungsi dengan baik.

Berikut ini adalah daftar YubiKey model USB yang divalidasi untuk bekerja dengan WorkSpaces pengalihan Windows PCoIP untuk U2F:

- YubiKey 4
- YubiKey 5 NFC
- YubiKey 5 Nano
- YubiKey 5C
- YubiKey 5C Nano
- YubiKey 5 NFC

• Sebagian besar adaptor USB tipe C ke USB tipe A dapat digunakan dengan dukungan YubiKey

Perangkat USB yang tidak didukung

Sebagian besar perangkat penyimpanan massal USB dan beberapa pemindai dan printer menggunakan jenis transfer data, termasuk kontrol, interupsi, dan massal. Perangkat yang menggunakan tipe transfer data ini tidak didukung tetapi dapat dialihkan ke perangkat Anda WorkSpaces. Transfer isokron, yang biasa digunakan dalam webcam, tidak didukung. Oleh karena itu, webcam USB tidak didukung.

Perangkat USB berikut divalidasi untuk bekerja dengan PCoIP WorkSpaces untuk otentikasi U2F, meskipun tidak didukung:

• Kunci Keamanan Thetis

Perangkat USB berikut tidak berfungsi dengan PCoIP WorkSpaces untuk otentikasi U2F:

• Kunci Keamanan Kensington

Untuk menghubungkan perangkat USB lokal Anda ke WorkSpace

### **A** Warning

Ketika Anda menghubungkan perangkat USB lokal ke perangkat Anda WorkSpace, itu tidak lagi tersedia untuk digunakan oleh komputer lokal Anda. Misalnya, jika Anda mengarahkan mouse USB Anda ke WorkSpace, komputer Anda tidak dapat menerima input mouse dari mouse USB yang dialihkan sampai Anda memutuskannya dari mouse. WorkSpace

Koneksi perangkat USB tidak bertahan di seluruh sesi WorkSpaces streaming. Anda harus menghubungkan perangkat USB Anda setiap kali Anda terhubung ke perangkat Anda WorkSpace. Hingga 10 perangkat USB dapat dialihkan secara bersamaan dalam sesi WorkSpaces streaming.

- 1. Masuk ke PCoIP Windows WorkSpace menggunakan aplikasi klien WorkSpaces Windows.
- 2. Pada antarmuka klien, klik ikon Perangkat untuk mencantumkan perangkat USB yang terpasang secara lokal.
- 3. Pilih perangkat USB dan pilih Gunakan dengan WorkSpaces dari menu di sebelah nama perangkat.

4. Perangkat USB Anda siap digunakan dengan perangkat Anda WorkSpace.

Untuk memutuskan sambungan perangkat USB lokal Anda dari WorkSpace

- 1. Pada antarmuka klien, klik ikon untuk mencantumkan perangkat USB yang terpasang secara lokal.
- 2. Pilih perangkat USB dan pilih Gunakan dengan perangkat lokal dari menu di sebelah nama perangkat.
- 3. Perangkat USB Anda siap digunakan dengan komputer lokal Anda.

Untuk menginstal ulang atau meningkatkan driver pengalihan USB

Ikuti langkah-langkah ini untuk melakukan instalasi ulang yang bersih atau upgrade driver.

1. Copot pemasangan driver pengalihan USB dengan menjalankan perintah berikut.

[Amazon WorkSpaces directory]\pcoipusb\bin\USB\PCoIP\_Client\_USB\_uninstaller.exe

- 2. Reboot mesin Anda.
- 3. Buka editor editor registri.
- 4. Di bawah HKLM, cari fusbhub.
- 5. Hapus kunci registri, yang merupakan item di panel kiri dengan ikon folder. Dalam hal ini adalah kunci fuhub, yang berisi fusbhub. Jika Anda tidak dapat menghapus kunci registri ini, catat nama file.inf yang terkait dengan entri registri. Nama file.inf biasanya dimulai dengan "oem," misalnya "oem9.inf". *Buka baris perintah (menggunakan hak administrator), dan jalankan prompt berikut, ganti nama file.inf untuk oem9.inf.*

```
pnputil -f -d oem9.inf
```
- 6. Ulangi langkah 5 sampai fusbhub benar-benar dihapus dari editor registri.
- 7. Reboot mesin Anda.
- 8. Untuk upgrade saja, Anda harus men-download klien terbaru dan menginstalnya. Anda dapat memilih untuk menginstal driver USB selama instalasi klien.
- 9. Setelah Anda masuk ke Anda WorkSpace, pilih ikon

Perangkat , we have a set of the set of the set of the set of the set of the set of the set of the set of the set of the set of the set of the set of the set of the set of the set of the set of the set of the set of the se

dan instal ulang driver USB. Atau, Anda dapat memanggil PowerShell skrip berikut (menggunakan hak administrator).

[Amazon WorkSpaces directory]\pcoipusb\install-pcoip-usb-driver.ps1

# WorkSpaces Klien

Anda dapat terhubung ke Anda WorkSpace menggunakan aplikasi klien untuk perangkat yang didukung atau browser web.

Klien

- [Aplikasi Klien Android](#page-47-0)
- [Aplikasi Klien iPad](#page-63-0)
- [Aplikasi Klien Linux](#page-75-0)
- [Aplikasi Klien macOS](#page-93-0)
- [Klien PCoIP Nol](#page-117-0)
- [Akses Web](#page-118-0)
- [Aplikasi Klien Windows](#page-123-0)

# <span id="page-47-0"></span>WorkSpaces Aplikasi klien Android

Informasi berikut akan membantu Anda memulai dengan aplikasi klien WorkSpaces Android.

### Daftar Isi

- [Persyaratan](#page-48-0)
- [Penyiapan dan instalasi](#page-48-1)
- [Connect ke WorkSpace](#page-50-0)
- [Gerakan](#page-51-0)
- [Menu sidebar](#page-51-1)
- [Papan ketik](#page-53-0)
- [Mode trackpad](#page-53-1)
- [Dukungan tampilan](#page-54-0)
- [Putuskan sambungan](#page-55-0)
- [Dukungan clipboard](#page-55-1)
- [Catatan rilis](#page-55-2)

# <span id="page-48-0"></span>Persyaratan

Aplikasi klien Amazon WorkSpaces Android memerlukan yang berikut:

- Tablet Amazon Kindle Fire dirilis setelah 2012 dengan OS Fire 4.0 dan yang lebih baru.
- Tablet dan ponsel Android dengan OS Android 4.4 dan yang lebih baru. Aplikasi klien bekerja di sebagian besar perangkat dengan Android versi 4.4 atau yang lebih baru, namun beberapa perangkat mungkin tidak kompatibel. Jika Anda memiliki masalah dengan perangkat, Anda dapat melaporkan masalah di [WorkSpaces forum](https://forums.aws.amazon.com/forum.jspa?forumID=164).

### **a** Note

Versi aplikasi klien Android setelah 2.4.15 memerlukan perangkat dengan OS Android 9 dan yang lebih baru.

• Chromebook yang mendukung instalasi aplikasi Android. Chromebook diluncurkan pada tahun 2019 atau versi lebih baru untuk menginstal aplikasi Android. Namun, beberapa Chromebook yang diluncurkan sebelum 2019 mungkin tidak mendukung instalasi aplikasi Android.

Sebaiknya gunakan aplikasi klien Android jika Chromebook mendukungnya. Untuk menentukan apakah Chromebook Anda kompatibel dengan aplikasi klien Amazon WorkSpaces Android atau apakah itu memerlukan aplikasi klien Amazon WorkSpaces Chromebook, lihat [langkah-langkah](#page-49-0)  [instalasi untuk Chromebook](#page-49-0) yang diluncurkan sebelum 2019.

• Perangkat yang mendukung menjalankan aplikasi 64-bit.

### **a** Note

- Aplikasi klien WorkSpaces Android tidak tersedia untuk Protokol WorkSpaces Streaming (WSP).
- Jika Anda WorkSpace berada di Wilayah Asia Pasifik (Mumbai), Anda harus menggunakan versi 2.4.19 atau yang lebih baru dari aplikasi klien Amazon WorkSpaces Android.

# <span id="page-48-1"></span>Penyiapan dan instalasi

Untuk mengunduh dan menginstal aplikasi klien, selesaikan prosedur berikut.

(Untuk perangkat selain Chromebook yang diluncurkan sebelum 2019) Untuk mengunduh dan menginstal aplikasi klien

- 1. Di perangkat Anda, buka<https://clients.amazonworkspaces.com/>dan pilih tautan untuk perangkat Anda (Android/Chromebook atau Tablet Fire).
- 2. Unduh dan instal aplikasi.
- 3. Verifikasi bahwa ikon aplikasi WorkSpaces klien Amazon muncul di salah satu desktop perangkat.

<span id="page-49-0"></span>(Untuk Chromebook yang diluncurkan sebelum 2019) Untuk mengunduh dan menginstal aplikasi klien

- 1. Tentukan jika Chromebook mendukung aplikasi Android dengan memeriksa statusnya pada daftar [Sistem OS Chrome Mendukung Aplikasi Android.](https://sites.google.com/a/chromium.org/dev/chromium-os/chrome-os-systems-supporting-android-apps)
- 2. Untuk mengetahui status Chromebook, lakukan salah satu hal berikut:
	- Jika status Chromebook ditandai sebagai Saluran Stabil, lakukan hal berikut:
		- 1. Ikuti petunjuk di [Instal aplikasi Android di Chromebook](https://support.google.com/chromebook/answer/7021273) untuk memungkinkan Chromebook menginstal aplikasi Android.

### **a** Note

Dalam beberapa kasus, WorkSpaces administrator Anda mungkin perlu mengaktifkan Chromebook Anda untuk menginstal aplikasi Android. Jika Anda tidak dapat menginstal aplikasi klien Android di Chromebook Anda, hubungi WorkSpaces administrator Anda untuk mendapatkan bantuan.

- 2. Di Chromebook, buka <https://clients.amazonworkspaces.com/> dan pilih Android/ Chromebook.
- 3. Unduh dan instal aplikasi.
- 4. Verifikasi bahwa ikon aplikasi WorkSpaces klien Amazon muncul di salah satu desktop perangkat.
- Jika status Chromebook ditandai sebagai Direncanakan atau jika Chromebook tidak muncul dalam daftar, lakukan hal berikut:
	- 1. Tentukan apakah Chromebook Anda memenuhi persyaratan aplikasi klien Amazon WorkSpaces Chromebook:
- Aplikasi klien WorkSpaces Chromebook memerlukan Chromebook dengan Chrome OS versi 45 atau yang lebih baru. Aplikasi klien berfungsi di sebagian besar Chromebook dengan versi 45 atau yang lebih baru, namun beberapa perangkat mungkin tidak kompatibel. Jika Anda memiliki masalah dengan perangkat, Anda dapat melaporkan masalah di [WorkSpaces forum.](https://forums.aws.amazon.com/forum.jspa?forumID=164)
- Untuk memeriksa versi OS Chrome di Chromebook, buka area status tempat gambar akun ditampilkan. Pilih Pengaturan, Tentang OS Chrome.
- 2. Jika Chromebook Anda menjalankan Chrome OS versi 45 atau yang lebih baru, buka tautan ke [aplikasi klien Amazon WorkSpaces Chromebook](https://chrome.google.com/webstore/detail/amazon-workspaces/ipaonomeflaallpcgnhcaoonfghaojha) di Toko Web Chrome.
- 3. Unduh dan instal aplikasi.
- 4. Verifikasi bahwa ikon aplikasi WorkSpaces klien Amazon muncul di pencarian Chromebook Anda.

# <span id="page-50-0"></span>Connect ke WorkSpace

Untuk terhubung ke Anda WorkSpace, selesaikan prosedur berikut.

Untuk terhubung ke Anda WorkSpace

- 1. Di perangkat Anda, buka aplikasi WorkSpaces klien Amazon.
- 2. Saat pertama kali menjalankan aplikasi klien, Anda akan dimintai kode pendaftaran yang ada di dalam email selamat datang Anda. Aplikasi WorkSpaces klien menggunakan kode registrasi dan nama pengguna untuk mengidentifikasi mana yang WorkSpace akan dihubungkan. Saat Anda meluncurkan aplikasi klien nanti, kode registrasi yang sama akan digunakan. Anda dapat memasukkan kode pendaftaran yang berbeda dengan meluncurkan aplikasi klien dan mengetuk Masukkan kode pendaftaran baru pada layar masuk.
- 3. Masukkan kredensyal masuk Anda dan ketuk Masuk. Jika WorkSpaces administrator Anda telah mengaktifkan otentikasi multi-faktor untuk organisasi Anda WorkSpaces, Anda akan diminta untuk kode sandi untuk menyelesaikan login Anda. WorkSpaces Administrator Anda akan memberikan informasi lebih lanjut tentang cara mendapatkan kode sandi Anda.
- 4. Jika WorkSpaces administrator Anda belum menonaktifkan fitur "Ingat Saya", Anda diminta untuk menyimpan kredensyal Anda dengan aman sehingga Anda dapat terhubung dengan mudah WorkSpace di masa mendatang. Kredensial Anda akan disimpan dengan aman hingga masa pakai maksimal tiket Kerberos Anda.

Setelah aplikasi klien terhubung ke Anda WorkSpace, WorkSpace desktop Anda ditampilkan.

# <span id="page-51-0"></span>Gerakan

Gerakan berikut didukung untuk aplikasi klien WorkSpaces Android.

Ketuk satu kali

Setara dengan satu klik di Windows.

Ketuk dua kali

Setara dengan klik dua kali di Windows.

Ketukan sekali dengan dua jari

Setara dengan klik kanan di Windows.

Ketukan ganda dengan dua jari

Matikan tampilan keyboard pada layar. Jika keyboard terpasang ke perangkat, satu set pintasan keyboard ditampilkan sebagai gantinya.

#### Geser dari kiri

Menampilkan menu sidebar. Untuk informasi selengkapnya, lihat [Menu sidebar](#page-51-1).

Gulir dua jari

Gulir secara vertikal.

Cubitan dengan dua jari

Memperbesar atau memperkecil tampilan.

Geser dengan dua jari

Menggeser desktop saat diperbesar.

# <span id="page-51-1"></span>Menu sidebar

Menu sidebar ditampilkan dengan menggeser dari sisi kiri layar.

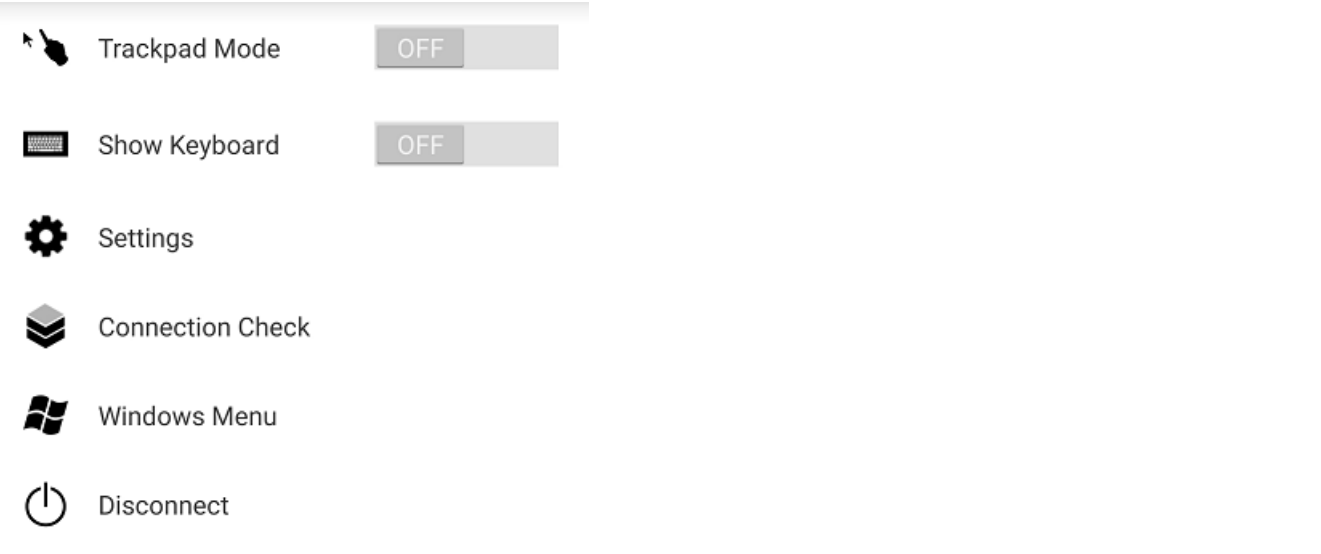

Menu sidebar menyediakan akses cepat ke fitur berikut:

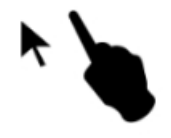

Mode Trackpad – Menghidupkan atau mematikan trackpad. Untuk informasi selengkapnya, lihat [Mode trackpad](#page-53-1).

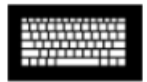

Tampilkan Keyboard – Matikan tampilan keyboard di layar. Jika keyboard sudah terpasang, hanya deretan pintasan keyboard yang ditampilkan.

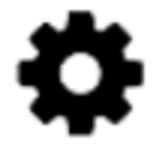

Pengaturan – Menampilkan kontrol untuk mengubah resolusi layar atau arah gulir.

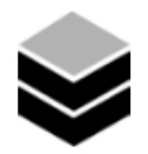

Pemeriksaan Hubungan – Menampilkan status hubungan.

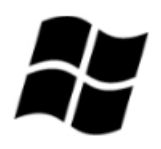

Menu Windows – Menampilkan Menu Mulai Windows.

Putuskan Hubungan – Memutus aplikasi klien tanpa log keluar.

# <span id="page-53-0"></span>Papan ketik

Untuk mengalihkan tampilan keyboard di layar, ketuk dua kali dengan dua jari di mana saja pada layar. Kombinasi tombol khusus ditampilkan di baris atas keyboard.

# <span id="page-53-1"></span>Mode trackpad

Mode trackpad diatur menggunakan [menu sidebar](#page-51-1).

### Mode trackpad mati

Saat mode trackpad mati, kursor mouse ditempatkan di mana pun Anda mengetuk jari. Dalam mode ini, satu ketukan setara dengan tombol klik kiri mouse dan ketukan sekali dengan dua jari setara dengan tombol klik kanan mouse.

### Mode trackpad aktif

Saat mode trackpad aktif, kursor mouse melacak gerakan jari Anda di layar. Dalam mode ini, simulasikan tombol klik kiri mouse dengan mengetuk ikon tombol kiri mouse.

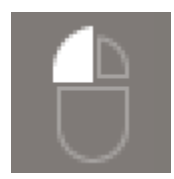

Simulasikan tombol klik kanan mouse dengan mengetuk ikon tombol kanan mouse.

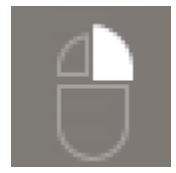

# <span id="page-54-0"></span>Dukungan tampilan

Aplikasi klien WorkSpaces Android Amazon mendukung satu monitor. Beberapa monitor tidak didukung.

Resolusi layar maksimum yang didukung tergantung pada tampilan perangkat Anda. Meskipun pengaturan resolusi layar tertentu ditawarkan di menu Pengaturan, jika Anda memilih Default, WorkSpaces cocok dengan resolusi yang telah Anda tetapkan di perangkat Anda. Jika perangkat Anda mendukung resolusi yang lebih tinggi dari 2800x1752, pilih Default jika Anda WorkSpaces ingin menggunakan resolusi yang lebih tinggi.

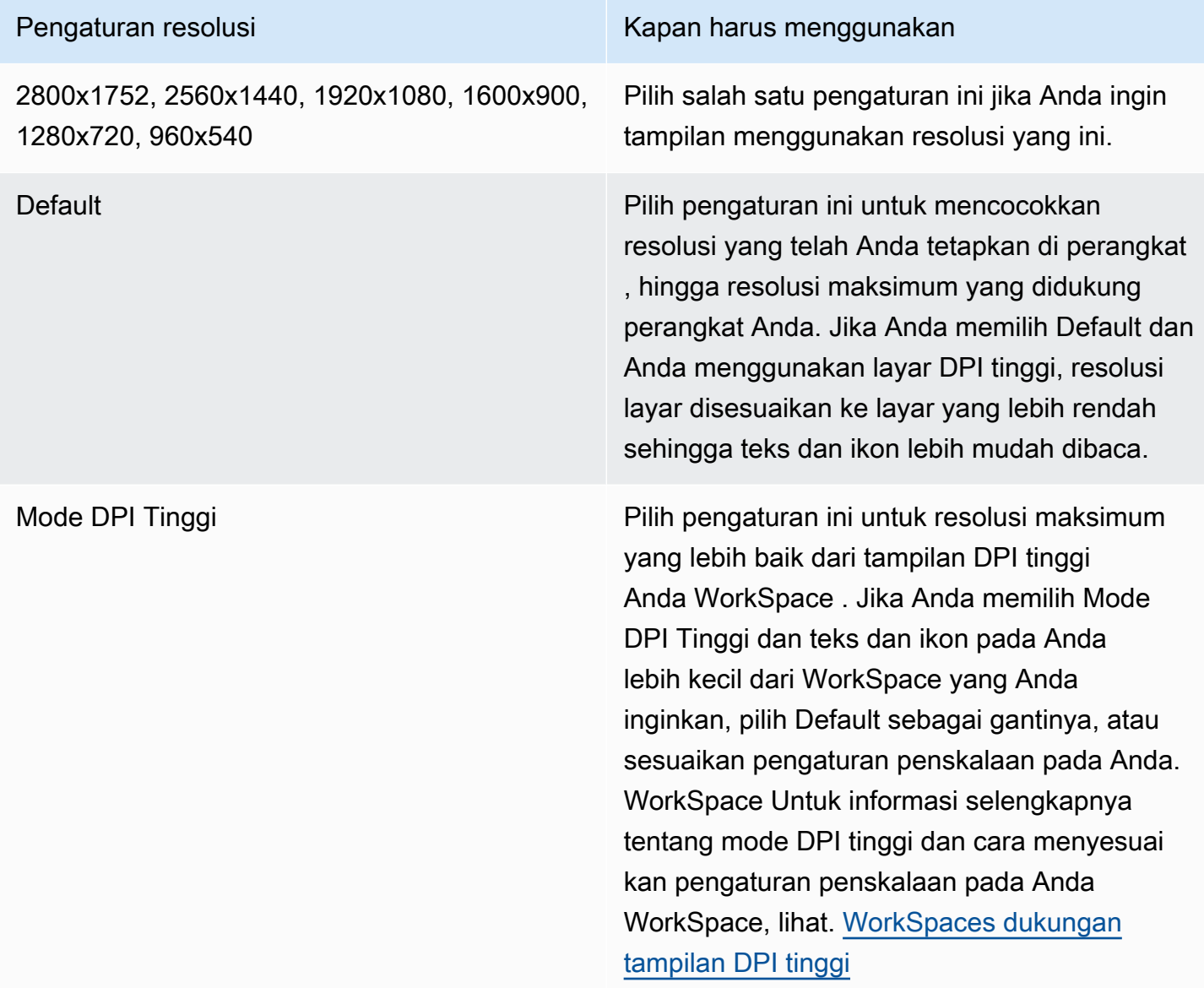

# <span id="page-55-0"></span>Putuskan sambungan

Untuk memutuskan hubungan klien Android, tampilkan menu sidebar, ketuk ikon putuskan hubungan, lalu ketuk Putuskan Hubungan. Anda juga dapat keluar dari WorkSpace, yang memutus klien.

# <span id="page-55-1"></span>Dukungan clipboard

Clipboard hanya mendukung salin dan tempel teks serta konten HTML saja. Ukuran maksimum objek yang tidak terkompresi adalah 20 MB. Untuk informasi selengkapnya, lihat [the section called "Saya](#page-175-0)  [mengalami masalah saat menyalin dan menempelkan".](#page-175-0)

# **a** Note

Saat menyalin dari aplikasi Microsoft Office, clipboard hanya berisi item yang terakhir disalin, dan item tersebut diubah menjadi format standar. Jika Anda menyalin konten yang ukurannya lebih besar dari 890 KB dari aplikasi Microsoft Office, aplikasi mungkin menjadi lambat atau tidak responsif hingga 5 detik.

# <span id="page-55-2"></span>Catatan rilis

Catatan rilis aplikasi klien Android

Tabel berikut menjelaskan perubahan untuk setiap rilis aplikasi Android klien.

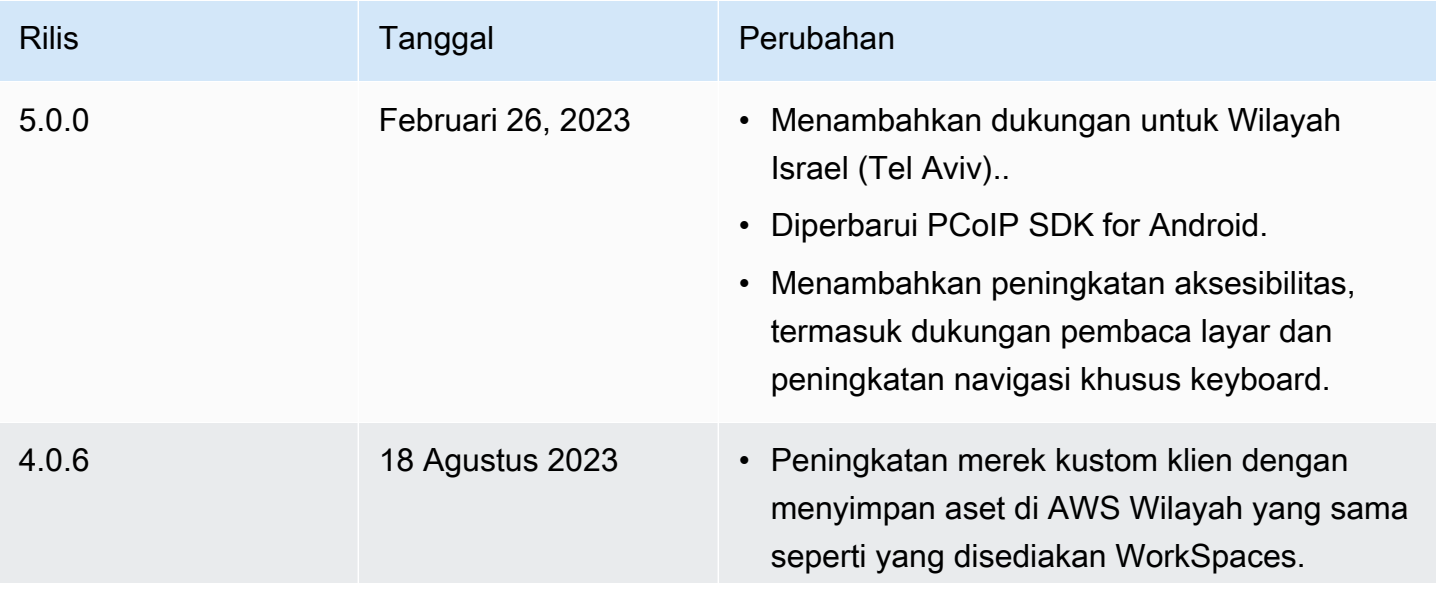

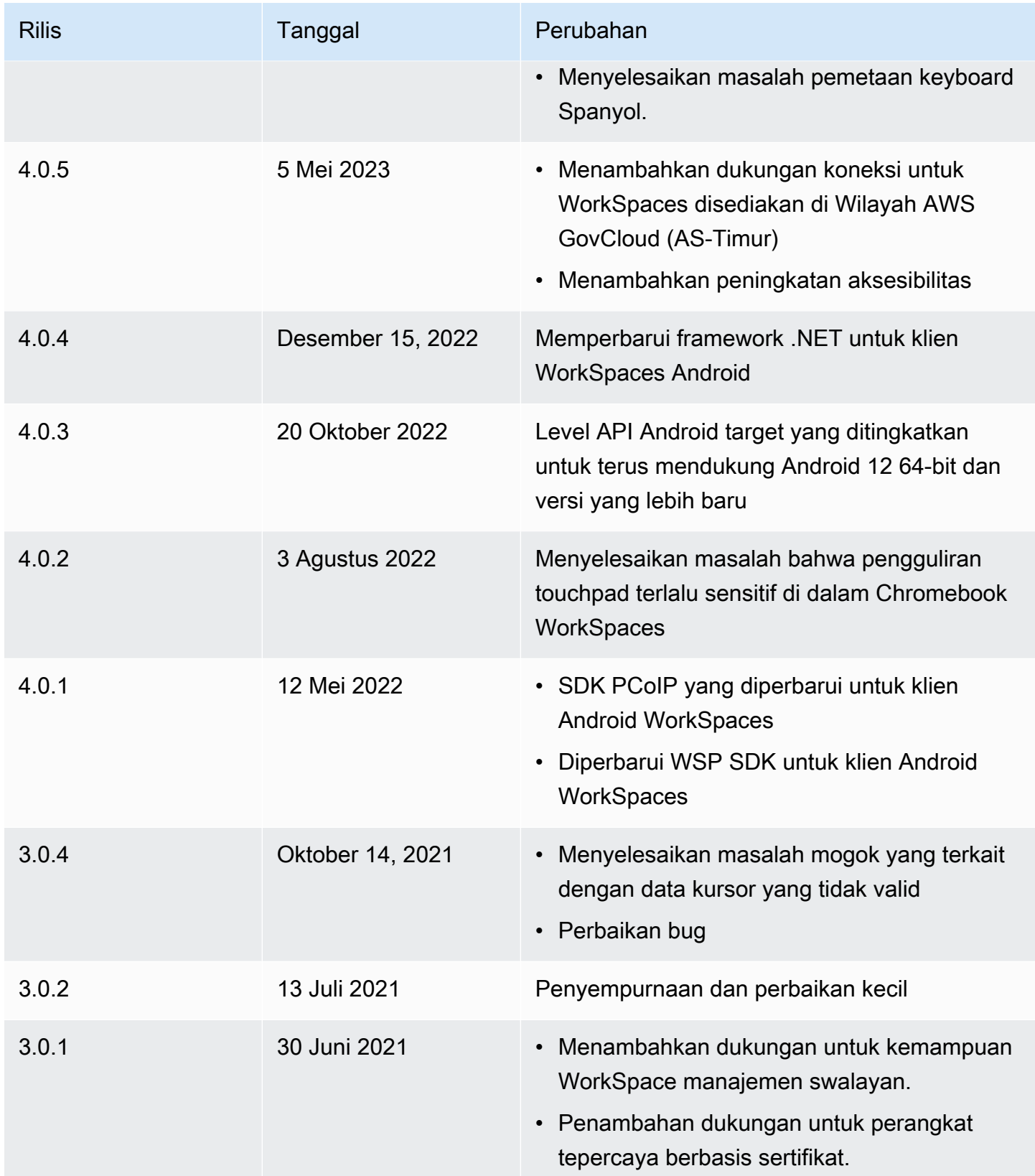

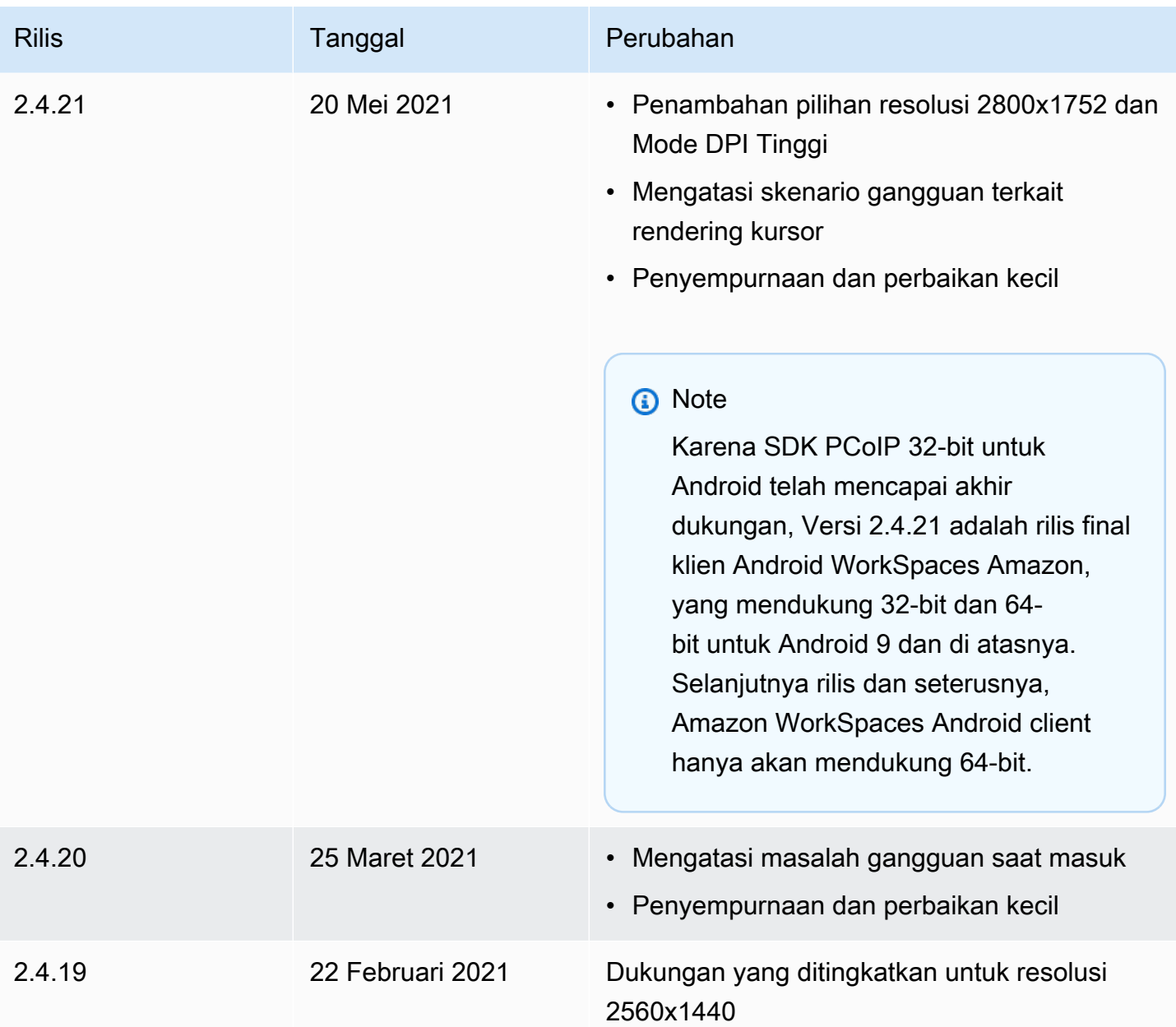

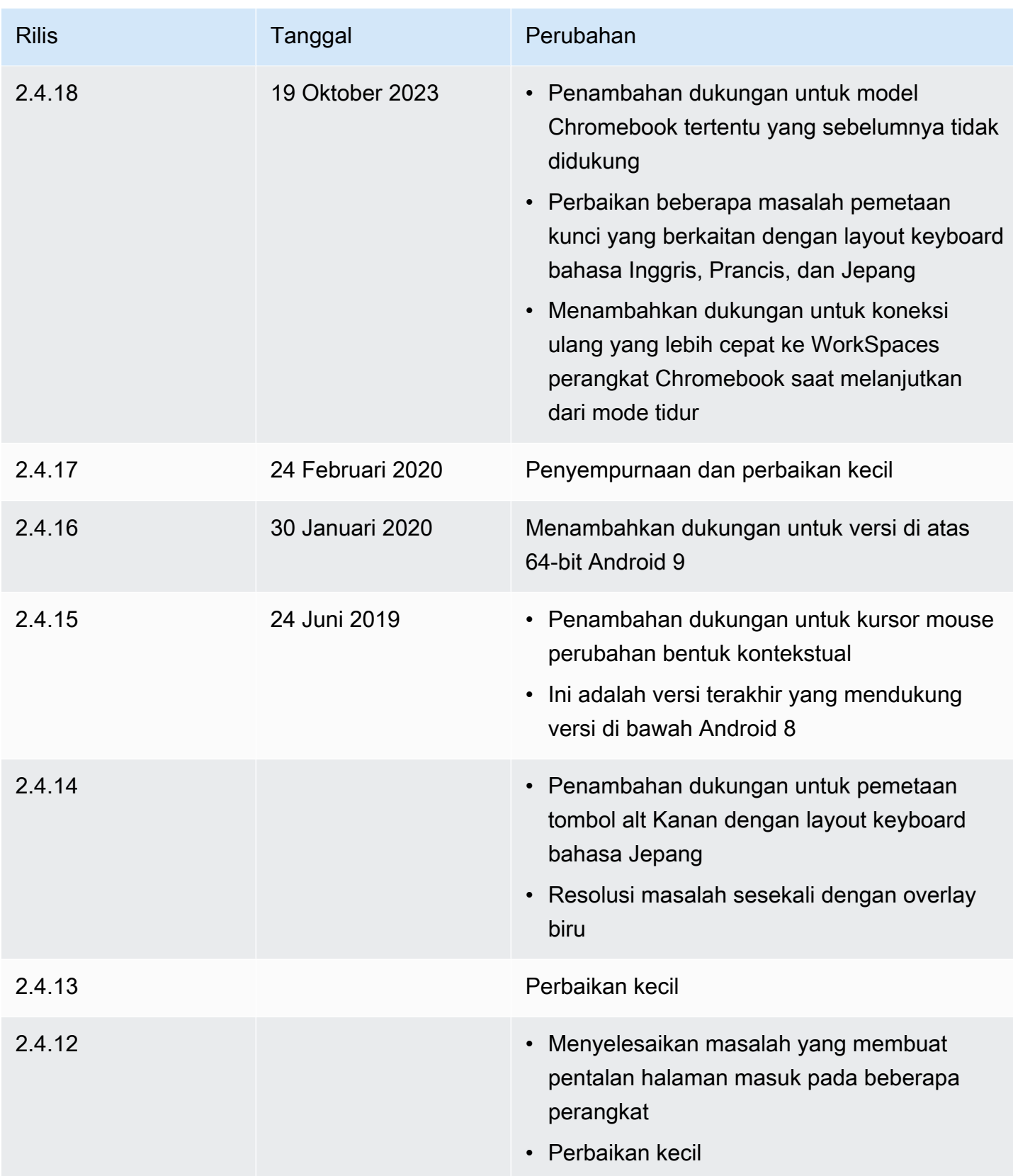

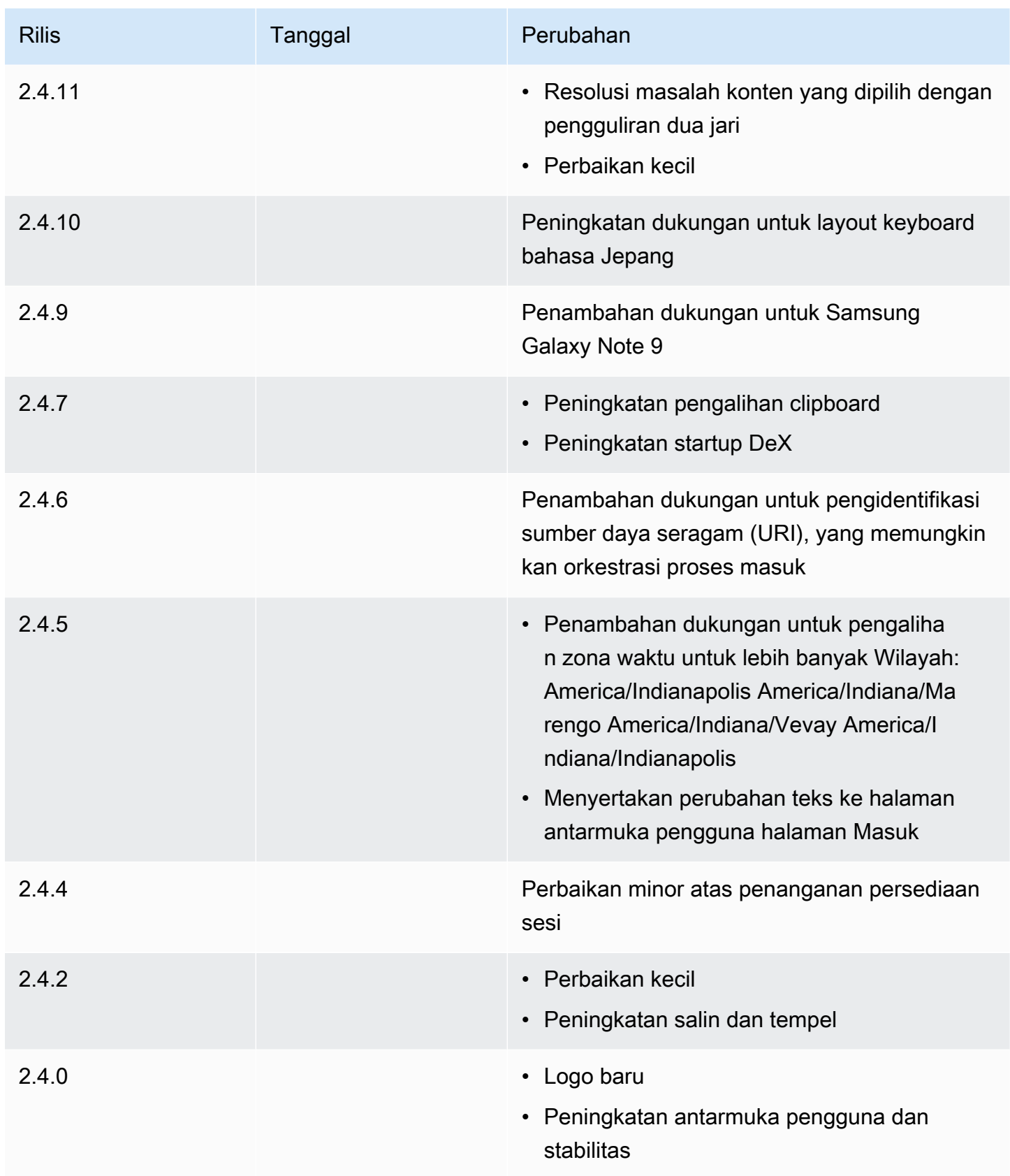

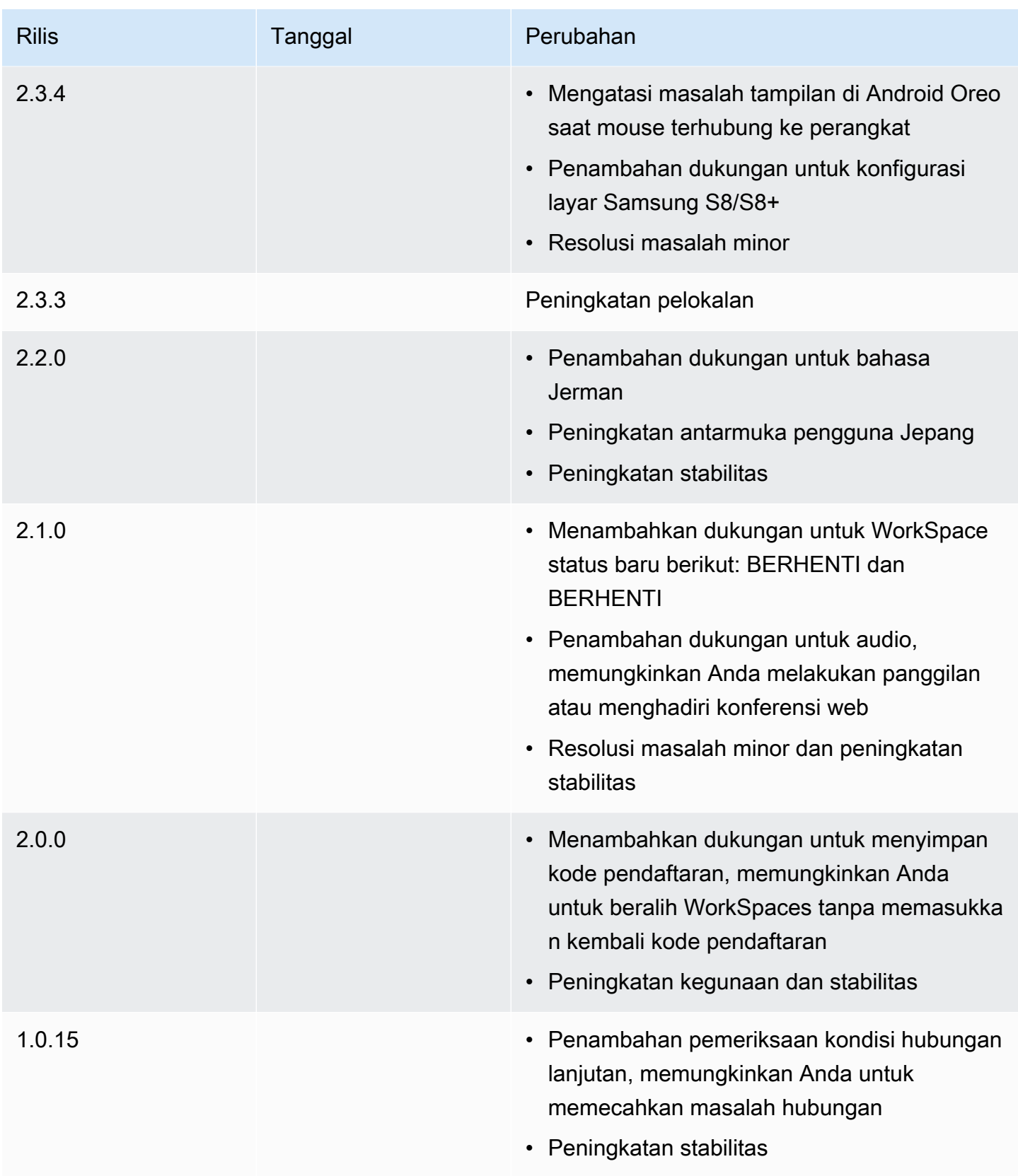

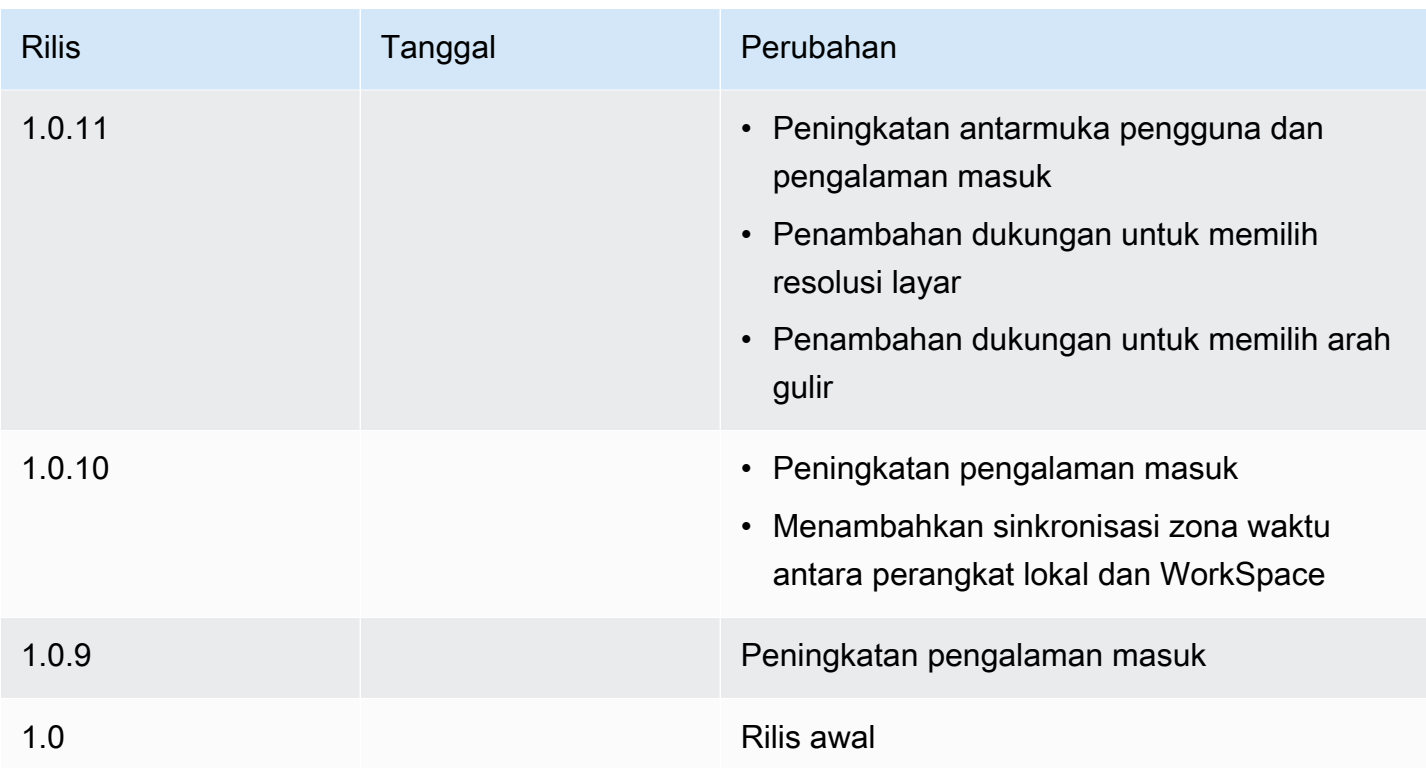

Catatan rilis aplikasi klien Chromebook

Tabel berikut menjelaskan perubahan untuk setiap rilis aplikasi klien Chromebook.

### **a** Note

Versi 2.4.13 adalah rilis final dari aplikasi klien Amazon WorkSpaces Chromebook. Karena [Google menghapus dukungan untuk Aplikasi Chrome secara](https://blog.chromium.org/2020/01/moving-forward-from-chrome-apps.html) bertahap, tidak akan ada pembaruan lebih lanjut untuk aplikasi klien WorkSpaces Chromebook, dan penggunaannya tidak didukung.

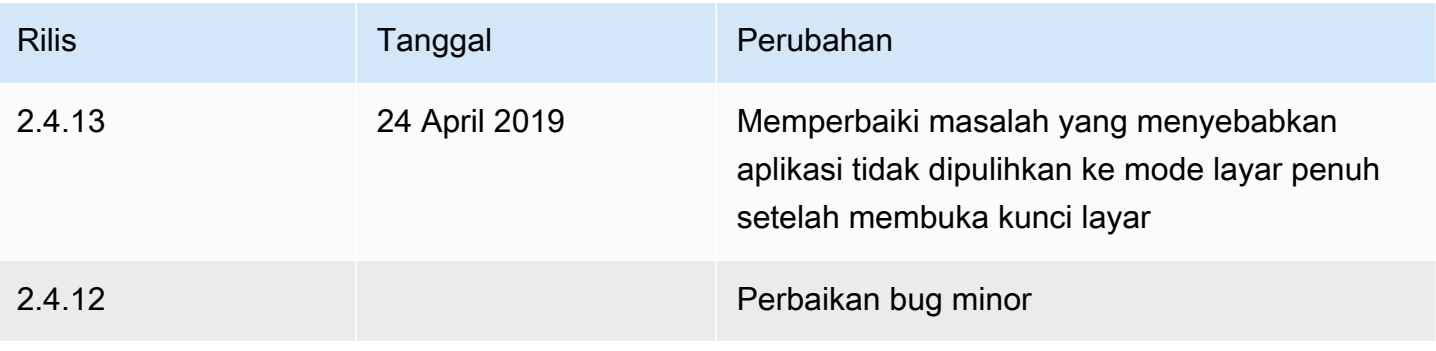

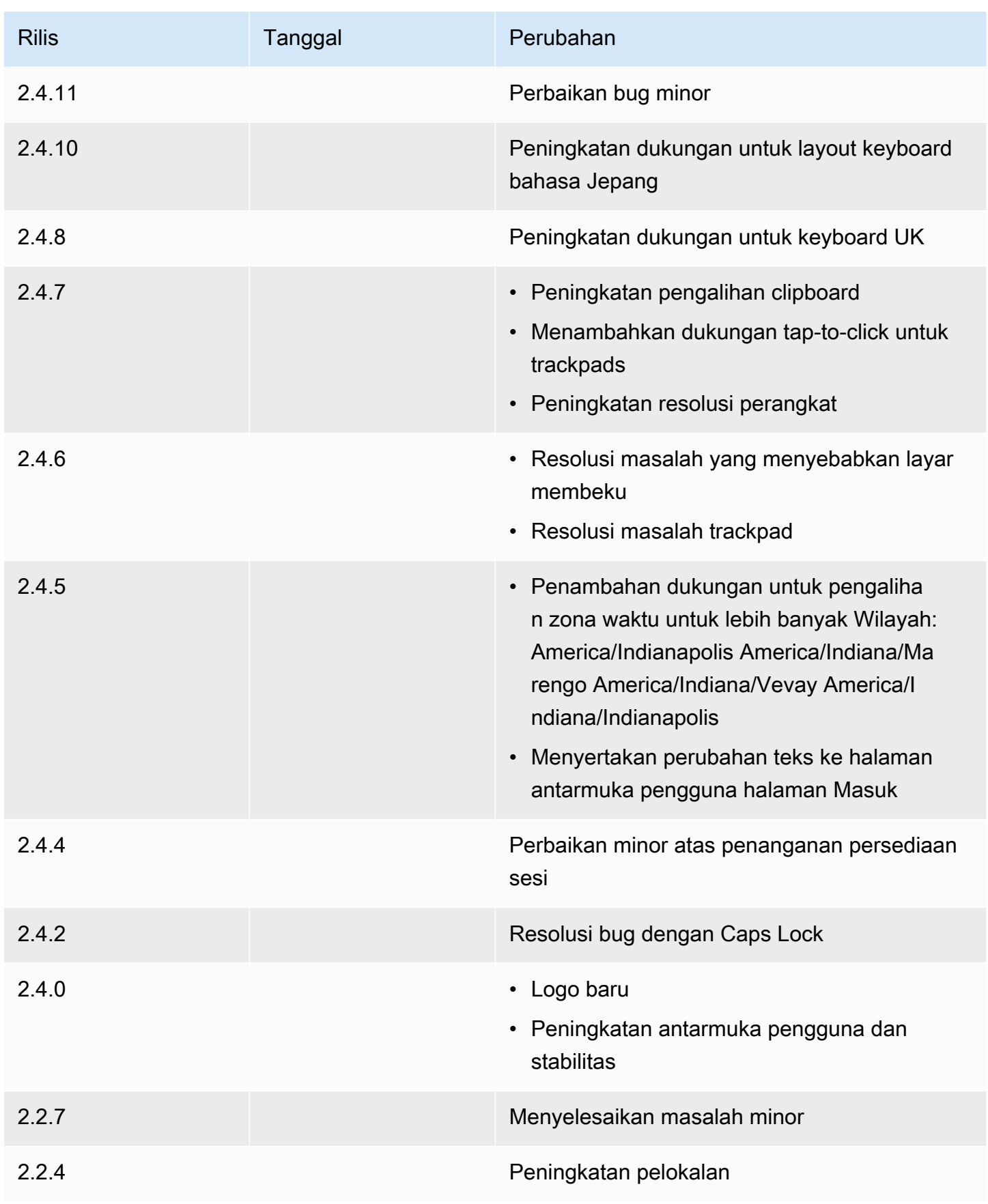

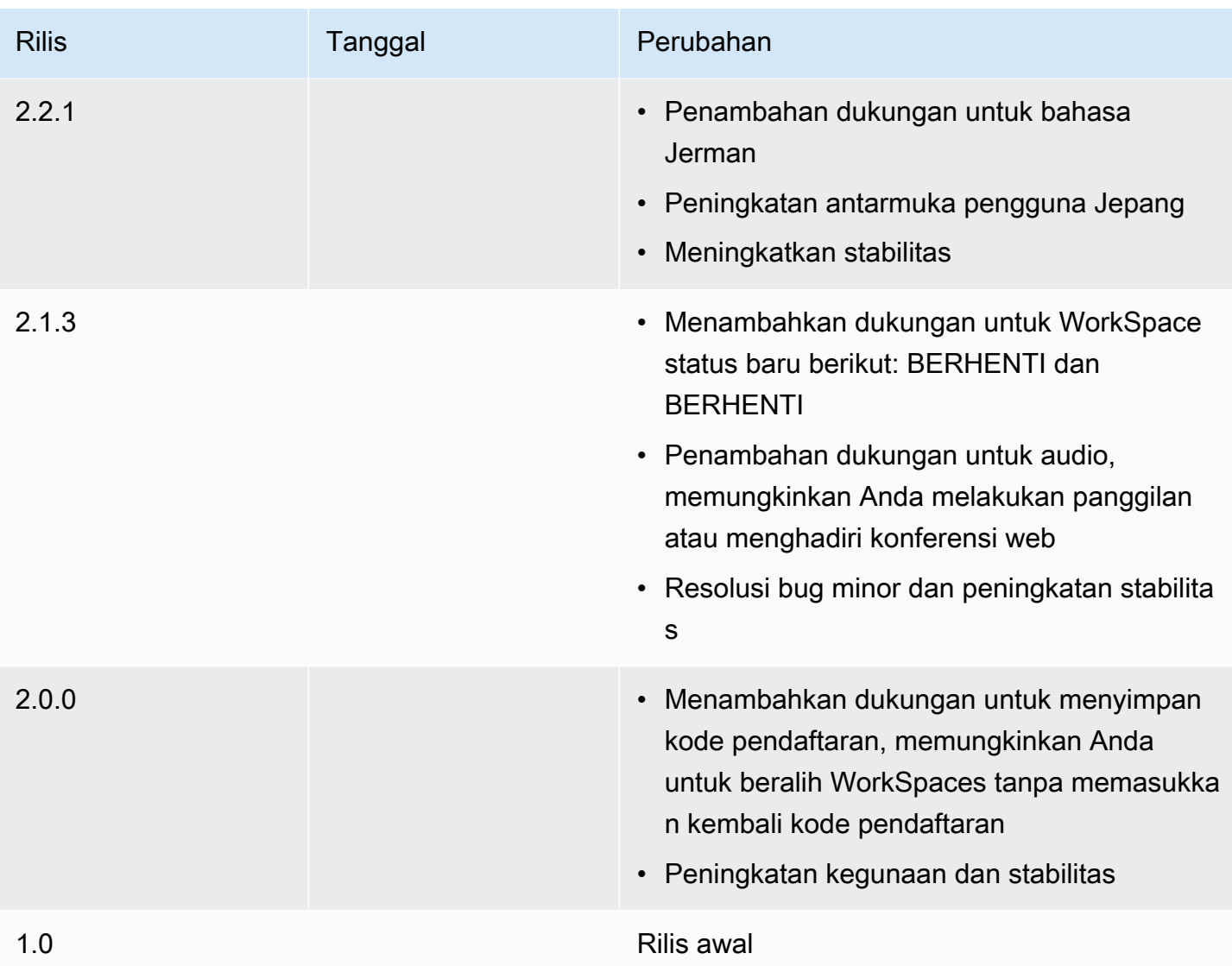

# <span id="page-63-0"></span>WorkSpaces Aplikasi klien iPad

Informasi berikut akan membantu Anda memulai aplikasi klien WorkSpaces iPad.

### Daftar Isi

- [Persyaratan](#page-64-0)
- [Penyiapan dan instalasi](#page-64-1)
- [Connect ke WorkSpace](#page-65-0)
- [Gerakan](#page-65-1)
- [Menu Radial](#page-66-0)
- [Keyboard dan pintasan perintah](#page-68-0)
- [Mode mouse](#page-68-1)
- [Swiftpoint GT,, ProPoint atau mouse PadPoint](#page-69-0)
- [Putuskan sambungan](#page-70-0)
- [Dukungan clipboard](#page-70-1)
- [Catatan rilis](#page-70-2)

# <span id="page-64-0"></span>Persyaratan

Aplikasi klien WorkSpaces iPad membutuhkan yang berikut:

- iPad 2 atau versi lebih baru dengan iOS 8.0 atau yang lebih baru
- Retina iPad dengan iOS 8.0 dan versi lebih baru
- iPad Mini dengan iOS 8.0 dan versi lebih baru
- iPad Pro dengan iOS 9.0 dan versi lebih baru

### **a** Note

- Aplikasi klien Amazon WorkSpaces iPad tidak tersedia untuk Protokol WorkSpaces Streaming (WSP).
- Jika Anda WorkSpace berada di Wilayah Asia Pasifik (Mumbai), Anda harus menggunakan versi 2.4.17 atau yang lebih baru dari aplikasi klien Amazon WorkSpaces iPad.
- Jika iPad Anda menggunakan iPadOS 14.5 atau yang lebih baru, sebaiknya gunakan versi 2.4.18 atau yang lebih baru dari aplikasi klien Amazon iPad. WorkSpaces

# <span id="page-64-1"></span>Penyiapan dan instalasi

Untuk mengunduh dan menginstal aplikasi klien, selesaikan prosedur berikut.

Untuk mengunduh dan menginstal aplikasi klien

- 1. Di iPad Anda, buka [Unduhan WorkSpaces Klien Amazon](https://clients.amazonworkspaces.com/) dan pilih tautan iPad.
- 2. Unduh dan instal aplikasi.
- 3. Verifikasi bahwa ikon aplikasi WorkSpaces klien Amazon muncul di salah satu desktop iPad.

# <span id="page-65-0"></span>Connect ke WorkSpace

Untuk terhubung ke Anda WorkSpace, selesaikan prosedur berikut.

Untuk terhubung ke Anda WorkSpace

- 1. Di iPad Anda, buka aplikasi WorkSpaces klien Amazon.
- 2. Saat pertama kali menjalankan aplikasi klien, Anda akan dimintai kode pendaftaran yang ada di dalam email selamat datang Anda. Aplikasi WorkSpaces klien menggunakan kode registrasi dan nama pengguna untuk mengidentifikasi mana yang WorkSpace akan dihubungkan. Saat Anda meluncurkan aplikasi klien nanti, kode registrasi yang sama digunakan. Anda dapat memasukkan kode registrasi yang berbeda dengan meluncurkan aplikasi klien dan memilih Masukkan kode registrasi baru pada skrin log masuk.
- 3. Masukkan kredensi login Anda dan pilih Masuk. Jika WorkSpaces administrator Anda telah mengaktifkan otentikasi multi-faktor untuk organisasi Anda WorkSpaces, Anda akan diminta untuk kode sandi untuk menyelesaikan login Anda. WorkSpaces Administrator Anda akan memberikan informasi lebih lanjut tentang cara mendapatkan kode sandi Anda.
- 4. Jika WorkSpaces administrator Anda belum menonaktifkan fitur "Ingat Saya", Anda diminta untuk menyimpan kredensyal Anda dengan aman sehingga Anda dapat terhubung dengan mudah WorkSpace di masa mendatang. Kredensial Anda akan disimpan dengan aman hingga masa pakai maksimal tiket Kerberos Anda.

Setelah aplikasi klien terhubung ke Anda WorkSpace, WorkSpace desktop Anda ditampilkan.

# <span id="page-65-1"></span>Gerakan

Gerakan berikut didukung untuk aplikasi klien WorkSpaces iPad.

Ketuk satu kali

Setara dengan satu klik di Windows.

Ketuk dua kali

Setara dengan klik ganda pada Windows.

Ketukan sekali dengan dua jari

Setara dengan klik kanan di Windows.

Ketukan ganda dengan dua jari

Matikan tampilan keyboard pada layar.

Geser dari kiri

Menampilkan menu radial. Untuk informasi selengkapnya, lihat [Menu Radial.](#page-66-0)

Gulir dua jari

Gulir secara vertikal.

Cubitan dengan dua jari

Memperbesar atau memperkecil tampilan.

Geser dengan dua jari

Menggeser desktop saat diperbesar.

# <span id="page-66-0"></span>Menu Radial

Menu radial ditampilkan dengan menggesek dari sisi kiri layar.

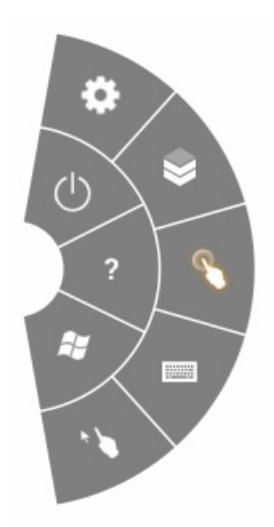

Menu radial menyediakan akses cepat ke fitur berikut:

### Pengaturan

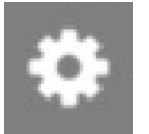

– Menampilkan kontrol untuk mengubah resolusi layar, mengubah arah gulir, atau menghubungkan atau memutuskan [Swiftpoint GT,, ProPoint atau mouse PadPoint .](#page-69-0)

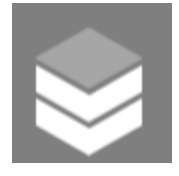

Koneksi - Menampilkan status koneksi dari file WorkSpace.

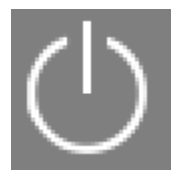

Terputus – Memutus aplikasi klien tanpa log off.

Mode Mouse Langsung

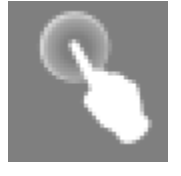

– Mengatur input ke mode mouse langsung. Untuk informasi selengkapnya, lihat [Mode mouse.](#page-68-1)

#### Bantuan

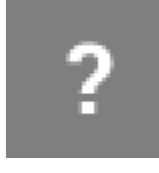

– Menampilkan perintah dan isyarat tutorial.

#### Keyboard

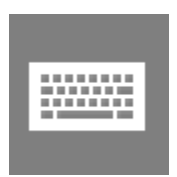

– Matikan tampilan keyboard di layar.

#### Menu Mulai Windows

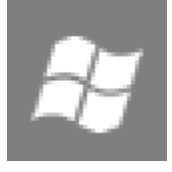

– Menampilkan Windows Start Menu.

#### Mode Mouse Offset

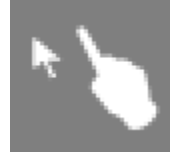

<span id="page-68-0"></span>- Mengatur input untuk mengimbangi mode mouse. Untuk informasi selengkapnya, lihat [Mode mouse.](#page-68-1)

# Keyboard dan pintasan perintah

Untuk mengalihkan tampilan keyboard di layar, ketuk dua kali dengan dua jari di mana saja pada layar. Kombinasi tombol khusus (pintasan perintah) yang sering digunakan di Windows, seperti Ctrl +Alt+Del, Alt+Tab, Ctrl+A, Ctrl+C, Ctrl+V, Ctrl+X, dan sebagainya, ditampilkan di baris atas keyboard pada layar.

Jika Anda memiliki keyboard fisik ukuran penuh yang terpasang pada iPad Anda,

Anda dapat menggunakan Control+Option+Delete untuk mengirim Ctrl+Alt+Del

### $\overline{\mathsf{x}}$

ke Windows Anda. WorkSpace (Pastikan untuk menggunakan tombol Delete forward, bukan tombol Delete backspace.)

# <span id="page-68-1"></span>Mode mouse

Mode mouse diatur menggunakan [menu radial](#page-66-0).

### Mode langsung

Dalam mode mouse langsung, kursor mouse ditempatkan di mana pun Anda mengetuk jari Anda. Dalam mode ini, satu ketukan setara dengan klik tombol kiri mouse dan ketukan sekali dengan dua jari setara dengan klik tombol mouse sebelah kanan.

# Mode offset

Dalam mode mouse offset, kursor mouse melacak gerakan jari Anda di layar. Dalam mode ini, simulasikan klik tombol kiri mouse dengan mengetuk ikon tombol kiri mouse.

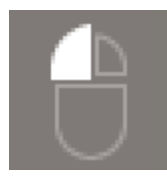

Simulasikan tombol klik kanan mouse dengan mengetuk ikon tombol kanan mouse.

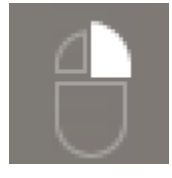

# <span id="page-69-0"></span>Swiftpoint GT,, ProPoint atau mouse PadPoint

Anda dapat menggunakan Swiftpoint GT, ProPoint, atau PadPoint mouse di iPad untuk berinteraksi dengan Anda. WorkSpace Untuk melakukannya, sebelum Anda meluncurkan aplikasi klien Amazon WorkSpaces iPad, aktifkan Bluetooth di iPad Anda dan pasangkan mouse Swiftpoint dengan iPad Anda (mouse Swiftpoint harus dipasangkan secara otomatis). Untuk menghubungkan mouse Swiftpoint dan klien iPad Anda, tampilkan menu radial, lalu ketuk Pengaturan. Untuk SwiftPoint GT Mouse, pilih Connect.

### **a** Note

Meskipun mouse Swiftpoint GT tidak lagi tersedia, Anda dapat menggunakan Swiftpoint dan ProPoint mouse dengan aplikasi klien Amazon iPad PadPoint WorkSpaces sebagai gantinya. Swiftpoint TRACPOINT PenPoint,, dan GoPoint mouse tidak didukung untuk digunakan dengan klien iPad WorkSpaces . Untuk informasi selengkapnya, lihat [Swiftpoint GT Mouse.](https://www.swiftpoint.com/products/swiftpoint-gt-ergonomic-mouse/)

iPad dengan iPadOS 13.4 atau versi lebih baru juga mendukung mouse Bluetooth. Untuk informasi selengkapnya, lihat [Menggunakan mouse atau trackpad Bluetooth dengan iPad](https://support.apple.com/HT211008) dalam dokumentasi Dukungan Apple.

# <span id="page-70-0"></span>Putuskan sambungan

Untuk memutuskan hubungan aplikasi klien iPad, tampilkan menu radial, ketuk ikon putuskan hubungan, lalu ketuk Putus. Anda juga dapat keluar dari WorkSpace, yang memutus klien.

Untuk keluar dari aplikasi klien WorkSpaces iPad

- 1. Buka Pengalih aplikasi dengan melakukan salah satu hal berikut:
	- Geser ke atas dari tepi bawah dan jeda di tengah layar.
	- Klik dua kali Rumah Tangga (pada iPad dengan tombol Home).
- 2. Geser ke atas pada aplikasi klien WorkSpaces iPad untuk menutupnya.

# <span id="page-70-1"></span>Dukungan clipboard

Clipboard hanya mendukung salin dan tempel teks serta konten HTML saja. Ukuran maksimum objek yang tidak terkompresi adalah 20 MB. Untuk informasi selengkapnya, lihat [the section called "Saya](#page-175-0)  [mengalami masalah saat menyalin dan menempelkan".](#page-175-0)

### **a** Note

Saat menyalin dari aplikasi Microsoft Office, clipboard hanya berisi item yang terakhir disalin, dan item tersebut diubah menjadi format standar. Jika Anda menyalin konten yang ukurannya lebih besar dari 890 KB dari aplikasi Microsoft Office, aplikasi mungkin menjadi lambat atau tidak responsif hingga 5 detik.

# <span id="page-70-2"></span>Catatan rilis

Tabel berikut menjelaskan perubahan pada setiap rilisan aplikasi klien iPad.

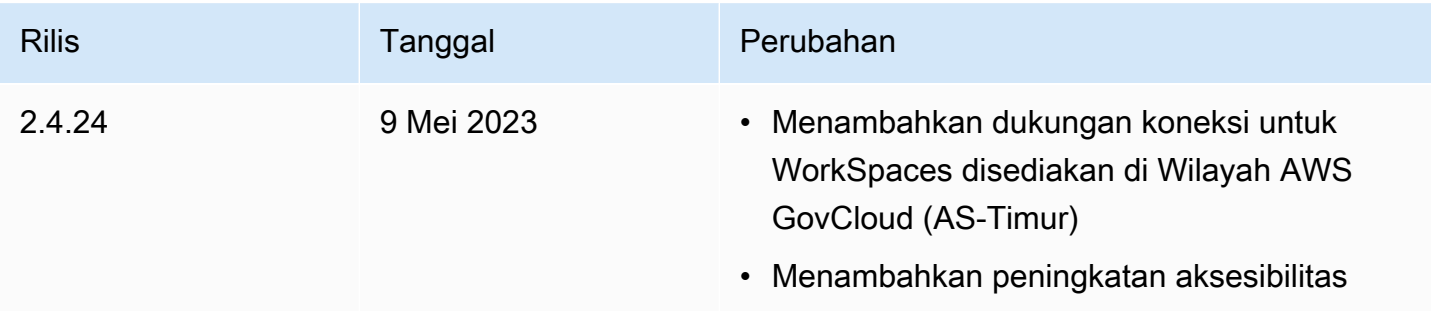

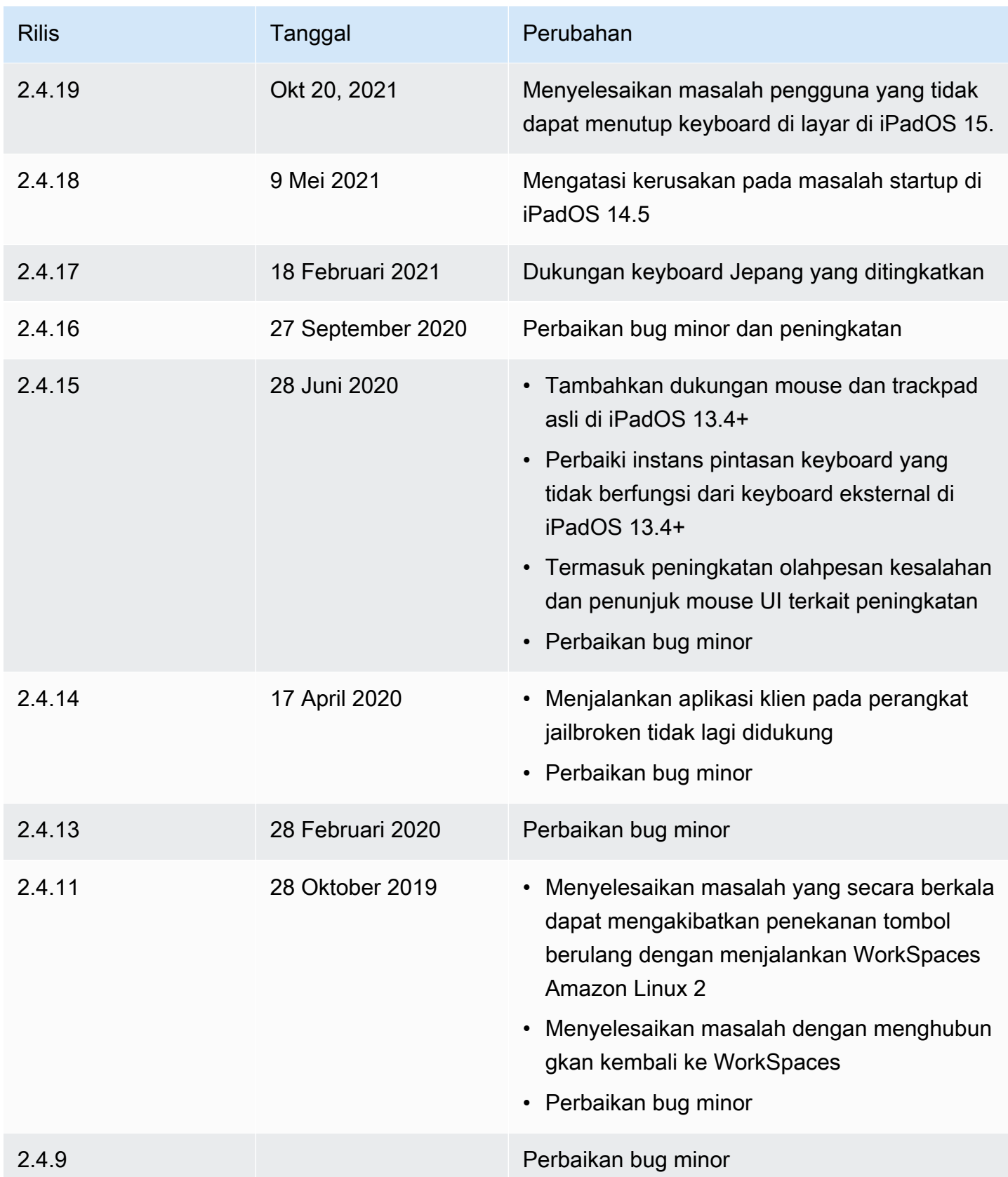
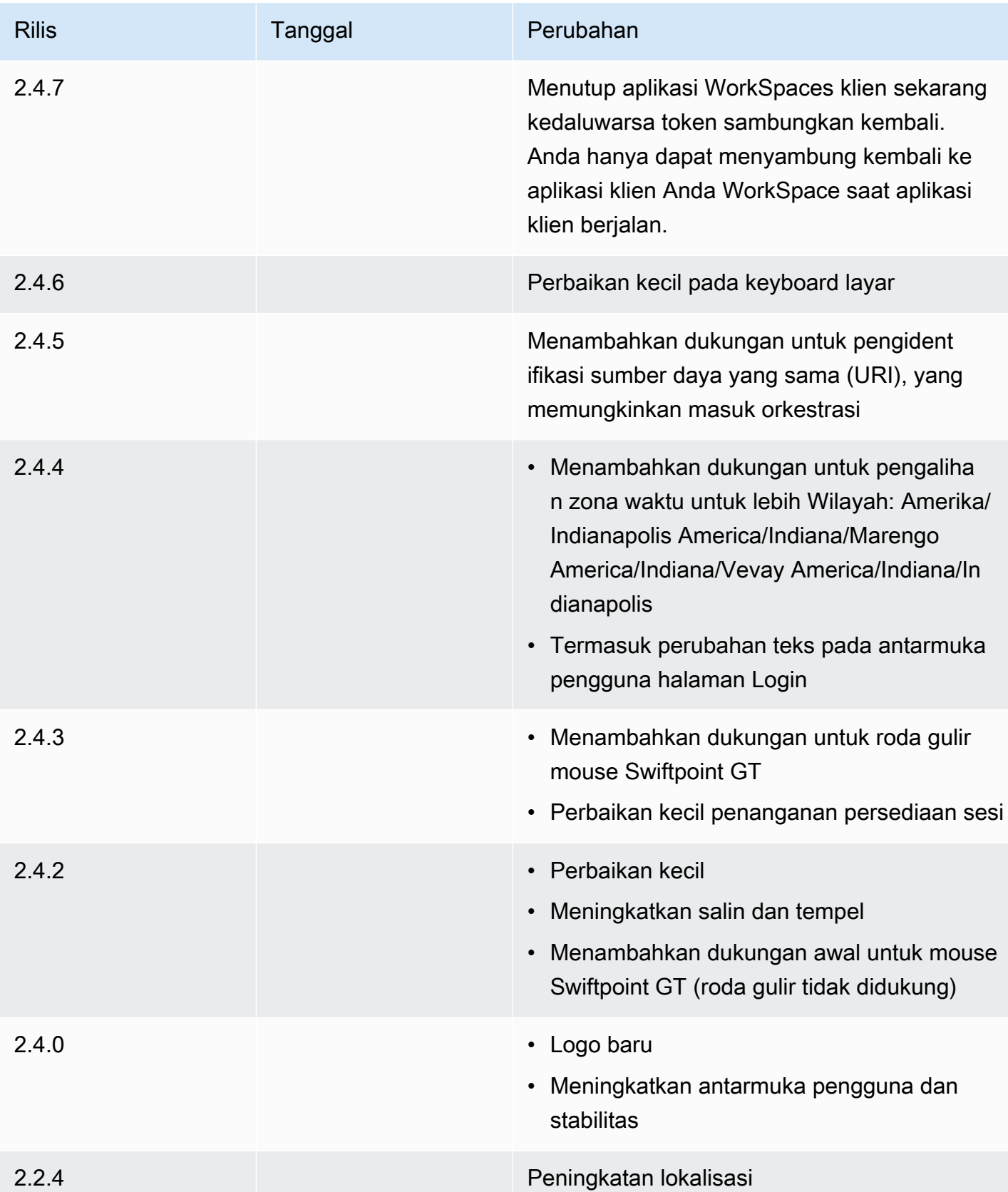

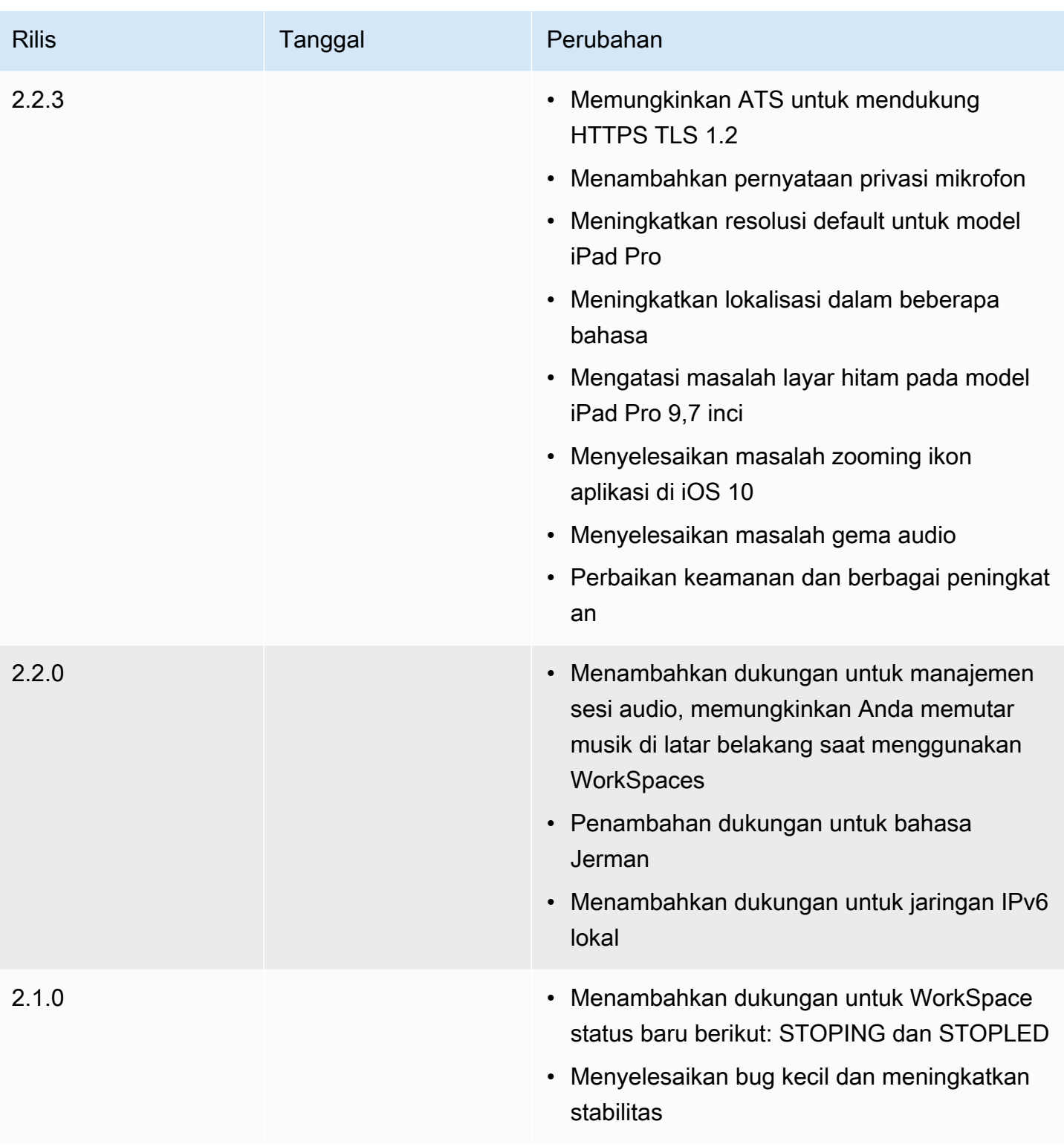

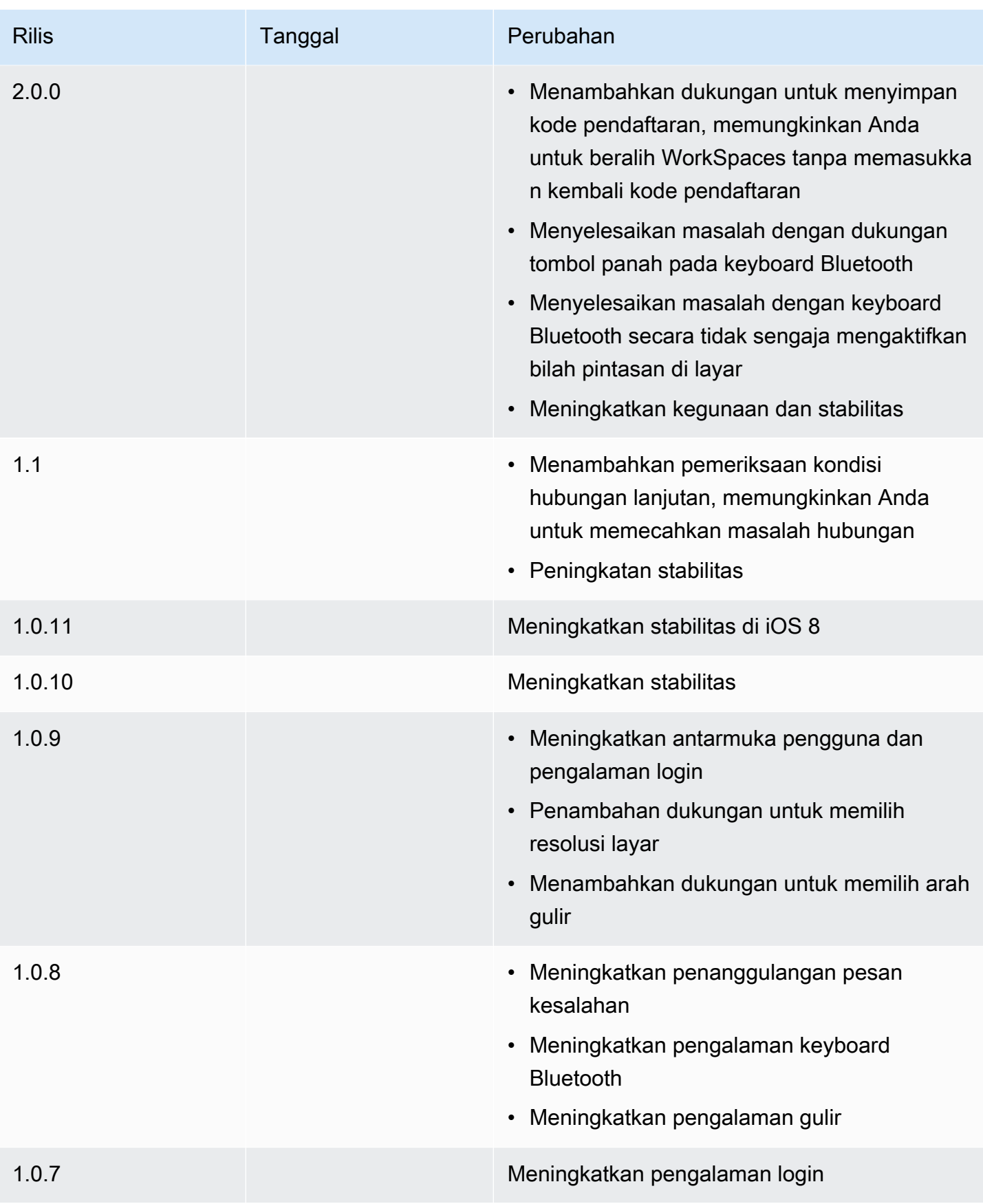

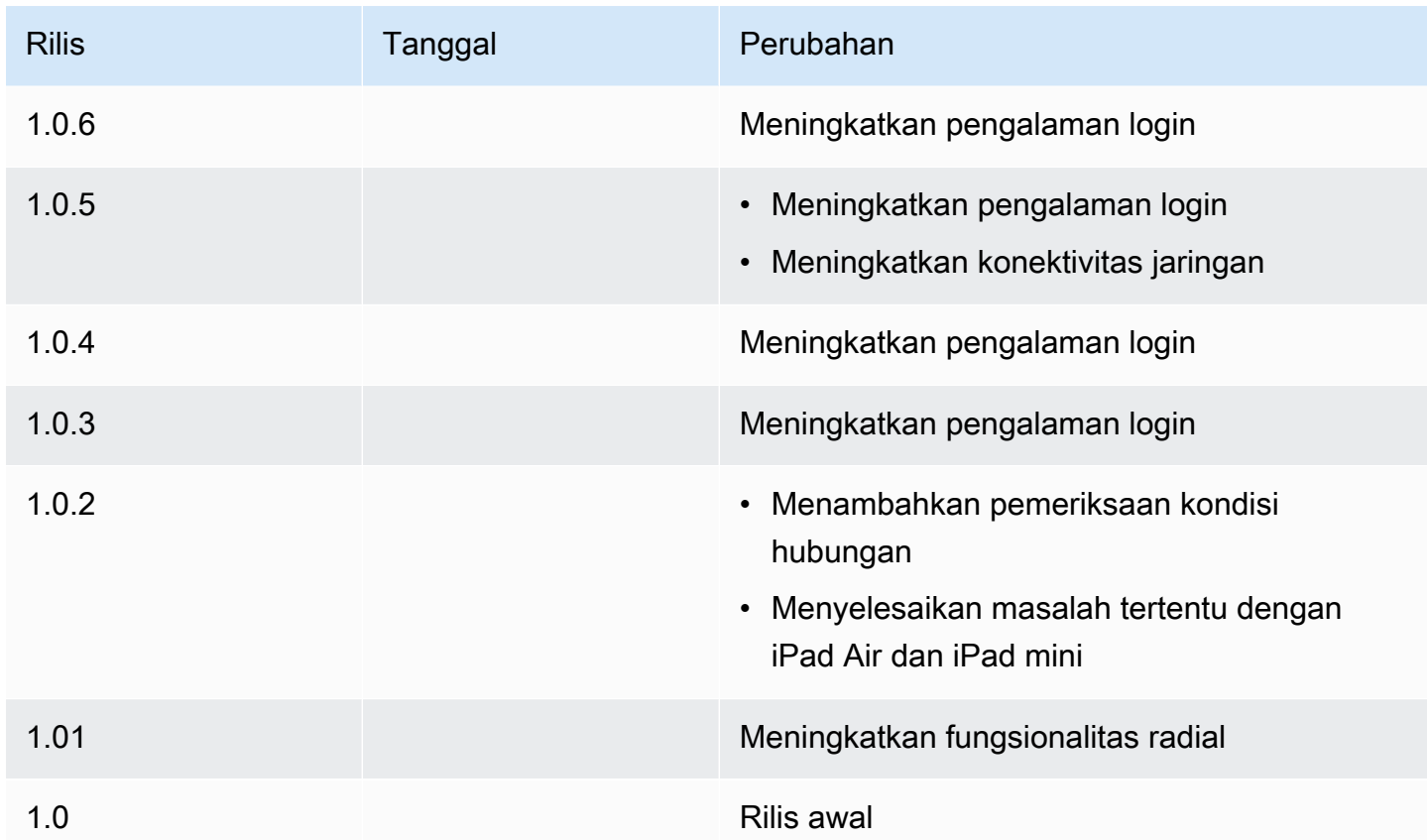

# WorkSpaces Aplikasi klien Linux

Informasi berikut akan membantu Anda memulai dengan aplikasi klien WorkSpaces Linux.

Daftar Isi

- [Persyaratan](#page-76-0)
- [Penyiapan dan instalasi](#page-76-1)
- [Menghubungkan ke Anda WorkSpace](#page-77-0)
- [Kelola informasi login Anda](#page-78-0)
- [Tampilan klien](#page-79-0)
- [Bahasa klien](#page-79-1)
- [Dukungan tampilan](#page-80-0)
- [Server proksi](#page-82-0)
- [Pintasan perintah](#page-83-0)
- [Pengalihan clipboard](#page-84-0)
- [Putuskan sambungan](#page-84-1)
- [Catatan rilis](#page-86-0)

### <span id="page-76-0"></span>Persyaratan

Aplikasi klien WorkSpaces Linux membutuhkan 64-bit Ubuntu 18.04, Ubuntu 20.04 (AMD64), atau Ubuntu 22.04. IGEL OS didukung oleh klien WorkSpaces Linux.

Agar klien WorkSpaces Linux versi 2023.x dapat mengakses WorkSpaces layanan, Anda harus menambahkan domain Akses WorkSpaces Web (https://webclient.amazonworkspaces.com/) ke daftar yang diizinkan di jaringan tempat klien mencoba mengakses layanan.

#### **a** Note

- Secara default, akses klien Linux dinonaktifkan. Untuk menggunakan klien ini dengan Anda WorkSpace, WorkSpaces administrator Amazon Anda harus mengaktifkan akses klien Linux untuk WorkSpaces direktori Anda. Untuk informasi selengkapnya, lihat [Kontrol Akses](https://docs.aws.amazon.com/workspaces/latest/adminguide/update-directory-details.html#control-device-access) [Perangkat](https://docs.aws.amazon.com/workspaces/latest/adminguide/update-directory-details.html#control-device-access) di Panduan WorkSpaces Administrasi Amazon.
- Jika Anda WorkSpace berada di Wilayah Asia Pasifik (Mumbai), Anda harus menggunakan versi 3.1.3 atau yang lebih baru dari aplikasi klien Amazon WorkSpaces Linux.
- Versi klien WorkSpaces Linux 2023.0.4395 untuk Ubuntu 22.04 hanya tersedia untuk Protokol WorkSpaces Streaming (WSP).

### <span id="page-76-1"></span>Penyiapan dan instalasi

Unduh dan instal aplikasi klien WorkSpaces Linux dari [Unduhan WorkSpaces Klien Amazon.](https://clients.amazonworkspaces.com/) Detail petunjuk penginstalan disertakan di halaman klien Linux di situs Unduhan Klien.

Klien 2023.x

Untuk meluncurkan klien Linux dari baris perintah, gunakan:

workspacesclient

#### **G** Note

Saat menjalankan aplikasi klien baru, Anda akan diminta untuk kode pendaftaran Anda, yang dapat ditemukan di email selamat datang Anda. Untuk pelanggan yang sudah ada, Anda dapat menemukan kode pendaftaran di bawah/home/UserName/.local/share/Amazon Web Services/Amazon WorkSpaces/RegisterationList.json.

3.x dan 4.x klien

Untuk meluncurkan klien Linux dari baris perintah, gunakan:

<span id="page-77-0"></span>/opt/workspacesclient/workspacesclient

### Menghubungkan ke Anda WorkSpace

Untuk terhubung ke Anda WorkSpace, selesaikan prosedur berikut.

Untuk terhubung ke Anda WorkSpace

- 1. Saat pertama kali menjalankan aplikasi klien, Anda akan dimintai kode pendaftaran yang ada di dalam email selamat datang Anda. Aplikasi WorkSpaces klien menggunakan kode registrasi dan nama pengguna untuk mengidentifikasi mana yang WorkSpace akan dihubungkan. Saat Anda meluncurkan aplikasi klien nanti, kode registrasi yang sama akan digunakan. Untuk memasukkan kode registrasi yang berbeda, luncurkan aplikasi klien, lalu pilih Ubah Kode Pendaftaran di bagian bawah halaman masuk.
- 2. Masukkan kredensyal masuk Anda di layar login dan pilih Masuk. Jika WorkSpaces administrator Anda telah mengaktifkan otentikasi multi-faktor untuk organisasi Anda WorkSpaces, Anda akan diminta untuk kode sandi untuk menyelesaikan login Anda. WorkSpaces Administrator Anda akan memberikan informasi lebih lanjut tentang cara mendapatkan kode sandi Anda.
- 3. Jika WorkSpaces administrator Anda belum menonaktifkan fitur Keep me login, Anda dapat memilih kotak centang Keep me login di bagian bawah layar login untuk menyimpan kredensyal Anda dengan aman sehingga Anda dapat terhubung WorkSpace dengan mudah saat aplikasi klien tetap berjalan. Kredensial Anda akan disimpan dengan aman hingga masa pakai maksimum tiket Kerberos Anda seumur hidup.

Setelah aplikasi klien terhubung ke Anda WorkSpace, WorkSpace desktop Anda ditampilkan.

Gangguan konektivitas jaringan menyebabkan sesi aktif terputus. Hal ini dapat disebabkan oleh kegiatan menutup penutup laptop, atau hilangnya hubungan jaringan nirkabel Anda. Aplikasi WorkSpaces klien untuk Linux mencoba menghubungkan kembali sesi secara otomatis jika konektivitas jaringan diperoleh kembali dalam jangka waktu tertentu. Batas waktu melanjutkan sesi default adalah 20 menit, tapi batas waktu ini dapat diubah oleh administrator jaringan Anda.

## <span id="page-78-0"></span>Kelola informasi login Anda

Anda dapat melihat kode pendaftaran Anda dan Wilayah mana Anda WorkSpace berada. Anda dapat menentukan apakah Anda ingin aplikasi WorkSpaces klien menyimpan kode pendaftaran Anda saat ini, dan Anda dapat menetapkan nama untuk Anda WorkSpace. Anda juga dapat menentukan apakah Anda WorkSpaces ingin Amazon membuat Anda tetap masuk ke a WorkSpace sampai Anda berhenti atau periode login Anda berakhir.

#### Klien 2023.x

Untuk mengelola informasi login Anda untuk WorkSpace

- 1. Di aplikasi WorkSpaces klien, buka Pengaturan, Kelola Informasi Login.
- 2. Di kotak dialog Pengaturan, Anda dapat melihat kode pendaftaran dan informasi Wilayah untuk Anda WorkSpace.
- 3. (Opsional) Jika Anda ingin WorkSpaces klien mengingat kode pendaftaran Anda saat ini, aktifkan Simpan kode registrasi.
- 4. Di bawah Kode pendaftaran tersimpan, pilih nama yang ingin WorkSpace Anda beri nama.
- 5. Di kotak WorkSpace nama, masukkan nama untuk file WorkSpace.
- 6. (Opsional) Jika Anda WorkSpaces ingin tetap masuk sampai Anda berhenti atau periode login Anda berakhir, pilih kotak centang Biarkan saya masuk.
- 7. Pilih Simpan.

#### 3.x dan 4.x klien

Untuk mengelola informasi login Anda untuk WorkSpace

- 1. Di aplikasi WorkSpaces klien, buka Pengaturan, Kelola Informasi Login.
- 2. Di kotak dialog Kelola Informasi Login, Anda dapat melihat kode pendaftaran dan informasi Wilayah untuk Anda WorkSpace.
- 3. (Opsional) Jika Anda ingin WorkSpaces klien mengingat kode pendaftaran Anda saat ini, pilih kotak centang Ingat Kode Registrasi.
- 4. Di bawah Kode pendaftaran tersimpan, pilih nama yang ingin WorkSpace Anda beri nama.
- 5. Di kotak WorkSpace nama, masukkan nama untuk file WorkSpace.
- 6. (Opsional) Jika Anda WorkSpaces ingin tetap masuk sampai Anda berhenti atau periode login Anda berakhir, pilih kotak centang Biarkan saya masuk.
- 7. Pilih Simpan.

### <span id="page-79-0"></span>Tampilan klien

Mode layar penuh untuk klien 2023.x

Anda dapat beralih ke mode layar penuh dengan memilih ikon layar penuh di menu aplikasi klien. Saat dalam mode layar penuh, Anda dapat beralih kembali ke mode jendela dengan memindahkan penunjuk ke bagian atas layar. Menu aplikasi klien ditampilkan, dan Anda dapat memilih Tinggalkan Layar Penuh di menu aplikasi klien.

Mode layar penuh untuk klien 3.x dan 4.x

Anda dapat beralih ke mode layar penuh dengan memilih Tampilan, Masuk ke Layar Penuh dalam menu aplikasi klien.

Saat dalam mode layar penuh, Anda dapat beralih kembali ke mode jendela dengan memindahkan penunjuk ke bagian atas layar. Menu aplikasi klien ditampilkan, Anda dapat memilih Tampilan, Biarkan Layar Penuh dalam menu aplikasi klien.

Anda juga dapat mengaktifkan mode layar penuh dengan menekan Ctrl+Alt+Enter.

### <span id="page-79-1"></span>Bahasa klien

Klien 2023.x

WorkSpaces Klien secara otomatis memilih bahasa tampilan default yang digunakan oleh sistem operasi di komputer Anda.

#### 3.x dan 4.x klien

Anda dapat memilih bahasa yang ditampilkan oleh klien dengan melakukan langkah-langkah berikut.

#### **a** Note

Di klien, bahasa Jepang tersedia di semua Wilayah. Namun, Jepang hanya tersedia di Tokyo untuk individu WorkSpaces.

Untuk memilih bahasa klien

- 1. Di aplikasi WorkSpaces klien, buka Pengaturan, Ubah Bahasa.
- 2. Masukkan bahasa yang Anda inginkan di daftar Pilih bahasa lalu pilih Simpan.
- 3. Mulai ulang klien.

### <span id="page-80-0"></span>Dukungan tampilan

WorkSpaces Nilai, Standar, Kinerja, Daya PowerPro, dan GraphicsPro bundel mendukung maksimal empat layar dan resolusi maksimum 3840x2160 (definisi ultra tinggi, atau UHD). Resolusi maksimum yang didukung tergantung pada jumlah tampilan, seperti ditunjukkan dalam tabel berikut.

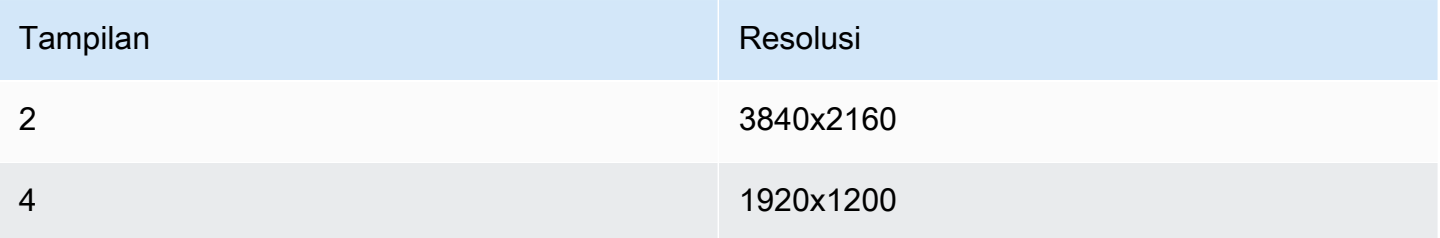

#### **a** Note

- Anda hanya dapat memperpanjang tampilan. Anda tidak dapat menduplikasi tampilan. Menduplikasi tampilan akan menyebabkan sesi Anda terputus.
- Paket grafis hanya mendukung konfigurasi monitor tunggal dengan resolusi maksimum 2560x1600.

Aplikasi WorkSpaces klien mengekstrak Extended Display Information Data (EDID) dari semua tampilan terlampir dan menentukan kecocokan kompatibilitas terbaik sebelum memulai sesi. Jika Anda memiliki tampilan densitas piksel tinggi (DPI tinggi), aplikasi klien secara otomatis menskalakan jendela streaming sesuai pengaturan DPI lokal Anda. Untuk resolusi maksimal yang lebih baik dengan tampilan DPI tinggi, lihat [WorkSpaces dukungan tampilan DPI tinggi.](#page-26-0)

Untuk menggunakan beberapa monitor dengan WorkSpaces

- 1. Konfigurasi mesin lokal Anda untuk menggunakan beberapa pemantauan.
- 2. Mulai aplikasi WorkSpaces klien dan masuk ke aplikasi Anda WorkSpace.
- 3. Tergantung klien yang Anda gunakan, lakukan salah satu hal berikut:

#### **a** Note

Jika Anda menggunakan versi klien 2023.x dengan WSP WorkSpaces, dan jika ada tiga atau lebih monitor yang terhubung, Anda juga WorkSpace dapat memperluas layar penuh di pilihan monitor yang tersedia. Monitor yang dipilih harus disetel berdekatan atau berbagi sisi satu sama lain, dalam pengaturan tampilan Anda. Dukungan multi-monitor WSP dibangun menggunakan teknologi DCV. Untuk informasi selengkapnya tentang persyaratan dan pemecahan masalah, lihat [Memperluas layar penuh](https://docs.aws.amazon.com/dcv/latest/userguide/full-screen-selected-monitors.html) di seluruh monitor yang dipilih.

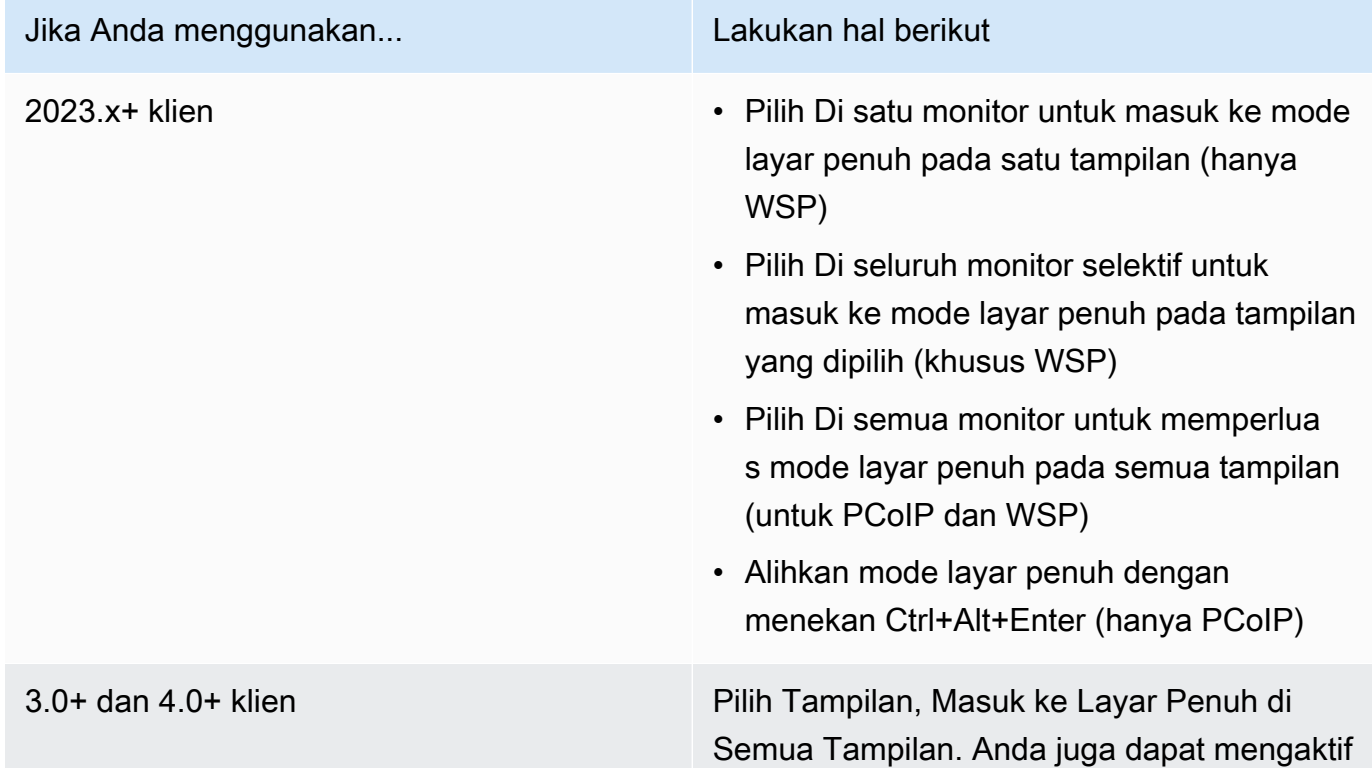

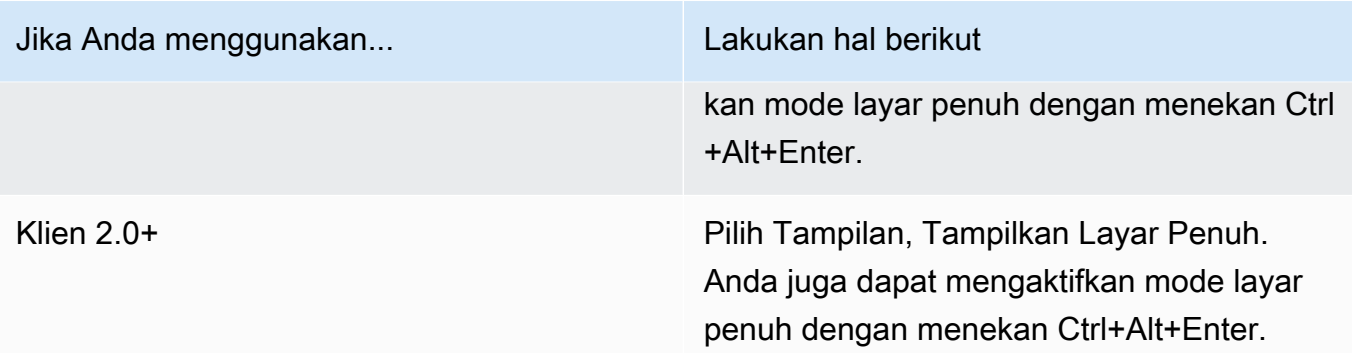

Anda sekarang WorkSpace harus diperluas di seluruh tampilan Anda. Tampilan mana pun yang telah Anda tetapkan sebagai tampilan utama Anda juga merupakan tampilan utama WorkSpaces saat Anda memasuki mode layar penuh.

#### **a** Note

Menggunakan mode layar penuh hanya pada beberapa layar di beberapa pengaturan monitor tidak dapat dilakukan. Namun, Anda dapat menekan Alt+F10 atau klik dua kali bilah judul untuk memaksimalkan jendela WorkSpaces klien pada tampilan tanpa memperluas ke tampilan lainnya. WorkSpace

### <span id="page-82-0"></span>Server proksi

Jika jaringan Anda mengharuskan Anda menggunakan server proxy untuk mengakses internet, Anda dapat mengaktifkan aplikasi WorkSpaces klien Anda untuk menggunakan proxy untuk lalu lintas HTTPS (port 443). Aplikasi WorkSpaces klien menggunakan port HTTPS untuk pembaruan, pendaftaran, dan otentikasi.

### **a** Note

- Koneksi streaming desktop ke port WorkSpace memerlukan 4172 dan 4195 untuk diaktifkan, dan tidak melalui server proxy.
- Server proxy yang memerlukan otentikasi dengan kredensyal masuk tidak didukung.

#### Menggunakan server proxy

Secara default, klien Linux menggunakan server proksi yang ditentukan dalam pengaturan sistem operasi perangkat. Pertama kali klien diluncurkan, pengaturan server proksi sistem operasi perangkat digunakan. Jika Anda memilih opsi lain untuk server proksi, pengaturan tersebut digunakan untuk peluncuran klien berikutnya.

#### **a** Note

Di versi 3.0.0 hingga 3.1.4, jika Anda menentukan server proxy khusus, kesalahan "Tidak ada jaringan" mungkin muncul saat Anda mencoba masuk ke server Anda. WorkSpace Jika Anda ingin menggunakan server proksi kustom dengan klien Linux, sebaiknya tingkatkan ke versi 3.1.5. Jika Anda tidak dapat melakukan peningkatan, Anda dapat mengatasi masalah dengan menggunakan sistem operasi default server proksi, bukan menentukan server proksi kustom di klien Linux.

Klien 2023.x

Untuk menggunakan server proksi

- 1. Dalam aplikasi WorkSpaces klien, dari halaman login, pilih ikon menu tiga baris, Pengaturan Koneksi.
- 2. Di kotak dialog Pengaturan koneksi, pilih Sesuaikan server proxy untuk WorkSpaces, masukkan URL server proxy atau alamat IP, masukkan port, dan pilih Simpan.

3.x dan 4.x klien

Untuk menggunakan server proksi

- 1. Di aplikasi WorkSpaces klien, buka Pengaturan, Kelola Server Proxy.
- 2. Di kotak dialog Atur Proksi, pilih Gunakan server proksi, masukkan URL server proksi atau alamat IP dan port, lalu pilih Simpan.

### <span id="page-83-0"></span>Pintasan perintah

Klien PCoIP WorkSpaces Linux mendukung pintasan perintah berikut:

• Ctrl+Alt+Enter—Beralih tampilan layar penuh (hanya PCoIP)

# <span id="page-84-0"></span>Pengalihan clipboard

Clipboard mendukung ukuran objek terkompresi maksimum 20 MB. Untuk informasi lebih lanjut, lihat [Saya mengalami kesulitan menyalin dan menempel](https://docs.aws.amazon.com/workspaces/latest/userguide/client_troubleshooting.html).

### <span id="page-84-1"></span>Putuskan sambungan

Untuk memutuskan sambungan aplikasi klien Linux, Anda memiliki beberapa opsi.

Klien 2023.x

- Dalam sesi theWorkSpaces streaming, akhiri WorkSpace sesi dengan menutup jendela. Di kotak dialog, pilih Putuskan sambungan untuk mengakhiri WorkSpace sesi Anda. Aplikasi klien akan terus berjalan jika Anda ingin login lagi.
- Dalam sesi WorkSpaces streaming, akhiri WorkSpace sesi Anda dengan mengklik ikon menu tiga baris dan memilih Putuskan sambungan. Aplikasi klien akan terus berjalan, yang memungkinkan Anda untuk masuk lagi.

#### 3.x dan 4.x klien

- Di aplikasi WorkSpaces klien Amazon, buka Amazon WorkSpaces, lalu pilih Putuskan sambungan WorkSpace. WorkSpace Sesi Anda berakhir, tetapi aplikasi klien terus berjalan jika Anda ingin masuk lagi.
- Di aplikasi WorkSpaces klien Amazon, buka Amazon WorkSpaces, lalu pilih Keluar dari Amazon WorkSpaces. WorkSpace Sesi Anda berakhir, dan aplikasi klien ditutup.
- Dalam aplikasi WorkSpaces klien Amazon, tutup jendela WorkSpaces klien dengan mengklik tombol tutup (X) di sudut kanan atas. Di kotak dialog Sesi akhir, pilih Ya. WorkSpace Sesi Anda berakhir, tetapi aplikasi klien terus berjalan jika Anda ingin masuk lagi.
- Di aplikasi WorkSpaces klien Amazon, buka Amazon WorkSpaces, lalu pilih Putuskan sambungan WorkSpace. WorkSpace Sesi Anda berakhir, tetapi aplikasi klien terus berjalan jika Anda ingin masuk lagi.
- Di aplikasi WorkSpaces klien Amazon, buka Amazon WorkSpaces, lalu pilih Keluar dari Amazon WorkSpaces. WorkSpace Sesi Anda berakhir, dan aplikasi klien ditutup.

• Dalam aplikasi WorkSpaces klien Amazon, tutup jendela WorkSpaces klien dengan mengklik tombol tutup (X) di sudut kanan atas. Di kotak dialog Sesi akhir, pilih Ya. WorkSpace Sesi Anda berakhir, tetapi aplikasi klien terus berjalan jika Anda ingin masuk lagi.

### Unggahan log diagnostik

Untuk memecahkan masalah dengan WorkSpaces klien, pastikan pencatatan diagnostik diaktifkan untuk klien Anda. File log yang dikirim untuk WorkSpaces menyertakan informasi rinci tentang perangkat Anda dan koneksi ke AWS jaringan. Anda dapat mengaktifkan unggahan log diagnostik sebelum atau selama sesi WorkSpace streaming sehingga file-file ini dikirim secara WorkSpaces otomatis.

#### **a** Note

Anda dapat mengirim file log sebelum dan selama sesi WorkSpaces streaming. Unggahan log hanya didukung pada klien Linux Ubuntu 20.04 dan Ubuntu 22.04.

#### Untuk mengirim file log

- 1. Buka WorkSpaces klien Amazon Anda.
- 2. Di kanan atas halaman WorkSpaces masuk setelah pendaftaran, pilih Pengaturan dan kemudian Pencatatan diagnostik.
- 3. Di kotak dialog pop-up, atur sakelar di bawah Diagnostic Logging ke preferensi yang Anda inginkan dan pilih Simpan.
- 4. Anda dapat memilih jumlah data yang ingin Anda berikan di log sesi Anda dengan memilih tombol radio di bawah Tingkat Log. Anda dapat memilih salah satu Standard logging (default) atau Advance logging.

### **A** Important

Saat melaporkan masalah AWS Support, pastikan Anda melacak ID perangkat klien yang mengalami masalah tersebut. ID perangkat dapat ditemukan di menu logging diagnostik pengaturan pada halaman login klien setelah memasukkan kode pendaftaran. Ini membantu tim dukungan mengidentifikasi log yang terkait dengan perangkat spesifik Anda. Sertakan ID perangkat di tiket yang Anda buat terkait masalah spesifik Anda.

# <span id="page-86-0"></span>Catatan rilis

WorkSpaces aplikasi klien untuk catatan rilis Ubuntu 22.04

Tabel berikut menjelaskan perubahan pada setiap rilis aplikasi klien Ubuntu 22.04.

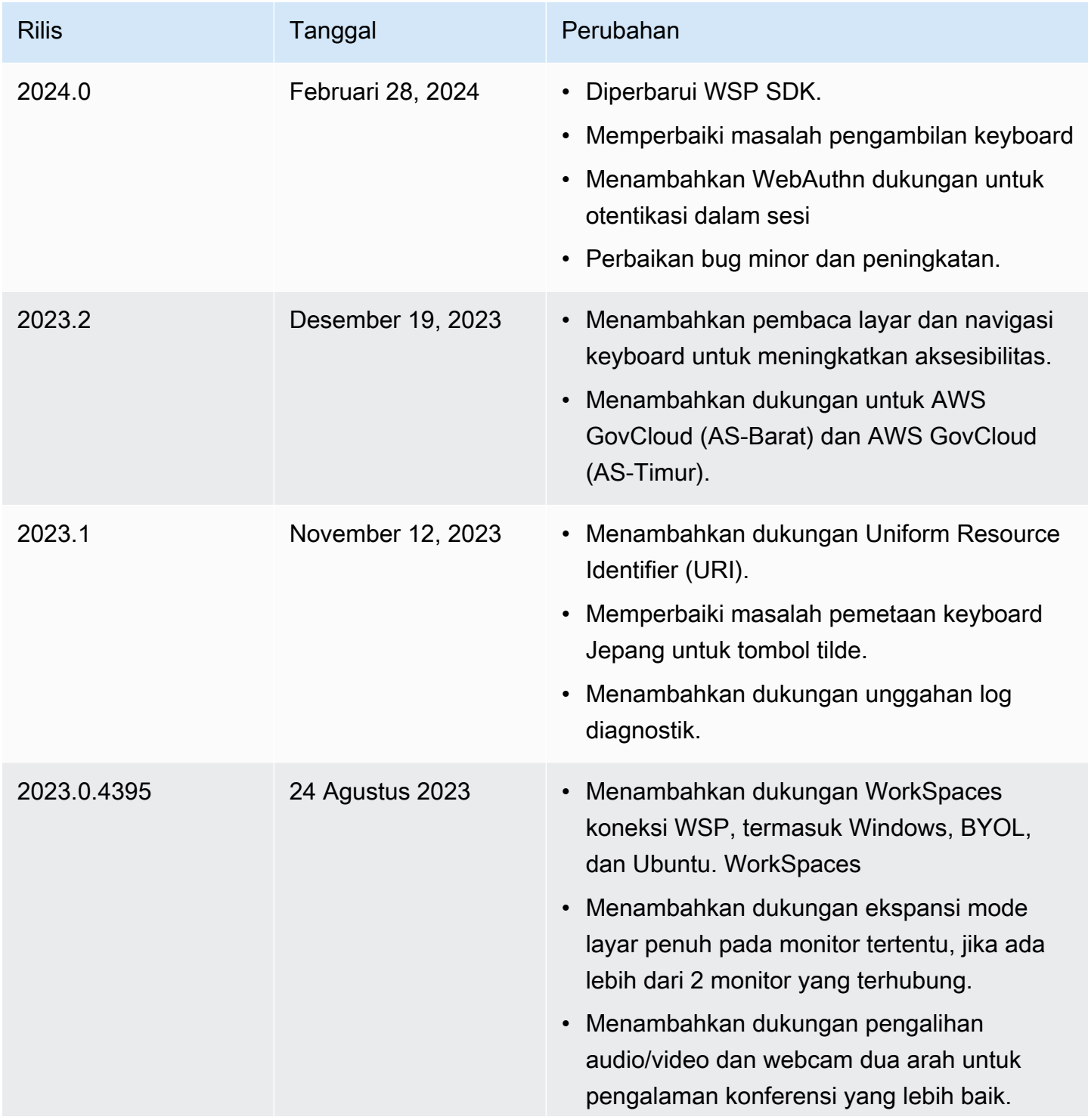

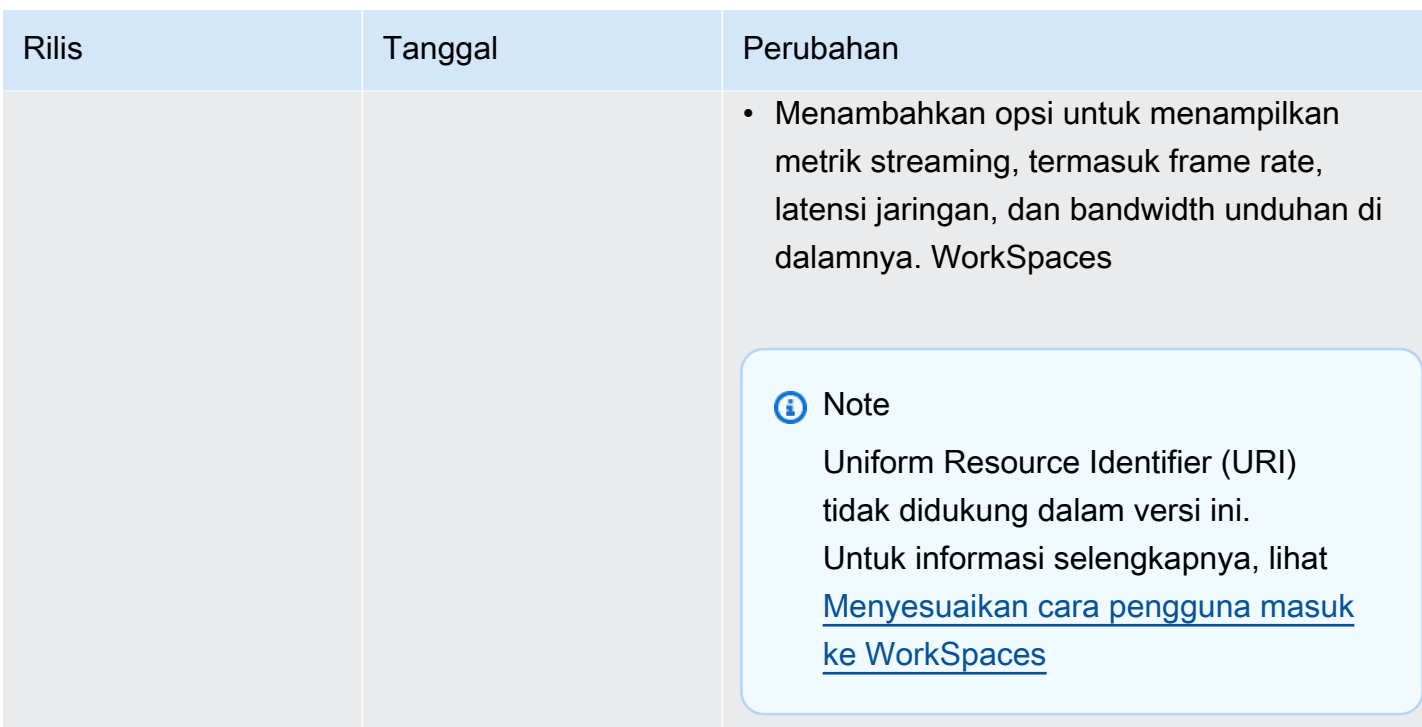

WorkSpaces aplikasi klien untuk catatan rilis Ubuntu 20.04

Tabel berikut menjelaskan perubahan pada setiap rilis aplikasi klien Ubuntu 20.04.

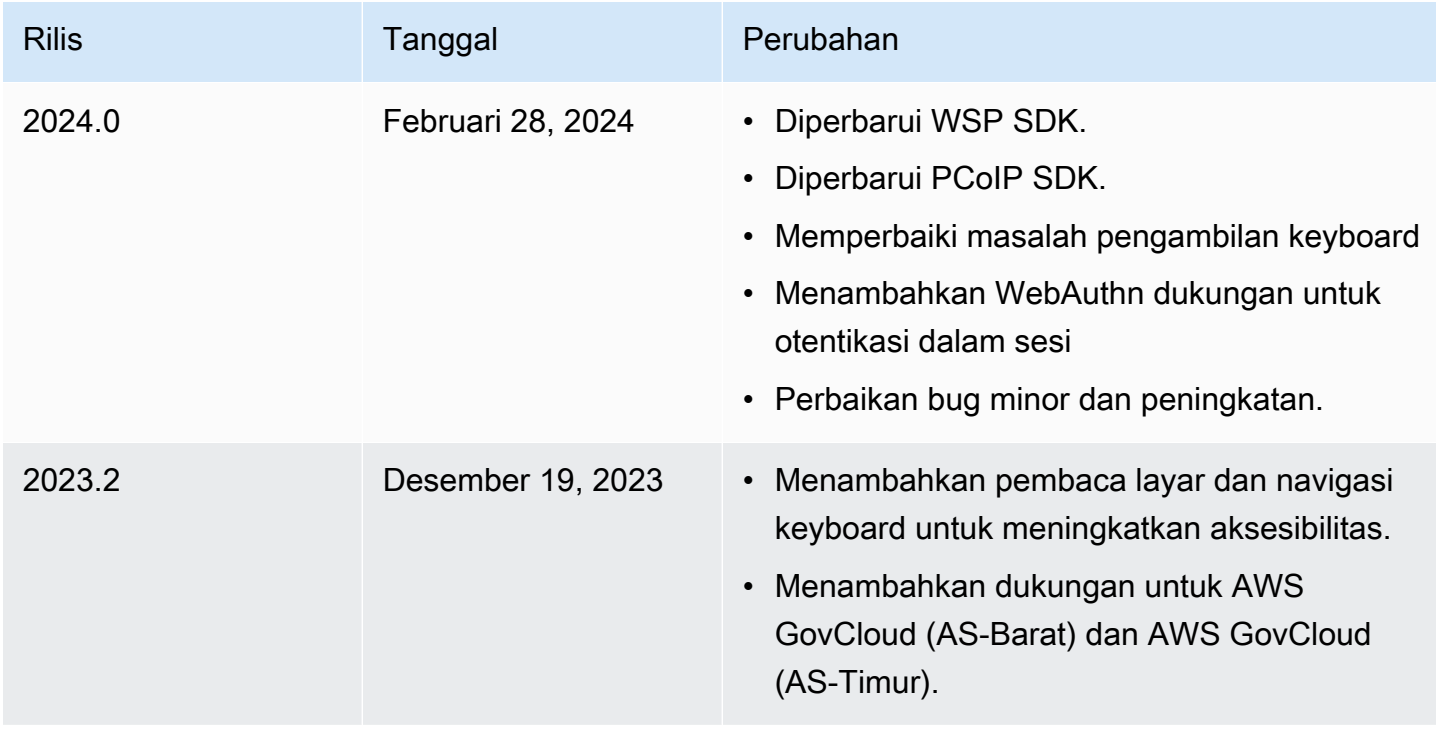

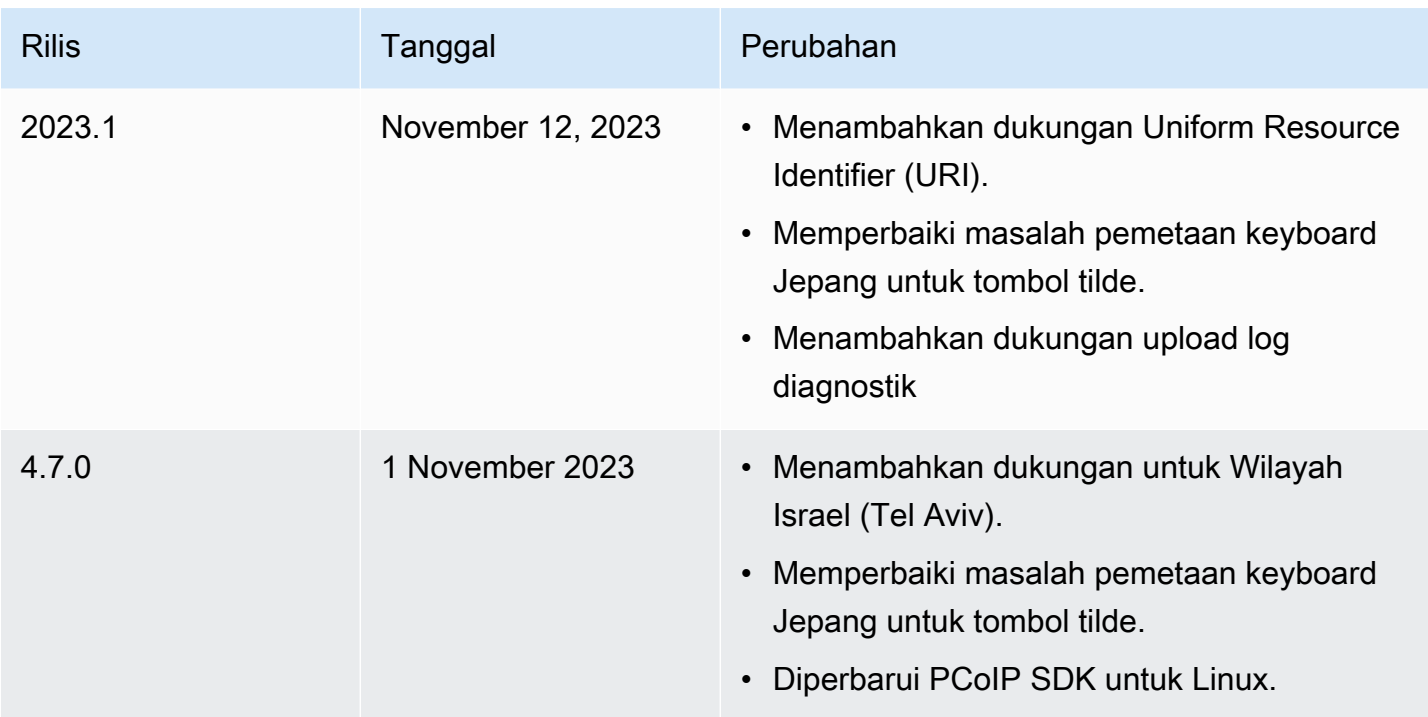

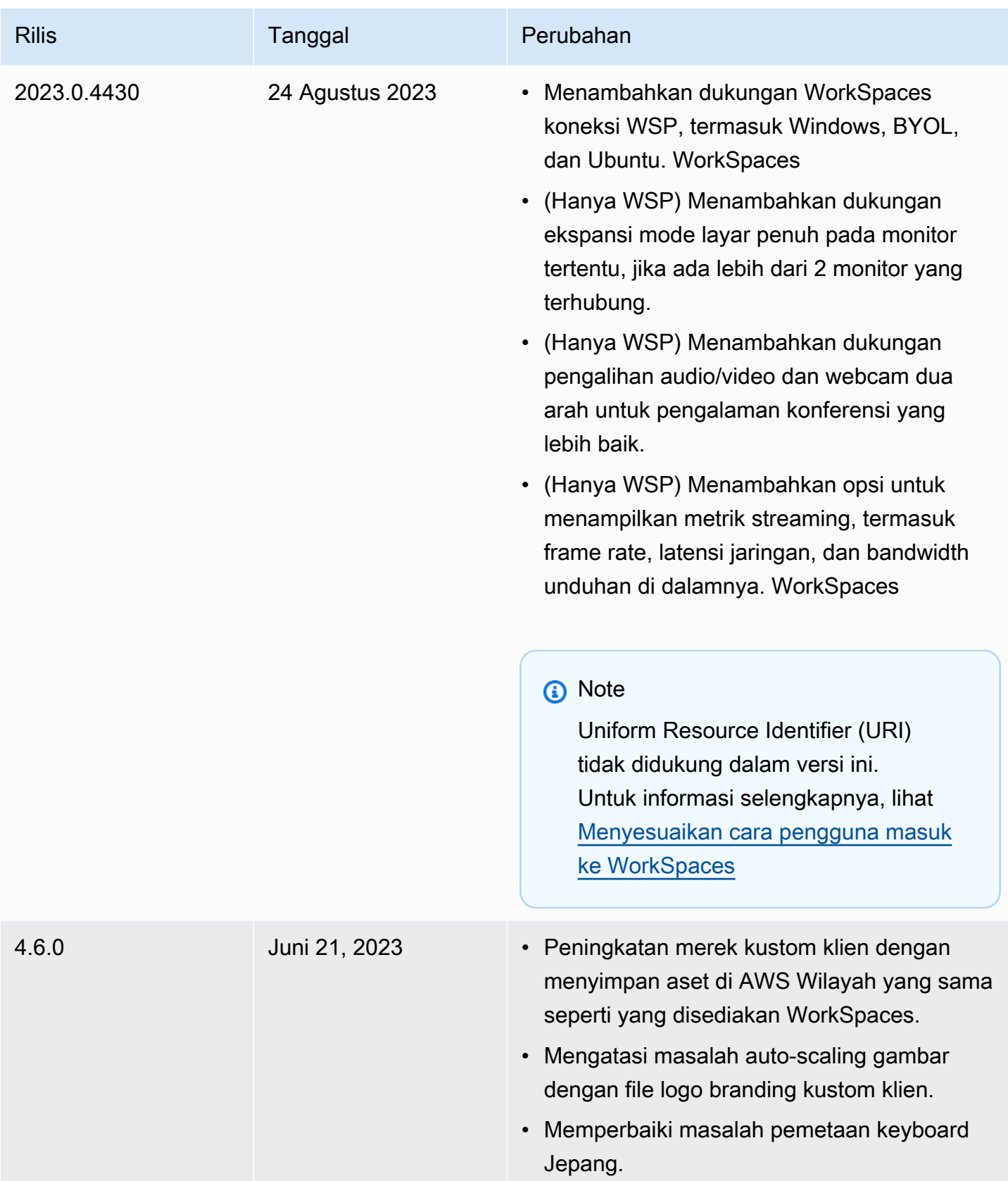

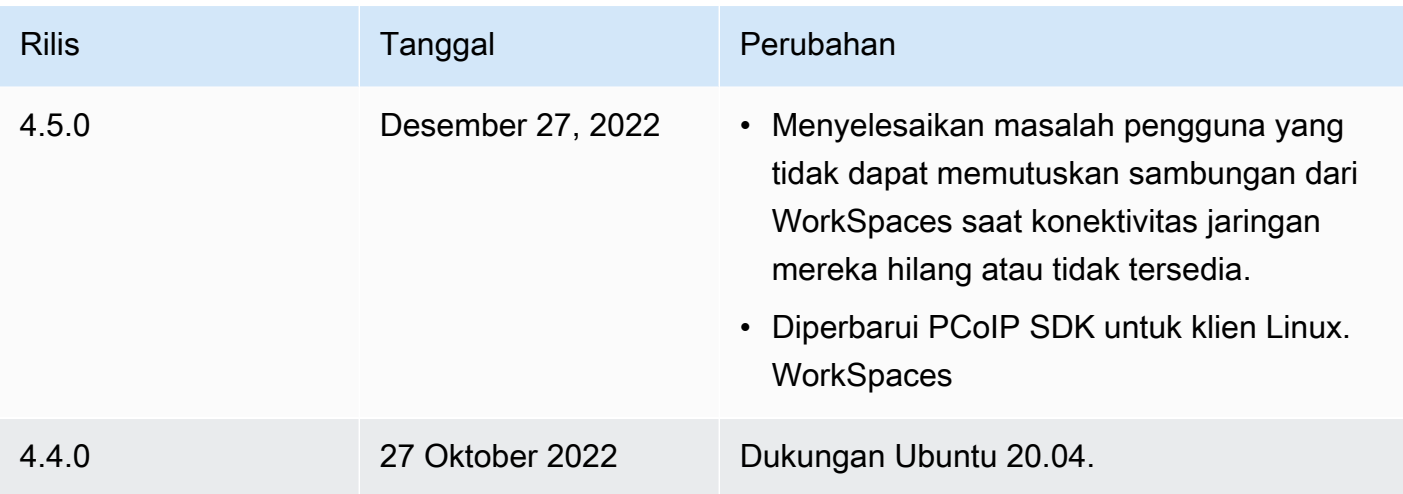

WorkSpaces aplikasi klien untuk catatan rilis Ubuntu 18.04

Tabel berikut menjelaskan perubahan pada setiap rilis aplikasi klien Ubuntu 18.04.

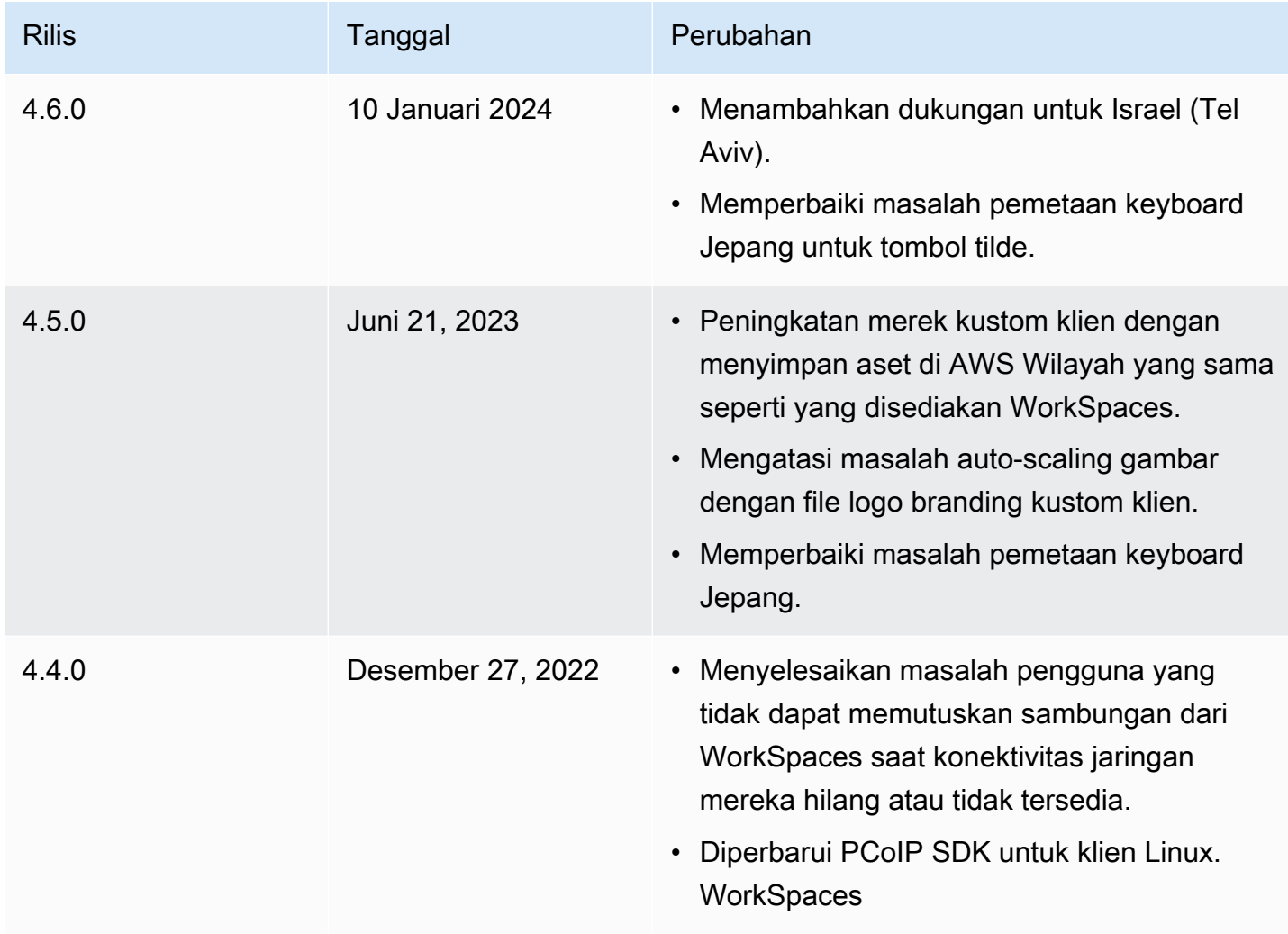

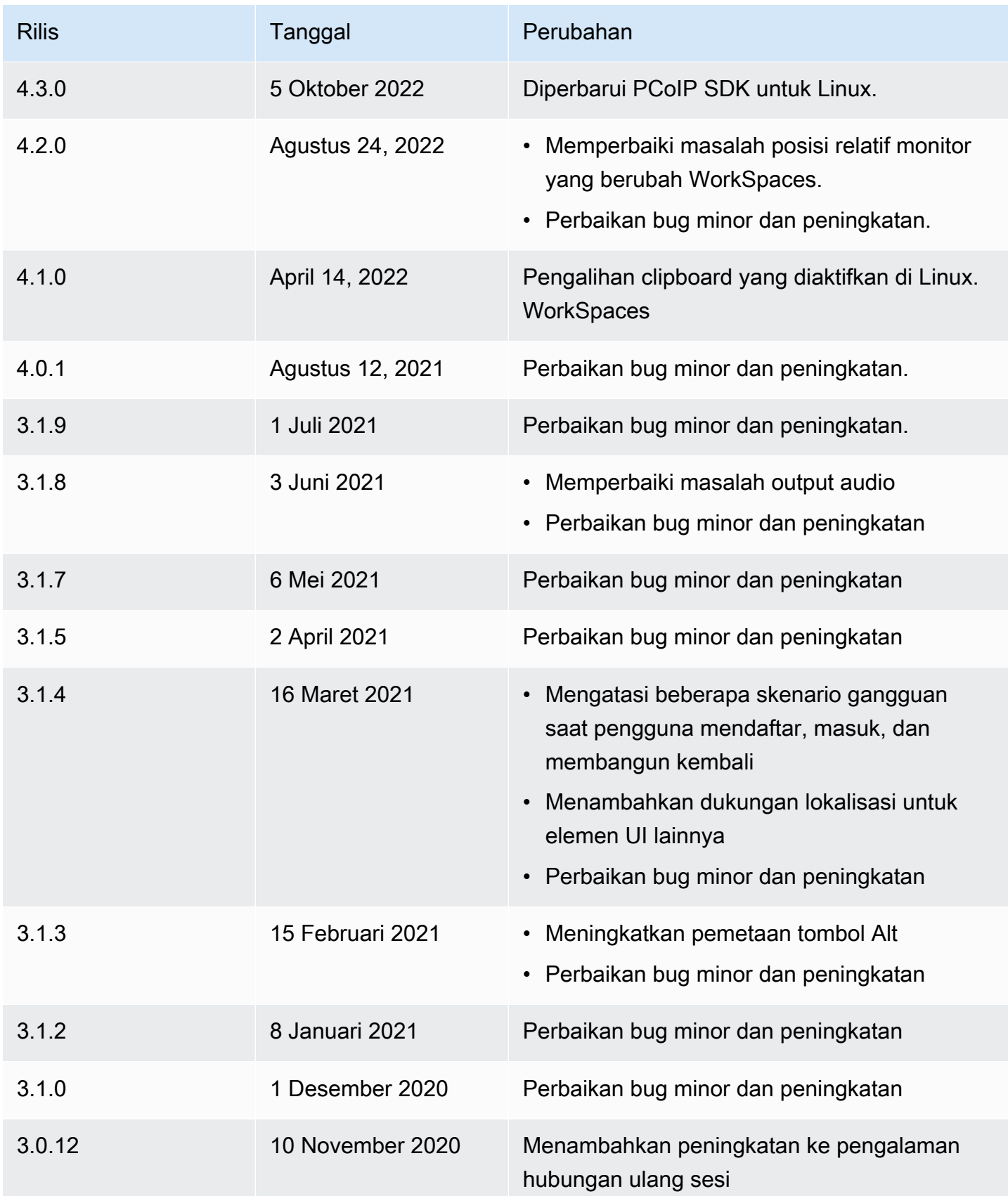

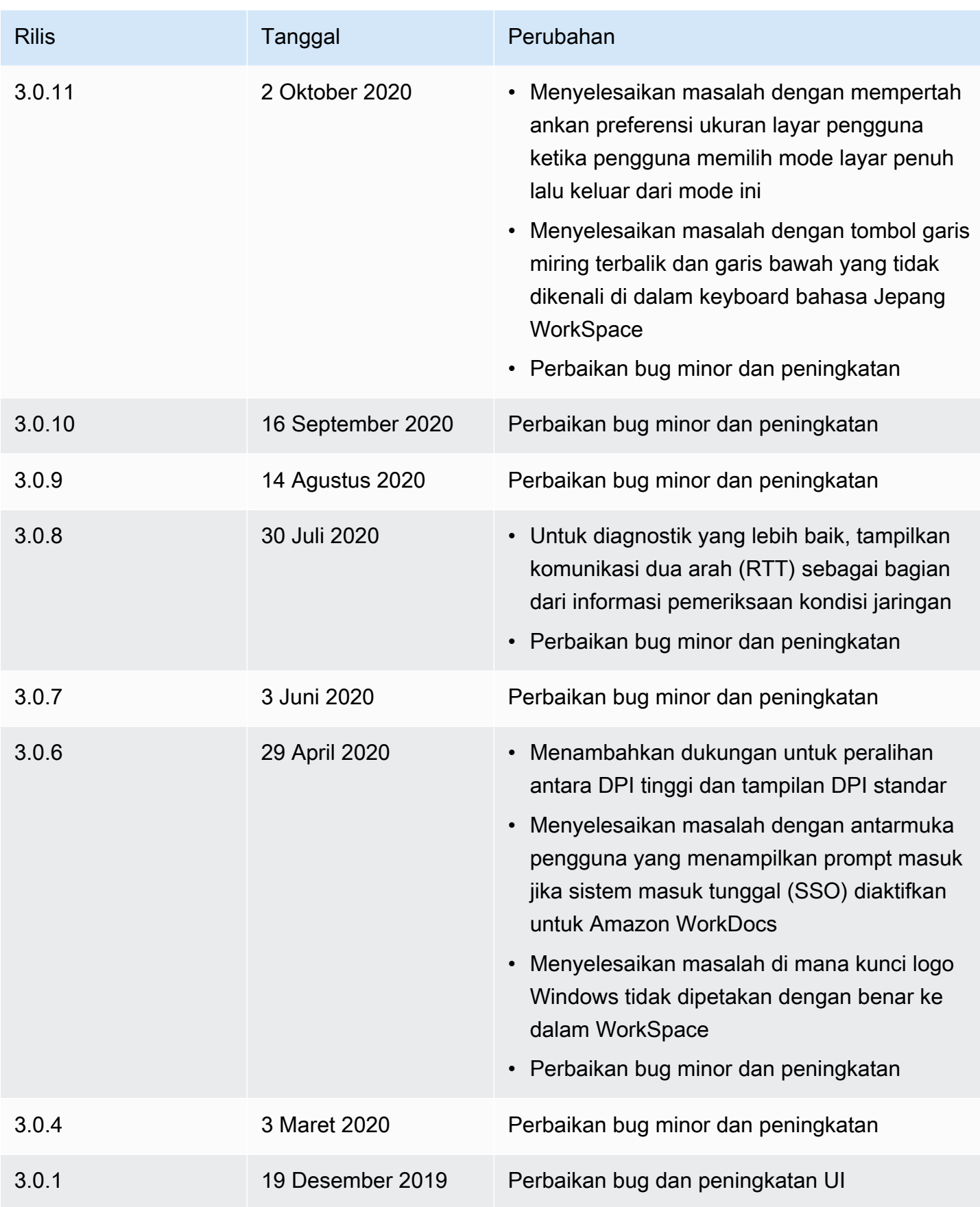

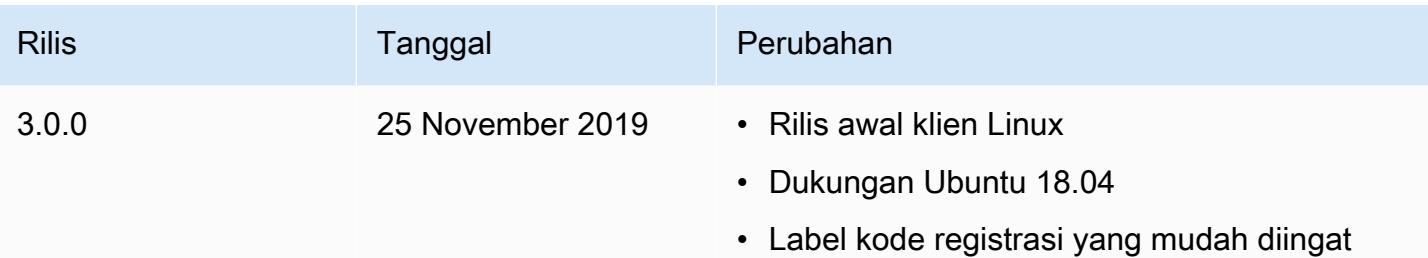

# WorkSpaces Aplikasi klien macOS

Informasi berikut membantu Anda memulai aplikasi klien WorkSpaces macOS.

Daftar Isi

- [Persyaratan](#page-93-0)
- [Penyiapan dan instalasi](#page-94-0)
- [Tentukan versi klien Anda](#page-95-0)
- [Connect ke WorkSpace](#page-95-1)
- [Kelola informasi login Anda \(hanya 3.0+ klien\)](#page-96-0)
- [Tampilan klien](#page-96-1)
- [Bahasa klien](#page-96-2)
- [Dukungan tampilan](#page-97-0)
- [Server proksi](#page-99-0)
- [Pintasan perintah](#page-100-0)
- [Memetakan ulang tombol logo Windows atau tombol Perintah](#page-100-1)
- [Putuskan sambungan](#page-101-0)
- [Dukungan clipboard](#page-101-1)
- [Unggahan log diagnostik](#page-102-0)
- [Catatan rilis](#page-102-1)

# <span id="page-93-0"></span>Persyaratan

- Klien 4.0+ dan versi yang lebih tinggi memerlukan macOS 10.15 (Catalina) ke macOS 14 (Sonoma).
- Klien 3.0+ dan versi yang lebih tinggi memerlukan macOS 10.12 (Sierra) atau yang lebih baru.

#### **A** Important

Jika Anda menggunakan macOS 10.15 (Catalina) atau yang lebih baru, Anda harus menggunakan versi 3.0.2 atau yang lebih baru dari klien macOS.

**a** Note

- Jika Anda WorkSpace berada di Wilayah Asia Pasifik (Mumbai), Anda harus menggunakan aplikasi klien Amazon WorkSpaces macOS versi 3.1.3 atau yang lebih baru.
- WSP hanya WorkSpaces didukung dengan klien macOS versi 5.5.0 atau lebih tinggi.

### <span id="page-94-0"></span>Penyiapan dan instalasi

Untuk mengunduh dan menginstal aplikasi klien, selesaikan prosedur berikut.

Untuk mengunduh dan menginstal aplikasi klien

- 1. Di perangkat macOS Anda, buka [Unduhan WorkSpaces Klien Amazon](https://clients.amazonworkspaces.com/) dan pilih tautan macOS X.
- 2. Unduh dan instal aplikasi.
- 3. Verifikasi bahwa ikon aplikasi WorkSpaces klien Amazon muncul di desktop.

Jika Anda mengalami kesulitan memperbarui aplikasi klien WorkSpaces macOS Anda ke versi yang lebih baru, gunakan prosedur berikut untuk memperbarui aplikasi klien Anda.

Untuk memperbarui aplikasi klien WorkSpaces macOS ke versi yang lebih baru

- 1. Di bagian Penemu, buka folder Aplikasi, lalu buka Utilitas, dan pilih Terminal.
- 2. Di jendela Terminal, masukkan perintah berikut, lalu tekan tombol Kembali.

defaults delete com.amazon.workspaces SUSkippedVersion

- 3. Dalam aplikasi Terminal, pilih Terminal, Keluar Terminal.
- 4. Jika Anda belum memasukkan kode registrasi di aplikasi klien WorkSpaces macOS, lakukan, lalu pilih Amazon, Keluar dari Amazon WorkSpaces untuk menutup aplikasi klien. WorkSpaces

5. Mulai ulang aplikasi klien WorkSpaces macOS. Anda akan diminta untuk memperbarui klien. Terima pembaruan.

### <span id="page-95-0"></span>Tentukan versi klien Anda

Untuk melihat versi WorkSpaces klien yang Anda miliki, pilih Amazon WorkSpaces, Tentang Amazon WorkSpaces, atau klik ikon roda gigi di sudut kanan atas dan pilih Tentang Amazon. WorkSpaces

### <span id="page-95-1"></span>Connect ke WorkSpace

Untuk terhubung ke Anda WorkSpace, selesaikan prosedur berikut.

Untuk terhubung ke Anda WorkSpace untuk 3.0+ klien

- 1. Saat pertama kali menjalankan aplikasi klien, Anda akan dimintai kode pendaftaran yang ada di dalam email selamat datang Anda. Aplikasi WorkSpaces klien menggunakan kode registrasi dan nama pengguna untuk mengidentifikasi mana yang WorkSpace akan dihubungkan. Saat Anda meluncurkan aplikasi klien nanti, kode registrasi yang sama akan digunakan. Untuk memasukkan kode registrasi yang berbeda, luncurkan aplikasi klien, lalu pilih Ubah Kode Pendaftaran di bagian bawah halaman masuk.
- 2. Masukkan kredensyal masuk Anda di layar login dan pilih Masuk. Jika WorkSpaces administrator Anda telah mengaktifkan otentikasi multi-faktor untuk organisasi Anda WorkSpaces, Anda akan diminta untuk kode sandi untuk menyelesaikan login Anda. WorkSpaces Administrator Anda akan memberikan informasi lebih lanjut tentang cara mendapatkan kode sandi Anda.
- 3. Jika WorkSpaces administrator Anda belum menonaktifkan fitur Keep me login, Anda dapat memilih kotak centang Keep me login di bagian bawah layar login untuk menyimpan kredensyal Anda dengan aman sehingga Anda dapat terhubung WorkSpace dengan mudah saat aplikasi klien tetap berjalan. Kredensial Anda akan disimpan dengan aman hingga masa pakai maksimum tiket Kerberos Anda seumur hidup.

Setelah aplikasi klien terhubung ke Anda WorkSpace, WorkSpace desktop Anda ditampilkan.

Gangguan konektivitas jaringan menyebabkan sesi aktif terputus. Hal ini dapat disebabkan oleh kegiatan menutup penutup laptop, atau hilangnya hubungan jaringan nirkabel Anda. Aplikasi WorkSpaces klien untuk macOS mencoba menghubungkan kembali sesi secara otomatis jika konektivitas jaringan diperoleh kembali dalam jangka waktu tertentu. Batas waktu melanjutkan sesi default adalah 20 menit, tapi batas waktu ini dapat diubah oleh administrator jaringan Anda.

### <span id="page-96-0"></span>Kelola informasi login Anda (hanya 3.0+ klien)

Anda dapat melihat kode pendaftaran Anda dan Wilayah mana Anda WorkSpace berada. Anda dapat menentukan apakah Anda ingin aplikasi WorkSpaces klien menyimpan kode pendaftaran Anda saat ini, dan Anda dapat menetapkan nama untuk Anda WorkSpace. Anda juga dapat menentukan apakah Anda WorkSpaces ingin Amazon membuat Anda tetap masuk ke a WorkSpace sampai Anda berhenti atau periode login Anda berakhir.

Untuk mengelola informasi login Anda untuk WorkSpace

- 1. Di aplikasi WorkSpaces klien, buka Pengaturan, Kelola Informasi Login.
- 2. Di kotak dialog Kelola Informasi Login, Anda dapat melihat kode pendaftaran dan informasi Wilayah untuk Anda WorkSpace.
- 3. (Opsional) Jika Anda ingin WorkSpaces klien mengingat kode pendaftaran Anda saat ini, pilih kotak centang Ingat Kode Registrasi.
- 4. Di bawah Kode pendaftaran tersimpan, pilih nama yang ingin WorkSpace Anda beri nama.
- 5. Di kotak WorkSpace nama, masukkan nama untuk file WorkSpace.
- 6. (Opsional) Jika Anda WorkSpaces ingin tetap masuk sampai Anda berhenti atau periode login Anda berakhir, pilih kotak centang Biarkan saya tetap masuk.
- 7. Pilih Simpan.

### <span id="page-96-1"></span>Tampilan klien

Anda dapat beralih ke mode layar penuh dengan memilih View, Enter Full Screen (3.0+ klien) di menu aplikasi klien.

Saat dalam mode layar penuh, Anda dapat beralih kembali ke mode jendela dengan memindahkan penunjuk ke bagian atas layar. Menu aplikasi klien ditampilkan, dan Anda dapat memilih Lihat, Tinggalkan Layar Penuh (3.0+ klien) di menu aplikasi klien.

<span id="page-96-2"></span>Anda juga dapat mengaktifkan mode layar penuh dengan menekan Command+Option+Return.

### Bahasa klien

Anda dapat memilih bahasa yang ditampilkan oleh klien dengan melakukan langkah-langkah berikut.

#### **a** Note

Aplikasi WorkSpaces klien mendukung bahasa Jepang. Namun, Jepang hanya WorkSpaces tersedia di Wilayah Asia Pasifik (Tokyo).

#### Untuk memilih bahasa klien

1. Tergantung klien yang Anda gunakan, lakukan salah satu hal berikut.

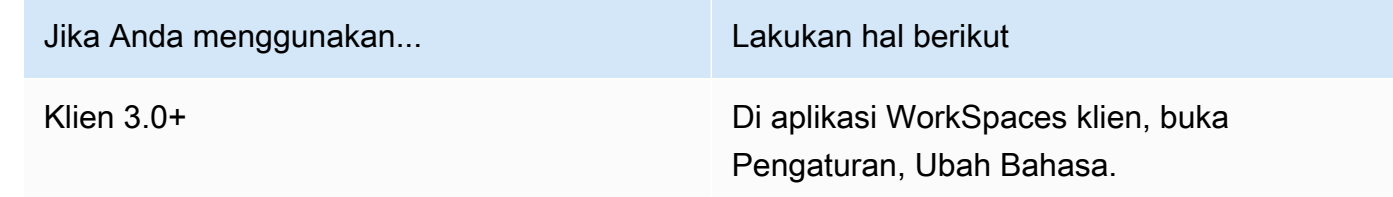

- 2. Masukkan bahasa yang Anda inginkan di daftar Pilih bahasa lalu pilih Simpan.
- 3. Mulai ulang klien.

### <span id="page-97-0"></span>Dukungan tampilan

WorkSpaces Nilai, Standar, Kinerja, Daya PowerPro, dan GraphicsPro bundel mendukung maksimal empat layar dan resolusi maksimum 3840x2160 (definisi ultra tinggi, atau UHD). Resolusi maksimum yang didukung tergantung pada jumlah tampilan, seperti ditunjukkan dalam tabel berikut.

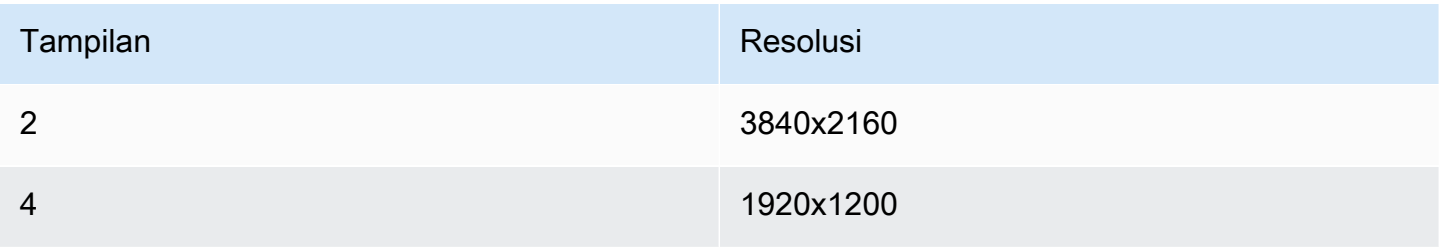

### **a** Note

• Anda hanya dapat memperpanjang tampilan. Anda tidak dapat menduplikasi tampilan. Menduplikasi tampilan akan menyebabkan sesi Anda terputus.

• Paket grafis hanya mendukung konfigurasi monitor tunggal dengan resolusi maksimum 2560x1600.

Aplikasi WorkSpaces klien mengekstrak Extended Display Information Data (EDID) dari semua tampilan terlampir dan menentukan kecocokan kompatibilitas terbaik sebelum memulai sesi. Jika Anda memiliki tampilan densitas piksel tinggi (DPI tinggi), aplikasi klien secara otomatis menskalakan jendela streaming sesuai pengaturan DPI lokal Anda. Untuk resolusi maksimal yang lebih baik dengan tampilan DPI tinggi, lihat [WorkSpaces dukungan tampilan DPI tinggi.](#page-26-0)

#### **a** Note

Jika resolusi layar rendah dan objek terlihat buram, Anda perlu mengaktifkan mode DPI tinggi dan menyesuaikan pengaturan penskalaan tampilan di Mac Anda. WorkSpaces Untuk informasi selengkapnya, lihat [WorkSpaces dukungan tampilan DPI tinggi.](#page-26-0)

Untuk menggunakan beberapa monitor dengan WorkSpaces

- 1. Konfigurasi mesin lokal Anda untuk menggunakan beberapa monitor. Untuk informasi selengkapnya, lihat [Menggunakan beberapa tampilan dengan Mac](https://support.apple.com/guide/mac-help/use-multiple-displays-mchl7c7ebe08/mac) dalam dokumentasi Apple.
- 2. Mulai aplikasi WorkSpaces klien dan masuk ke aplikasi Anda WorkSpace.
- 3. Tergantung klien yang Anda gunakan, lakukan salah satu hal berikut:

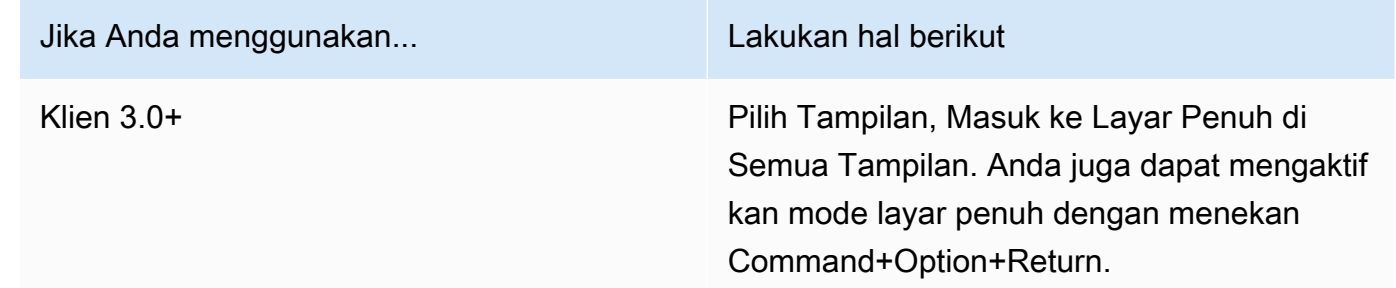

Anda sekarang WorkSpace harus diperluas di seluruh tampilan Anda. Tampilan mana pun yang telah Anda tetapkan sebagai tampilan utama Anda juga merupakan tampilan utama WorkSpaces saat Anda memasuki mode layar penuh.

#### **G** Note

Untuk menggunakan mode layar penuh hanya pada beberapa tampilan dalam pengaturan beberapa monitor, tekan dan tahan tombol Opsi dan kemudian klik tombol maksimalkan hijau

di sudut kiri atas WorkSpaces jendela. Tombol ini memperluas jendela WorkSpaces klien ke ukuran penuh pada layar tanpa memperluas WorkSpace ke tampilan lainnya. Untuk kembali ke ukuran jendela sebelumnya, tekan dan tahan tombol Opsi lalu klik tombol maksimalkan lagi.

### <span id="page-99-0"></span>Server proksi

Jika jaringan Anda mengharuskan Anda untuk menggunakan server proxy untuk mengakses internet, Anda dapat mengaktifkan aplikasi WorkSpaces klien Anda untuk menggunakan proxy untuk lalu lintas HTTPS (port 443). Aplikasi WorkSpaces klien menggunakan port HTTPS untuk pembaruan, pendaftaran, dan otentikasi.

#### **G** Note

- Koneksi streaming desktop ke port WorkSpace memerlukan 4172 dan 4195 untuk diaktifkan, dan tidak melalui server proxy.
- Server proxy yang memerlukan otentikasi dengan kredensyal masuk tidak didukung.

Untuk menggunakan server proksi untuk klien 3.0+

Secara default, klien macOS 3.0+ menggunakan server proksi yang ditentukan dalam pengaturan sistem operasi perangkat. Pertama kali klien diluncurkan, pengaturan server proksi sistem operasi perangkat digunakan. Jika Anda memilih opsi lain untuk server proksi, pengaturan tersebut digunakan untuk peluncuran klien berikutnya.

#### **a** Note

Jika Anda menentukan server proxy kustom, kesalahan "Tidak ada jaringan" mungkin muncul saat Anda mencoba masuk ke server Anda WorkSpace. Untuk mengatasi masalah, gunakan

sistem operasi default server proksi alih-alih menentukan server proksi kustom di klien macOS.

- 1. Di aplikasi WorkSpaces klien, buka Pengaturan, Kelola Server Proxy.
- 2. Di kotak dialog Atur Proksi, pilih Gunakan server proksi, masukkan URL server proksi atau alamat IP dan port, lalu pilih Simpan.

### <span id="page-100-0"></span>Pintasan perintah

Klien WorkSpaces macOS mendukung pintasan perintah berikut:

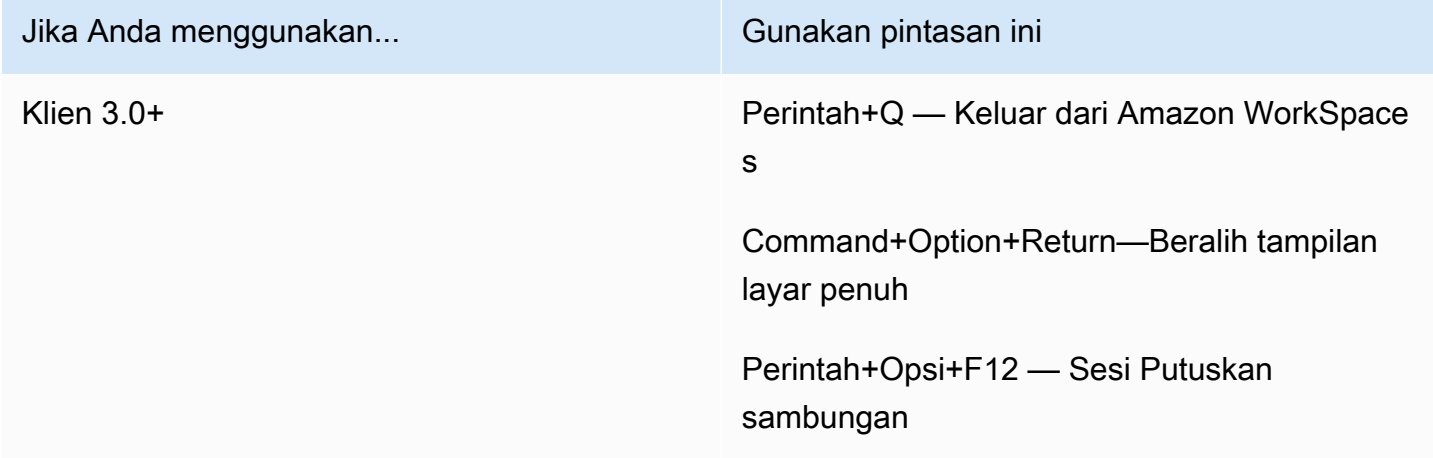

### <span id="page-100-1"></span>Memetakan ulang tombol logo Windows atau tombol Perintah

Secara default, tombol logo Windows pada keyboard Windows dan tombol Command pada keyboard Apple keduanya dipetakan ke tombol Ctrl saat Anda menggunakan aplikasi klien Amazon macOS WorkSpaces . Jika Anda ingin mengubah perilaku ini sehingga kedua tombol ini dipetakan ke kunci logo Windows untuk digunakan dengan Windows WorkSpaces, gunakan prosedur berikut.

Untuk memetakan tombol logo Windows atau tombol Perintah ke tombol logo Windows

- 1. Jika Anda belum melakukannya, [instal atau perbarui](#page-94-0) ke versi 3.0.5 atau yang lebih baru dari aplikasi klien Amazon WorkSpaces macOS.
- 2. Di bagian Penemu, buka folder Aplikasi, lalu buka Utilitas, dan pilih Terminal.
- 3. Di jendela Terminal, masukkan perintah berikut, lalu tekan tombol Kembali.

```
defaults write "com.amazon.Amazon WorkSpaces Client" remap cmd to ctrl 0
```
- 4. Dalam aplikasi Terminal, pilih Terminal, Keluar Terminal.
- 5. Jika aplikasi klien WorkSpaces macOS Anda berjalan, pilih Amazon WorkSpaces, Keluar dari Amazon WorkSpaces di klien untuk menutup aplikasi klien.
- 6. Mulai ulang aplikasi klien WorkSpaces macOS dan masuk ke aplikasi Anda. WorkSpace Tombol logo Windows atau tombol logo Command kini harus dipetakan ke tombol logo Windows.

### <span id="page-101-0"></span>Putuskan sambungan

Untuk memutuskan hubungan aplikasi klien macOS, Anda memiliki beberapa opsi:

- Di aplikasi WorkSpaces klien Amazon, buka Amazon WorkSpaces, lalu pilih Putuskan sambungan WorkSpace. WorkSpace Sesi Anda berakhir, tetapi aplikasi klien terus berjalan jika Anda ingin masuk lagi.
- Di aplikasi WorkSpaces klien Amazon, buka Amazon WorkSpaces, lalu pilih Keluar dari Amazon WorkSpaces. WorkSpace Sesi Anda berakhir, dan aplikasi klien ditutup.
- Dalam aplikasi WorkSpaces klien Amazon, tutup jendela WorkSpaces klien dengan mengklik tombol tutup merah (X) di sudut kiri atas. Di kotak dialog Sesi akhir, pilih Ya. WorkSpace Sesi Anda berakhir, tetapi aplikasi klien terus berjalan jika Anda ingin masuk lagi.
- Anda juga dapat log off dari WorkSpace. Di aplikasi WorkSpaces klien Amazon, buka Lihat, lalu pilih Kirim Ctrl+Alt+Delete. Pilih Keluar. WorkSpace Sesi Anda berakhir, tetapi aplikasi klien terus berjalan jika Anda ingin masuk lagi.

# <span id="page-101-1"></span>Dukungan clipboard

Clipboard mendukung ukuran objek terkompresi maksimum 20 MB. Untuk informasi selengkapnya, lihat [the section called "Saya mengalami masalah saat menyalin dan menempelkan".](#page-175-0)

#### **a** Note

Saat menyalin dari aplikasi Microsoft Office, clipboard hanya berisi item yang terakhir disalin, dan item tersebut diubah menjadi format standar. Jika Anda menyalin konten yang ukurannya lebih besar dari 890 KB dari aplikasi Microsoft Office, aplikasi mungkin menjadi lambat atau tidak responsif hingga 5 detik.

### <span id="page-102-0"></span>Unggahan log diagnostik

### Mengaktifkan unggahan log diagnostik

Untuk memecahkan masalah dengan WorkSpaces klien, Anda dapat mengaktifkan pencatatan diagnostik. File log yang dikirim untuk WorkSpaces menyertakan informasi rinci tentang perangkat Anda dan koneksi ke AWS jaringan. Anda dapat mengaktifkan unggahan log diagnostik sebelum atau selama sesi WorkSpace streaming sehingga file-file ini dikirim secara WorkSpaces otomatis.

Untuk mengirim file log:

#### **a** Note

Anda dapat mengirim file log sebelum dan selama sesi WorkSpaces streaming.

- 1. Buka WorkSpaces klien Amazon Anda.
- 2. Di bagian atas halaman WorkSpaces login, pilih Kelola Pengaturan Pencatatan Diagnostik.
- 3. Di kotak dialog pop-up, pilih Aktifkan Pencatatan Diagnostik untuk Amazon WorkSpaces dan klik Simpan.

#### **A** Important

Saat Anda melaporkan masalah ke AWS dukungan, pastikan Anda melacak ID perangkat klien yang mengalami masalah tersebut. ID perangkat ini dapat ditemukan di menu pencatatan diagnostik, di bilah navigasi WorkSpaces klien, dan ini membantu tim dukungan mengidentifikasi log yang terkait dengan perangkat spesifik Anda. Pastikan Anda menyertakan ID perangkat di tiket yang Anda buat terkait masalah khusus ini.

### <span id="page-102-1"></span>Catatan rilis

Tabel berikut menjelaskan perubahan untuk setiap rilis aplikasi klien.

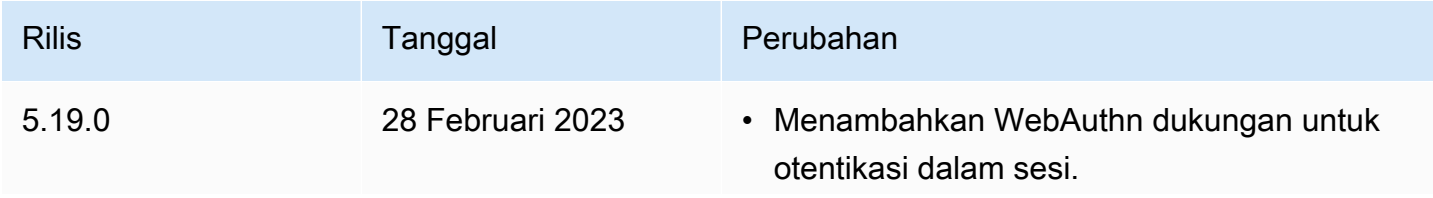

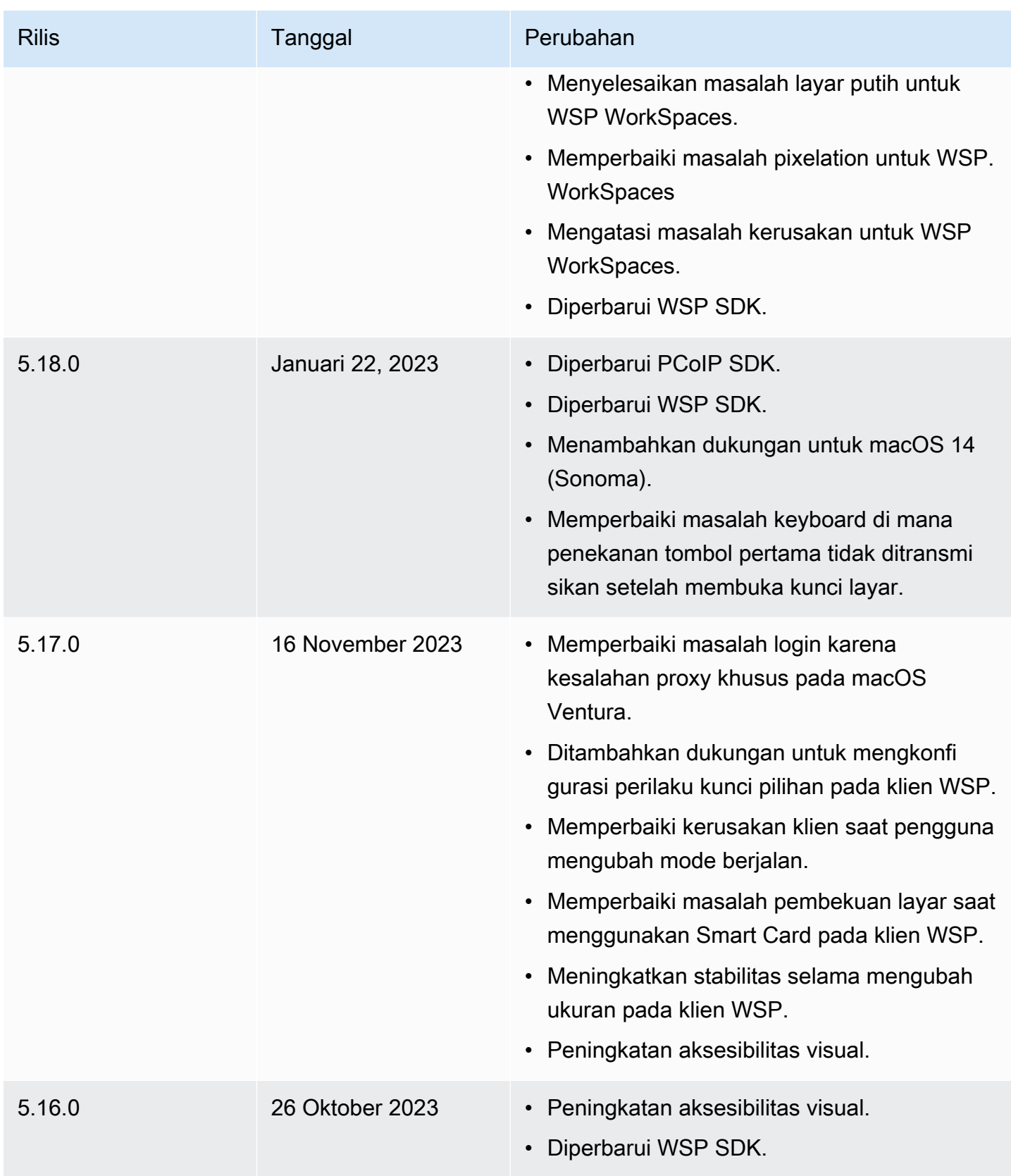

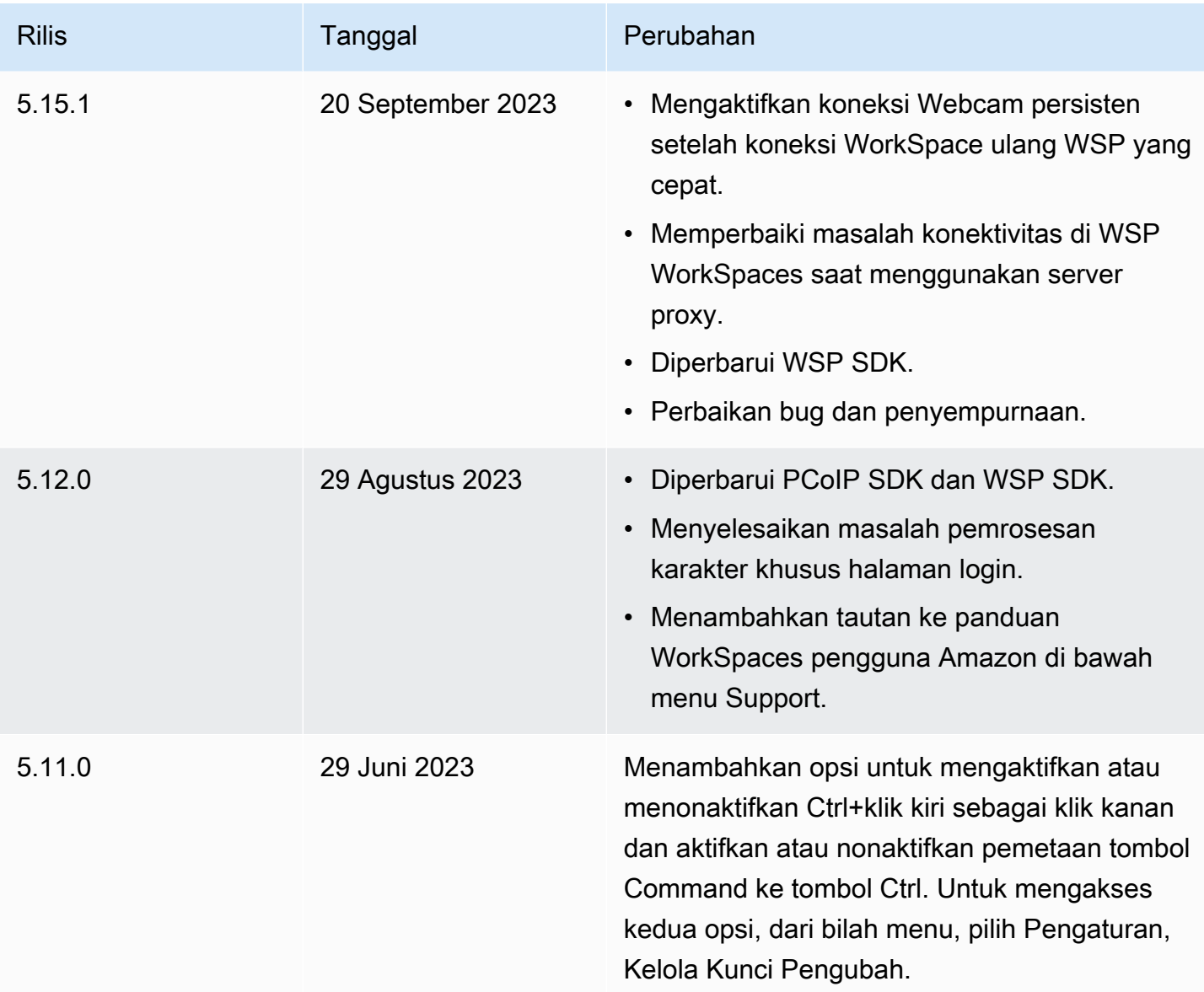

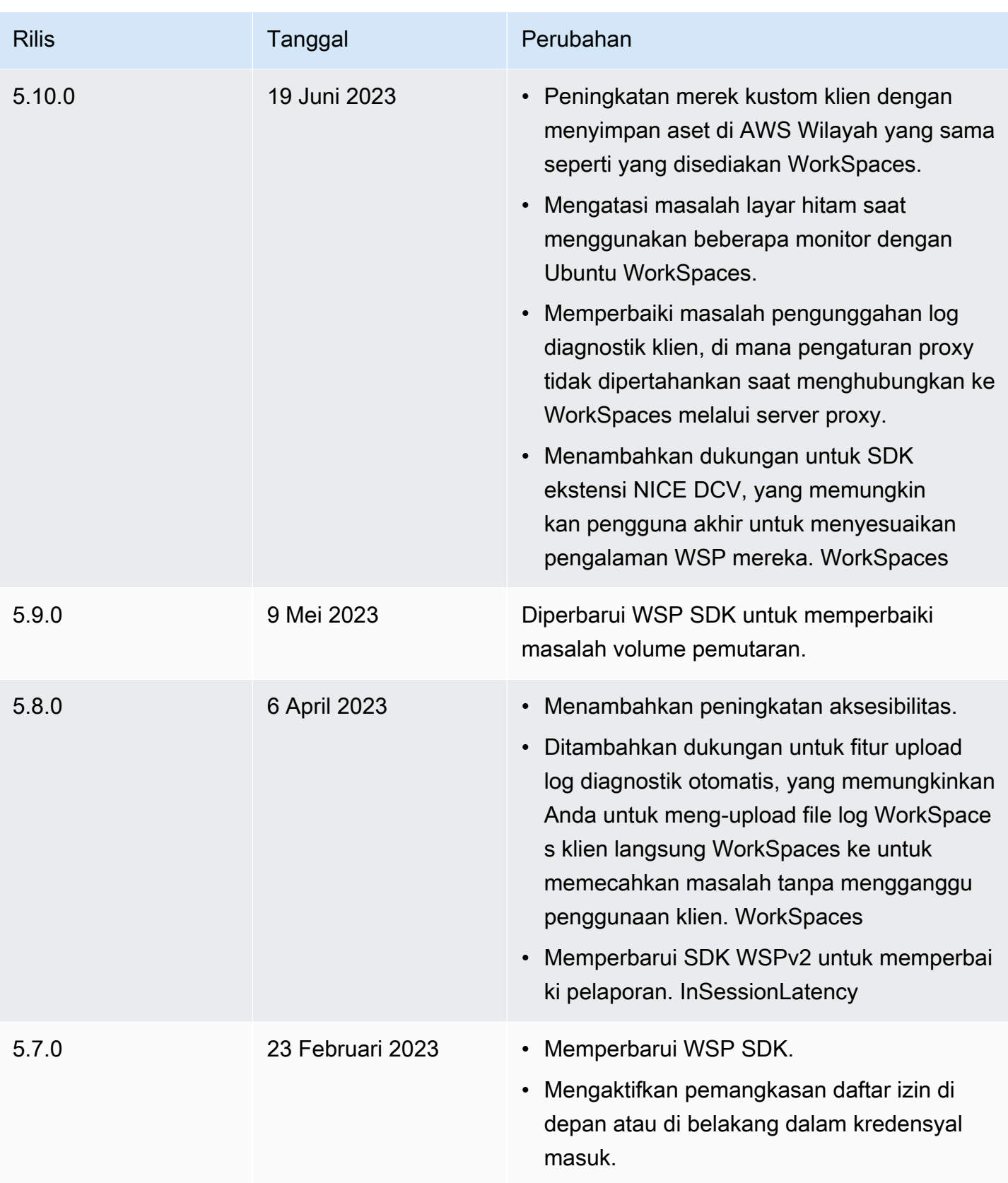

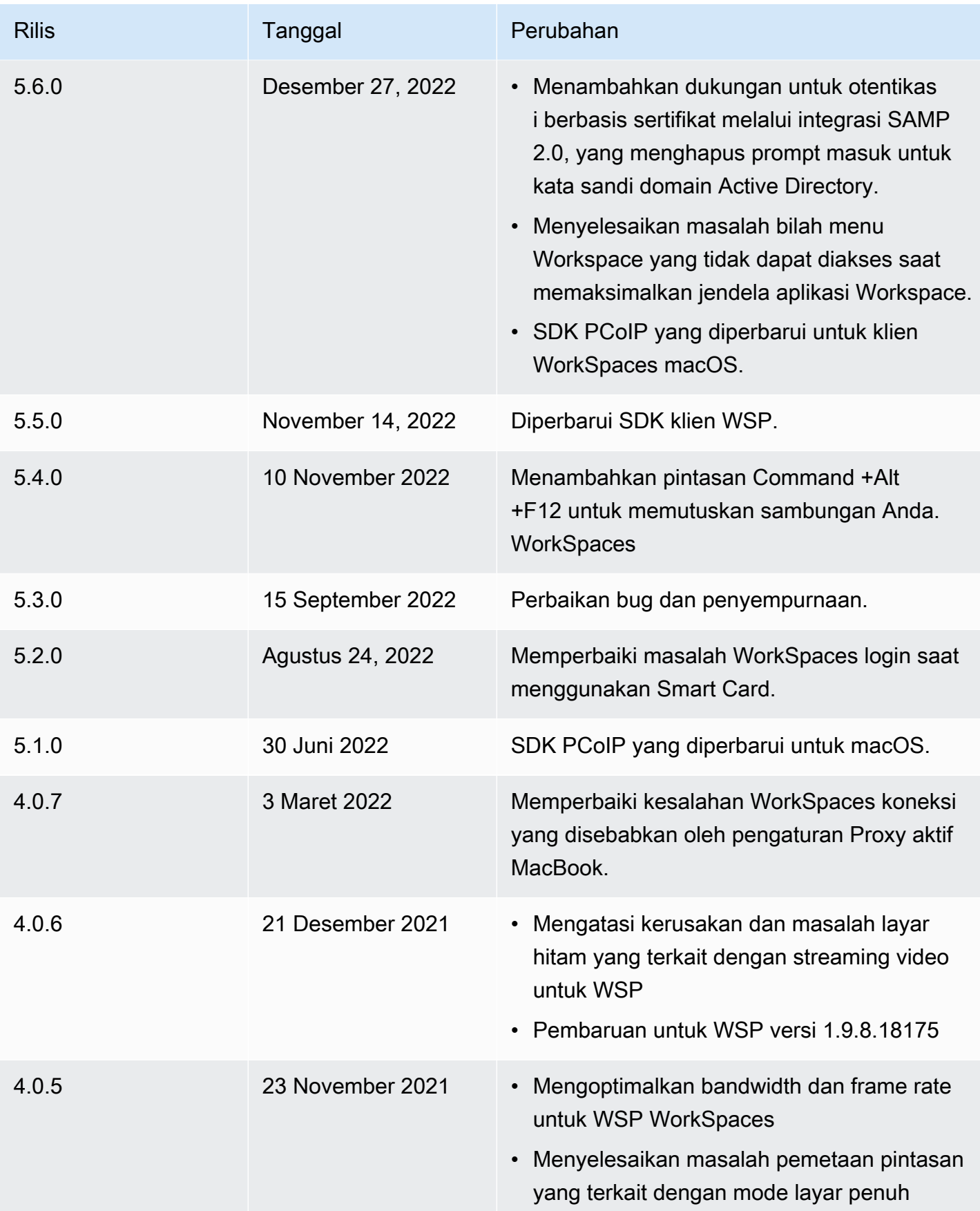

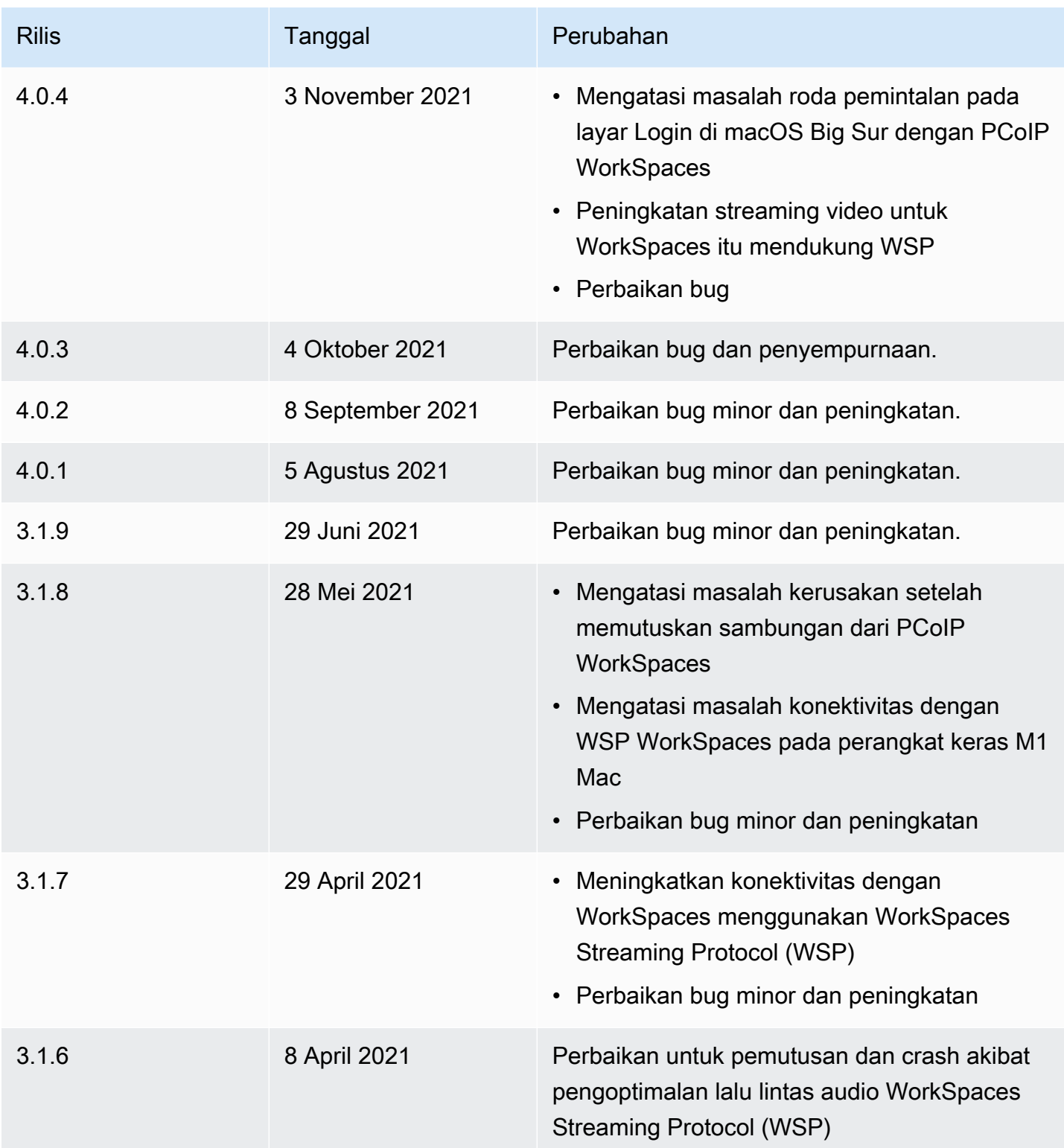
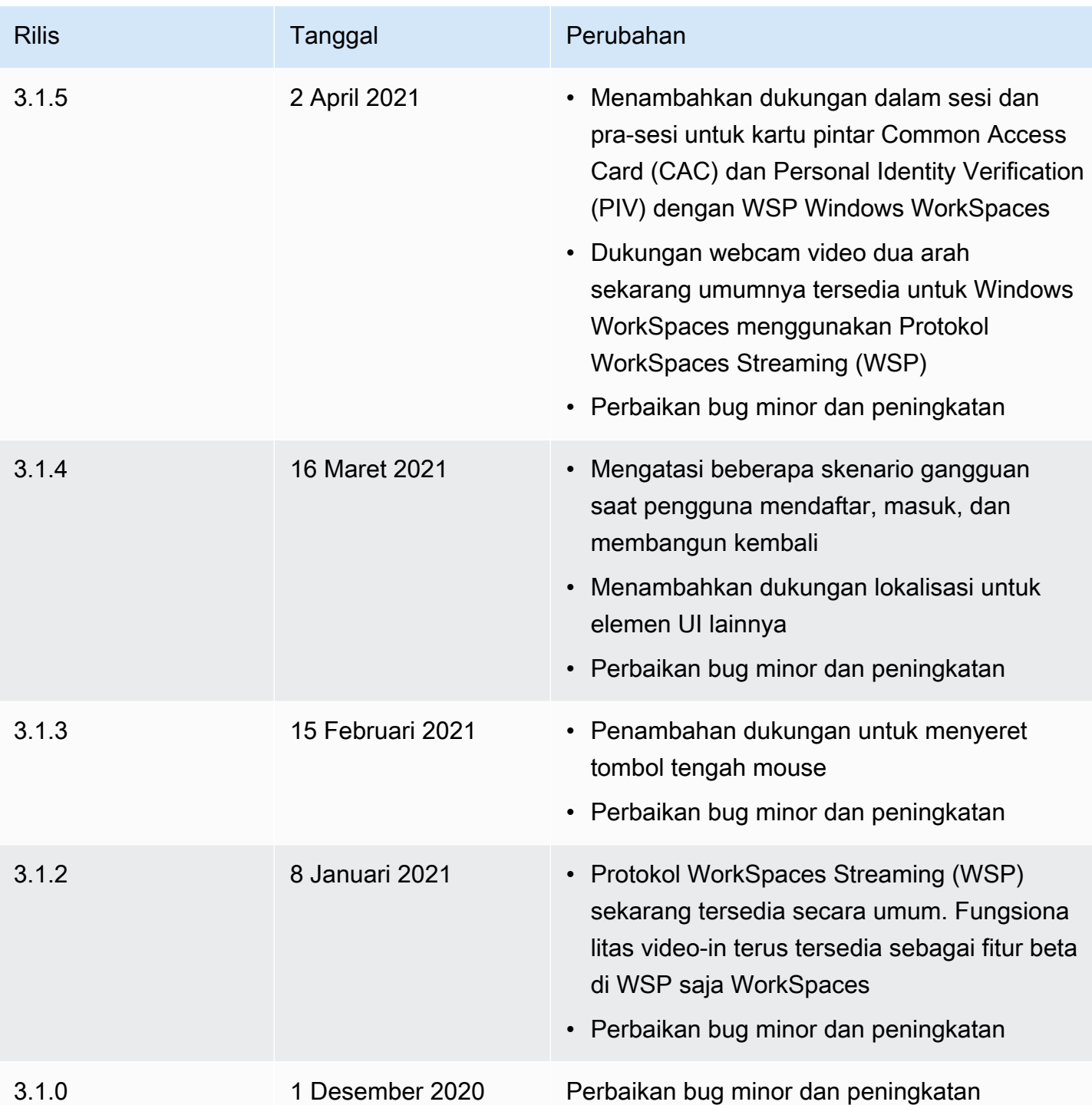

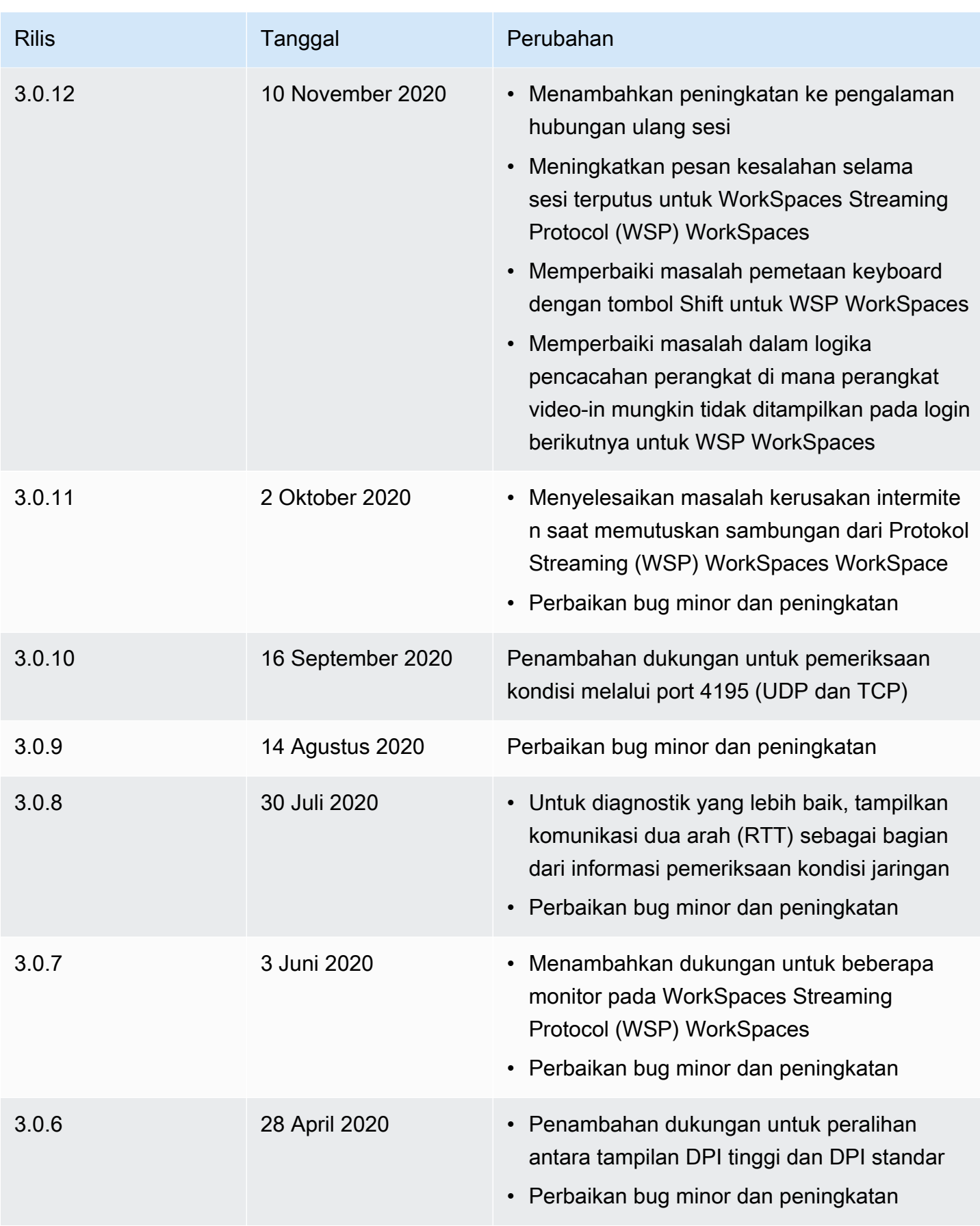

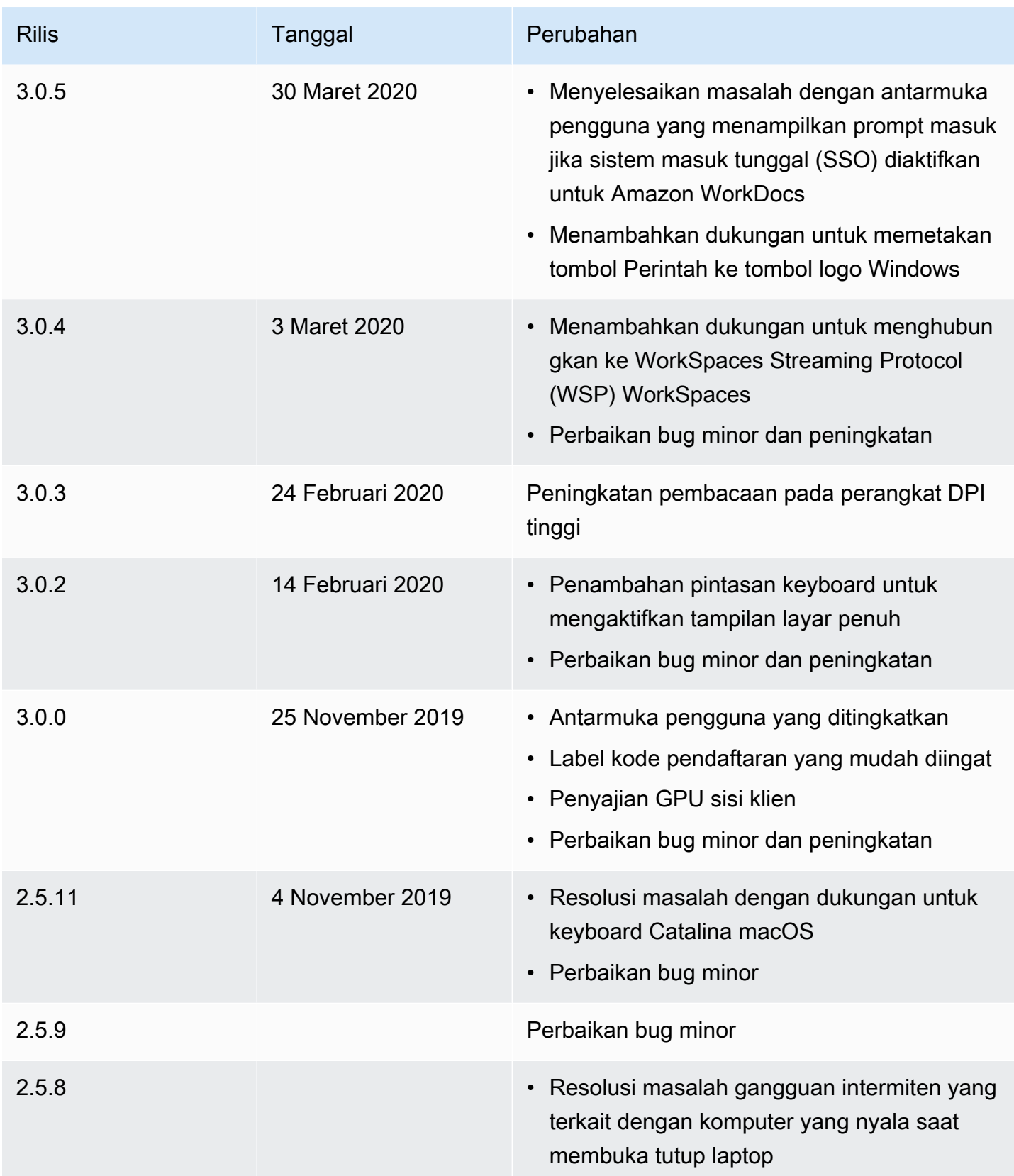

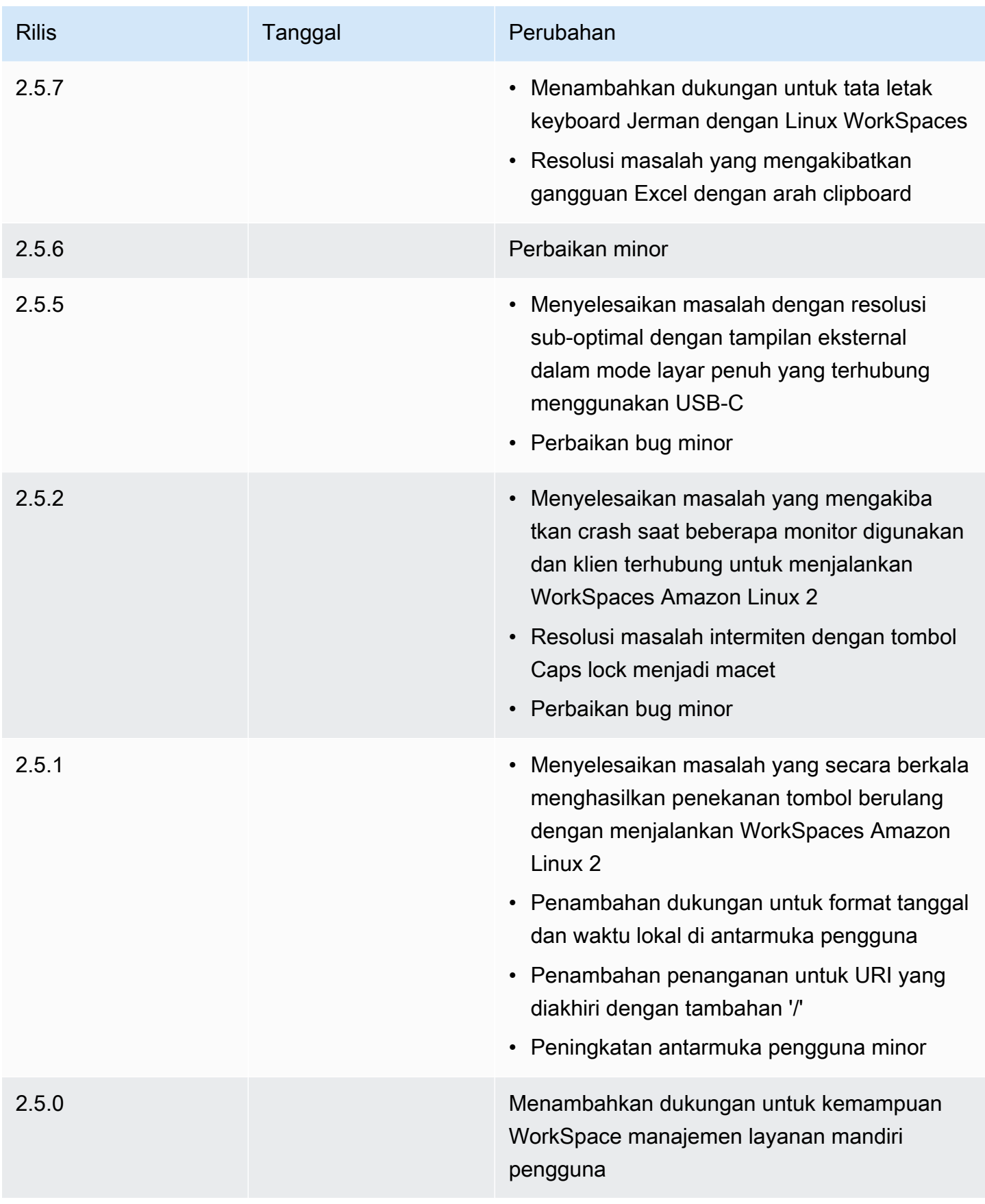

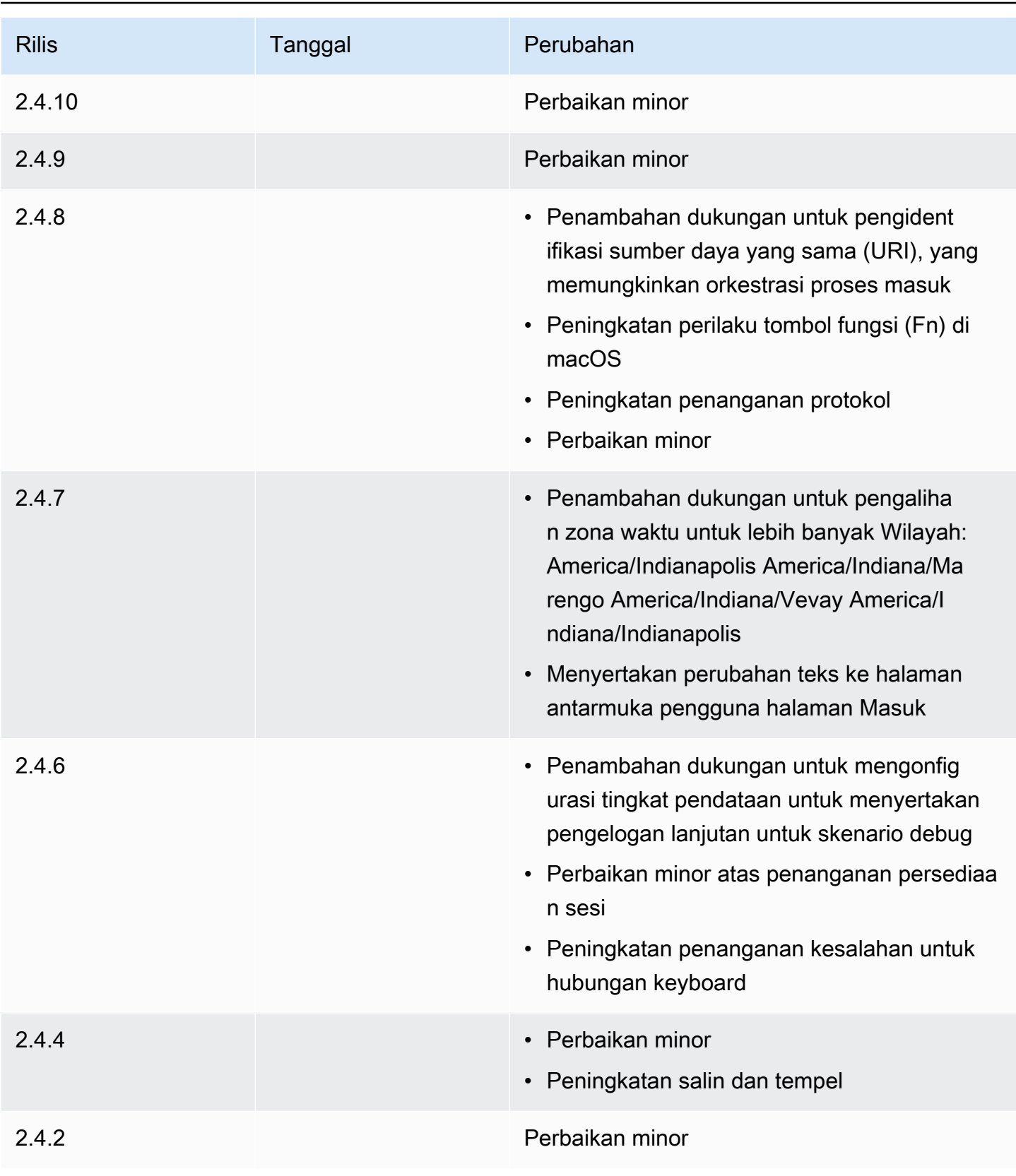

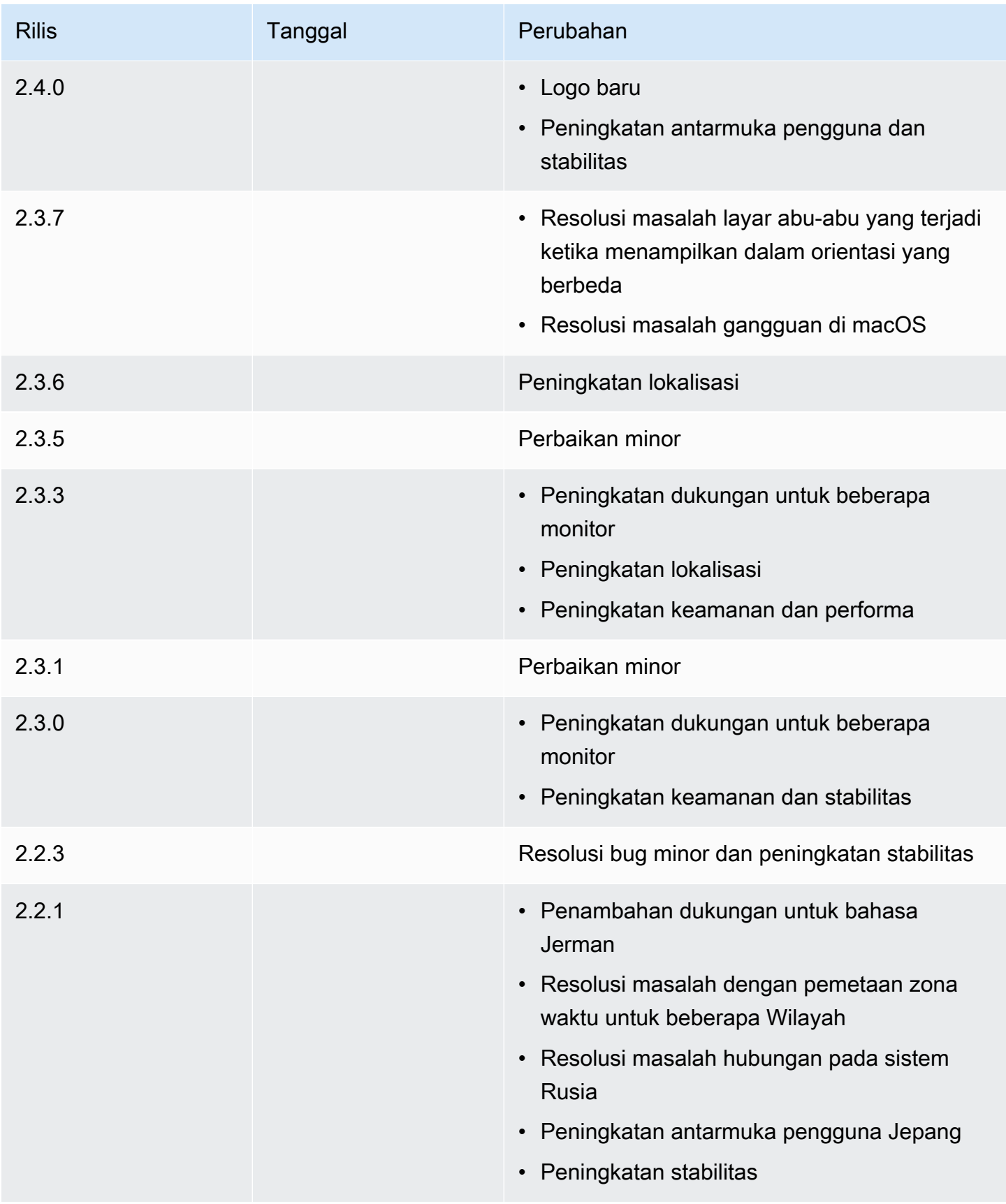

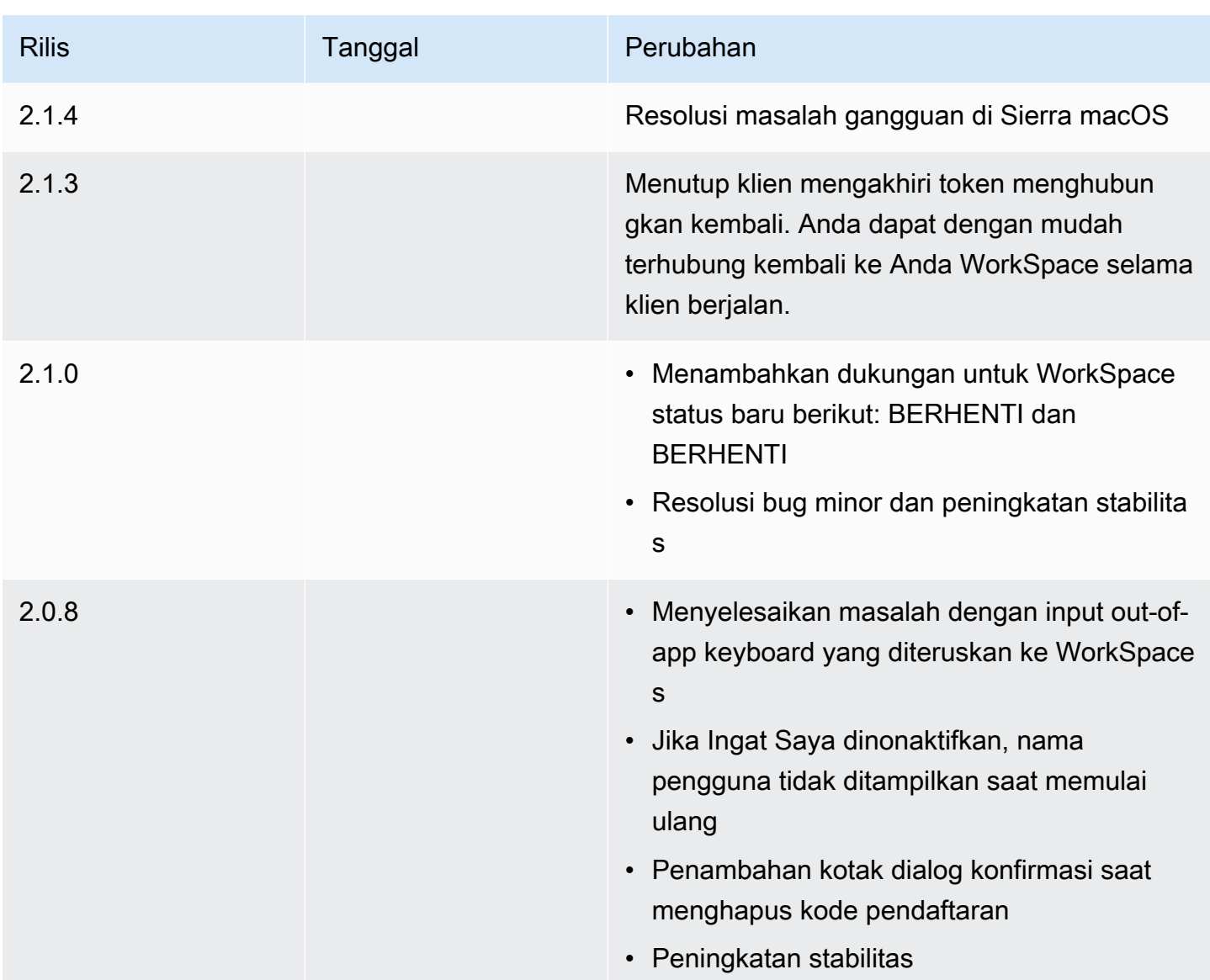

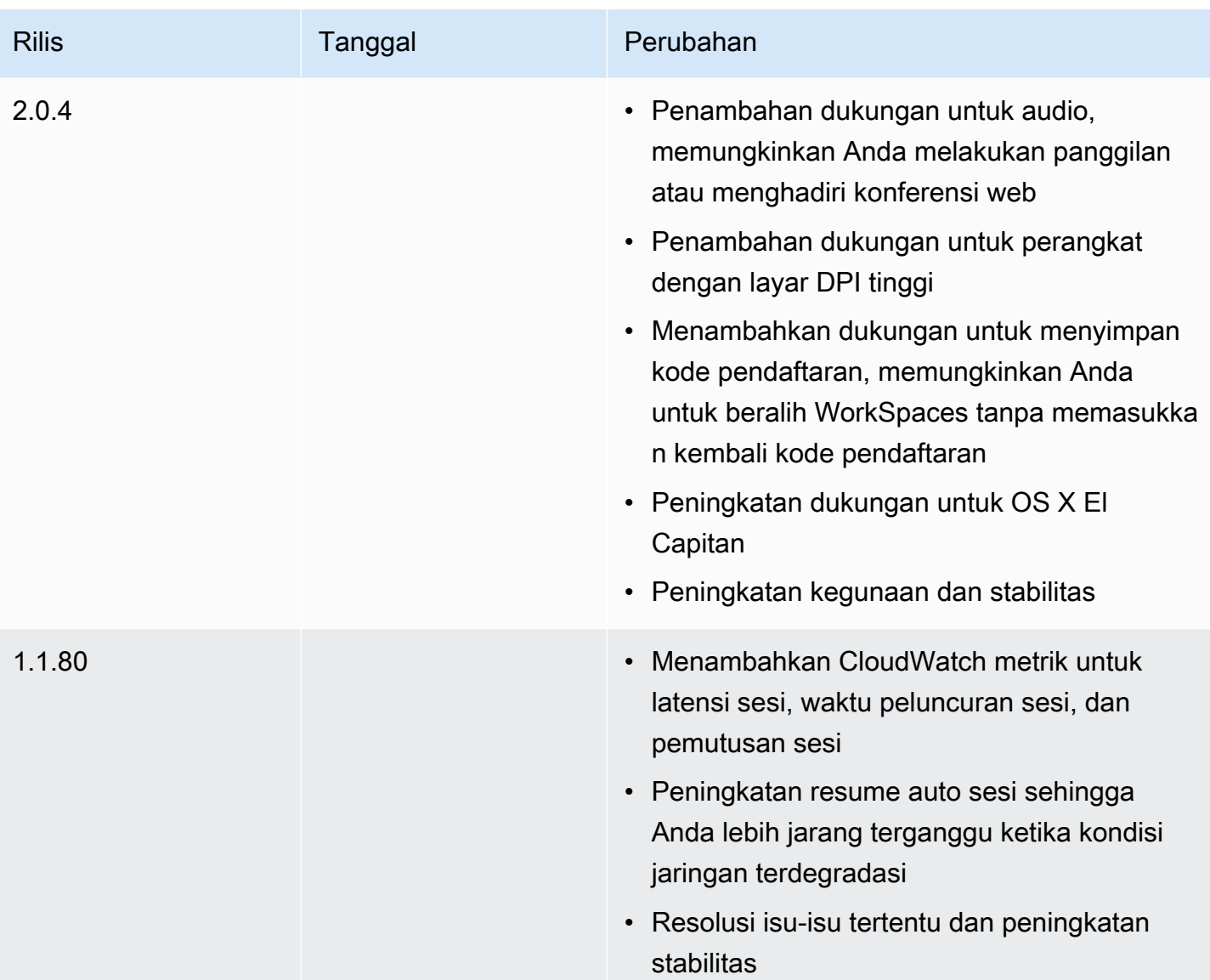

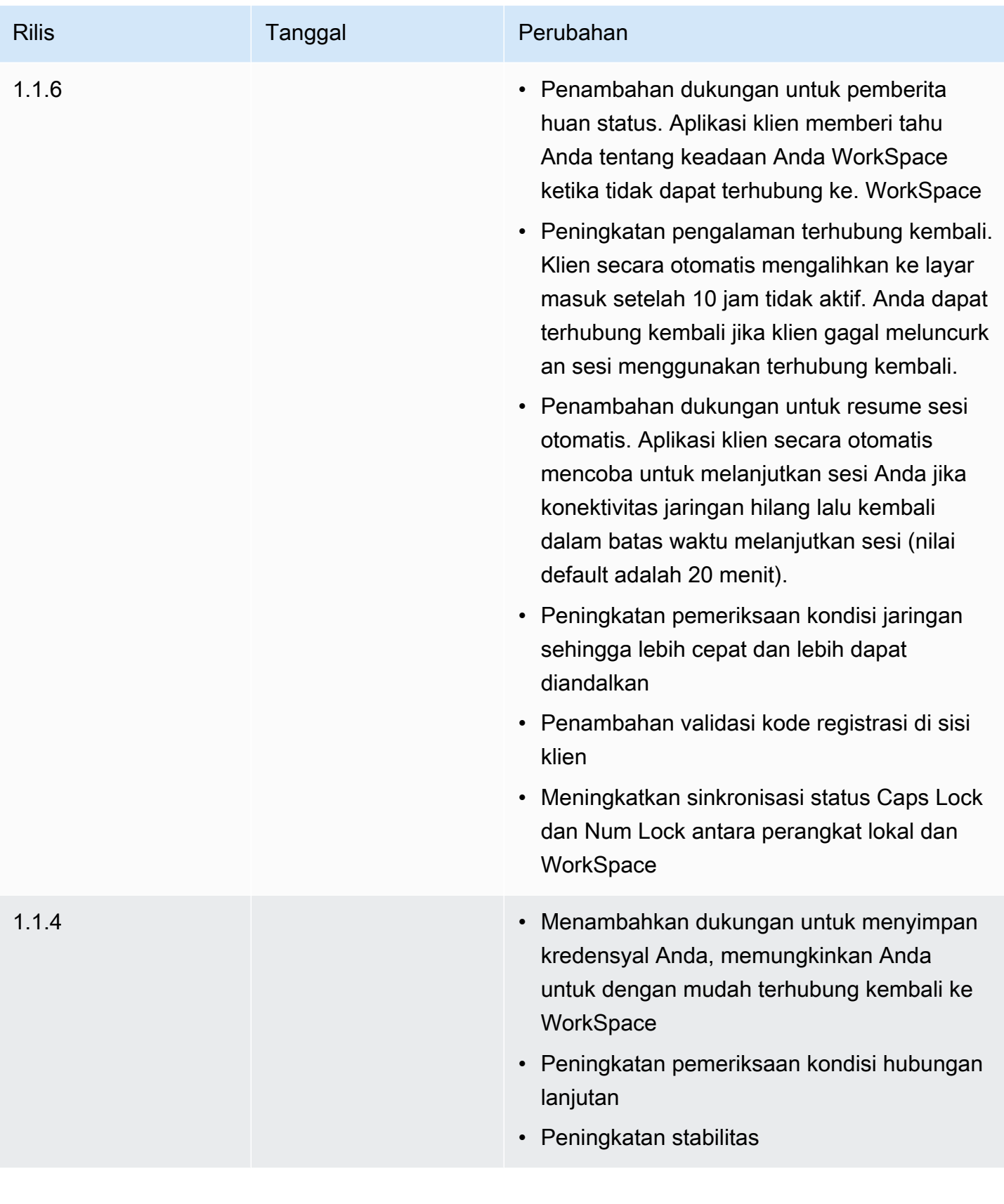

Catatan rilis 110

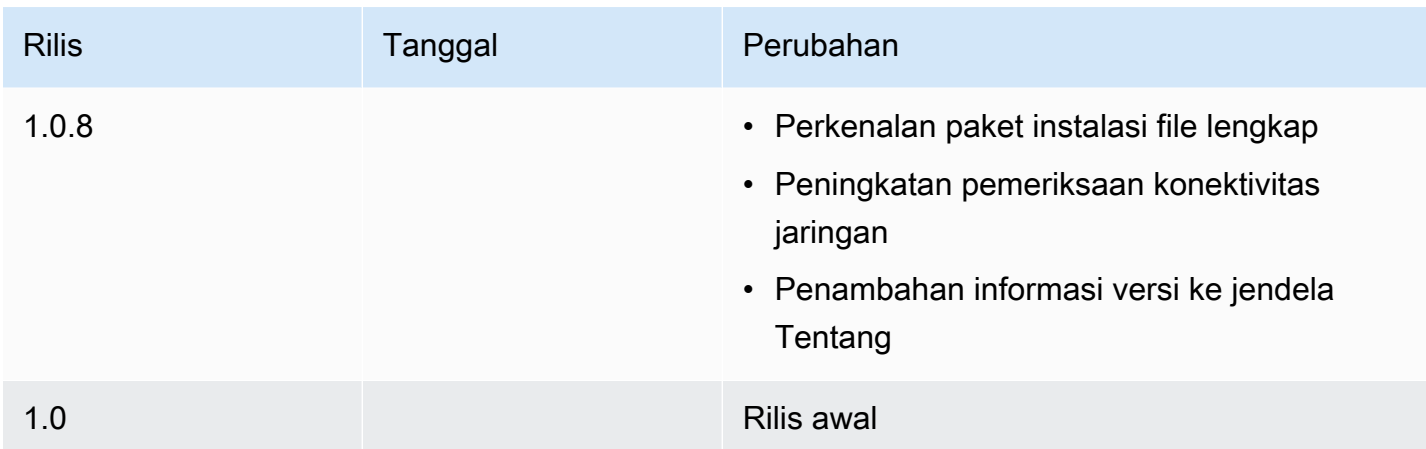

# Klien nol PCoIP

Anda dapat mengatur dan menggunakan perangkat klien nol PCoIP dengan. WorkSpaces

## Persyaratan

Untuk menggunakan klien nol PCoIP dengan WorkSpaces, Anda memerlukan yang berikut ini:

- Klien PCoIP nol hanya kompatibel dengan WorkSpaces yang menggunakan protokol PCoIP.
- Perangkat klien Tera2 nol Anda harus memiliki firmware versi 6.0.0 atau yang lebih baru. Jika [perangkat klien nol Tera2 Anda memiliki versi firmware antara 4.6.0 dan 6.0.0, WorkSpaces](https://www.teradici.com/desktop-access)  [administrator Anda harus memutakhirkan firmware perangkat Anda melalui langganan Akses](https://www.teradici.com/desktop-access) [Desktop di https://www.teradici.com/desktop-access.](https://www.teradici.com/desktop-access)
- WorkSpaces otentikasi multi-faktor (MFA) memerlukan perangkat klien nol Tera2 dengan firmware versi 6.0.0 atau yang lebih baru.
- WorkSpaces Administrator Anda mungkin perlu mengaktifkan perangkat nol klien Anda untuk menggunakan printer USB dan perangkat periferal USB lainnya. Jika Anda mengalami masalah dalam menggunakan printer USB atau perangkat periferal USB lainnya, hubungi WorkSpaces administrator Anda untuk mendapatkan bantuan. Untuk informasi selengkapnya, lihat [Printer USB](https://docs.aws.amazon.com/workspaces/latest/adminguide/amazon-workspaces-troubleshooting.html#pcoip_zero_client_usb)  [dan periferal USB lainnya tidak berfungsi untuk klien nol PCoIP di Panduan Administrasi](https://docs.aws.amazon.com/workspaces/latest/adminguide/amazon-workspaces-troubleshooting.html#pcoip_zero_client_usb) Amazon. **WorkSpaces**

Untuk daftar perangkat klien nol PCoIP yang disetujui, lihat [Klien Nol PCoIP](https://www.teradici.com/resource-center/product-service-finder/pcoip-zero-clients) pada situs web Teradici.

## Connect ke WorkSpace

Jika perangkat klien nol Anda memiliki firmware versi 6.0.0 atau yang lebih baru, Anda dapat terhubung ke perangkat Anda. WorkSpace [Jika perangkat klien nol Anda memiliki versi firmware](https://www.teradici.com/desktop-access) [antara 4.6.0 dan 6.0.0, WorkSpaces administrator Anda harus memutakhirkan firmware perangkat](https://www.teradici.com/desktop-access)  [Anda melalui langganan Akses Desktop di https://www.teradici.com/desktop-access.](https://www.teradici.com/desktop-access)

Untuk terhubung ke Anda WorkSpace

- 1. Dari perangkat klien nol PCoIP, pilih Opsi, Konfigurasi, Sesi, dan pilih jenis koneksi OSD: Pengaturan WorkSpaces Sesi.
- 2. Masukkan kode registrasi dari email selamat datang Anda.
- 3. Masukkan nama untuk terdaftar ini WorkSpace.
- 4. Pilih Hubungkan.

## Putuskan hubungan dari klien nol

Untuk memutuskan koneksi klien nol dari Anda WorkSpace, Anda dapat menekan Ctrl+Alt+F12. Atau, Anda dapat keluar dari WorkSpace, yang memutus klien.

# WorkSpaces Akses Web

Pengguna dapat mengakses Windows WorkSpaces dan WSP Linux mereka WorkSpaces dari lokasi mana pun menggunakan browser web. Ini sangat ideal untuk pengguna yang mengakses WorkSpaces dari perangkat yang dimiliki secara pribadi atau terkunci, karena menginstal dan memelihara aplikasi klien dapat menjadi tantangan. Alih-alih menggunakan solusi akses jarak jauh tradisional dan menginstal aplikasi klien yang sesuai, pengguna dapat mengunjungi situs web untuk mengakses sumber daya kerja mereka.

### Batas

- Akses Web tidak tersedia untuk beberapa Windows 10 WorkSpaces yang menggunakan protokol PCoIP. Jika PCoIP Anda WorkSpace didukung oleh Windows Server 2019 atau 2022, Akses Web tidak tersedia.
- Anda tidak dapat menggunakan browser web untuk terhubung ke GPU WorkSpaces yang diaktifkan.
- Jika Anda menggunakan macOS di VPN dan menggunakan browser web Firefox, browser web tidak akan mendukung streaming ruang kerja PCoIP menggunakan Akses Web. WorkSpaces Hal ini disebabkan keterbatasan dalam implementasi Firefox dari protokol WebRTC.
- Mulai 1 Oktober 2020, Anda tidak dapat menggunakan klien Amazon WorkSpaces Web Access untuk terhubung ke kustom Windows 7 WorkSpaces atau ke Windows 7 Bring Your Own License (BYOL) WorkSpaces.

Daftar Isi

- [Website](#page-119-0)
- [Persyaratan](#page-119-1)
- [Tampilan klien](#page-120-0)
- [Server proksi](#page-121-0)
- [Fitur untuk WorkSpaces dikonfigurasi untuk WSP](#page-121-1)
- [Mengaktifkan unggahan log diagnostik](#page-123-0)

### <span id="page-119-0"></span>**Website**

Buka [Akses WorkSpaces Web](https://clients.amazonworkspaces.com/webclient) untuk masuk ke Windows Anda WorkSpace melalui browser web Anda. Jika Anda WorkSpaces berada di AWS GovCloud (US) Region s, buka [Akses WorkSpaces](https://clients.amazonworkspaces.com/webclient)  [Web](https://clients.amazonworkspaces.com/webclient) untuk terhubung ke Anda WorkSpaces.

## <span id="page-119-1"></span>Persyaratan

Anda dapat mengakses WorkSpace dengan menjalankan pengalaman desktop Windows 10 dan salah satu bundel berikut:

- Nilai
- Standar
- Performa
- Daya
- PowerPro

Anda harus memiliki konektivitas web.

### **a** Note

Anda dapat terhubung ke WSP Anda WorkSpaces menggunakan Akses Web di AWS GovCloud (US) Region s. Menghubungkan ke PCoIP WorkSpaces melalui Akses Web tidak didukung di s. AWS GovCloud (US) Region

Administrator Anda harus mengaktifkan Akses WorkSpaces Web. Untuk informasi selengkapnya, lihat [Mengaktifkan dan Mengonfigurasi Akses WorkSpaces Web Amazon](https://docs.aws.amazon.com/workspaces/latest/adminguide/web-access.html) di Panduan WorkSpaces Administrasi Amazon.

### WorkSpaces dikonfigurasi untuk PCoIP

Anda harus menjalankan salah satu peramban web berikut di komputer Windows, macOS, atau Linux:

- Google Chrome 55 dan yang lebih baru
- Firefox 52 dan setelahnya

WorkSpaces dikonfigurasi untuk WorkSpaces Streaming Protocol (WSP)

Anda harus menjalankan salah satu peramban web berikut di komputer Windows, macOS, atau Linux:

- Microsoft Edge (tiga versi utama terbaru)
- Google Chrome (tiga versi utama terbaru)
- Mozilla Firefox (tiga versi utama terbaru)
- Apple Safari untuk macOS (tiga versi utama terbaru)

### <span id="page-120-0"></span>Tampilan klien

WorkSpaces Akses Web mendukung beberapa resolusi layar. Resolusi minimum yang didukung adalah 960x720 piksel, dan resolusi maksimum yang didukung adalah 2560x1600 piksel.

Hanya WorkSpaces dikonfigurasi untuk WSP mendukung beberapa monitor. Untuk informasi selengkapnya, lihat [Menggunakan beberapa layar](#page-122-0).

## <span id="page-121-0"></span>Server proksi

Jika Anda diharuskan menggunakan server proksi untuk mengakses internet, Anda dapat mengonfigurasi peramban Anda untuk menggunakan server proksi.

Batas

- Proxy dengan autentikasi saat ini tidak didukung.
- Dukungan server proksi untuk Akses Web dapat bervariasi menurut peramban. Chrome (versi 55 dan setelahnya) mendukung lalu lintas Akses Web yang dirutekan melalui proxy web, sedangkan Firefox saat ini tidak.
- WorkSpaces dikonfigurasi untuk WSP menggunakan konfigurasi proxy browser web.

## <span id="page-121-1"></span>Fitur untuk WorkSpaces dikonfigurasi untuk WSP

Fitur berikut hanya berlaku untuk WorkSpaces dikonfigurasi untuk WorkSpaces Streaming Protocol (WSP).

### Menyalin dan menempelkan

Anda dapat menggunakan klien browser web untuk menyalin dan menempelkan teks dan gambar antara komputer lokal Anda dan WorkSpaces sesi. Gunakan pintasan keyboard dan menu konteks (klik kanan) untuk menyalin dan menempelkan teks dan gambar di Google Chrome dan Microsoft Edge. Mozilla Firefox dan Apple Safari tidak mendukung menyalin dan menempelkan gambar, dan memerlukan dialog clipboard untuk menyalin dan menempelkan teks.

### Menggunakan webcam

Fungsionalitas webcam hanya didukung pada browser berbasis Chromium, seperti Google Chrome dan Microsoft Edge. Ini tidak didukung di Mozilla Firefox.

Langkah-langkah untuk memilih kamera yang akan digunakan adalah sama di semua browser web yang didukung.

Untuk memilih webcam yang akan digunakan

- 1. Di klien, pilih menu Nama Ruang Kerja, lalu pilih Preferensi.
- 2. Pilih tab Kamera, lalu pilih kamera yang akan digunakan.
- 3. Tutup modal Preferensi.

#### Perhatikan hal berikut:

- Item menu kamera hanya muncul jika administrator telah mengizinkan penggunaan webcam dalam sesi tersebut.
- Pengguna tidak dapat mengubah pilihan webcam saat webcam sedang digunakan.

Gunakan webcam dalam satu sesi

Pilih tombol webcam di klien seperti yang ditunjukkan pada contoh berikut untuk mengaktifkan atau menonaktifkan webcam Anda untuk digunakan dalam sesi. Tombol webcam muncul di toolbar hanya jika Anda berwenang untuk menggunakan webcam dan setidaknya satu webcam terhubung ke komputer lokal Anda.

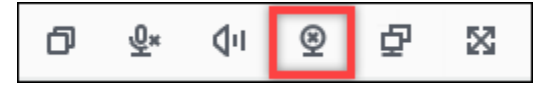

Tabel berikut menunjukkan berbagai keadaan webcam:

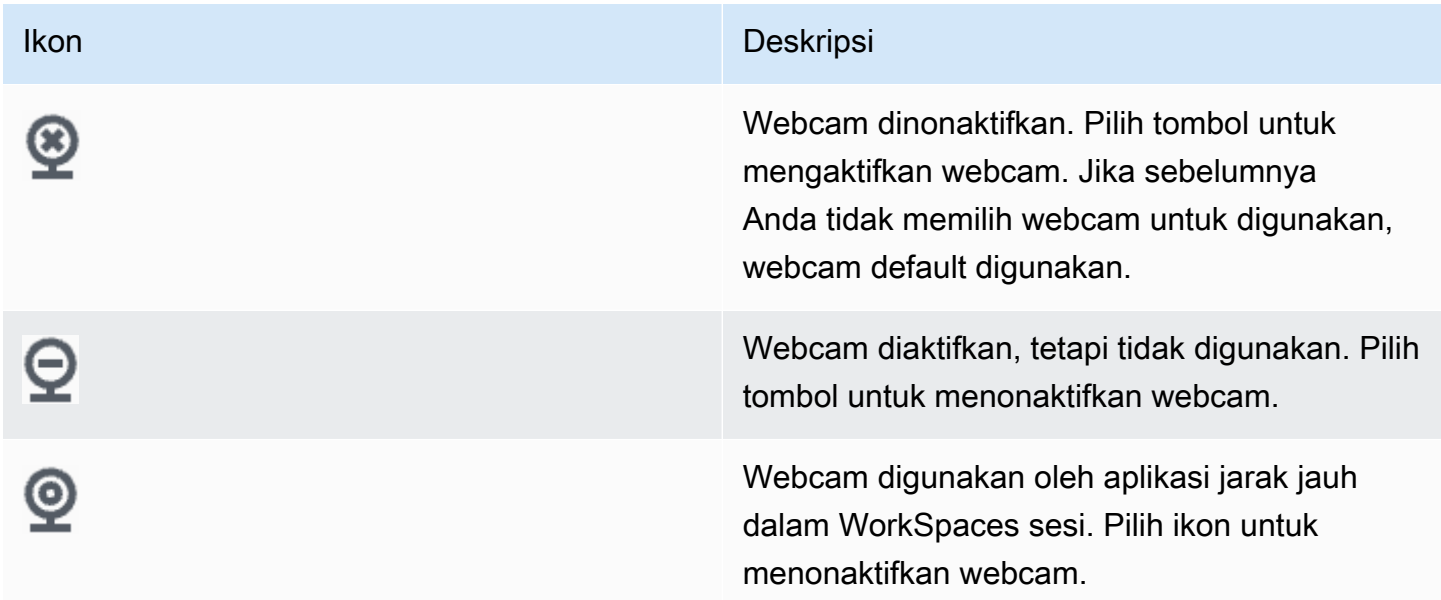

### <span id="page-122-0"></span>Menggunakan beberapa layar

Untuk menggunakan beberapa layar, pilih tombol multiscreen di klien seperti yang ditunjukkan pada contoh berikut. Beberapa layar didukung hingga dua monitor.

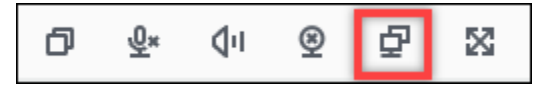

## <span id="page-123-0"></span>Mengaktifkan unggahan log diagnostik

Untuk memecahkan masalah dengan WorkSpaces klien, Anda dapat mengaktifkan pencatatan diagnostik. File log yang dikirim untuk WorkSpaces menyertakan informasi rinci tentang perangkat Anda dan koneksi ke AWS jaringan. Anda dapat mengaktifkan unggahan log diagnostik sebelum atau selama sesi WorkSpace streaming sehingga file-file ini dikirim ke WorkSpaces klien secara otomatis.

Untuk mengirim file log

- 1. Buka klien Amazon WorkSpaces Web Access Anda.
- 2. Di bagian atas halaman WorkSpaces masuk, pilih Pencatatan diagnostik.
- 3. Di kotak dialog, pastikan Pencatatan diagnostik diaktifkan.
- 4. (Opsional) Untuk menghasilkan detail tingkat debugging dan data kinerja verbose, pilih Pencatatan lanjutan.

# WorkSpaces Aplikasi klien Windows

Informasi berikut akan membantu Anda memulai dengan aplikasi klien WorkSpaces Windows.

#### Daftar Isi

- [Persyaratan](#page-124-0)
- [Penyiapan dan instalasi](#page-124-1)
- [Tentukan versi klien Anda](#page-127-0)
- [Connect ke WorkSpace](#page-127-1)
- [Kelola informasi login Anda \(hanya 3.0+ klien\)](#page-128-0)
- [Tampilan klien](#page-128-1)
- [Bahasa klien](#page-129-0)
- [Dukungan tampilan](#page-129-1)
- [Server proksi](#page-131-0)
- [Pintasan perintah](#page-133-0)
- [Putuskan sambungan](#page-133-1)
- [Dukungan clipboard](#page-133-2)
- [Mengelola akselerasi perangkat](#page-134-0)
- [Unggahan log diagnostik](#page-137-0)

#### • [Catatan rilis](#page-138-0)

## <span id="page-124-0"></span>Persyaratan

- Klien 4.x dan versi yang lebih tinggi memerlukan Microsoft Windows 8.1, Windows 10, atau Windows 11 64-bit.
- Klien 3.x membutuhkan Microsoft Windows 7, Windows 8, atau Windows 10 32-bit.

### **a** Note

WSP hanya WorkSpaces didukung dengan klien Windows versi 5.1.0.329 atau lebih tinggi.

## <span id="page-124-1"></span>Penyiapan dan instalasi

Unduh dan instal versi pelanggan yang Anda perlukan seperti berikut:

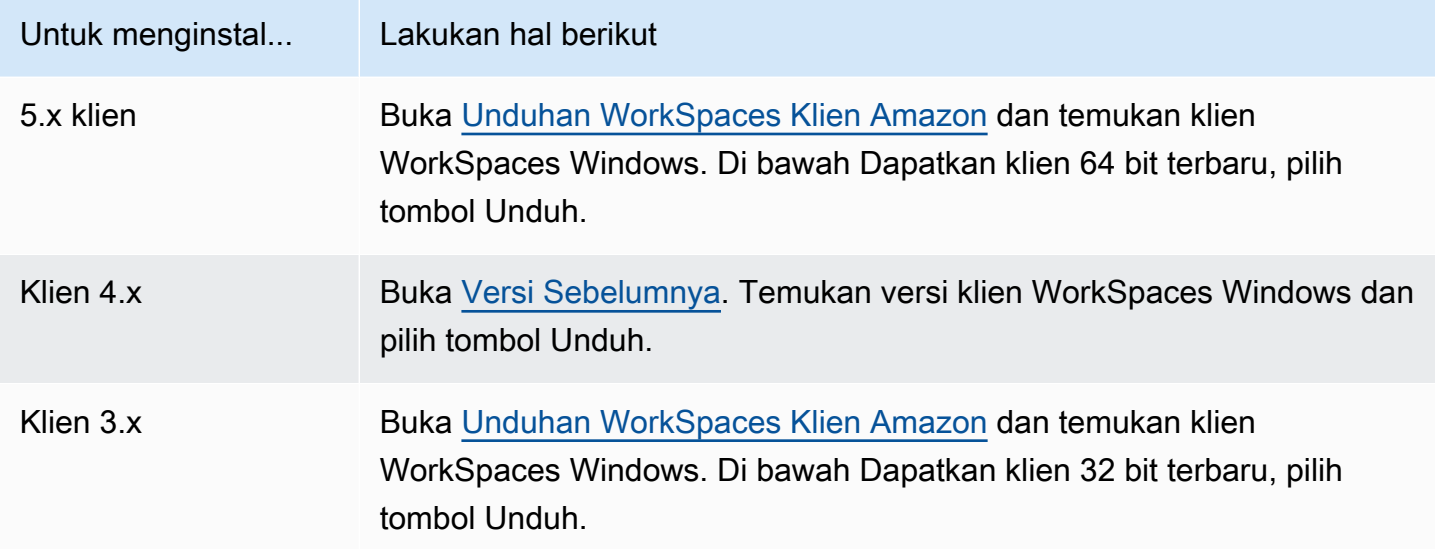

Anda memiliki dua pilihan untuk cara menginstal aplikasi klien Amazon WorkSpaces Windows:

• Instal hanya untuk Anda. Jika Anda memilih opsi ini dan Anda membagikan mesin lokal Anda dengan pengguna lain, aplikasi WorkSpaces klien hanya tersedia untuk Anda. Jika pengguna lain di mesin juga ingin menggunakan aplikasi WorkSpaces klien, mereka harus menginstal aplikasi untuk penggunaan mereka sendiri.

• Instal untuk semua pengguna mesin ini. Jika Anda memilih opsi ini, aplikasi WorkSpaces klien tersedia bagi siapa saja yang masuk ke mesin lokal, termasuk yang memiliki akun Tamu.

Menginstal aplikasi WorkSpaces klien untuk semua pengguna mengharuskan Anda memiliki hak administrator di komputer lokal Anda. Tergantung pada bagaimana mesin lokal Anda dikonfigurasi, Anda mungkin tidak memiliki hak istimewa tersebut. Dalam hal ini, Anda dapat menginstal aplikasi WorkSpaces klien hanya untuk diri Anda sendiri. Jika Anda memiliki pertanyaan tentang opsi mana yang harus dipilih, mintalah panduan WorkSpaces administrator Anda.

Saat menginstal versi klien 4.0+, Anda akan memiliki opsi untuk menginstal driver pengalihan USB untuk fitur seperti dukungan pengalihan Yubikey U2F. Gunakan prosedur berikut untuk menginstal driver pengalihan USB.

Untuk menginstal driver pengalihan USB

1. Pada halaman WorkSpaces Pengaturan Amazon, pilih Instal untuk semua pengguna mesin ini. Pilih Berikutnya.

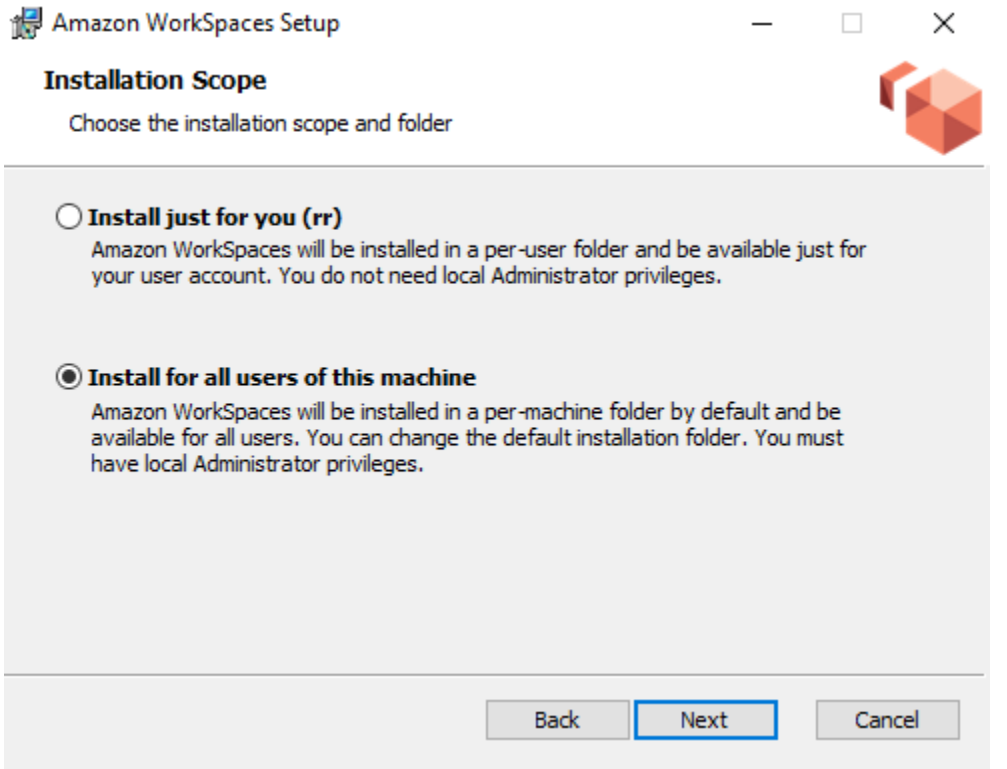

2. Pilih Instal driver untuk pengalihan USB untuk mengaktifkan fitur pengalihan USB (pengaturan default tidak dipilih). Pilih Instal. Anda harus memiliki hak administrator untuk menginstal driver.

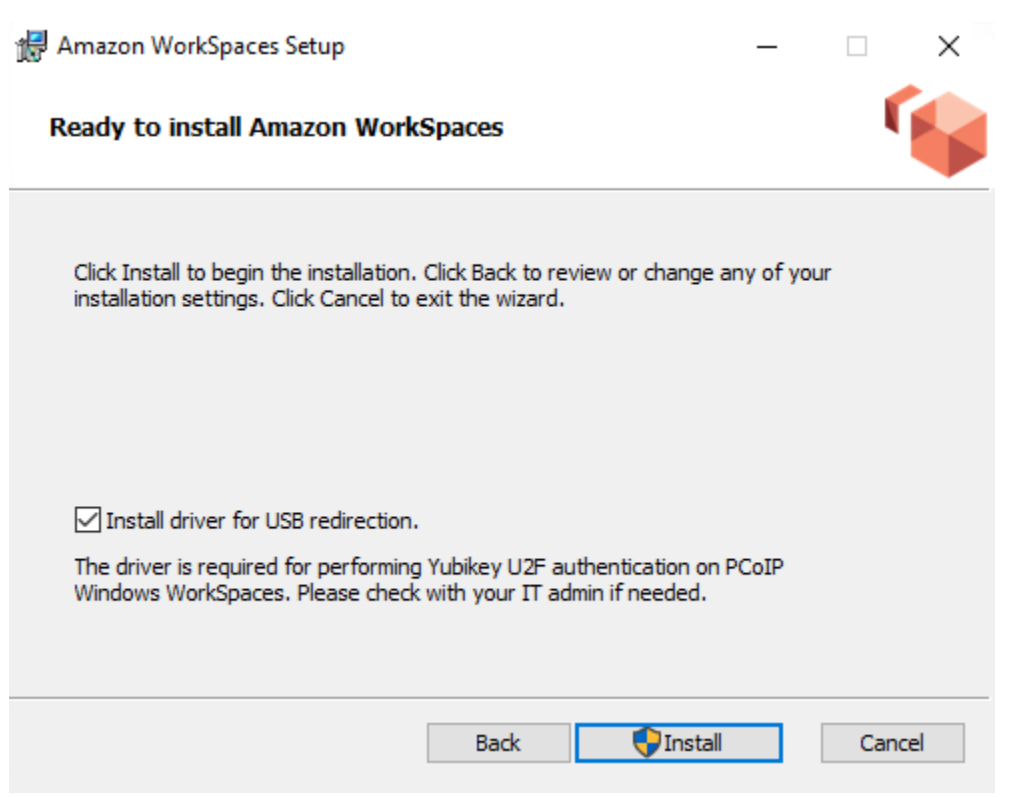

3. Untuk menginstal klien dengan pengalihan USB PCoIP, masukkan dan jalankan perintah berikut dalam prompt perintah yang ditinggikan.

msiexec.exe /i "[path to msi]" /qn INSTALL\_USB="1" ALLUSERS="1"

Untuk menginstal klien tanpa pengalihan USB PCoIP, masukkan dan jalankan perintah berikut dalam prompt perintah yang ditinggikan.

msiexec.exe /i "[path to msi]" /qn ALLUSERS="1"

Jika Anda mengalami kesulitan memperbarui aplikasi klien WorkSpaces Windows Anda ke versi yang lebih baru, gunakan prosedur berikut untuk memperbarui aplikasi klien Anda.

Untuk memperbarui aplikasi klien WorkSpaces Windows ke versi yang lebih baru

- 1. Pada mesin lokal Anda, buka kotak pencarian Windows dan masukkan **registry editor** untuk membuka Editor Registri (regedit.exe).
- 2. Saat ditanya "Apakah Anda ingin mengizinkan aplikasi ini melakukan perubahan pada perangkat?", pilih Ya.

3. Di Editor Registri, arahkan ke entri registri berikut ini:

Komputer\ HKEY\_CURRENT\_USER\ Software\ Amazon Web Services. LLC\ Amazon WorkSpaces\ WinSparkle

- 4. Hapus kunci SkipThisVersionregistri. Saat diminta untuk mengonfirmasi penghapusan, pilih Ya, lalu tutup Editor Registri.
- 5. Jika Anda belum memasukkan kode registrasi di aplikasi klien WorkSpaces Windows, lakukan, lalu pilih Amazon WorkSpaces, Keluar dari Amazon WorkSpaces untuk menutup aplikasi klien.
- 6. Mulai ulang aplikasi klien WorkSpaces Windows. Anda akan diminta untuk memperbarui klien. Terima pembaruan.

### <span id="page-127-0"></span>Tentukan versi klien Anda

Untuk melihat versi WorkSpaces klien yang Anda miliki, pilih Amazon WorkSpaces, Tentang Amazon WorkSpaces, atau klik ikon roda gigi di sudut kanan atas dan pilih Tentang Amazon. WorkSpaces

### <span id="page-127-1"></span>Connect ke WorkSpace

Untuk terhubung ke Anda WorkSpace, selesaikan prosedur berikut.

Untuk terhubung ke Anda WorkSpace untuk 3.0+ klien

- 1. Saat pertama kali menjalankan aplikasi klien, Anda akan dimintai kode pendaftaran yang ada di dalam email selamat datang Anda. Aplikasi WorkSpaces klien menggunakan kode registrasi dan nama pengguna untuk mengidentifikasi mana yang WorkSpace akan dihubungkan. Saat Anda meluncurkan aplikasi klien nanti, kode registrasi yang sama akan digunakan. Untuk memasukkan kode registrasi yang berbeda, luncurkan aplikasi klien, lalu pilih Ubah Kode Pendaftaran di bagian bawah halaman masuk.
- 2. Masukkan kredensyal masuk Anda di layar login dan pilih Masuk. Jika WorkSpaces administrator Anda telah mengaktifkan otentikasi multi-faktor untuk organisasi Anda WorkSpaces, Anda akan diminta untuk kode sandi untuk menyelesaikan login Anda. WorkSpaces Administrator Anda akan memberikan informasi lebih lanjut tentang cara mendapatkan kode sandi Anda.
- 3. Jika WorkSpaces administrator Anda belum menonaktifkan fitur Keep me login, Anda dapat memilih kotak centang Keep me login di bagian bawah layar login untuk menyimpan kredensil Anda dengan aman sehingga Anda dapat terhubung WorkSpace dengan mudah saat aplikasi klien tetap berjalan. Kredensial Anda akan disimpan dengan aman hingga masa pakai maksimum tiket Kerberos Anda seumur hidup.

Setelah aplikasi klien terhubung ke Anda WorkSpace, WorkSpace desktop Anda akan ditampilkan.

Gangguan konektivitas jaringan menyebabkan sesi aktif terputus. Hal ini dapat disebabkan oleh kegiatan menutup penutup laptop, atau hilangnya hubungan jaringan nirkabel Anda. Aplikasi WorkSpaces klien untuk Windows mencoba menghubungkan kembali sesi secara otomatis jika konektivitas jaringan diperoleh kembali dalam jangka waktu tertentu. Batas waktu melanjutkan sesi default adalah 20 menit, tapi batas waktu ini dapat diubah oleh administrator jaringan Anda.

### <span id="page-128-0"></span>Kelola informasi login Anda (hanya 3.0+ klien)

Anda dapat melihat kode pendaftaran Anda dan Wilayah mana Anda WorkSpace berada. Anda dapat menentukan apakah Anda ingin aplikasi WorkSpaces klien menyimpan kode pendaftaran Anda saat ini, dan Anda dapat menetapkan nama untuk Anda WorkSpace. Anda juga dapat menentukan apakah Anda WorkSpaces ingin Amazon membuat Anda tetap masuk ke a WorkSpace sampai Anda berhenti atau periode login Anda berakhir.

Untuk mengelola informasi login Anda untuk WorkSpace

- 1. Di aplikasi WorkSpaces klien, buka Pengaturan, Kelola Informasi Login.
- 2. Di kotak dialog Kelola Informasi Login, Anda dapat melihat kode pendaftaran dan informasi Wilayah untuk Anda WorkSpace.
- 3. (Opsional) Jika Anda ingin WorkSpaces klien mengingat kode pendaftaran Anda saat ini, pilih kotak centang Ingat Kode Registrasi.
- 4. Di bawah Kode pendaftaran tersimpan, pilih WorkSpace yang ingin Anda beri nama.
- 5. Di kotak WorkSpace nama, masukkan nama untuk file WorkSpace.
- 6. (Opsional) Jika Anda WorkSpaces ingin tetap masuk sampai Anda berhenti atau periode login Anda berakhir, pilih kotak centang Biarkan saya tetap masuk.
- 7. Pilih Simpan.

### <span id="page-128-1"></span>Tampilan klien

Anda dapat beralih ke mode layar penuh dengan memilih View, Enter Full Screen (3.0+ klien) di menu aplikasi klien.

Saat dalam mode layar penuh, Anda dapat beralih kembali ke mode jendela dengan memindahkan penunjuk ke bagian atas layar. Menu aplikasi klien ditampilkan, dan Anda dapat memilih Lihat, Tinggalkan Layar Penuh (3.0+ klien) di menu aplikasi klien.

Anda juga dapat mengaktifkan mode layar penuh dengan menekan Ctrl+Alt+Enter.

## <span id="page-129-0"></span>Bahasa klien

Anda dapat memilih bahasa yang ditampilkan oleh klien dengan melakukan langkah-langkah berikut.

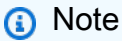

Aplikasi WorkSpaces klien mendukung bahasa Jepang. Namun, Jepang hanya WorkSpaces tersedia di Wilayah Asia Pasifik (Tokyo).

### Untuk memilih bahasa klien

1. Tergantung klien yang Anda gunakan, lakukan salah satu hal berikut.

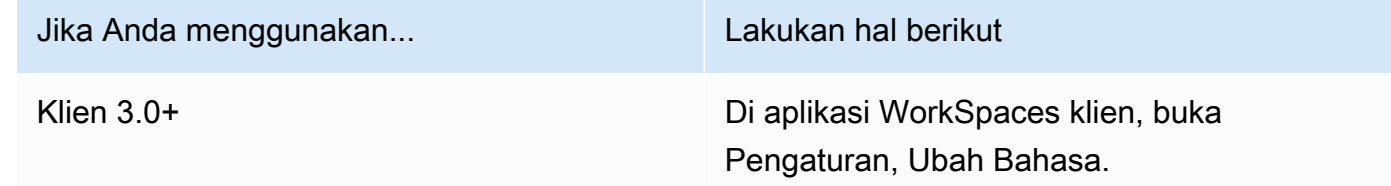

- 2. Masukkan bahasa yang Anda inginkan di daftar Pilih bahasa lalu pilih Simpan.
- 3. Mulai ulang klien.

### <span id="page-129-1"></span>Dukungan tampilan

WorkSpaces Nilai, Standar, Kinerja, Daya, PowerPro, Grafik.G4DN, GraphicsPro .g4dn, dan GraphicsPro bundel mendukung maksimal empat tampilan dan resolusi maksimum 3840x2160 (definisi ultra tinggi, atau UHD). Resolusi maksimum yang didukung tergantung pada jumlah tampilan, seperti ditunjukkan dalam tabel berikut.

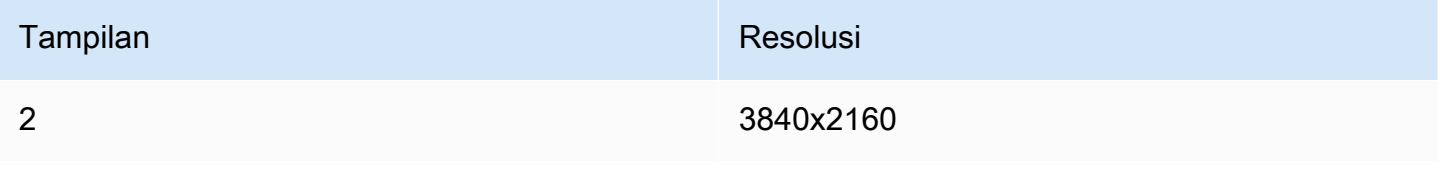

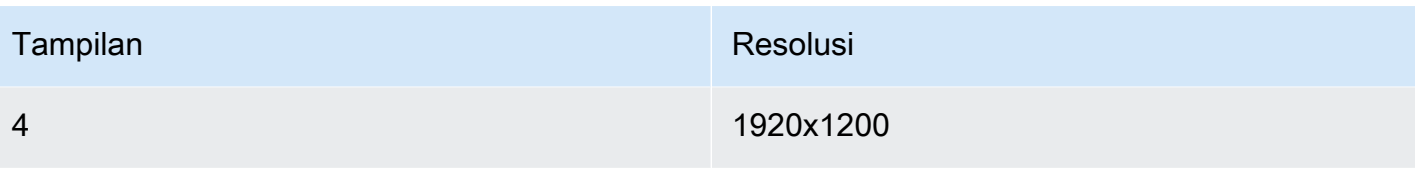

#### **a** Note

- Anda hanya dapat memperpanjang tampilan. Anda tidak dapat menduplikasi tampilan. Menduplikasi tampilan akan menyebabkan sesi Anda terputus.
- Paket grafis hanya mendukung konfigurasi monitor tunggal dengan resolusi maksimum 2560x1600.

Aplikasi WorkSpaces klien mengekstrak Extended Display Information Data (EDID) dari semua tampilan terlampir dan menentukan kecocokan kompatibilitas terbaik sebelum memulai sesi. Jika Anda memiliki tampilan densitas piksel tinggi (DPI tinggi), aplikasi klien secara otomatis menskalakan jendela streaming sesuai pengaturan DPI lokal Anda. Untuk resolusi maksimal yang lebih baik dengan tampilan DPI tinggi, lihat [WorkSpaces dukungan tampilan DPI tinggi.](#page-26-0)

Untuk menggunakan beberapa monitor dengan WorkSpaces

- 1. Mengonfigurasi mesin lokal Anda untuk menggunakan beberapa monitor. Untuk informasi selengkapnya, lihat [Cara menggunakan beberapa monitor di Windows 10](https://support.microsoft.com/windows/how-to-use-multiple-monitors-in-windows-10-329c6962-5a4d-b481-7baa-bec9671f728a) dalam dokumentasi Microsoft.
- 2. Mulai aplikasi WorkSpaces klien dan masuk ke aplikasi Anda WorkSpace.
- 3. Tergantung klien yang Anda gunakan, lakukan salah satu hal berikut:

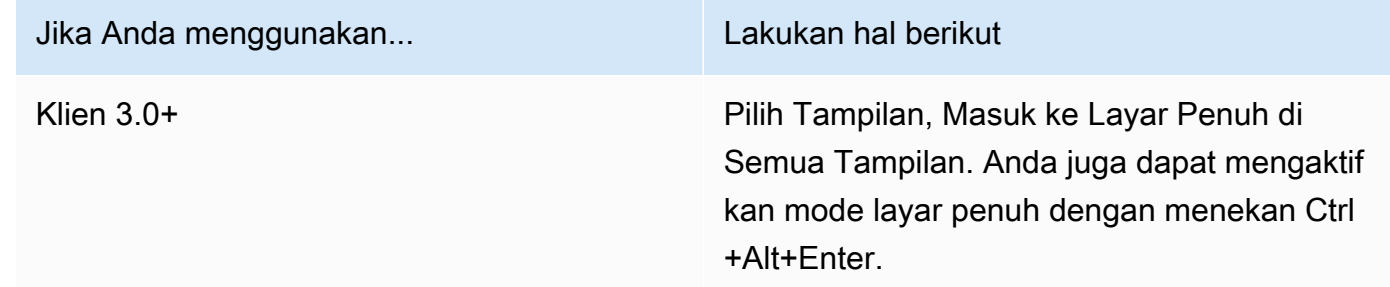

Anda sekarang WorkSpace harus diperluas di seluruh tampilan Anda. Tampilan mana pun yang telah Anda tetapkan sebagai tampilan utama Anda juga merupakan tampilan utama WorkSpaces saat Anda memasuki mode layar penuh.

### **a** Note

Menggunakan mode layar penuh hanya pada beberapa layar di beberapa pengaturan monitor tidak dapat dilakukan. Namun, Anda dapat menekan tombol logo Windows+Panah Atas atau gunakan tombol maksimalkan di sudut kanan atas WorkSpaces jendela untuk memaksimalkan jendela WorkSpaces klien pada tampilan tanpa memperluas WorkSpace ke tampilan lainnya.

## <span id="page-131-0"></span>Server proksi

Jika jaringan Anda mengharuskan Anda untuk menggunakan server proxy untuk mengakses internet, Anda dapat mengaktifkan aplikasi WorkSpaces klien Anda untuk menggunakan proxy untuk lalu lintas HTTPS (port 443). Aplikasi WorkSpaces klien menggunakan port HTTPS untuk pembaruan, pendaftaran, dan otentikasi.

### **a** Note

- Koneksi streaming desktop ke port WorkSpace memerlukan 4172 dan 4195 untuk diaktifkan, dan tidak melalui server proxy.
- Server proxy yang memerlukan otentikasi dengan kredensyal masuk tidak didukung.

Untuk mengontrol server proksi para client 3.0+

Secara default, klien Windows 3.0+ menggunakan server proksi yang ditentukan dalam pengaturan sistem operasi perangkat. Pertama kali klien diluncurkan, pengaturan server proksi sistem operasi perangkat digunakan. Jika Anda memilih opsi lain untuk server proksi, pengaturan tersebut digunakan untuk peluncuran klien berikutnya. Jika server proxy ditentukan pada tingkat sistem operasi dan di WorkSpaces klien, pengaturan klien digunakan.

Dimulai dengan versi 3.0.12 dari klien Windows, Anda juga dapat memilih untuk tidak menggunakan server proksi.

### **a** Note

Di versi 3.0.0 hingga 3.0.11, jika Anda menentukan server proxy khusus, kesalahan "Tidak ada jaringan" mungkin muncul saat Anda mencoba masuk ke server Anda. WorkSpace Jika Anda ingin menggunakan server proksi kustom dengan klien Windows, kami sarankan untuk meningkatkan ke versi terbaru.

- 1. Di aplikasi WorkSpaces klien, buka Pengaturan, Kelola Server Proxy.
- 2. Pada kotak dialog Atur Proksi, pilih opsi yang sesuai, tergantung pada versi klien 3.0+ yang Anda miliki.
	- Klien Windows versi 3.1.3 atau yang lebih baru Untuk menonaktifkan penggunaan server proksi, pilih Jangan gunakan server proksi. Jika Anda memilih Jangan gunakan server proksi, tidak ada server proksi yang digunakan saat Anda mengakses internet.

Untuk menggunakan server proksi, pilih salah satu opsi berikut, lalu pilih Simpan:

- Gunakan pengaturan sistem operasi perangkat Opsi ini menggunakan pengaturan server proksi untuk sistem operasi Anda.
- Sesuaikan server proxy untuk WorkSpaces Masukkan URL atau alamat IP dan port untuk server proxy kustom Anda.
- Klien Windows versi 3.0.12, 3.1.0 dan 3.1.2 Untuk mengaktifkan atau menonaktifkan penggunaan server proksi, pilih atau hapus pilihan Gunakan server proksi. Jika Anda memilih Jangan gunakan server proksi, tidak ada server proksi yang digunakan saat Anda mengakses internet.

Untuk menggunakan server proksi, pilih salah satu opsi berikut, lalu pilih Simpan:

- Gunakan pengaturan sistem operasi perangkat Opsi ini menggunakan pengaturan server proksi untuk sistem operasi Anda.
- Sesuaikan server proxy untuk WorkSpaces Masukkan URL atau alamat IP dan port untuk server proxy kustom Anda.
- Klien Windows versi 3.0.11 atau sebelumnya Secara default, versi pelanggan ini menggunakan pelayan proksi yang dinyatakan dalam tetapan sistem operasi perangkat. Untuk menggunakan server proksi kustom, pilih Gunakan server proksi, masukkan URL atau alamat IP dan port untuk server proksi, lalu pilih Simpan.

### <span id="page-133-0"></span>Pintasan perintah

Klien WorkSpaces Windows mendukung pintasan perintah berikut:

- Ctrl+Alt+Masuk—Ubah tampilan layar penuh
- Ctrl+Alt+F12—Putuskan sesi

### <span id="page-133-1"></span>Putuskan sambungan

Untuk memutuskan hubungan aplikasi klien Windows, Anda memiliki beberapa opsi:

- Di aplikasi WorkSpaces klien Amazon, buka Amazon WorkSpaces, lalu pilih Putuskan sambungan WorkSpace. WorkSpace Sesi Anda berakhir, tetapi aplikasi klien terus berjalan jika Anda ingin masuk lagi.
- Di aplikasi WorkSpaces klien Amazon, buka Amazon WorkSpaces, lalu pilih Keluar dari Amazon WorkSpaces. WorkSpace Sesi Anda berakhir, dan aplikasi klien ditutup.
- Dalam aplikasi WorkSpaces klien Amazon, tutup jendela WorkSpaces klien dengan mengklik tombol tutup (X) di sudut kanan atas. Di kotak dialog Sesi akhir, pilih Ya. WorkSpace Sesi Anda berakhir, tetapi aplikasi klien terus berjalan jika Anda ingin masuk lagi.
- Anda juga dapat log off dari WorkSpace. Di aplikasi WorkSpaces klien Amazon, buka Lihat, lalu pilih Kirim Ctrl+Alt+Delete. Pilih Keluar. WorkSpace Sesi Anda berakhir, tetapi aplikasi klien terus berjalan jika Anda ingin masuk lagi.

## <span id="page-133-2"></span>Dukungan clipboard

Clipboard mendukung ukuran objek terkompresi maksimum 20 MB. Untuk informasi selengkapnya, lihat [the section called "Saya mengalami masalah saat menyalin dan menempelkan".](#page-175-0)

### **a** Note

Saat menyalin dari aplikasi Microsoft Office, clipboard hanya berisi item yang terakhir disalin, dan item tersebut diubah menjadi format standar. Jika Anda menyalin konten yang lebih besar dari 890 KB dari aplikasi Microsoft Office, aplikasi mungkin menjadi lambat atau tidak responsif hingga 5 detik.

## <span id="page-134-0"></span>Mengelola akselerasi perangkat

Dimulai dengan versi 3.1.4, akselerasi perangkat keras dinonaktifkan secara default saat Anda menggunakan aplikasi klien Amazon WorkSpaces Windows.

#### **a** Note

Jika Anda berencana untuk meng-upgrade ke versi 3.1.4, dan jika Anda telah menonaktifkan akselerasi perangkat keras untuk versi 3.1.3 atau sebelumnya dengan menggunakan [prosedur yang dijelaskan nanti di bagian ini](#page-136-0), pastikan bahwa Anda mengaktifkan kembali akselerasi perangkat keras di Windows dengan mengatur kunci registri DisableHWAcceleration ke **0**. Kemudian Anda dapat meningkatkan ke versi 3.1.4 atau yang lebih baru dari aplikasi klien WorkSpaces Windows.

Kami menyarankan agar Anda membiarkan akselerasi perangkat keras dinonaktifkan di klien Windows. Namun, jika Anda mengalami penggunaan CPU yang tinggi atau performa yang lebih lambat saat menggunakan klien, Anda mungkin ingin mengaktifkan akselerasi perangkat keras di klien.

#### **a** Note

Jika Anda mengaktifkan akselerasi perangkat keras di klien Windows, masalah berikut mungkin terjadi dengan beberapa versi pengandar video:

- Layar mungkin memiliki kotak hitam yang berkedip-kedip di beberapa tempat.
- Layar mungkin tidak diperbarui dengan benar di halaman WorkSpaces login, atau mungkin tidak diperbarui dengan benar setelah Anda masuk ke halaman Anda WorkSpace. Anda mungkin melihat artefak di layar.
- Klik mouse Anda mungkin tidak berbaris dengan posisi kursor di layar.

Untuk mengaktifkan akselerasi perangkat keras dalam versi 3.1.5 atau yang lebih baru dari klien Windows

- 1. PilihPengaturan,Mengelola Acceleration.
- 2. Di kotak dialog Kelola Akselerasi Perangkat Keras, pilih Aktifkan Akselerasi Perangkat Keras untuk Amazon WorkSpaces, lalu pilih Simpan.
- 3. Agar perubahan ini berlaku, pilih Amazon WorkSpaces, Keluar dari Amazon WorkSpaces untuk menutup aplikasi klien Windows.
- 4. Mulai ulang aplikasi klien WorkSpaces Windows. Akselerasi perangkat keras sekarang harus diaktifkan.

Setelah Anda mengaktifkan akselerasi perangkat keras di klien Windows, jika masalah layar dan mouse yang dijelaskan sebelumnya terjadi, kosongkan kotak WorkSpaces centang Akselerasi Perangkat Keras untuk Amazon untuk menonaktifkan akselerasi perangkat keras, dan kemudian restart aplikasi klien Windows.

WorkSpaces administrator dapat mengaktifkan akselerasi perangkat keras di versi 3.1.4 atau yang lebih baru dari klien WorkSpaces Windows dengan menggunakan perintah berikut di Command Prompt atau PowerShell jendela.

1. Gunakan perintah berikut untuk memeriksa kunci EnableHwAccregistri.

reg query "HKCU\SOFTWARE\Amazon Web Services. LLC\Amazon WorkSpaces" /v EnableHwAcc

2. Gunakan perintah berikut untuk menambahkan kunci EnableHwAccregistri.

reg add "HKCU\SOFTWARE\Amazon Web Services. LLC\Amazon WorkSpaces" /v EnableHwAcc

Pengaturan registri ini berlaku setelah klien WorkSpaces Windows ditutup dan dimulai ulang.

Jika perlu, gunakan perintah berikut untuk menghapus kunci EnableHwAccregistri.

reg delete "HKCU\SOFTWARE\Amazon Web Services. LLC\Amazon WorkSpaces" /v EnableHwAcc /f

Pengaturan registri ini berlaku setelah klien WorkSpaces Windows ditutup dan dimulai ulang.

Untuk mengaktifkan akselerasi perangkat keras dalam versi 3.1.4 klien Windows

- 1. Di komputer Windows Anda (bukan milik Anda WorkSpace), buka kotak pencarian Windows, dan masukkan **registry editor** untuk membuka Registry Editor (regedit.exe). Pilih Jalankan sebagai Administrator. (Jika Anda tidak memiliki izin untuk menjalankan Penyunting registri sebagai administrator, hubungi administrator sistem untuk mendapatkan bantuan.)
- 2. Saat ditanya "Apakah Anda ingin mengizinkan aplikasi ini melakukan perubahan pada perangkat?", pilih Ya.

3. Di Editor Registri, arahkan ke entri registri berikut ini:

HKEY\_CURRENT\_USER\SOFTWARE\Amazon Web Services. LLC\ Amazon WorkSpaces

- 4. Pilih Amazon WorkSpaces, lalu pilih Edit > Baru > Nilai String.
- 5. Untuk nama kunci registri, masukkan**EnableHwAcc**.
- 6. Tutup editor registri.
- 7. Tutup dan mulai ulang aplikasi WorkSpaces klien.

Setelah Anda mengaktifkan akselerasi perangkat keras di klien Windows, jika masalah layar dan mouse yang dijelaskan sebelumnya terjadi, hapus kunci EnableHwAccregistri untuk menonaktifkan akselerasi perangkat keras, dan kemudian restart aplikasi klien Windows.

WorkSpaces administrator dapat mengaktifkan akselerasi perangkat keras di versi 3.1.4 atau yang lebih baru dari klien WorkSpaces Windows dengan menggunakan perintah berikut di Command Prompt atau PowerShell jendela.

1. Gunakan perintah berikut untuk memeriksa kunci EnableHwAccregistri.

reg query "HKCU\SOFTWARE\Amazon Web Services. LLC\Amazon WorkSpaces" /v EnableHwAcc

2. Gunakan perintah berikut untuk menambahkan kunci EnableHwAccregistri.

reg add "HKCU\SOFTWARE\Amazon Web Services. LLC\Amazon WorkSpaces" /v EnableHwAcc

Pengaturan registri ini berlaku setelah klien WorkSpaces Windows ditutup dan dimulai ulang.

Jika perlu, gunakan perintah berikut untuk menghapus kunci EnableHwAccregistri.

reg delete "HKCU\SOFTWARE\Amazon Web Services. LLC\Amazon WorkSpaces" /v EnableHwAcc /f

<span id="page-136-0"></span>Pengaturan registri ini berlaku setelah klien WorkSpaces Windows ditutup dan dimulai ulang.

Untuk menonaktifkan akselerasi perangkat keras di versi 3.1.3 atau sebelumnya dari klien Windows

Jika Anda perlu menggunakan versi 3.1.3 atau sebelumnya dari aplikasi klien Windows, Anda dapat menonaktifkan akselerasi perangkat keras di Windows melalui registri Windows. Menonaktifkan akselerasi perangkat keras di Windows dapat mempengaruhi performa aplikasi Windows lainnya.

- 1. Di komputer Windows Anda (bukan milik Anda WorkSpace), buka kotak pencarian Windows, dan masukkan **registry editor** untuk membuka Registry Editor (regedit.exe). Pilih Jalankan sebagai Administrator. (Jika Anda tidak memiliki izin untuk menjalankan Penyunting registri sebagai administrator, hubungi administrator sistem untuk mendapatkan bantuan.)
- 2. Saat ditanya "Apakah Anda ingin mengizinkan aplikasi ini melakukan perubahan pada perangkat?", pilih Ya.
- 3. Di Editor Registri, arahkan ke entri registri berikut ini:

HKEY\_CURRENT\_USER\ PERANGKAT LUNAK\ Microsoft\ Avalon.Graphics

- 4. Lakukan salah satu dari cara berikut:
	- JikaDisableHWAccelerationkunci registri ada, pilih dan pilihEdit >memodifikasi. DiData nilaikotak, masukkan**1**(untuk menonaktifkan akselerasi perangkat keras), lalu pilihOKE.
	- JikaDisableHWAccelerationTidak ada, lakukan hal berikut:
		- a. Pilih Avalon.Grafis, lalu pilih Edit > baru > Nilai DWORD (32-bit).
		- b. Untuk nama kunci registri, masukkan **DisableHWAcceleration**.
		- c. Pilih kunci DisableHWAcceleration yang baru, kemudian pilih Edit > Memodifikasi.
		- d. Dalam kotak Data nilai, masukkan **1**(untuk menonaktifkan akselerasi perangkat keras), atur Dasar ke Heksadesimal, lalu pilih OKE.
- 5. Tutup Editor Registri.
- 6. Tutup dan mulai ulang aplikasi WorkSpaces klien.

### **a** Note

Jika Anda perlu mengaktifkan akselerasi perangkat keras untuk meningkatkan performa aplikasi Windows lainnya, atur kunci DisableHWAcceleration ke **0**.

# <span id="page-137-0"></span>Unggahan log diagnostik

### Mengaktifkan unggahan log diagnostik

Untuk memecahkan masalah dengan WorkSpaces klien, Anda dapat mengaktifkan pencatatan diagnostik. File log yang dikirim untuk WorkSpaces menyertakan informasi rinci tentang perangkat Anda dan koneksi ke AWS jaringan. Anda dapat mengaktifkan unggahan log diagnostik sebelum atau selama sesi WorkSpace streaming sehingga file-file ini dikirim secara WorkSpaces otomatis.

Untuk mengirim file log

### **a** Note

Anda dapat mengirim file log sebelum dan selama sesi WorkSpaces streaming.

- 1. Buka WorkSpaces klien Amazon Anda.
- 2. Di bagian atas halaman WorkSpaces login, pilih Kelola Pengaturan Pencatatan Diagnostik.
- 3. Di kotak dialog pop-up, pilih Aktifkan Pencatatan Diagnostik untuk Amazon WorkSpaces dan klik Simpan.

### **A** Important

Saat Anda melaporkan masalah ke AWS dukungan, pastikan Anda melacak ID perangkat klien yang mengalami masalah tersebut. ID perangkat ini dapat ditemukan di menu pencatatan diagnostik, di bilah navigasi WorkSpaces klien, dan ini membantu tim dukungan mengidentifikasi log yang terkait dengan perangkat spesifik Anda. Pastikan Anda menyertakan ID perangkat di tiket yang Anda buat terkait masalah khusus ini.

# <span id="page-138-0"></span>Catatan rilis

Tabel berikut menjelaskan perubahan pada setiap peluncuran aplikasi klien Windows. Sebagai praktik terbaik keamanan umum, kami menyarankan agar WorkSpaces pelanggan memperbarui perangkat lunak klien karena tambalan yang relevan tersedia untuk mendapatkan pembaruan terbaru. Untuk informasi tambahan tentang semua versi WorkSpaces klien yang didukung, lihat [kebijakan akhir masa pakai aplikasi WorkSpaces klien](https://docs.aws.amazon.com/workspaces/latest/adminguide/workspaces-eol.html).

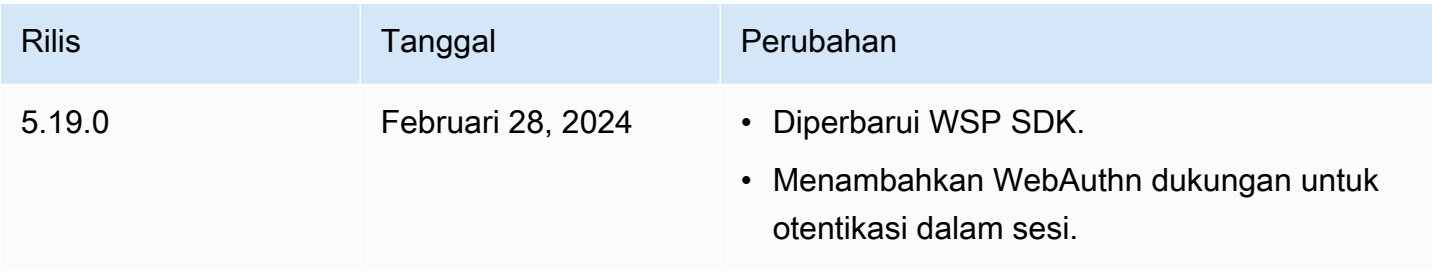

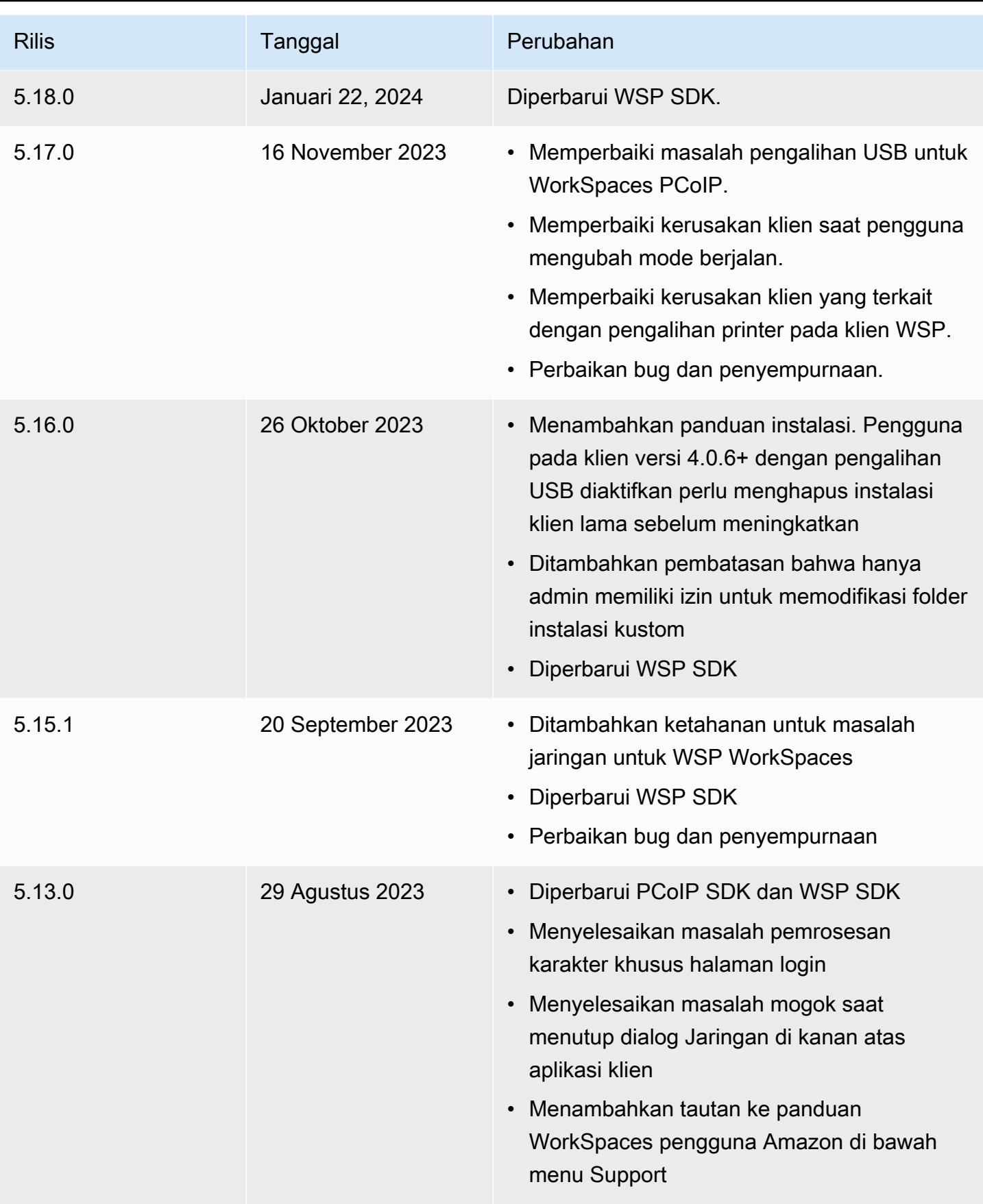

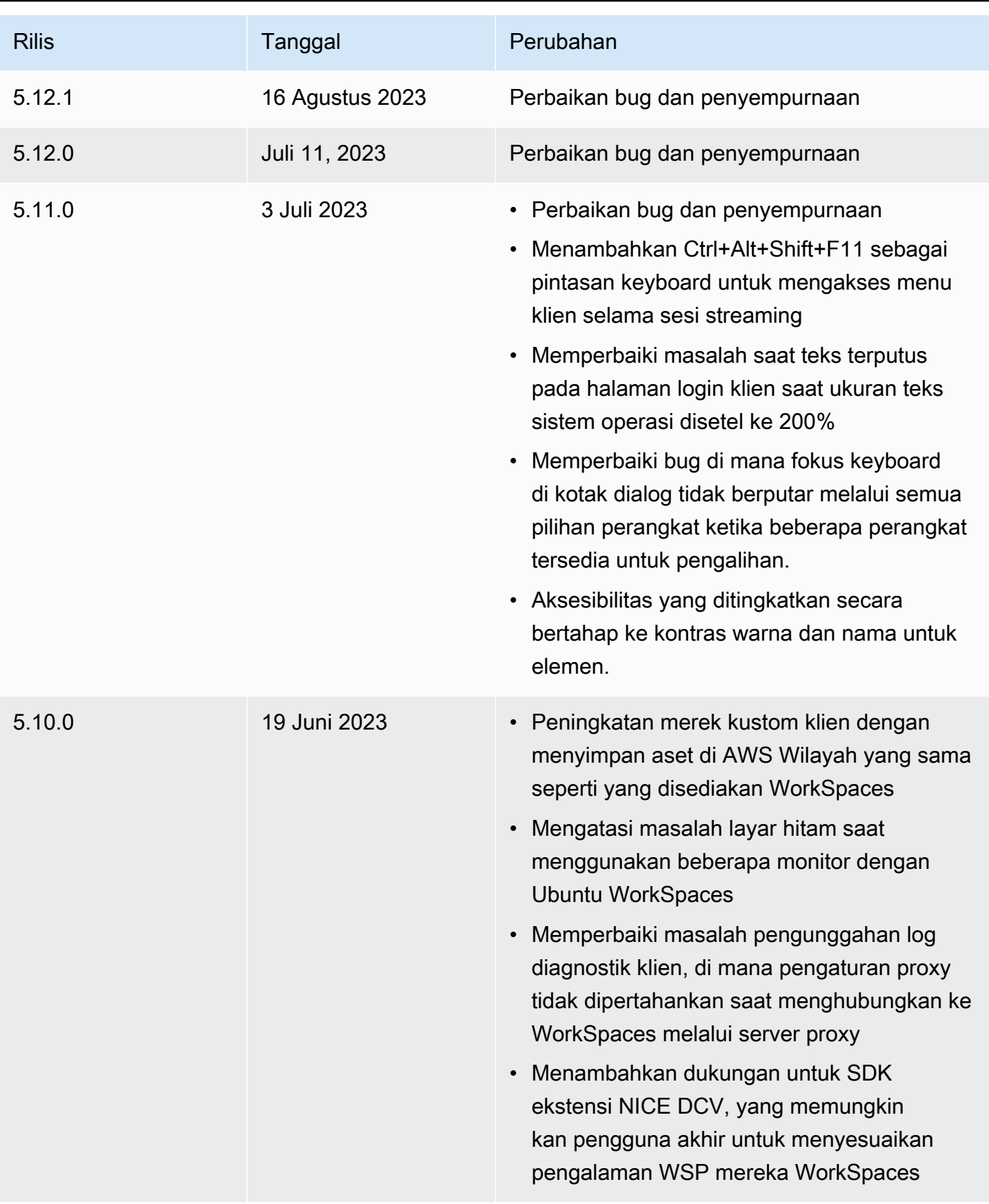

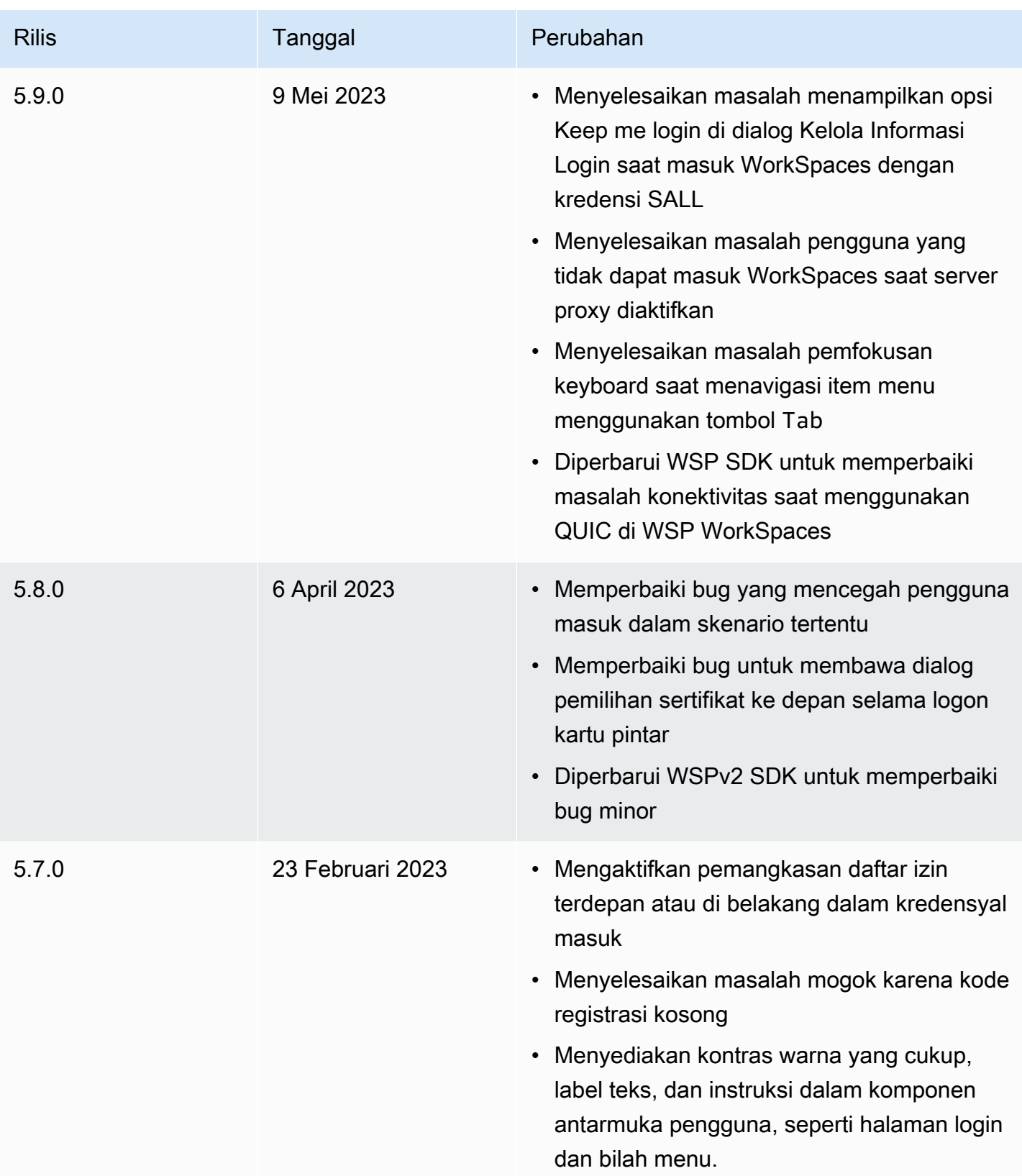

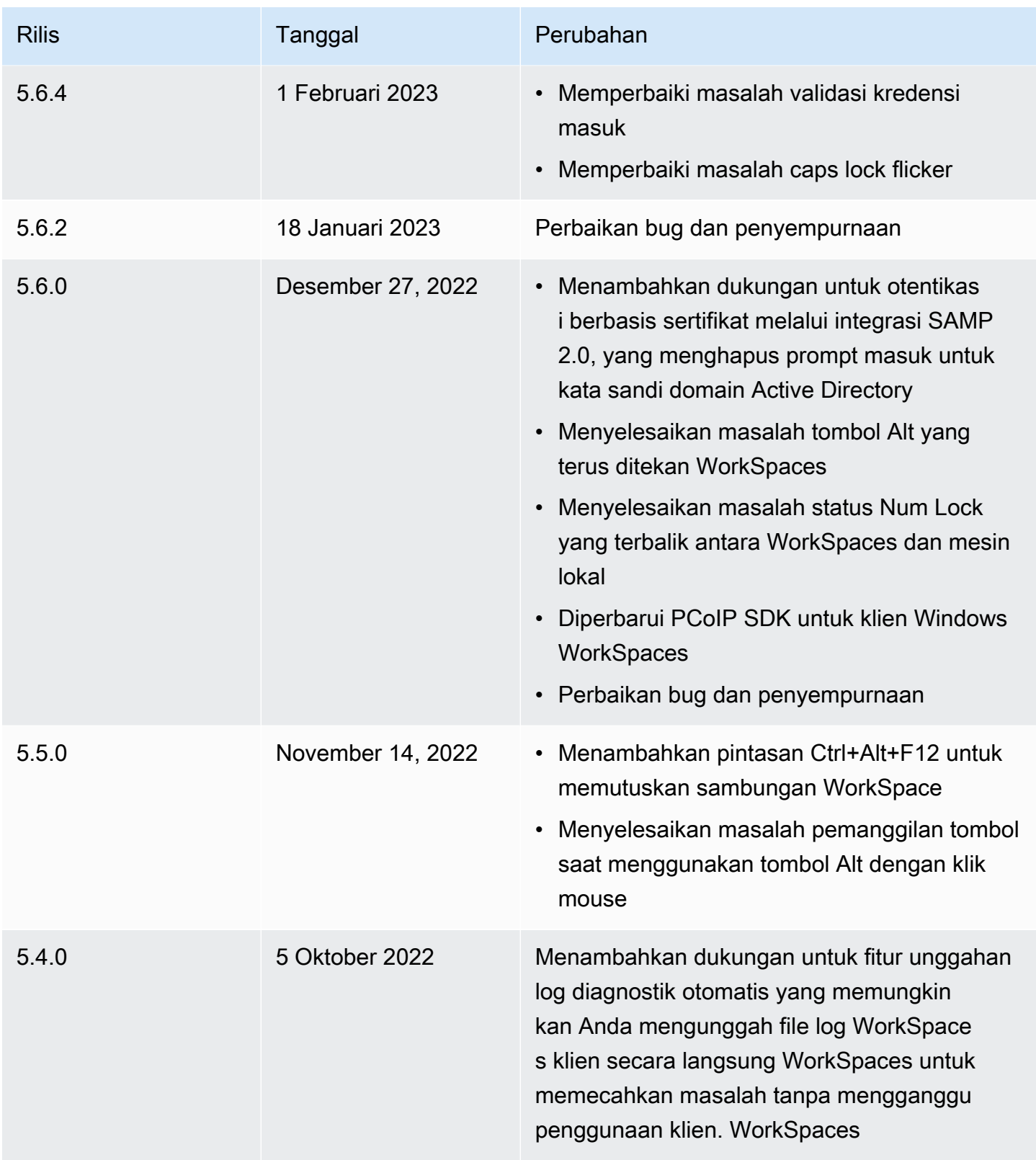

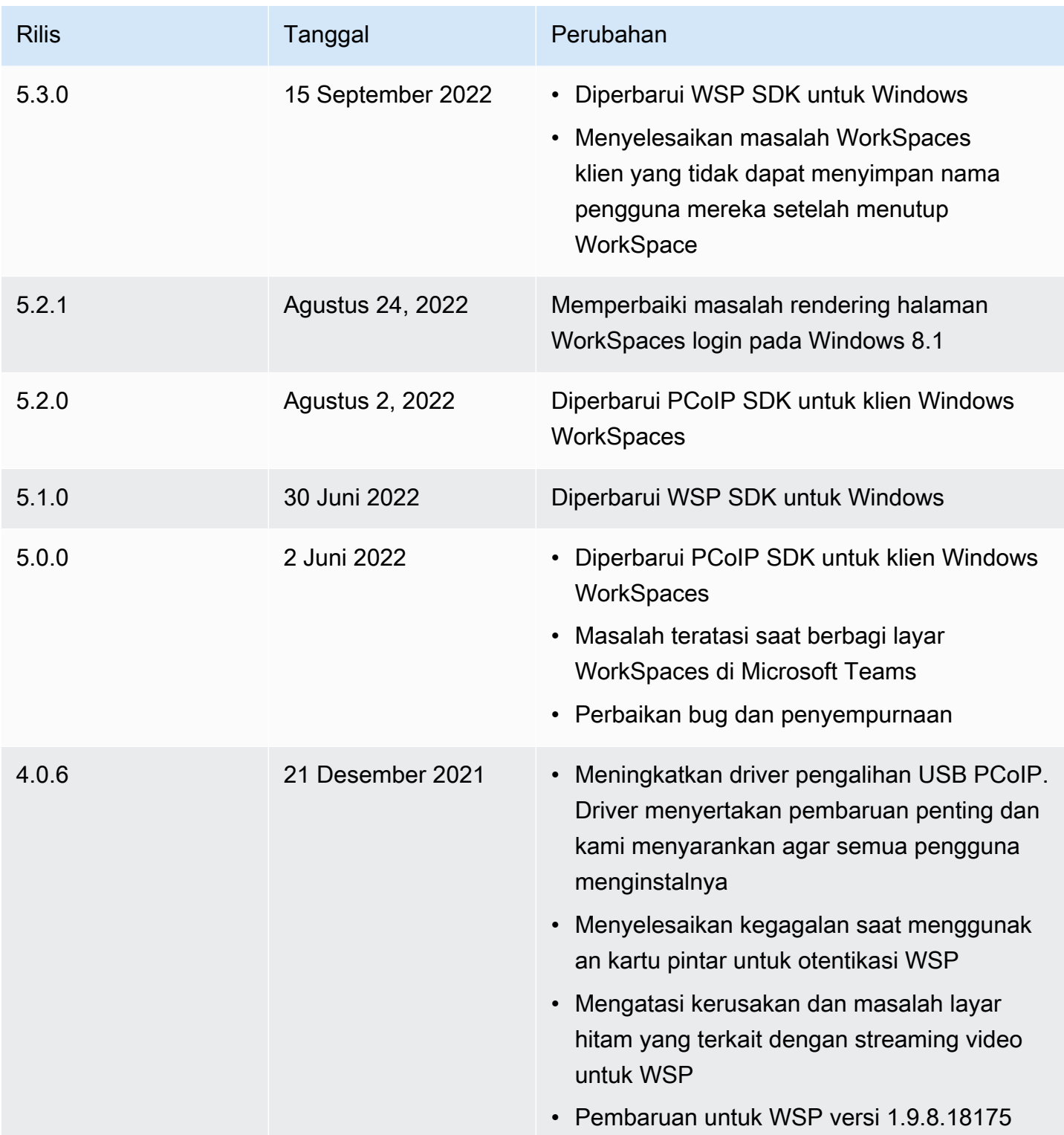
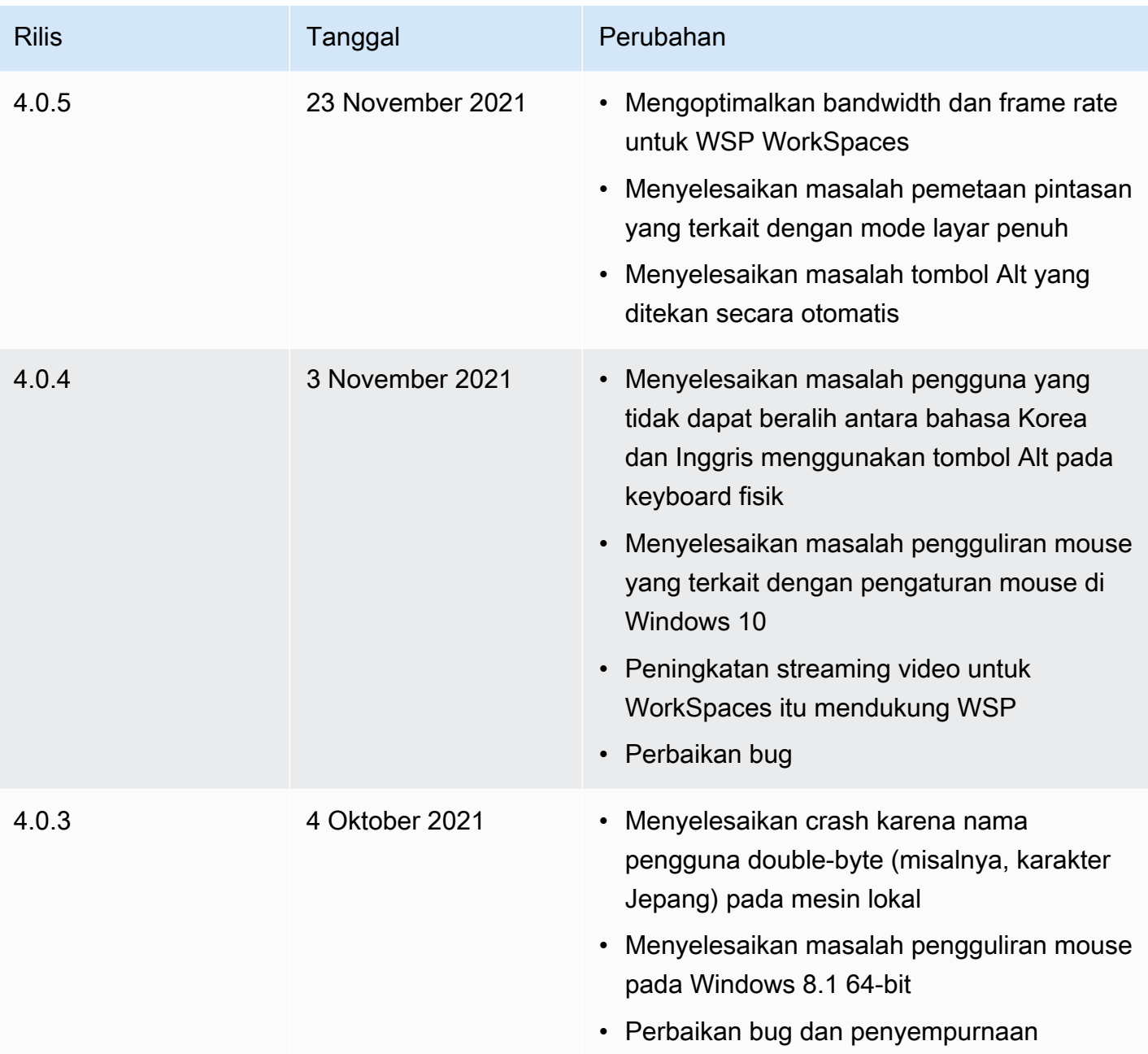

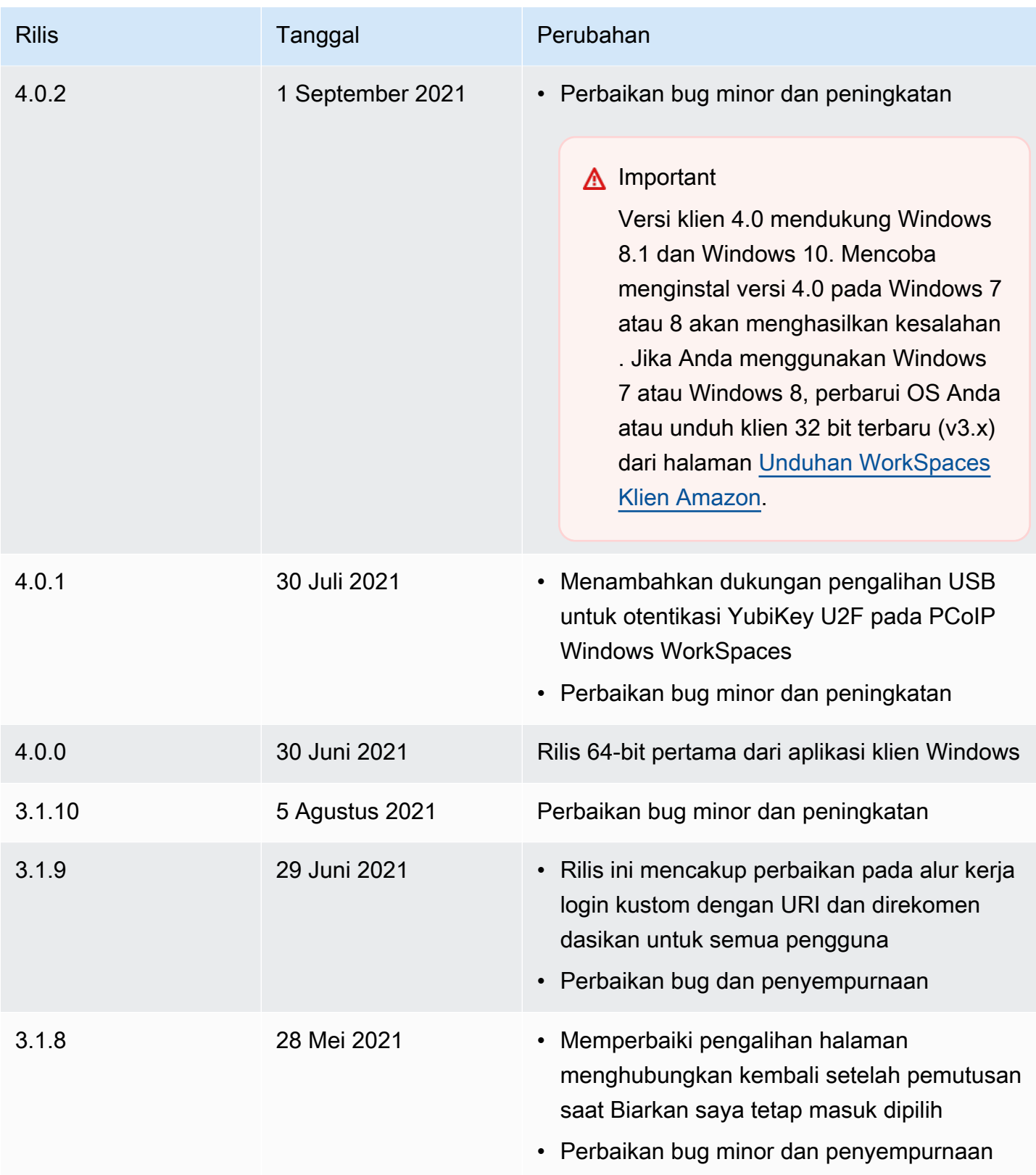

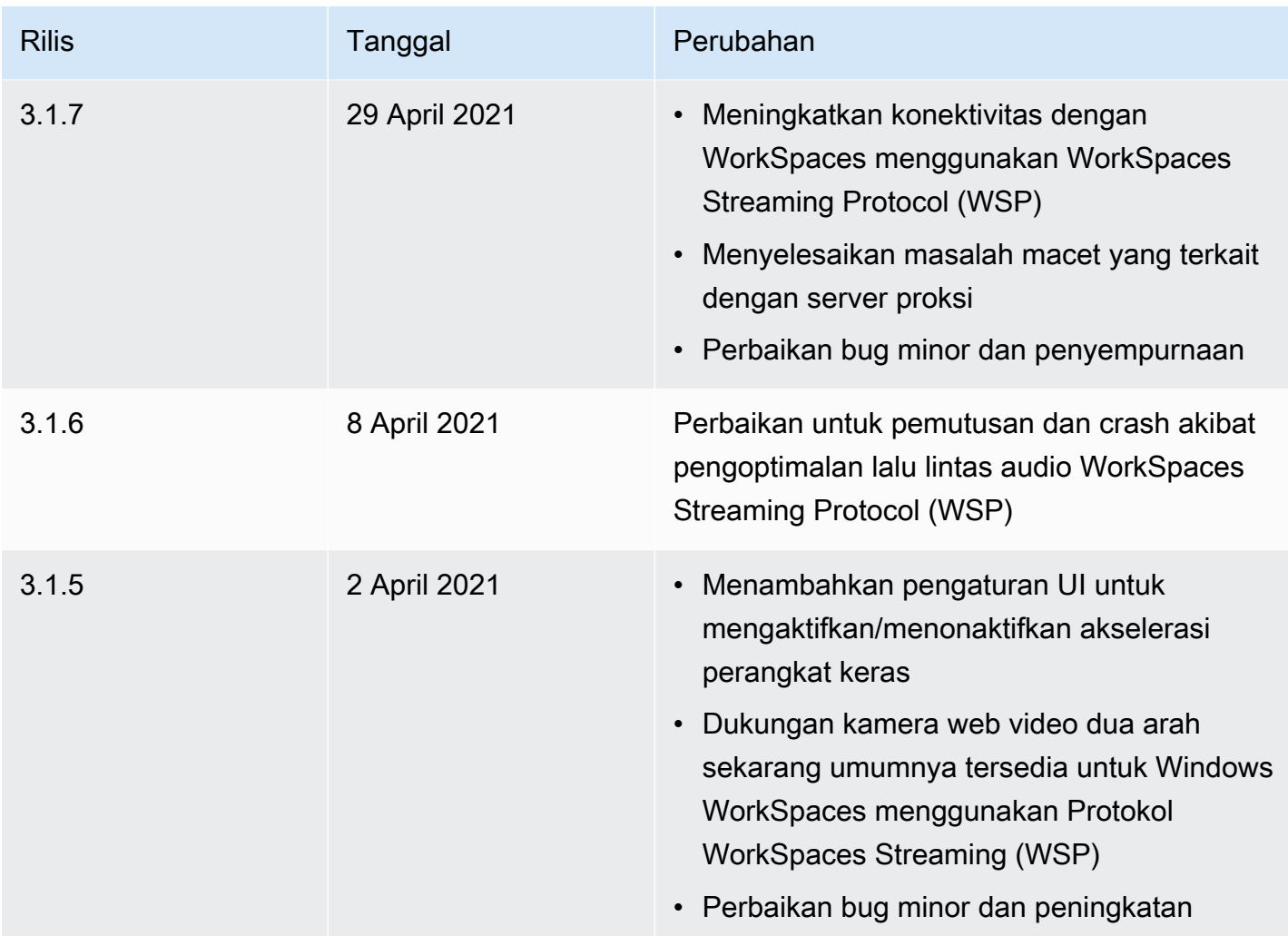

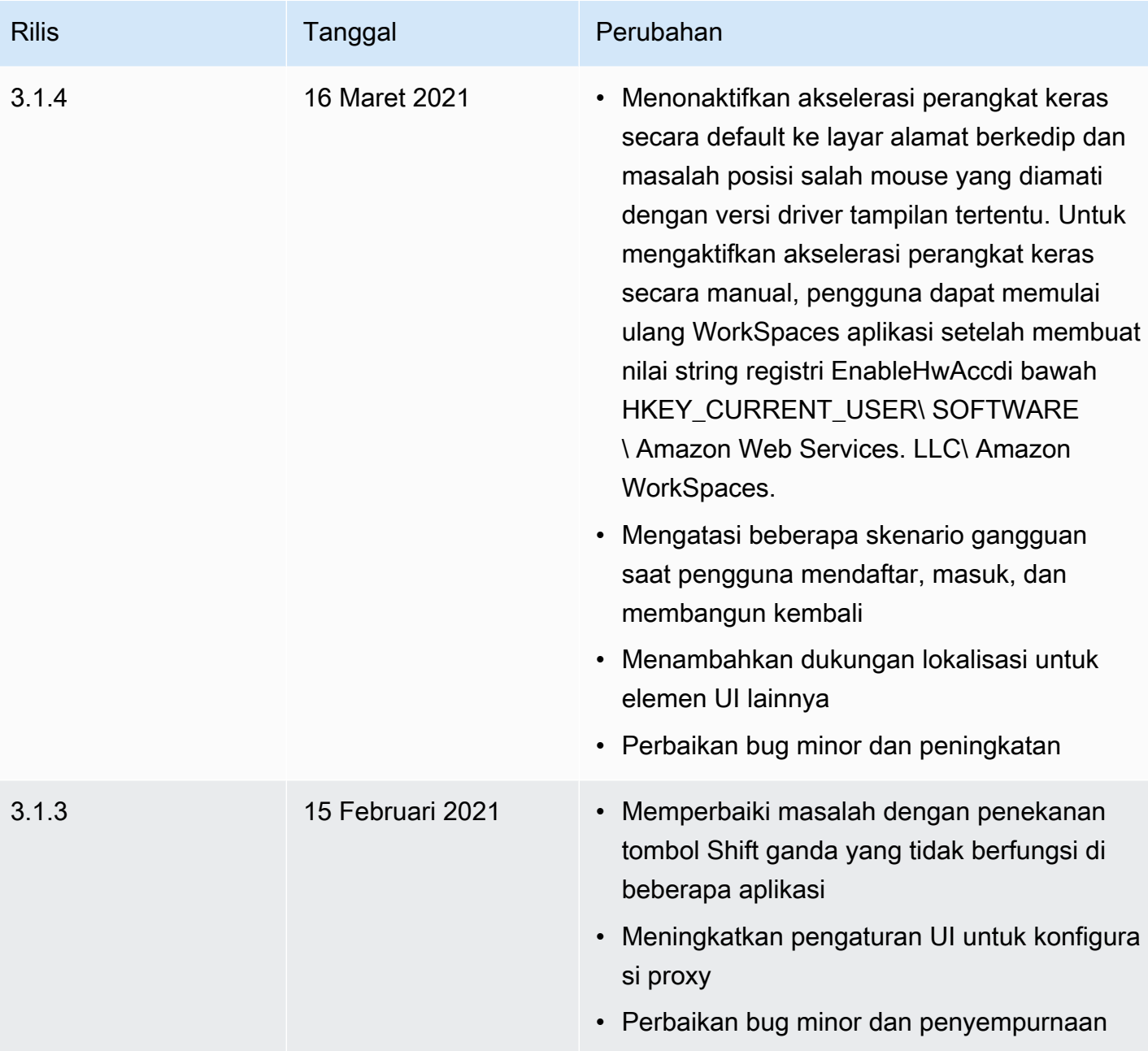

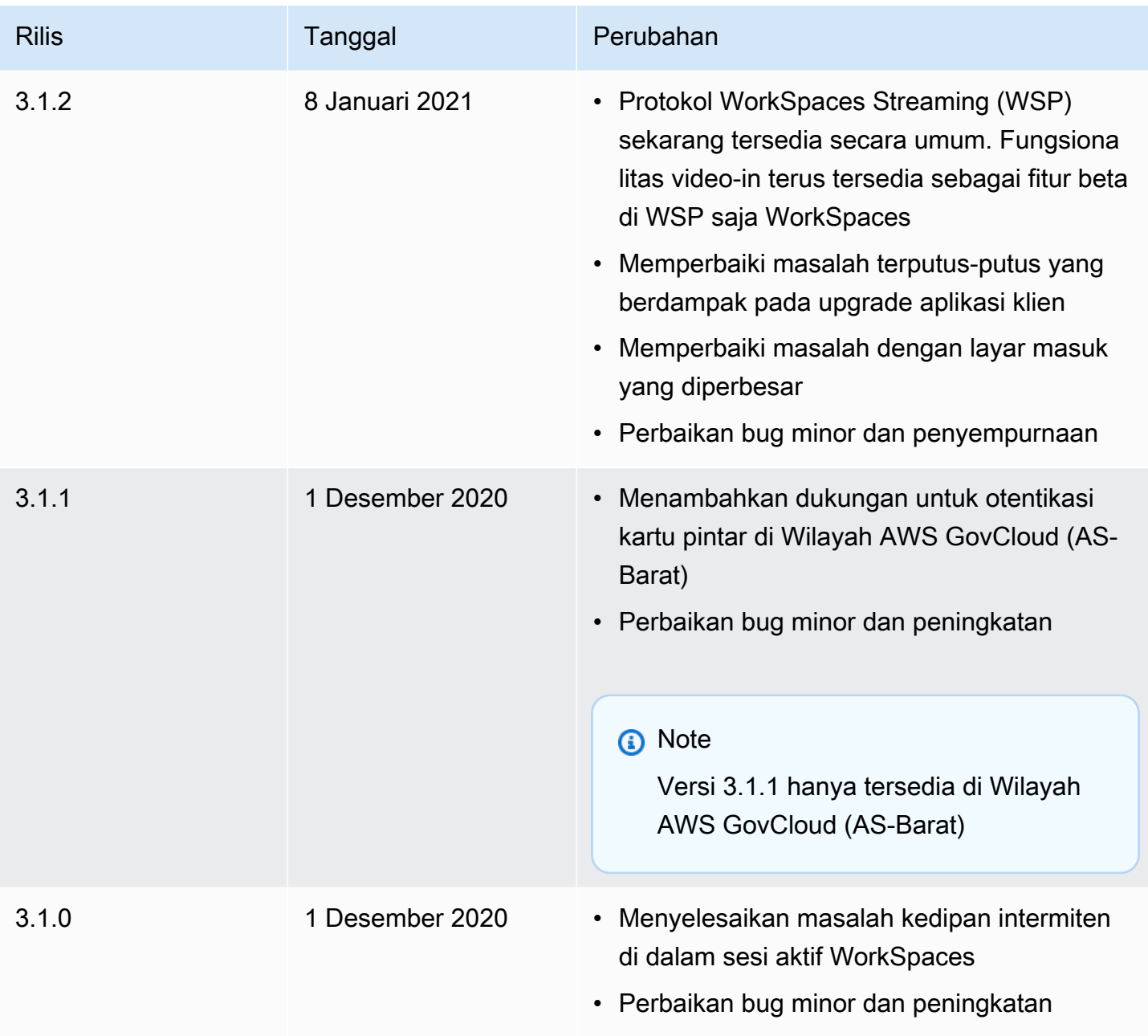

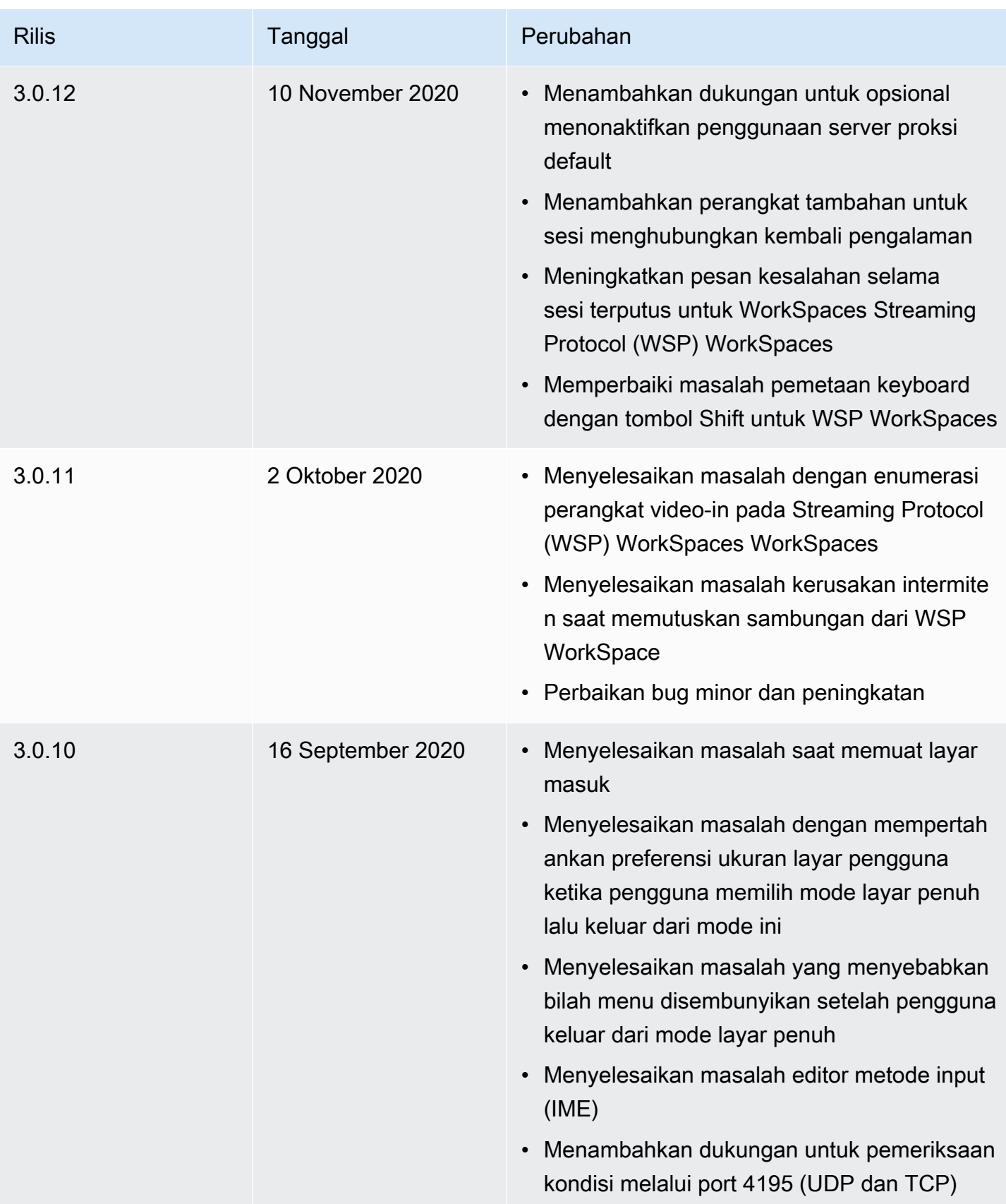

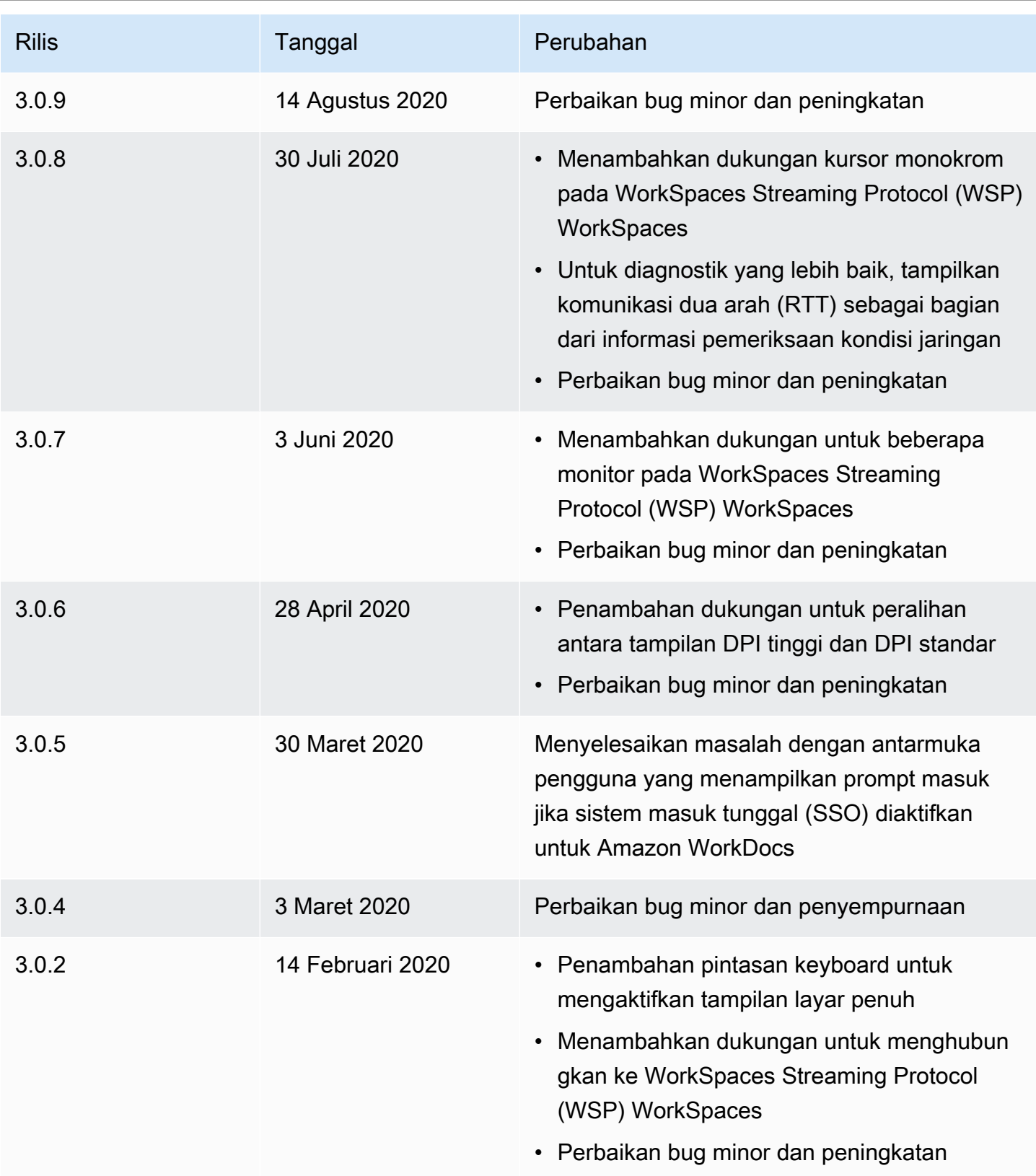

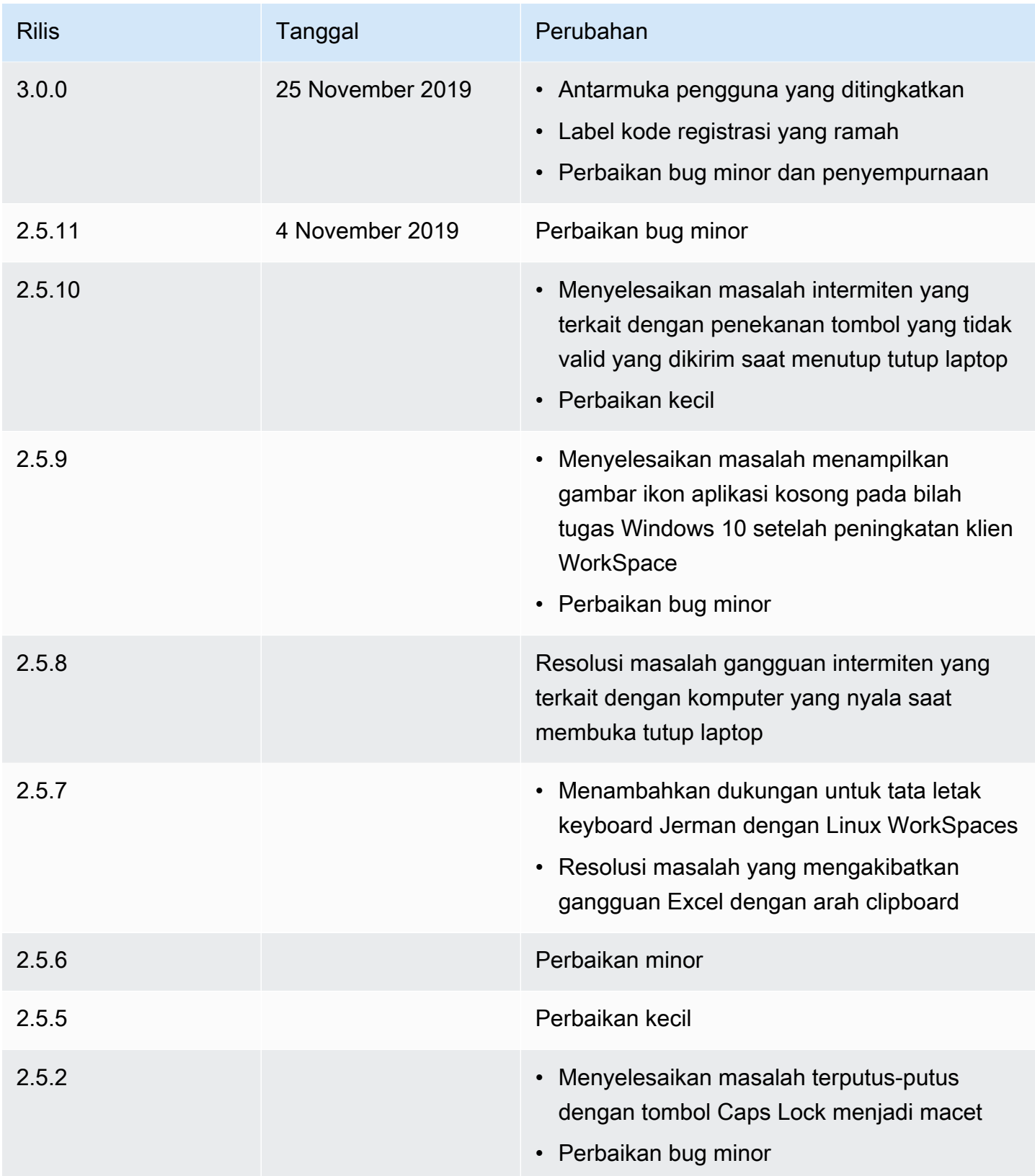

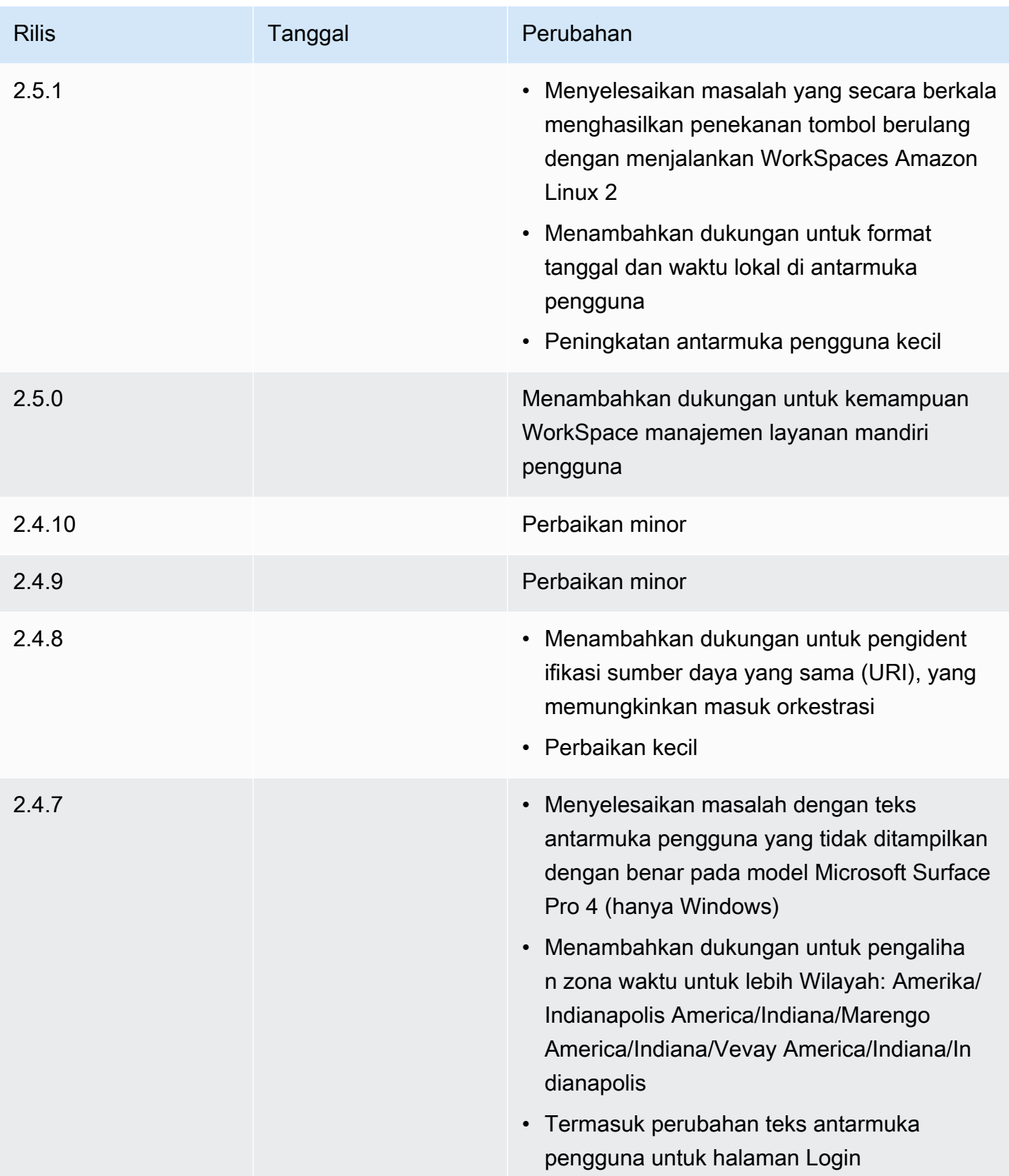

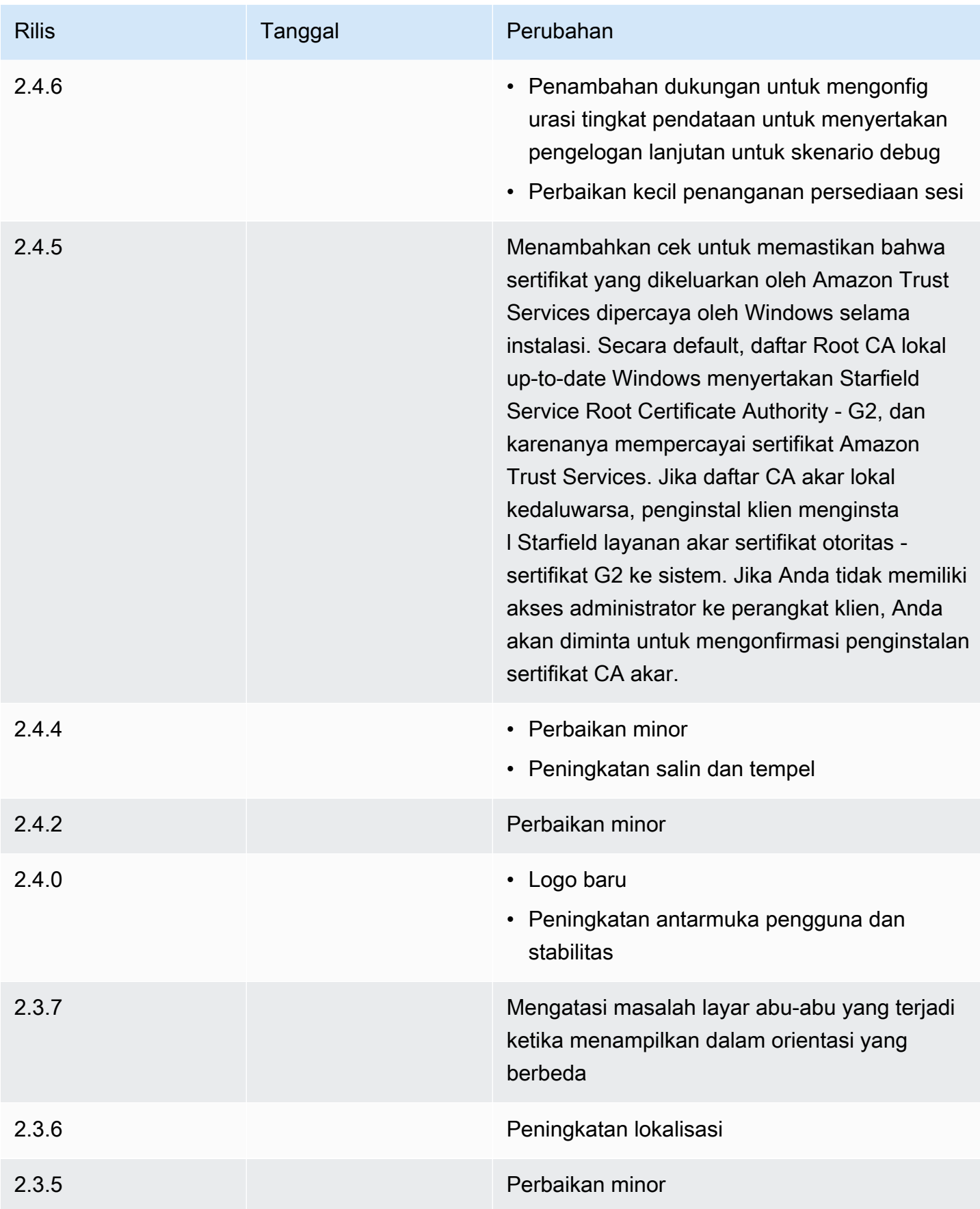

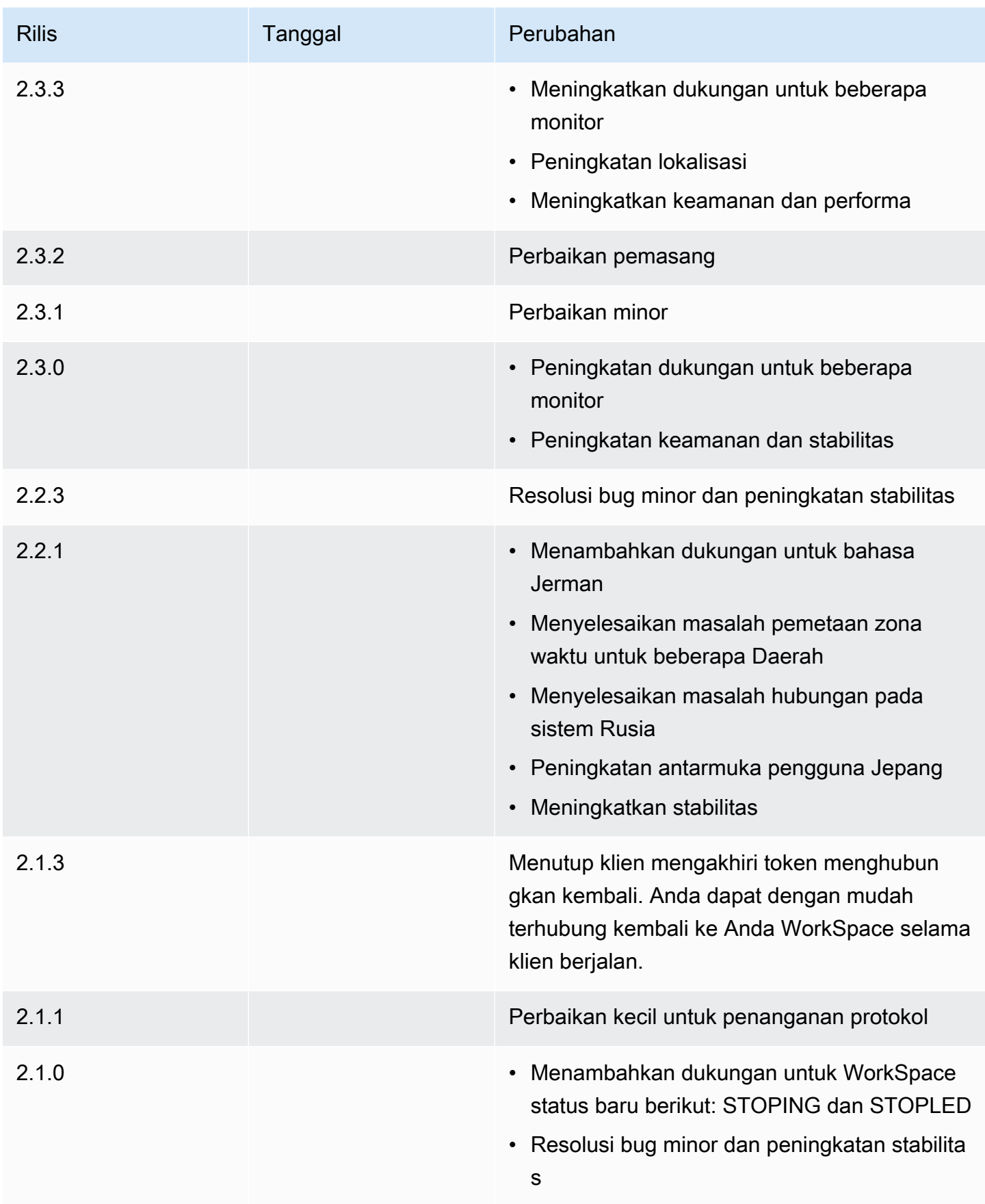

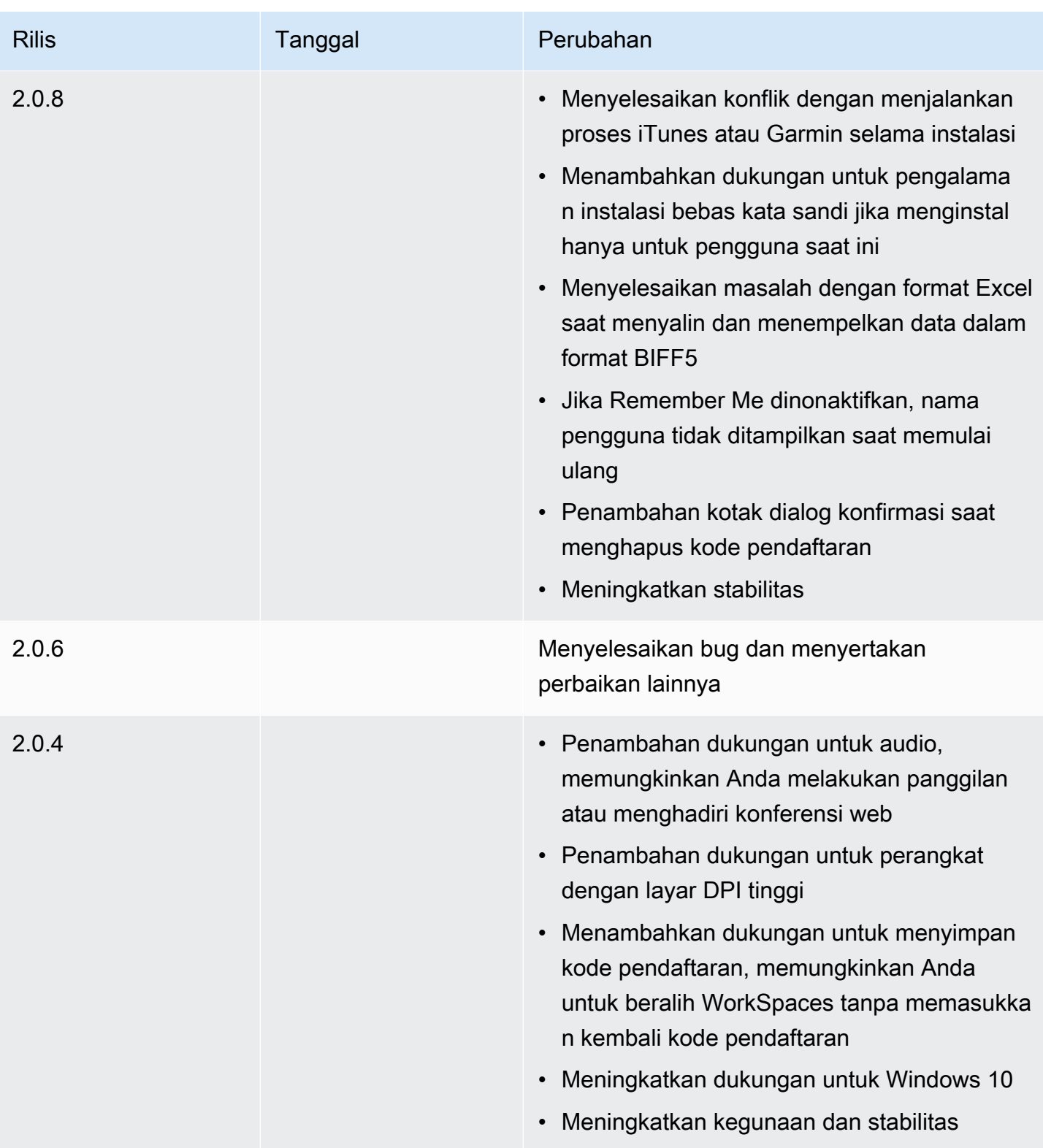

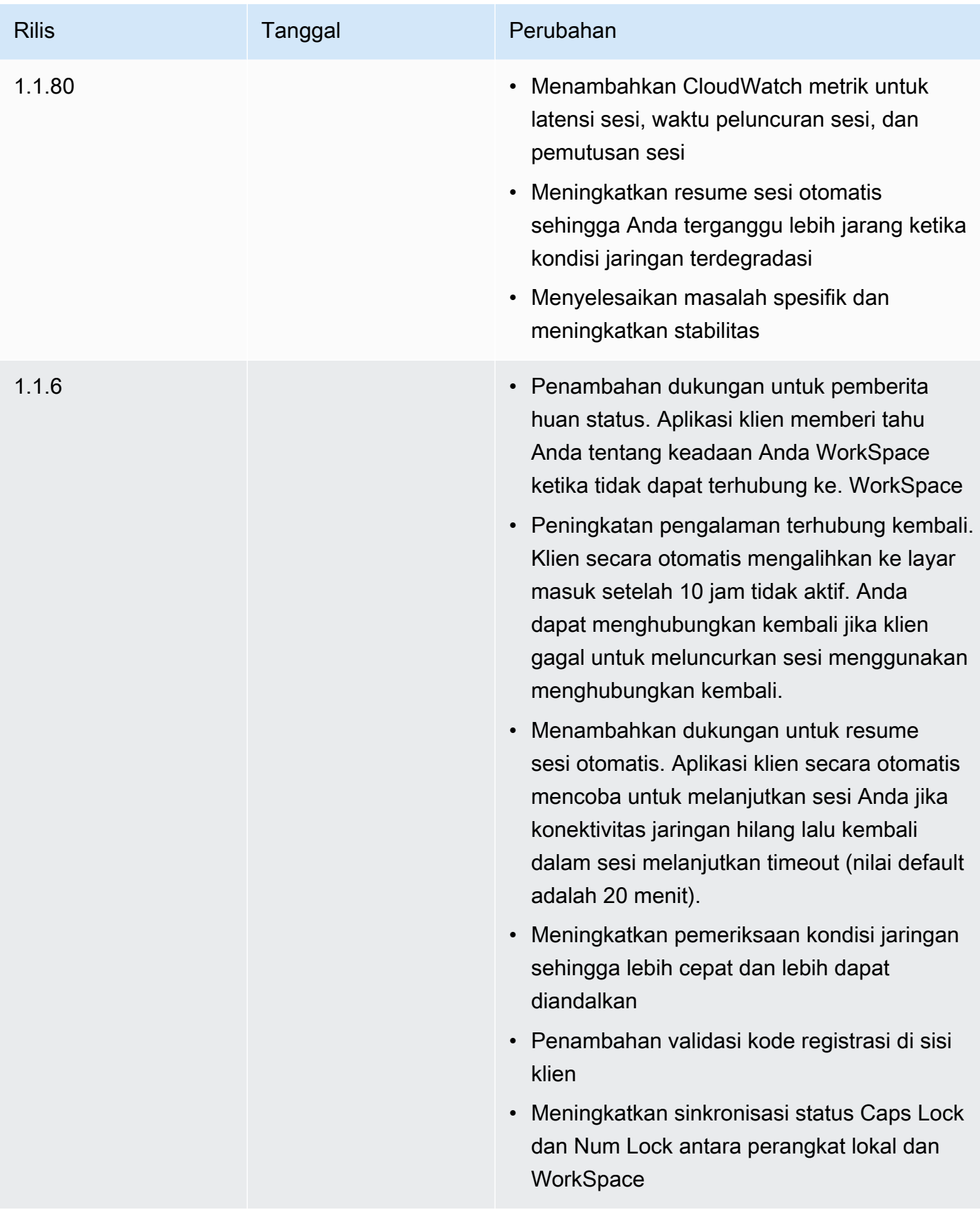

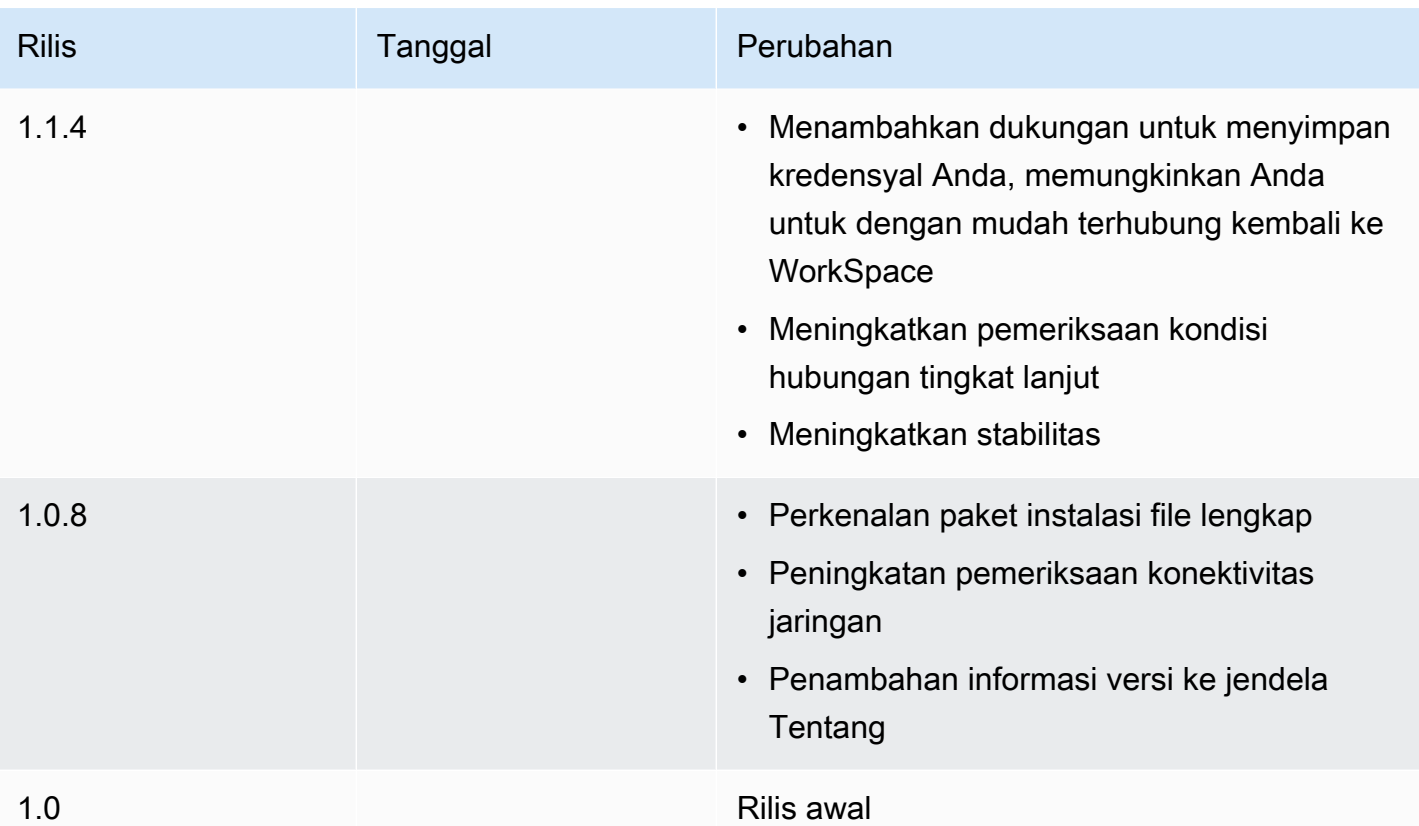

#### Fitur WSP yang didukung

Tabel berikut membandingkan fitur yang didukung oleh klien WSP WorkSpaces .

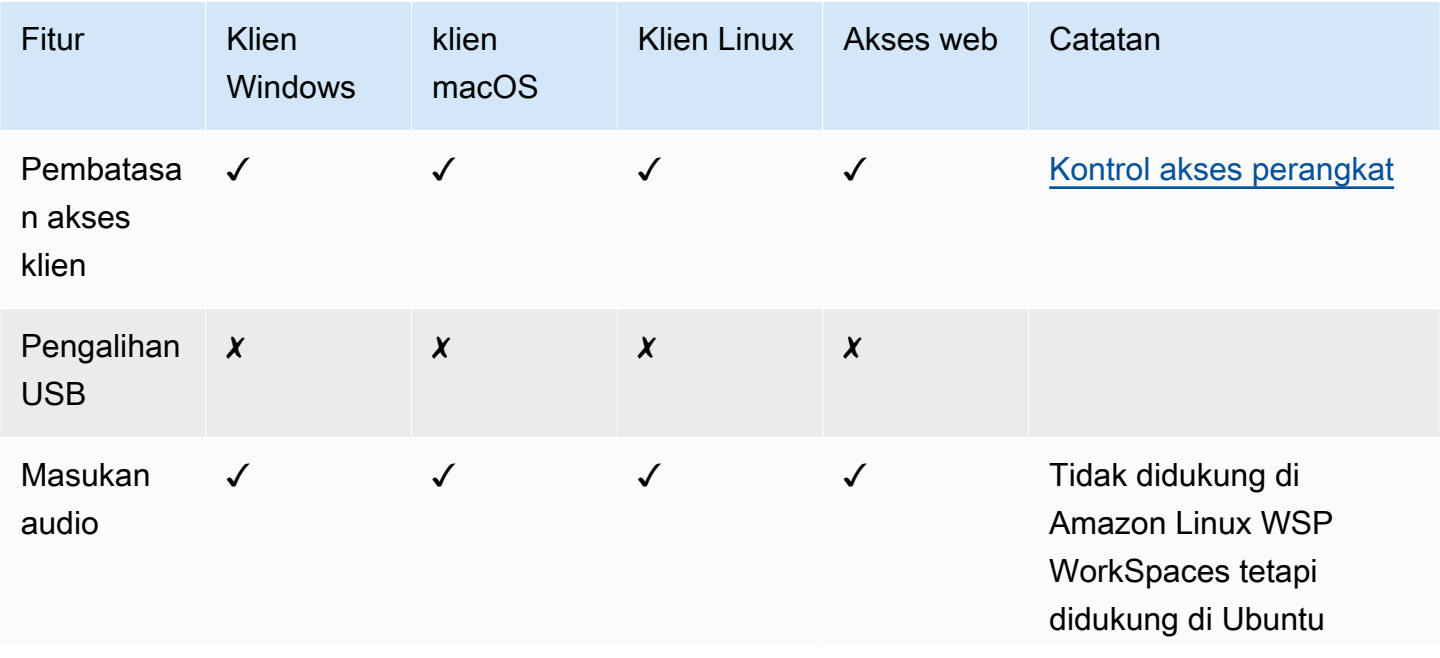

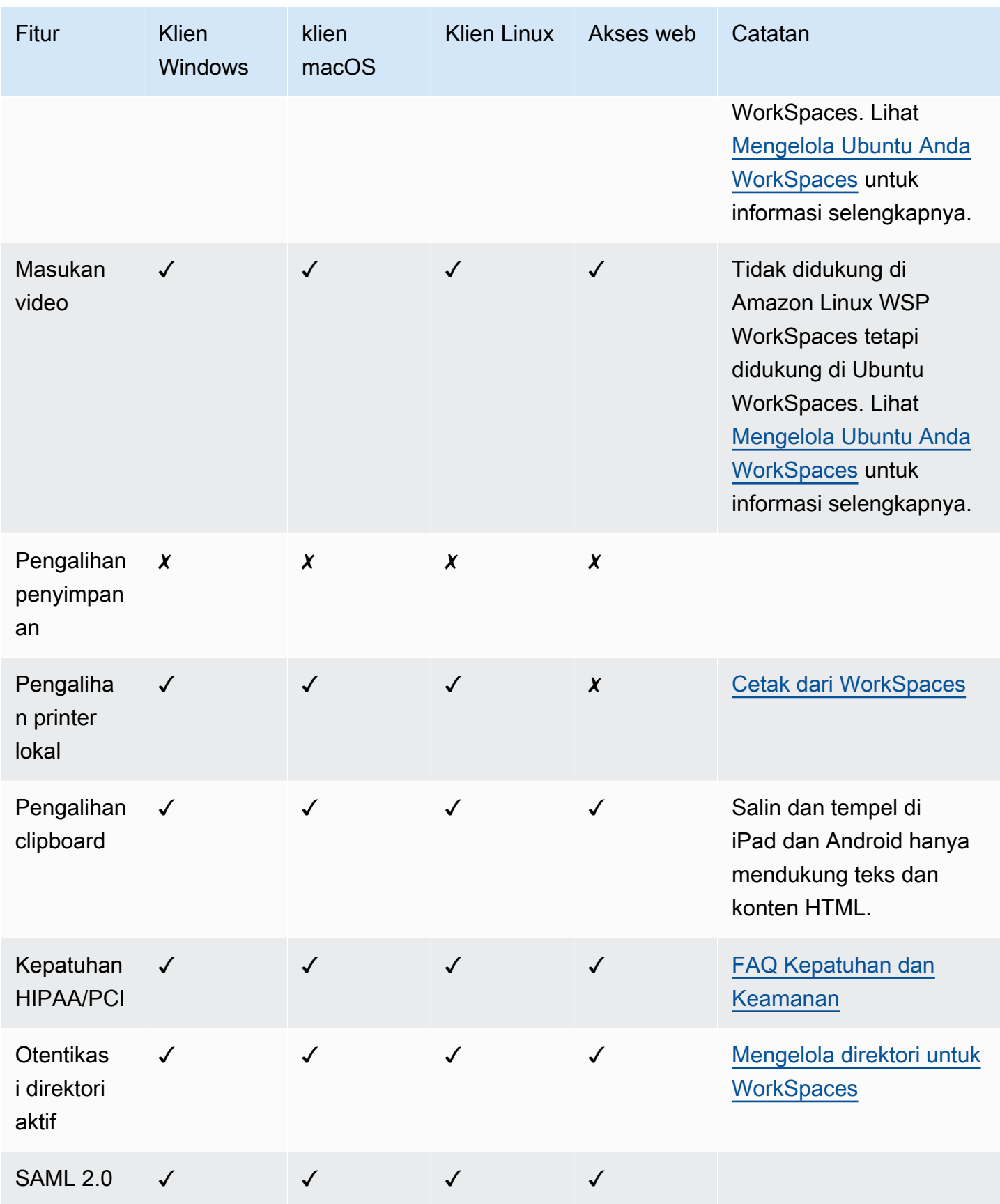

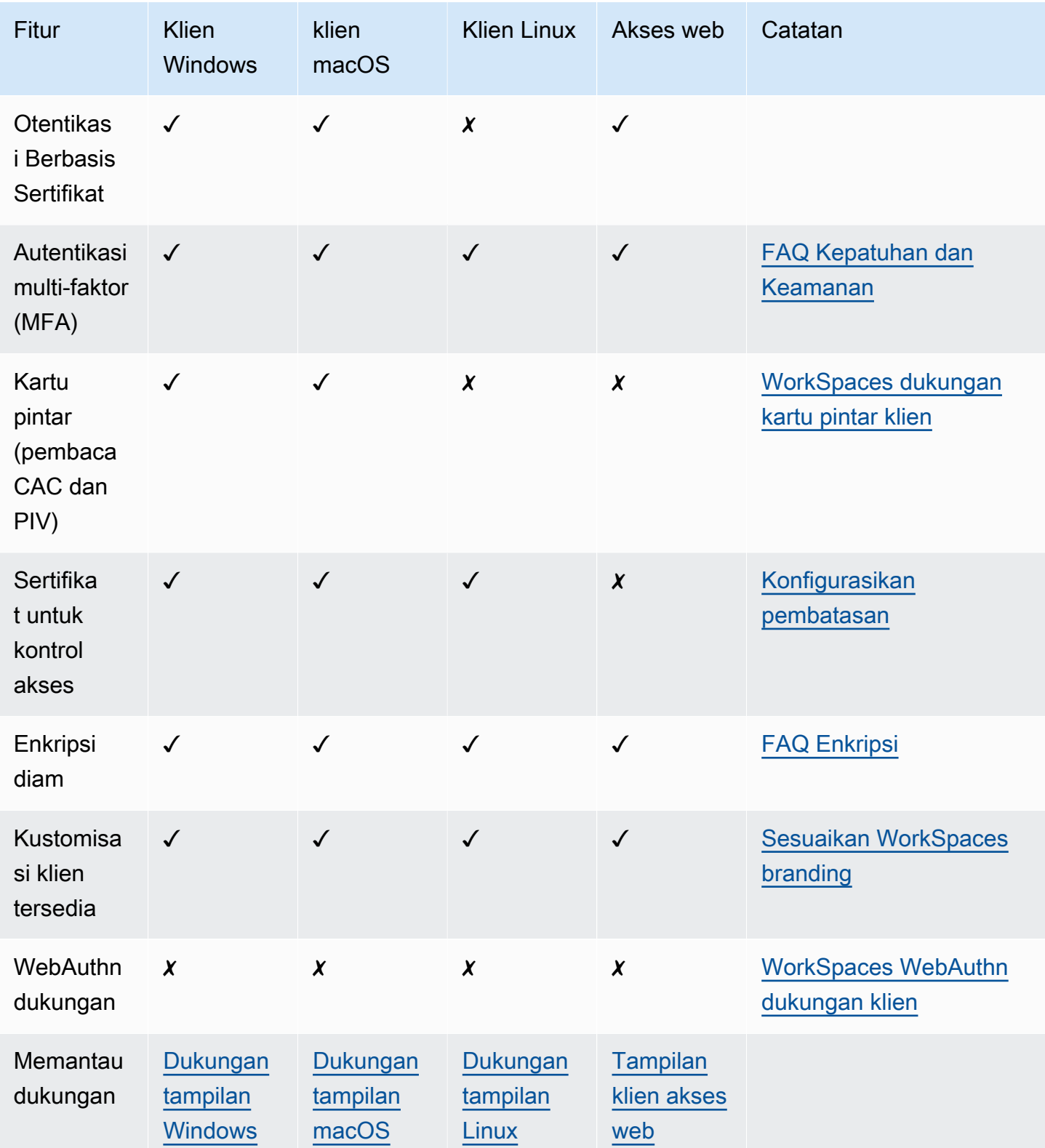

# Fitur PCoIP yang didukung

Tabel berikut membandingkan fitur yang didukung oleh klien PCoIP WorkSpaces .

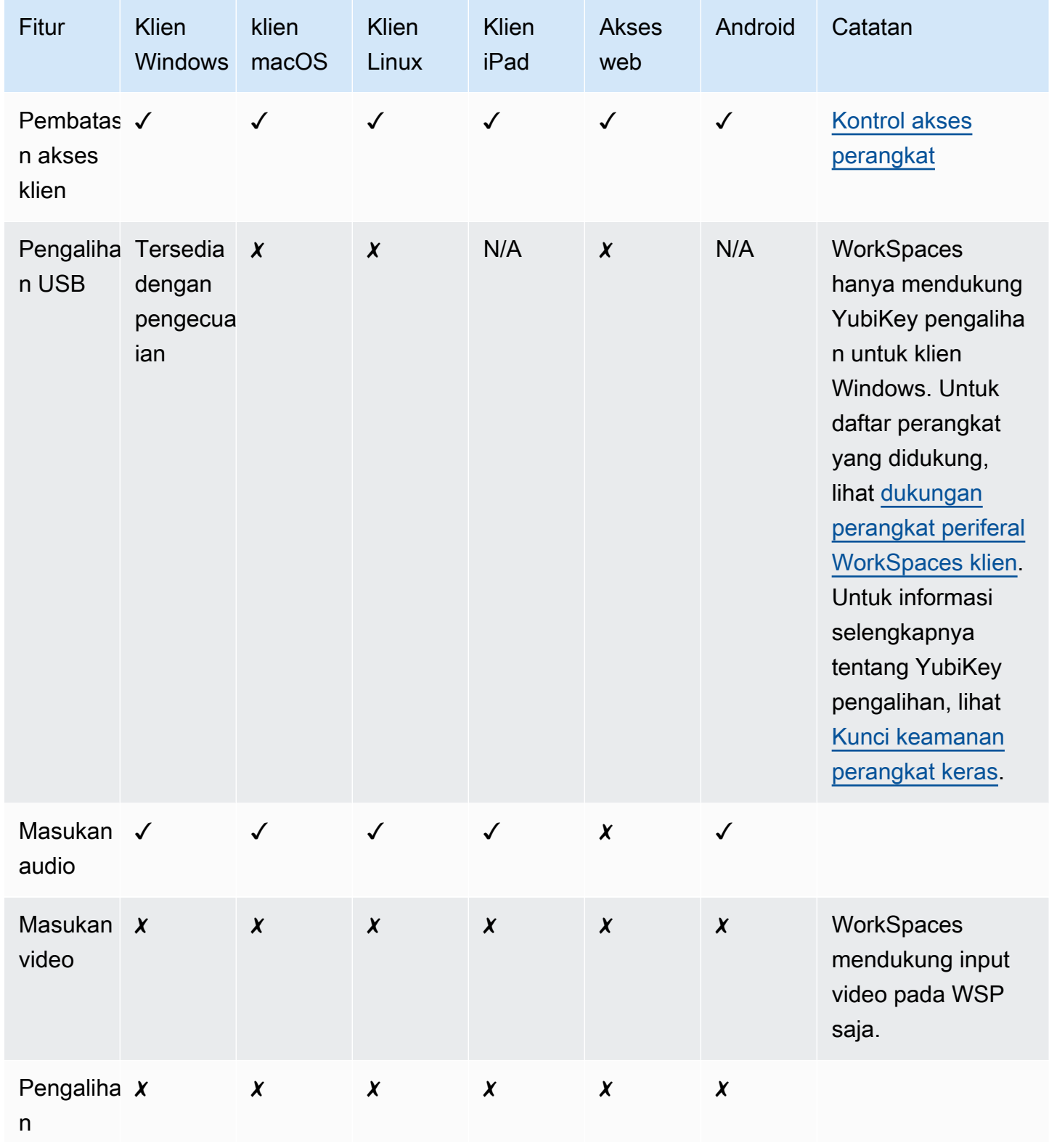

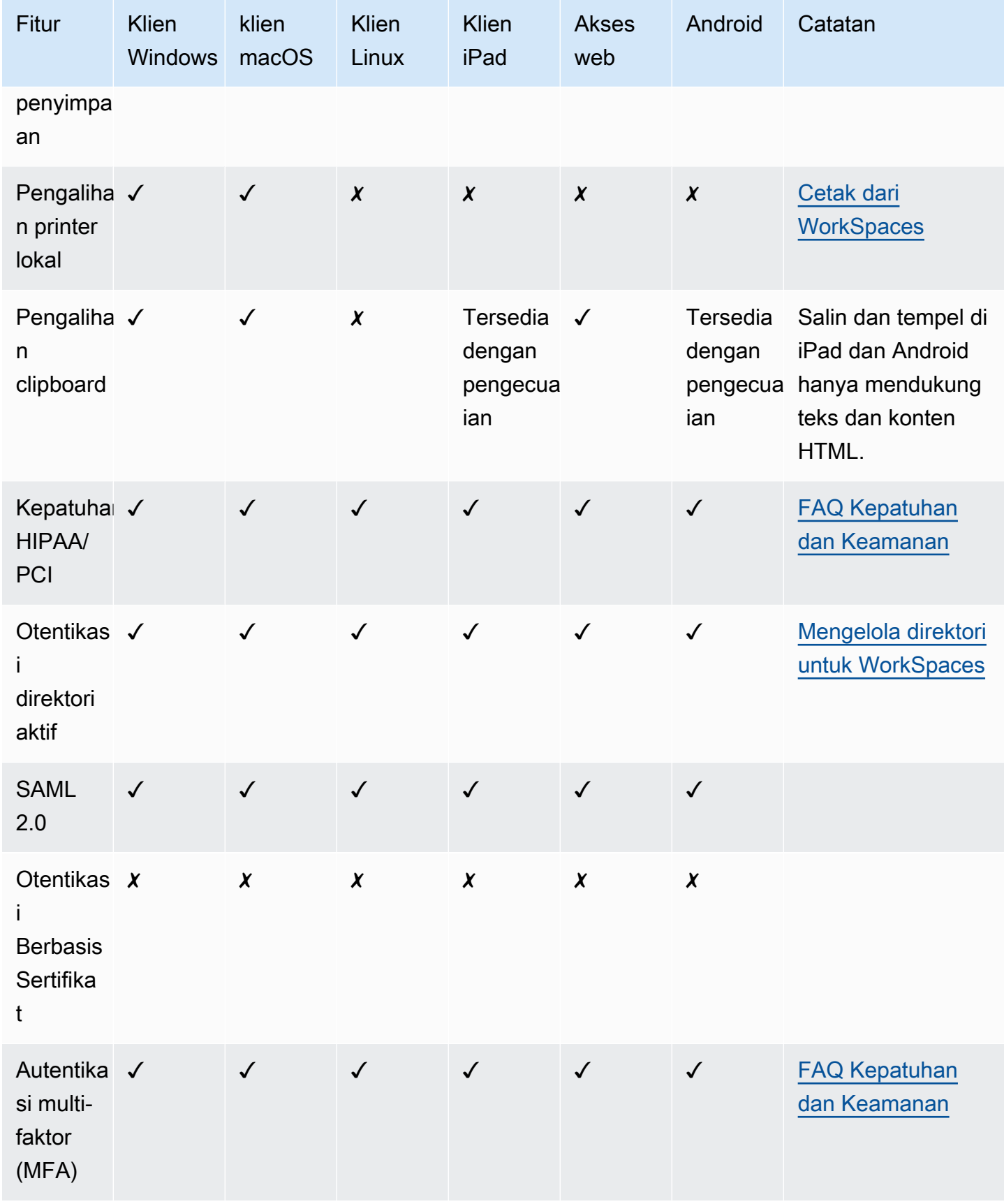

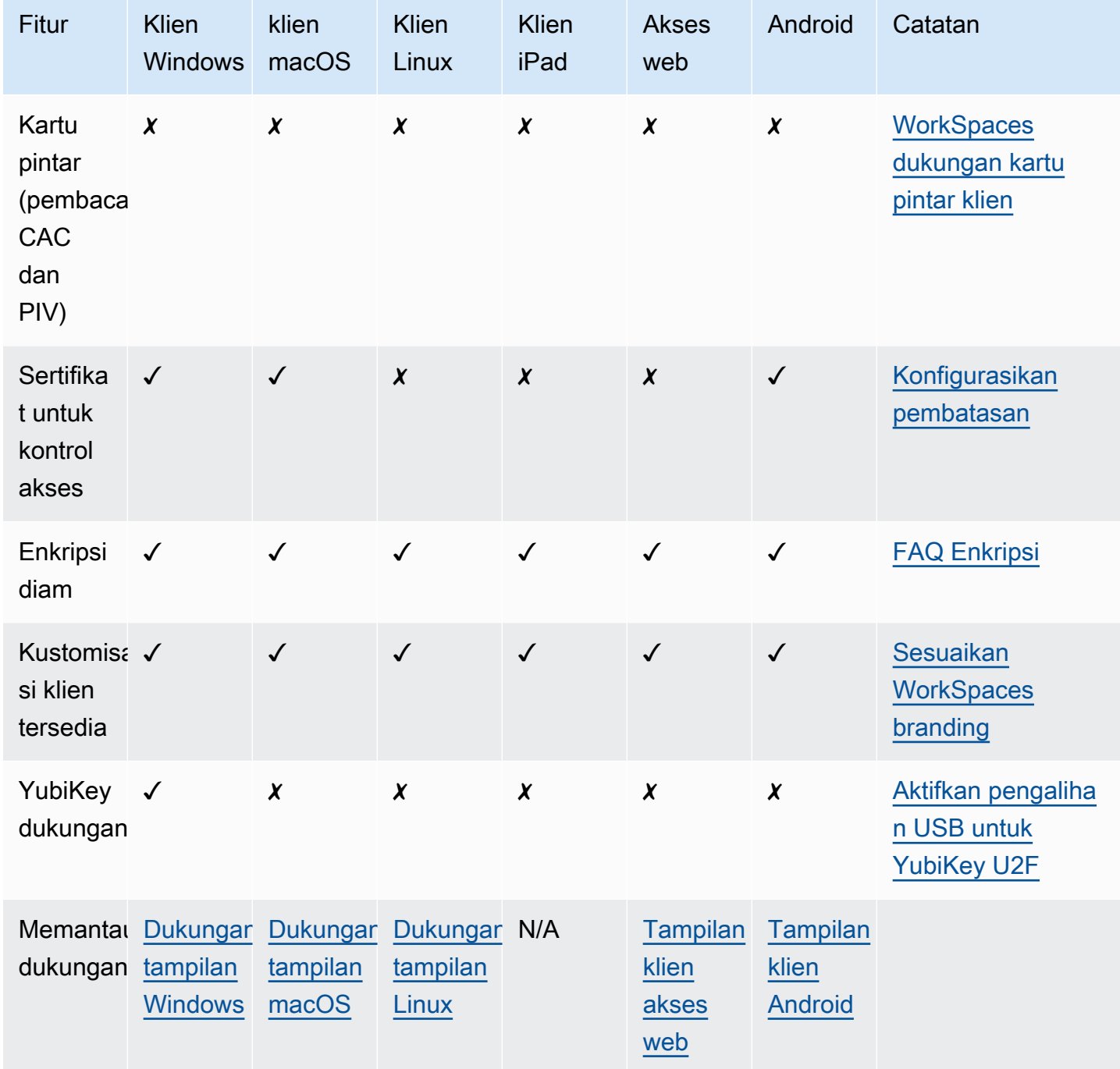

#### Cetak dari WorkSpace

Metode pencetakan berikut didukung oleh Amazon WorkSpaces.

#### **a** Note

- WorkSpaces Klien untuk iPad, Android, Chromebook, Akses Web, dan Linux mendukung pencetakan jaringan dan layanan pencetakan cloud. Pencetakan lokal saat ini tidak didukung untuk iPad, Android, Chromebook, Akses Web, dan klien Linux.
- Pengalihan printer lokal tidak tersedia untuk Linux WorkSpaces, terlepas dari klien yang digunakan untuk mengaksesnya.
- Jika Anda menggunakan perangkat klien nol PCoIP untuk terhubung ke perangkat Anda WorkSpace dan Anda mengalami masalah dalam menggunakan printer USB atau perangkat periferal USB lainnya, hubungi WorkSpaces administrator Anda untuk mendapatkan bantuan. Untuk informasi selengkapnya, lihat [Printer USB dan periferal](https://docs.aws.amazon.com/workspaces/latest/adminguide/amazon-workspaces-troubleshooting.html#pcoip_zero_client_usb)  [USB lainnya tidak berfungsi untuk klien nol PCoIP](https://docs.aws.amazon.com/workspaces/latest/adminguide/amazon-workspaces-troubleshooting.html#pcoip_zero_client_usb) di Panduan Administrasi Amazon. **WorkSpaces**

#### Metode pencetakan

- [Printer lokal](#page-163-0)
- [Metode pencetakan lainnya](#page-164-0)

#### <span id="page-163-0"></span>Printer lokal

Windows WorkSpaces mendukung pengalihan printer lokal. Ketika Anda mencetak dari aplikasi di Anda WorkSpace, printer lokal terkandung dalam daftar printer yang tersedia. Printer lokal memiliki "(Lokal — *nama pengguna workspace*.*nama direktori*.*nama komputer klien*)" ditambahkan ke nama tampilan printer. Pilih salah satu printer lokal dan dokumen Anda yang dicetak pada printer tersebut.

Dalam beberapa kasus, Anda perlu mengunduh dan menginstal driver untuk printer lokal Anda secara manual di file WorkSpace. Ketika Anda menginstal driver printer pada Anda WorkSpace, ada berbagai jenis driver yang mungkin Anda temui:

- Tambahkan driver wizard Printer. Driver ini hanya mencakup driver printer, dan ini untuk pengguna yang terbiasa dengan instalasi menggunakan Tambahkan driver wizard Printer di Windows.
- Driver printer model khusus yang tidak memerlukan komunikasi dengan printer. Dalam kasus ini, Anda dapat menginstal driver printer secara langsung.
- Driver printer model khusus yang memerlukan komunikasi dengan printer. Dalam kasus ini, Anda dapat menggunakan berkas driver printer untuk menambahkan printer lokal menggunakan port yang ada (LPT1:). Setelah memilih port, Anda bisa memilih Memiliki disk dan pilih file .INF untuk driver printer.

Setelah menginstal driver printer, Anda harus [me-restart \(reboot\)](#page-14-0) agar printer baru dikenali. **WorkSpace** 

Jika Anda tidak dapat mencetak ke printer lokal Anda dari Anda WorkSpace, pastikan bahwa Anda dapat mencetak ke printer lokal Anda dari komputer klien Anda. Jika Anda tidak dapat mencetak dari komputer klien Anda, lihat dokumentasi printer dan dukungan untuk menyelesaikan masalah. Jika Anda dapat mencetak dari komputer klien Anda, hubungi [AWS Support](https://console.aws.amazon.com/support/home#/) untuk bantuan lebih lanjut.

#### <span id="page-164-0"></span>Metode pencetakan lainnya

Anda juga dapat menggunakan salah satu metode berikut untuk mencetak dari Windows atau Linux WorkSpace:

- Jika organisasi Anda mengekspos printer melalui Active Directory, Anda dapat menghubungkan WorkSpace ke printer di jaringan internal perusahaan Anda.
- Cetak ke file, transfer file ke desktop lokal Anda (seperti dengan mengirim email ke file atau dengan menggunakan [Amazon WorkDocs](#page-10-0)), dan mencetak file secara lokal ke printer terlampir.

### Memecahkan masalah WorkSpaces klien

Berikut ini adalah masalah umum yang mungkin Anda miliki dengan WorkSpaces klien Anda.

#### Masalah

- [Saya tidak menerima email dengan kode WorkSpaces pendaftaran Amazon saya](#page-166-0)
- [Setelah masuk, aplikasi klien Windows hanya menampilkan halaman putih dan saya tidak dapat](#page-166-1) [terhubung ke halaman saya WorkSpace](#page-166-1)
- [WorkSpaces Klien saya memberi saya kesalahan jaringan, tetapi saya dapat menggunakan](#page-167-0)  [aplikasi lain yang mendukung jaringan di perangkat saya](#page-167-0)
- [Terkadang butuh beberapa menit untuk masuk ke Windows saya WorkSpace](#page-168-0)
- [Ketika saya mencoba masuk, klien Amazon WorkSpaces Windows macet di layar "Mempersiapkan](#page-168-1)  [halaman login Anda"](#page-168-1)
- [Ketika saya mencoba log in, saya mendapatkan pesan kesalahan: "Tidak ada jaringan. Hubungan](#page-168-2) [jaringan hilang. Periksa hubungan jaringan Anda atau hubungi administrator Anda untuk](#page-168-2) [mendapatkan bantuan."](#page-168-2)
- [Halaman login aplikasi klien Amazon WorkSpaces Windows sangat kecil](#page-169-0)
- [Saya melihat pesan kesalahan berikut: "WorkSpace Status: Tidak sehat. Kami tidak dapat](#page-169-1) [menghubungkan Anda dengan Anda WorkSpace. Coba lagi dalam beberapa menit."](#page-169-1)
- [Terkadang saya keluar dari Windows saya WorkSpace, meskipun saya menutup sesi, tetapi tidak](#page-170-0) [keluar](#page-170-0)
- [Saya lupa kata sandi dan mencoba mengatur ulang kata sandi, tetapi saya tidak menerima email](#page-170-1)  [berisi tautan pengaturan ulang](#page-170-1)
- [Saya tidak dapat terhubung ke internet dari saya WorkSpace](#page-170-2)
- [Saya menginstal paket perangkat lunak keamanan pihak ketiga dan sekarang saya tidak dapat](#page-170-3) [terhubung ke WorkSpace](#page-170-3)
- [Saya mendapatkan peringatan "koneksi jaringan lambat" saat terhubung ke saya WorkSpace](#page-171-0)
- [Saya mendapatkan kesalahan "sertifikat tidak valid" di aplikasi client. Apa artinya?](#page-171-1)
- [Saya mengalami masalah ketika saya mencoba terhubung ke Windows saya WorkSpace](#page-171-2) [menggunakan Akses Web](#page-171-2)
- [Saya melihat pesan kesalahan berikut: "Perangkat tidak dapat terhubung ke layanan pendaftaran.](#page-172-0)  [Periksa pengaturan jaringan Anda."](#page-172-0)
- [Saya melewatkan pembaruan ke aplikasi client saya dan mengalami kesulitan memperbarui client](#page-172-1) [saya ke versi terbaru](#page-172-1)
- [Headset saya tidak berfungsi di WorkSpace](#page-172-2)
- [Saya tidak dapat menginstal aplikasi client Android di Chromebook saya](#page-173-0)
- [Saya mendapatkan karakter yang salah saat mengetik; misalnya, saya mendapatkan \ dan | ketika](#page-174-0) [saya mencoba mengetik tanda kutip \(' dan "\)](#page-174-0)
- [Aplikasi WorkSpaces klien tidak akan berjalan di Mac saya](#page-174-1)
- [Saya mengalami masalah menggunakan kunci logo Windows di Windows WorkSpaces saat](#page-175-0)  [bekerja di Mac](#page-175-0)
- [WorkSpace Penampilan saya buram di Mac saya](#page-175-1)
- [Saya mengalami masalah saat menyalin dan menempelkan](#page-175-2)
- [Layar saya berkedip atau tidak diperbarui dengan benar, atau mouse saya tidak mengeklik di](#page-175-3) [tempat yang tepat](#page-175-3)
- [WorkSpaces Klien untuk Windows meminta untuk memperbarui ke versi yang sudah diinstal](#page-176-0)

# <span id="page-166-0"></span>Saya tidak menerima email dengan kode WorkSpaces pendaftaran Amazon saya

<span id="page-166-1"></span>Hubungi WorkSpaces administrator Anda untuk bantuan.

## Setelah masuk, aplikasi klien Windows hanya menampilkan halaman putih dan saya tidak dapat terhubung ke halaman saya **WorkSpace**

Masalah ini dapat disebabkan oleh sertifikat Verisign/Symantec yang kedaluwarsa di komputer klien Anda (bukan milik Anda). WorkSpace Hapus sertifikat yang kedaluwarsa dan luncurkan lagi aplikasi client.

Untuk menemukan dan menghapus sertifikat Verisign/Symantec yang kedaluwarsa

- 1. Di Panel Kontrol Windows di komputer klien Anda (bukan milik Anda WorkSpace), pilih Jaringan dan Internet.
- 2. Pilih Opsi Internet.
- 3. Di kotak dialog Properti Internet, pilih Isi, Sertifikat.
- 4. Di kotak dialog Sertifikat, pilih tab Otoritas Sertifikat Menengah. Dalam daftar sertifikat, pilih semua sertifikat yang dikeluarkan oleh Verisign atau Symantec yang juga kedaluwarsa, dan pilih Hapus. Jangan menghapus sertifikat apa pun yang belum kedaluwarsa.
- 5. Di tab Otoritas Sertifikasi Root Terpercaya, pilih semua sertifikat yang dikeluarkan oleh Verisign atau Symantec yang juga kedaluwarsa, dan pilih Hapus. Jangan menghapus sertifikat yang belum kedaluwarsa.
- 6. Tutup kotak dialog Sertifikat dan kotak dialog Properti Internet.

# <span id="page-167-0"></span>WorkSpaces Klien saya memberi saya kesalahan jaringan, tetapi saya dapat menggunakan aplikasi lain yang mendukung jaringan di perangkat saya

Aplikasi WorkSpaces klien mengandalkan akses ke sumber daya di AWS Cloud, dan memerlukan koneksi yang menyediakan setidaknya 1 Mbps bandwidth unduhan. Jika perangkat Anda memiliki koneksi intermiten ke jaringan, aplikasi WorkSpaces klien mungkin melaporkan masalah dengan jaringan.

WorkSpaces memberlakukan penggunaan sertifikat digital yang dikeluarkan oleh Amazon Trust Services, per Mei 2018. Amazon Trust Services sudah menjadi otoritas sertifikat Root tepercaya (CA) pada sistem operasi yang didukung oleh WorkSpaces. Jika daftar Root CA untuk sistem operasi Anda tidak mutakhir, perangkat Anda tidak dapat terhubung WorkSpaces dan klien memberikan kesalahan jaringan.

Untuk mengenali masalah hubungan karena kegagalan sertifikat

• Client nol PCoIP — Pesan kesalahan berikut ditampilkan:

Failed to connect. The server provided a certificate that is invalid. See below for details:

- The supplied certificate is invalid due to timestamp
- The supplied certificate is not rooted in the devices local certificate store
- Client lain Pemeriksaan kondisi gagal dengan segitiga peringatan merah untuk Internet.

Untuk mengatasi kegagalan sertifikat

Gunakan salah satu solusi berikut untuk kegagalan sertifikat.

- Untuk klien Windows, unduh dan instal aplikasi klien Windows terbaru dari [https://](https://clients.amazonworkspaces.com/) [clients.amazonworkspaces.com/](https://clients.amazonworkspaces.com/) us-iso-east /prod/lck/windows/amazon+ .msi. WorkSpaces Selama instalasi, aplikasi klien memastikan bahwa sistem pengoperasian Anda memercayai sertifikat yang dikeluarkan oleh Amazon Trust Services. Jika memperbarui klien Anda tidak menyelesaikan masalah, hubungi WorkSpaces administrator Amazon Anda.
- Untuk semua klien lain, hubungi WorkSpaces administrator Amazon Anda.

### <span id="page-168-0"></span>Terkadang butuh beberapa menit untuk masuk ke Windows saya **WorkSpace**

Pengaturan Kebijakan Grup yang ditetapkan oleh administrator sistem Anda dapat menyebabkan penundaan saat masuk setelah Windows Anda WorkSpace diluncurkan atau di-boot ulang. Penundaan ini terjadi saat pengaturan Kebijakan Grup sedang diterapkan ke WorkSpace, dan normal.

#### <span id="page-168-1"></span>Ketika saya mencoba masuk, klien Amazon WorkSpaces Windows macet di layar "Mempersiapkan halaman login Anda"

Saat memulai versi 3.0.4 dan 3.0.5 dari aplikasi klien WorkSpaces Windows pada mesin Windows 10, klien mungkin terjebak di layar "Mempersiapkan halaman login Anda". Untuk menghindari masalah ini, tingkatkan ke aplikasi client Windows versi 3.0.6 atau jangan menjalankan aplikasi client Windows dengan hak administrator (ditingkatkan).

<span id="page-168-2"></span>Ketika saya mencoba log in, saya mendapatkan pesan kesalahan: "Tidak ada jaringan. Hubungan jaringan hilang. Periksa hubungan jaringan Anda atau hubungi administrator Anda untuk mendapatkan bantuan."

Ketika Anda mencoba masuk ke Anda WorkSpace menggunakan beberapa versi 3.0+ dari aplikasi WorkSpaces klien Windows, macOS, dan Linux, Anda mungkin menerima kesalahan "Tidak ada jaringan" pada halaman login jika Anda telah menentukan server proxy khusus.

- Client Windows Untuk menghindari masalah ini dengan client Windows, tingkatkan ke versi 3.0.12 atau versi yang lebih baru. Untuk informasi selengkapnya tentang mengonfigurasi pengaturan server proksi di client Windows, lihat [Server Proksi untuk Client Windows](#page-131-0).
- Client macOS Untuk mengatasi masalah ini, gunakan server proksi yang ditentukan dalam sistem pengoperasian perangkat alih-alih menggunakan server proksi kustom. Untuk informasi selengkapnya tentang cara mengonfigurasi pengaturan server proksi di client macOS, lihat Server [Proksi untuk Client macOS](#page-99-0).
- Client Linux Untuk menghindari masalah ini dengan client Linux, tingkatkan ke versi 3.1.5 atau yang lebih baru. Jika Anda tidak dapat meningkatkan, Anda dapat mengatasi masalah ini dengan menggunakan server proksi yang ditentukan dalam sistem pengoperasian perangkat alihalih menggunakan server proksi kustom. Untuk informasi selengkapnya tentang mengonfigurasi pengaturan server proksi di client Linux, lihat [Server Proksi untuk Client Linux](#page-82-0).

### <span id="page-169-0"></span>Halaman login aplikasi klien Amazon WorkSpaces Windows sangat kecil

Menjalankan klien WorkSpaces Windows dengan hak administrator (ditinggikan) dapat mengakibatkan masalah tampilan di lingkungan DPI tinggi. Untuk menghindari masalah ini, jalankan client dalam mode pengguna sebagai gantinya.

# <span id="page-169-1"></span>Saya melihat pesan kesalahan berikut: "WorkSpace Status: Tidak sehat. Kami tidak dapat menghubungkan Anda dengan Anda WorkSpace. Coba lagi dalam beberapa menit."

Jika Anda baru memulai atau memulai ulang WorkSpace, tunggu beberapa menit, lalu coba masuk lagi.

Jika Anda terus menerima pesan galat ini, Anda dapat mencoba tindakan berikut (jika WorkSpaces administrator Anda telah mengaktifkan Anda untuk melakukannya):

- [Mulai ulang Anda WorkSpace](#page-14-0)
- [Membangun kembali WorkSpace](#page-18-0)

Jika Anda tidak dapat memulai ulang atau membangun kembali pesan kesalahan Anda WorkSpace sendiri, atau jika Anda terus melihat pesan kesalahan setelah melakukannya, hubungi WorkSpaces administrator Anda untuk bantuan.

#### <span id="page-170-0"></span>Terkadang saya keluar dari Windows saya WorkSpace, meskipun saya menutup sesi, tetapi tidak keluar

Administrator sistem Anda menerapkan pengaturan Kebijakan Grup baru atau yang diperbarui ke Windows Anda WorkSpace yang memerlukan logoff sesi terputus.

## <span id="page-170-1"></span>Saya lupa kata sandi dan mencoba mengatur ulang kata sandi, tetapi saya tidak menerima email berisi tautan pengaturan ulang

<span id="page-170-2"></span>Hubungi WorkSpaces administrator Anda untuk bantuan.

#### Saya tidak dapat terhubung ke internet dari saya WorkSpace

WorkSpaces tidak dapat berkomunikasi dengan internet secara default. WorkSpaces Administrator Amazon Anda harus secara eksplisit menyediakan akses internet.

## <span id="page-170-3"></span>Saya menginstal paket perangkat lunak keamanan pihak ketiga dan sekarang saya tidak dapat terhubung ke WorkSpace

Anda dapat menginstal semua jenis perangkat lunak keamanan atau firewall pada Anda WorkSpace, tetapi WorkSpaces mengharuskan port masuk dan keluar tertentu terbuka di. WorkSpace Jika perangkat lunak keamanan atau firewall yang Anda instal memblokir port ini, WorkSpace mungkin tidak berfungsi dengan benar atau mungkin tidak dapat dijangkau. Untuk informasi selengkapnya, lihat [Persyaratan Port untuk WorkSpaces](https://docs.aws.amazon.com/workspaces/latest/adminguide/workspaces-port-requirements.html) di Panduan WorkSpaces Administrasi Amazon.

Untuk memulihkan Anda WorkSpace, [bangun kembali WorkSpace jika Anda](#page-18-0) masih memiliki akses ke sana, atau minta WorkSpaces administrator Amazon Anda untuk membangun kembali Anda. WorkSpace Anda kemudian harus menginstal ulang perangkat lunak dan mengkonfigurasi akses port dengan benar untuk Anda WorkSpace.

Terkadang saya keluar dari Windows saya WorkSpace, meskipun saya menutup sesi, tetapi tidak keluar 164

# <span id="page-171-0"></span>Saya mendapatkan peringatan "koneksi jaringan lambat" saat terhubung ke saya WorkSpace

Jika waktu pulang-pergi dari klien Anda ke Anda WorkSpace lebih dari 100 ms, Anda masih dapat menggunakan Anda WorkSpace, tetapi ini dapat mengakibatkan pengalaman yang buruk. Round Trip Time (RTT) yang lambat dapat disebabkan oleh banyak faktor, namun berikut ini adalah penyebab yang paling umum:

- Anda terlalu jauh dari AWS daerah WorkSpace tempat Anda tinggal. Untuk WorkSpace pengalaman terbaik, Anda harus berada dalam jarak 2.000 mil dari AWS Wilayah tempat Anda WorkSpace berada.
- Hubungan jaringan Anda tidak konsisten atau lambat. Untuk pengalaman terbaik, koneksi jaringan Anda harus menyediakan setidaknya 300 kbps, dengan kemampuan untuk menyediakan lebih dari 1 Mbps saat melihat video atau menggunakan aplikasi grafis intensif pada Anda. WorkSpace

## <span id="page-171-1"></span>Saya mendapatkan kesalahan "sertifikat tidak valid" di aplikasi client. Apa artinya?

Aplikasi WorkSpaces klien memvalidasi identitas WorkSpaces layanan melalui sertifikat SSL/TLS. Jika otoritas sertifikat root dari WorkSpaces layanan Amazon tidak dapat diverifikasi, aplikasi klien menampilkan kesalahan dan mencegah koneksi apa pun ke layanan. Penyebab paling umum adalah server proksi yang menghapus otoritas sertifikasi (CA) root dan mengembalikan sertifikat yang tidak lengkap untuk aplikasi client. Hubungi administrator jaringan Anda untuk mendapatkan bantuan.

## <span id="page-171-2"></span>Saya mengalami masalah ketika saya mencoba terhubung ke Windows saya WorkSpace menggunakan Akses Web

Windows WorkSpaces mengandalkan konfigurasi layar login tertentu untuk memungkinkan Anda masuk dari klien Akses Web Anda. WorkSpaces Administrator Amazon Anda mungkin perlu mengonfigurasi pengaturan Kebijakan Grup dan Kebijakan Keamanan untuk memungkinkan Anda masuk WorkSpace dari klien Akses Web Anda. Jika pengaturan ini tidak dikonfigurasi dengan benar, Anda mungkin mengalami waktu login yang lama atau layar hitam ketika Anda mencoba masuk ke Anda WorkSpace. Hubungi WorkSpaces administrator Amazon Anda untuk mendapatkan bantuan.

#### **A** Important

Mulai 1 Oktober 2020, pelanggan tidak akan lagi dapat menggunakan klien Amazon WorkSpaces Web Access untuk terhubung ke kustom Windows 7 WorkSpaces atau ke Windows 7 Bring Your Own License (BYOL) WorkSpaces.

# <span id="page-172-0"></span>Saya melihat pesan kesalahan berikut: "Perangkat tidak dapat terhubung ke layanan pendaftaran. Periksa pengaturan jaringan Anda."

Ketika terjadi kegagalan layanan pendaftaran, Anda mungkin melihat pesan galat berikut di halaman Pemeriksaan Kesehatan Sambungan: "Perangkat Anda tidak dapat terhubung ke layanan WorkSpaces Pendaftaran. Anda tidak akan dapat mendaftarkan perangkat Anda WorkSpaces. Silakan periksa pengaturan jaringan Anda."

Kesalahan ini terjadi ketika aplikasi WorkSpaces klien tidak dapat mencapai layanan pendaftaran. Hubungi WorkSpaces administrator Amazon Anda untuk mendapatkan bantuan.

## <span id="page-172-1"></span>Saya melewatkan pembaruan ke aplikasi client saya dan mengalami kesulitan memperbarui client saya ke versi terbaru

Jika Anda telah melewatkan pembaruan ke aplikasi klien Amazon WorkSpaces Windows Anda dan sekarang ingin memperbarui ke versi terbaru klien, lihat [Memperbarui aplikasi klien WorkSpaces](#page-126-0) [Windows ke versi yang lebih baru.](#page-126-0)

Jika Anda telah melewatkan pembaruan ke aplikasi klien Amazon WorkSpaces macOS dan sekarang ingin memperbarui ke versi terbaru klien, [lihat Memperbarui aplikasi klien WorkSpaces macOS](#page-94-0) ke versi yang lebih baru.

#### <span id="page-172-2"></span>Headset saya tidak berfungsi di WorkSpace

Jika Anda menggunakan aplikasi klien Android, iPad, macOS, Linux, atau Windows untuk Amazon WorkSpaces, dan Anda mengalami masalah dalam menggunakan headset WorkSpace, coba langkah-langkah berikut:

- 1. Putuskan sambungan dari Anda WorkSpace (pilih Amazon WorkSpaces, Putuskan sambungan WorkSpace).
- 2. Cabut headset, lalu pasang kembali. Verifikasi bahwa headset bekerja di komputer lokal atau tablet Anda. Untuk headset USB, pastikan bahwa headset muncul sebagai perangkat pemutaran secara lokal di komputer atau tablet Anda:
	- Untuk Windows, periksa perangkat yang tercantum dalam Panel Kontrol di bawah Perangkat Keras dan Suara > Suara. Di kotak dialog Suara, pilih tab Pemutaran.
	- Untuk macOS, pilih Menu Apple > Preferensi Sistem > Suara > Output.
	- Untuk iPad, buka Pusat Kontrol dan ketuk

AirPlay to the control of the control of the control of the control of the control of the control of the control of the control of the control of the control of the control of the control of the control of the control of t

- Untuk Chromebook, buka system tray, lalu pilih ikon headphone di samping penggeser volume. Pilih perangkat yang ingin Anda gunakan untuk input dan output audio.
- 3. Hubungkan kembali ke Anda WorkSpace.

Headset Anda sekarang harus bekerja di Anda WorkSpace. Jika Anda masih mengalami masalah dengan headset, hubungi WorkSpaces administrator Anda.

**a** Note

Audio saat ini tidak didukung di Linux WorkSpaces menggunakan Protokol WorkSpaces Streaming (WSP).

# <span id="page-173-0"></span>Saya tidak dapat menginstal aplikasi client Android di Chromebook saya

Versi 2.4.13 adalah rilis final dari aplikasi klien Amazon WorkSpaces Chromebook. Karena [Google](https://blog.chromium.org/2020/01/moving-forward-from-chrome-apps.html)  [menghapus dukungan untuk Aplikasi Chrome secara](https://blog.chromium.org/2020/01/moving-forward-from-chrome-apps.html) bertahap, tidak akan ada pembaruan lebih lanjut untuk aplikasi klien WorkSpaces Chromebook, dan penggunaannya tidak didukung.

Untuk [Chromebook yang mendukung penginstalan aplikasi Android](https://sites.google.com/a/chromium.org/dev/chromium-os/chrome-os-systems-supporting-android-apps), sebaiknya gunakan [WorkSpaces](#page-47-0) [Aplikasi klien Android](#page-47-0) sebagai gantinya.

Jika Anda menggunakan Chromebook yang diluncurkan sebelum 2019, lihat [langkah-langkah](#page-49-0)  [penginstalan untuk Chromebook yang diluncurkan sebelum 2019](#page-49-0) sebelum mencoba menginstal aplikasi klien Amazon Android. WorkSpaces

Dalam beberapa kasus, WorkSpaces administrator Anda mungkin perlu mengaktifkan Chromebook Anda untuk menginstal aplikasi Android. Jika Anda tidak dapat menginstal aplikasi klien Android di Chromebook Anda, hubungi WorkSpaces administrator Anda untuk mendapatkan bantuan.

# <span id="page-174-0"></span>Saya mendapatkan karakter yang salah saat mengetik; misalnya, saya mendapatkan \ dan | ketika saya mencoba mengetik tanda kutip (' dan ")

Perilaku ini mungkin terjadi jika perangkat Anda tidak disetel ke bahasa yang sama dengan bahasa Anda WorkSpace, atau jika Anda menggunakan keyboard khusus bahasa, seperti keyboard Prancis.

<span id="page-174-1"></span>Untuk mengatasi masalah ini, lihat [Dukungan WorkSpaces bahasa dan keyboard Amazon](#page-37-0).

#### Aplikasi WorkSpaces klien tidak akan berjalan di Mac saya

Jika Anda mencoba menjalankan versi aplikasi WorkSpaces klien yang lebih lama di Mac, aplikasi klien mungkin tidak dimulai, dan Anda mungkin menerima peringatan keamanan seperti berikut ini:

"WorkSpaces.app will damage your computer. You should move it to the Trash."

"WorkSpaces.app is damaged and can't be opened. You should move it to the Trash."

Jika Anda menggunakan macOS versi 10.15 (Catalina) atau versi yang lebih baru, Anda harus menggunakan client macOS versi 3.0.2 atau versi lebih baru.

Client macOS versi 2.5.11 dan versi yang lebih lama tidak dapat diinstal lagi di perangkat macOS. Versi ini juga tidak lagi berfungsi pada perangkat dengan macOS versi Catalina atau versi lebih baru.

Jika Anda menggunakan versi 2.5.11 atau versi yang lebih lama dan Anda meningkatkan dari macOS versi lama ke Catalina atau versi yang lebih baru, Anda tidak akan lagi dapat menggunakan client versi 2.5.11 atau sebelumnya.

us-iso-east /prod/lck/windows/amazon+ .msi. WorkSpaces

Untuk informasi selengkapnya tentang menginstal atau memperbarui client macOS, lihat [Penyiapan](#page-94-1) [dan instalasi.](#page-94-1)

# <span id="page-175-0"></span>Saya mengalami masalah menggunakan kunci logo Windows di Windows WorkSpaces saat bekerja di Mac

Secara default, tombol logo Windows pada keyboard Windows dan tombol Command pada keyboard Apple keduanya dipetakan ke tombol Ctrl saat Anda menggunakan aplikasi klien Amazon macOS WorkSpaces . Jika Anda ingin mengubah perilaku ini sehingga kedua tombol dipetakan ke tombol logo Windows, lihat [Memetakan ulang tombol logo Windows atau tombol Perintah](#page-100-0) untuk instruksi tentang cara memetakan ulang tombol ini.

#### <span id="page-175-1"></span>WorkSpace Penampilan saya buram di Mac saya

Jika resolusi layar rendah dan objek terlihat buram, Anda perlu mengaktifkan mode DPI tinggi dan menyesuaikan pengaturan penskalaan tampilan di Mac Anda. WorkSpaces Untuk informasi selengkapnya, lihat [WorkSpaces dukungan tampilan DPI tinggi.](#page-26-0)

#### <span id="page-175-2"></span>Saya mengalami masalah saat menyalin dan menempelkan

Jika Anda mengalami masalah saat menyalin dan menempelkan, konfirmasikan hal berikut untuk membantu menyelesaikan masalah Anda:

- Administrator Anda telah mengaktifkan pengalihan clipboard untuk Anda. WorkSpace
- Ukuran objek yang tidak dikompresi berada di bawah ukuran maksimum 20 MB.
- Tipe data yang Anda disalin didukung untuk pengalihan clipboard. Untuk daftar tipe data yang didukung, lihat [Memahami Fitur Salin/Tempel Perangkat Lunak Akses Cloud](https://help.teradici.com/s/article/1654) dalam dokumentasi Teradici.

## <span id="page-175-3"></span>Layar saya berkedip atau tidak diperbarui dengan benar, atau mouse saya tidak mengeklik di tempat yang tepat

Jika Anda menggunakan versi aplikasi klien Amazon WorkSpaces Windows sebelum versi 3.1.4, Anda mungkin mengalami masalah pembaruan layar berikut, yang disebabkan oleh akselerasi perangkat keras:

• Layar mungkin memiliki kotak hitam yang berkedip-kedip di beberapa tempat.

- Layar mungkin tidak diperbarui dengan benar di halaman WorkSpaces login, atau mungkin tidak diperbarui dengan benar setelah Anda masuk ke halaman Anda WorkSpace. Anda mungkin melihat artefak di layar.
- Klik mouse Anda mungkin tidak sejajar dengan posisi kursor di layar.

Untuk mengatasi masalah ini, kami rekomendasikan untuk meningkatkan ke aplikasi client Windows versi 3.1.4 atau versi yang lebih baru. Dimulai dengan versi 3.1.4, akselerasi perangkat keras dimatikan secara default di aplikasi client Windows.

Namun, jika Anda perlu mengaktifkan akselerasi perangkat keras di versi 3.1.4 atau yang lebih baru, misalnya jika Anda mengalami performa yang lambat saat menggunakan client, lihat [Mengelola](#page-134-0)  [akselerasi perangkat.](#page-134-0)

Jika Anda perlu menggunakan aplikasi client Windows versi 3.1.3 atau sebelumnya, Anda dapat menonaktifkan akselerasi perangkat keras di Windows. Untuk menonaktifkan akselerasi perangkat keras untuk versi 3.1.3 atau sebelumnya, lihat [Mengelola Akselerasi Perangkat Keras.](#page-136-0) Menonaktifkan akselerasi perangkat keras di Windows dapat mempengaruhi performa aplikasi Windows lainnya.

### <span id="page-176-0"></span>WorkSpaces Klien untuk Windows meminta untuk memperbarui ke versi yang sudah diinstal

Penginstal WorkSpaces klien untuk Windows memungkinkan pengguna untuk menginstal klien hanya untuk diri mereka sendiri atau untuk semua pengguna mesin. Jika diinstal untuk satu pengguna, pengguna lain pada mesin Windows yang sama tidak akan dapat menjalankan aplikasi WorkSpaces klien. Jika diinstal untuk semua pengguna, semua pengguna pada mesin Windows yang sama akan dapat menjalankan aplikasi.

Ketika WorkSpaces klien untuk Windows diluncurkan, ia mendeteksi apakah ada pembaruan dan menampilkan dialog yang menanyakan pengguna apakah mereka ingin memperbarui aplikasi seperti yang ditunjukkan pada contoh berikut.

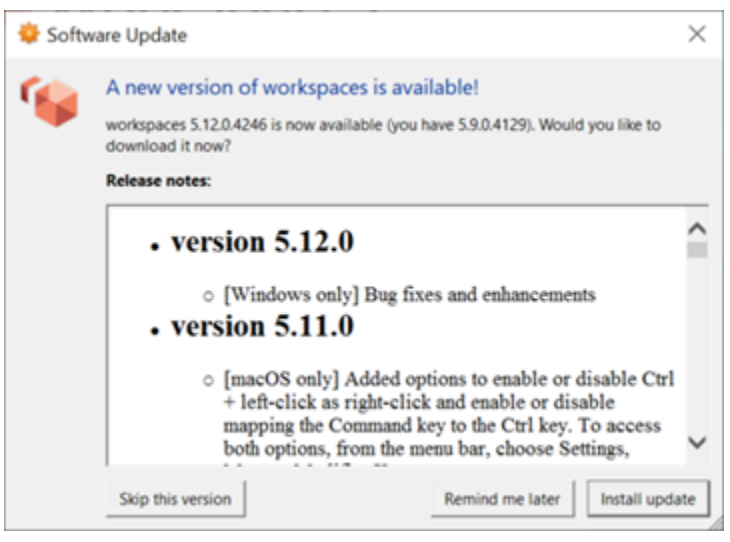

Pengguna mungkin terus melihat prompt ini bahkan setelah mereka memperbarui ke versi yang ditampilkan pada prompt. Ini disebabkan oleh memiliki beberapa versi WorkSpaces klien yang diinstal pada komputer yang sama. Misalnya, pengguna mungkin telah menginstal WorkSpaces klien hanya untuk diri mereka sendiri, dan kemudian menginstal versi klien yang lebih baru untuk semua pengguna pada mesin Windows yang sama. Pengguna akan terus melihat prompt pembaruan jika mereka terus membuka versi klien yang lebih lama setelah melakukan pembaruan.

Pengguna harus menyelesaikan salah satu prosedur berikut untuk menghapus versi lama WorkSpaces klien dari komputer mereka. Ini memastikan bahwa hanya versi baru klien yang dibuka saat diluncurkan berikutnya.

Copot pemasangan WorkSpaces klien versi lama untuk Windows menggunakan Control Panel

- 1. Buka menu mulai Windows.
- 2. Cari Control Panel dan buka.
- 3. Di Control Panel, buka Program dan Fitur.
- 4. Di jendela Copot pemasangan atau ubah program, gulir dan temukan berbagai versi Amazon WorkSpaces yang diinstal.
- 5. Pilih versi lama yang diinstal, dan pilih Uninstall. Nomor versi yang diinstal tercantum di kolom Versi.
- 6. Pilih Ya jika diminta untuk mengonfirmasi pencopotan.

Anda mungkin diminta untuk me-restart komputer Anda ketika uninstall selesai.

#### Hapus WorkSpaces klien untuk Windows menggunakan penginstal klien

- 1. Pilih Instal pembaruan jika Anda melihat prompt pembaruan perangkat lunak saat meluncurkan aplikasi WorkSpaces klien.
- 2. Pilih Berikutnya di layar WorkSpaces Pengaturan Amazon penginstal.

Pemasang akan mendeteksi jika versi WorkSpaces klien yang lebih baru diinstal, dan menawarkan opsi untuk memperbaiki atau menghapusnya.

3. Pilih Hapus untuk menghapus versi installer yang lebih baru.

Anda mungkin diminta untuk me-restart komputer Anda ketika uninstall selesai.

- 4. Luncurkan WorkSpaces klien lagi dan pilih Instal pembaruan saat Anda melihat prompt pembaruan perangkat lunak.
- 5. Pilih untuk menginstal klien hanya untuk diri sendiri atau untuk semua pengguna mesin. Pilihan Anda di sini harus menjadi pilihan yang sama yang Anda buat ketika Anda awalnya menginstal WorkSpaces klien untuk Windows. Ini akan memastikan bahwa Anda tidak melihat permintaan pembaruan berulang saat Anda meluncurkan klien berikutnya.

Terjemahan disediakan oleh mesin penerjemah. Jika konten terjemahan yang diberikan bertentangan dengan versi bahasa Inggris aslinya, utamakan versi bahasa Inggris.